# **M2N32-SLI Premium** *Vista Edition*

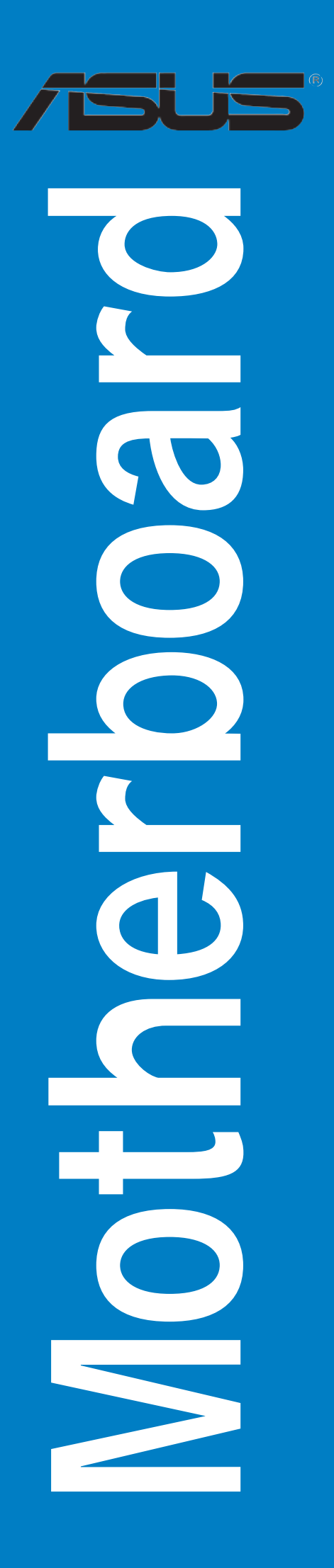

**G2982**

**Erste Version V1 Februar 2007**

**Copyright © 2007 ASUSTeK COMPUTER INC. Alle Rechte vorbehalten.**

Kein Teil dieses Handbuchs, einschließlich der darin beschriebenen Produkte und Software, darf ohne ausdrückliche, schriftliche Genehmigung von ASUSTeK COMPUTER INC. ("ASUS") in irgendeiner Form, ganz gleich auf welche Weise, vervielfältigt, übertragen, abgeschrieben, in einem Wiedergewinnungssystem gespeichert oder in eine andere Sprache übersetzt werden.

Produktgarantien oder Service werden nicht geleistet, wenn: (1) das Produkt repariert, modifiziert oder abgewandelt wurde, außer schriftlich von ASUS genehmigte Reparaturen, Modifizierung oder Abwandlungen; oder (2) die Seriennummer des Produkts unkenntlich gemacht wurde oder fehlt.

ASUS STELLT DIESES HANDBUCH "SO, WIE ES IST", OHNE DIREKTE ODER INDIREKTE GARANTIEN, EINSCHLIESSLICH, JEDOCH NICHT BESCHRÄNKT AUF GARANTIEN ODER KLAUSELN DER VERKÄUFLICHKEIT ODER TAUGLICHKEIT FÜR EINEN BESTIMMTEN ZWECK, ZUR VERFÜGUNG. UNTER KEINEN UMSTÄNDEN HAFTET ASUS, SEINE DIREKTOREN, VORSTANDSMITGLIEDER, MITARBEITER ODER AGENTEN FÜR INDIREKTE, BESONDERE, ZUFÄLLIGE ODER SICH ERGEBENDE SCHÄDEN (EINSCHLIESSLICH SCHÄDEN AUF GRUND VON PROFITVERLUST, GESCHÄFTSVERLUST, BEDIENUNGSAUSFALL ODER DATENVERLUST, GESCHÄFTSUNTERBRECHUNG UND ÄHNLICHEM), AUCH WENN ASUS VON DER WAHRSCHEINLICHKEIT DERARTIGER SCHÄDEN AUF GRUND VON FEHLERN IN DIESEM HANDBUCH ODER AM PRODUKT UNTERRICHTET WURDE.

SPEZIFIKATIONEN UND INFORMATIONEN IN DIESEM HANDBUCH DIENEN AUSSCHLIESSLICH DER INFORMATION, KÖNNEN JEDERZEIT OHNE ANKÜNDIGUNG GEÄNDERT WERDEN UND DÜRFEN NICHT ALS VERPFLICHTUNG SEITENS ASUS AUSGELEGT WERDEN. ASUS ÜBERNIMMT FÜR EVENTUELLE FEHLER ODER UNGENAUIGKEITEN IN DIESEM HANDBUCH KEINE VERANTWORTUNG ODER HAFTUNG, EINSCHLIESSLICH DER DARIN BESCHRIEBENEN PRODUKTE UND SOFTWARE.

In diesem Handbuch angegebene Produkt- und Firmennamen können u.U. eingetragene Warenzeichen oder Urheberrechte der entsprechenden Firmen sein und dienen nur der Identifizierung oder Erklärung zu Gunsten des Eigentümers, ohne Rechte verletzen zu wollen.

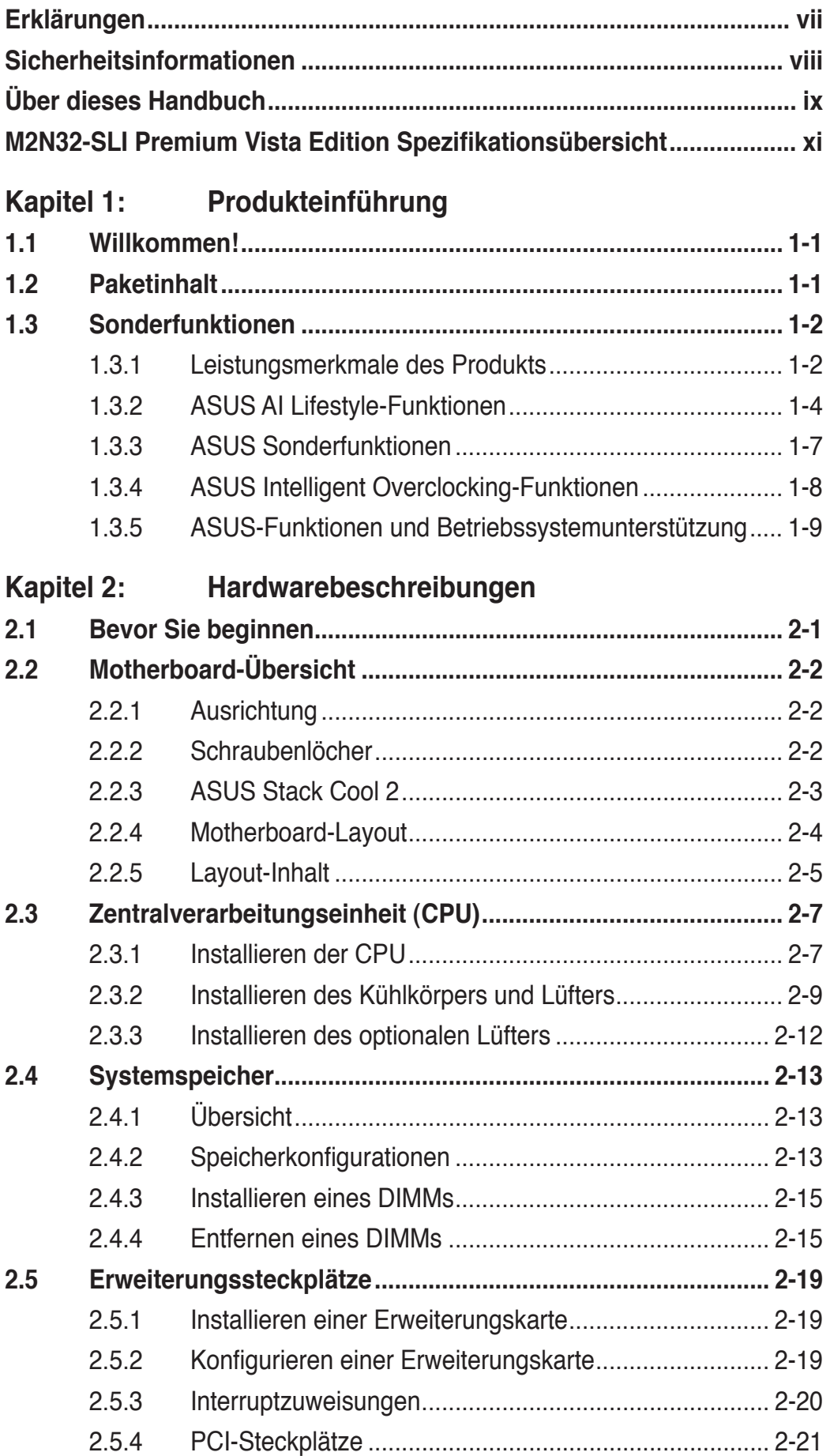

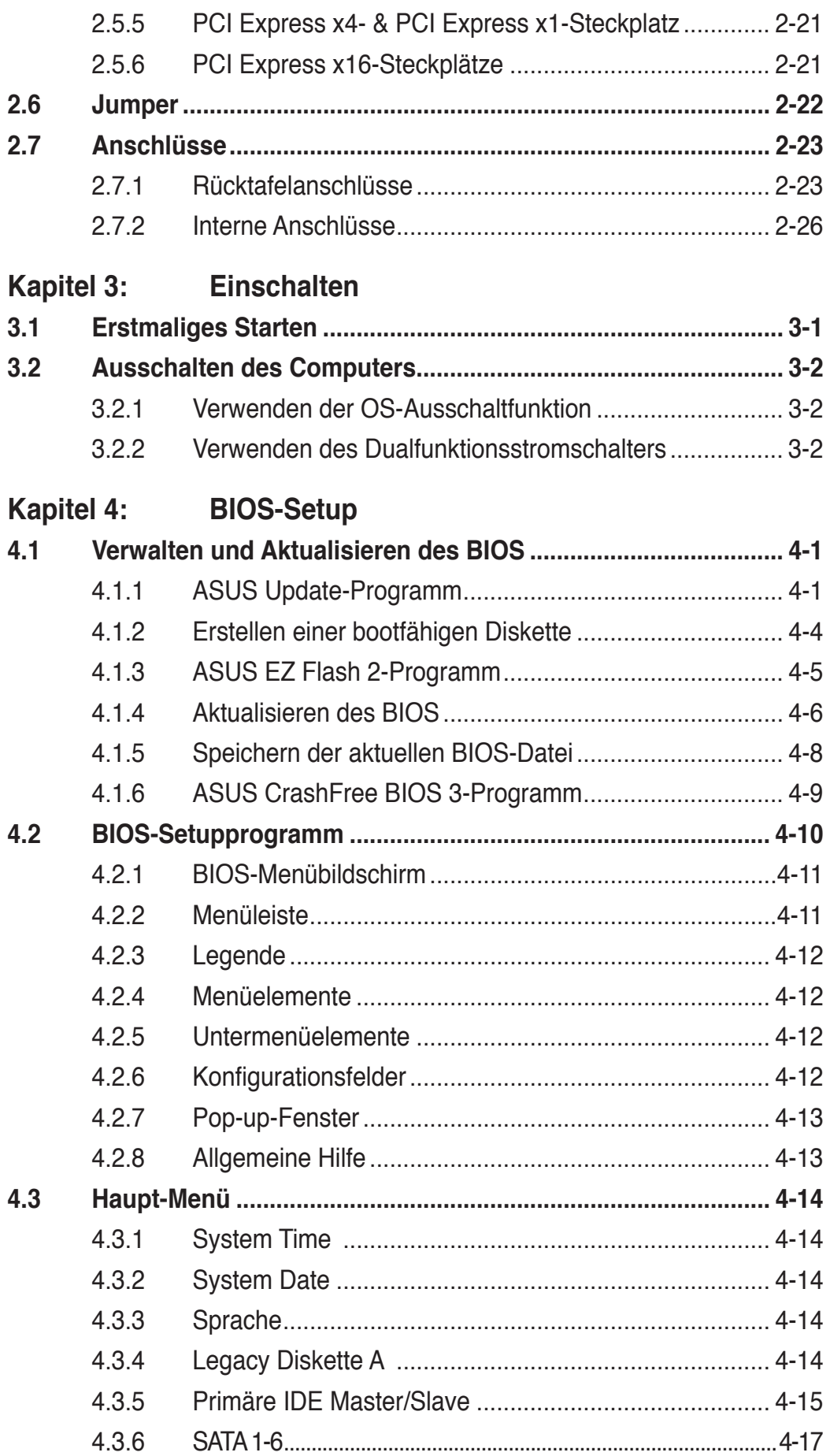

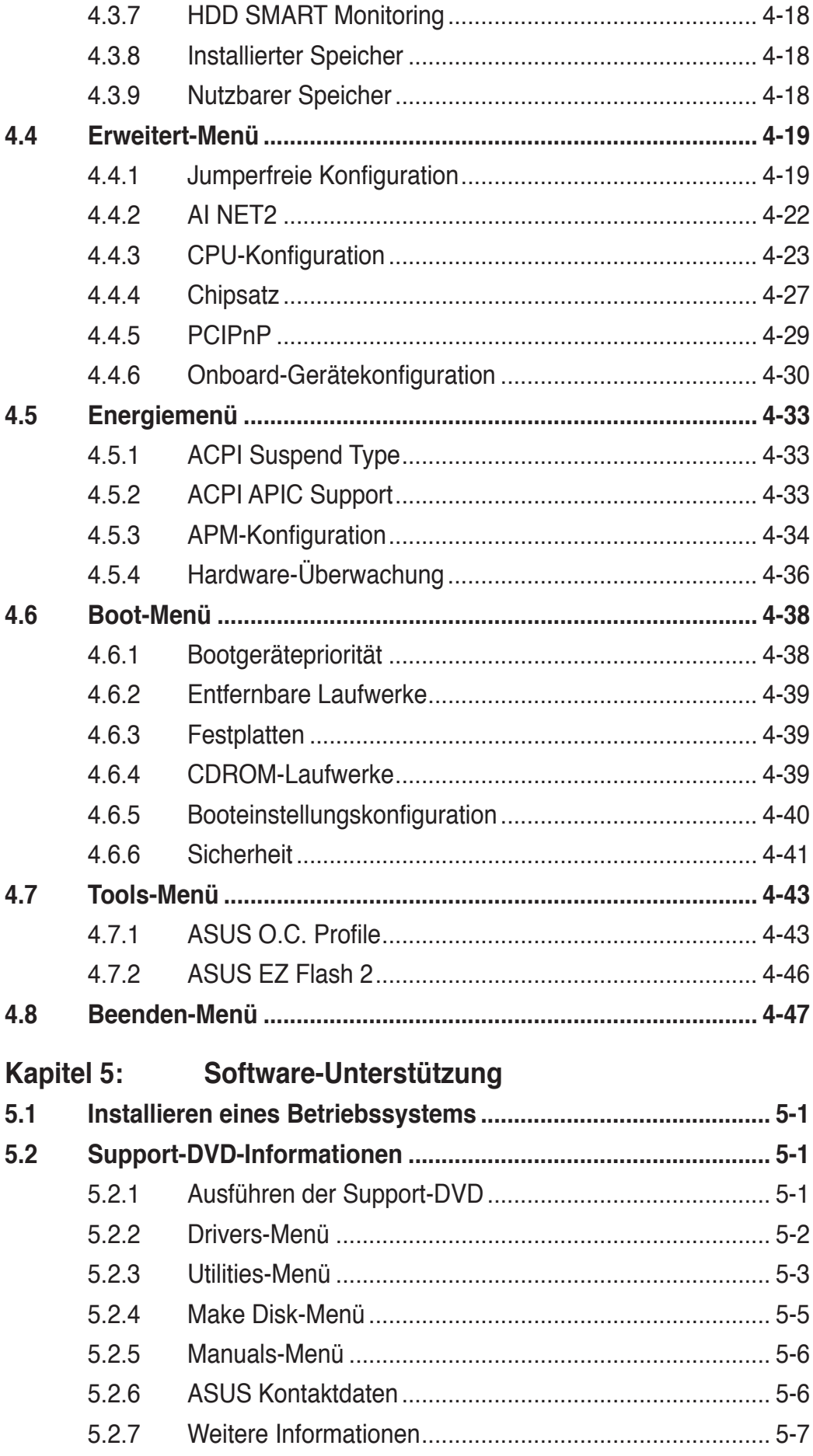

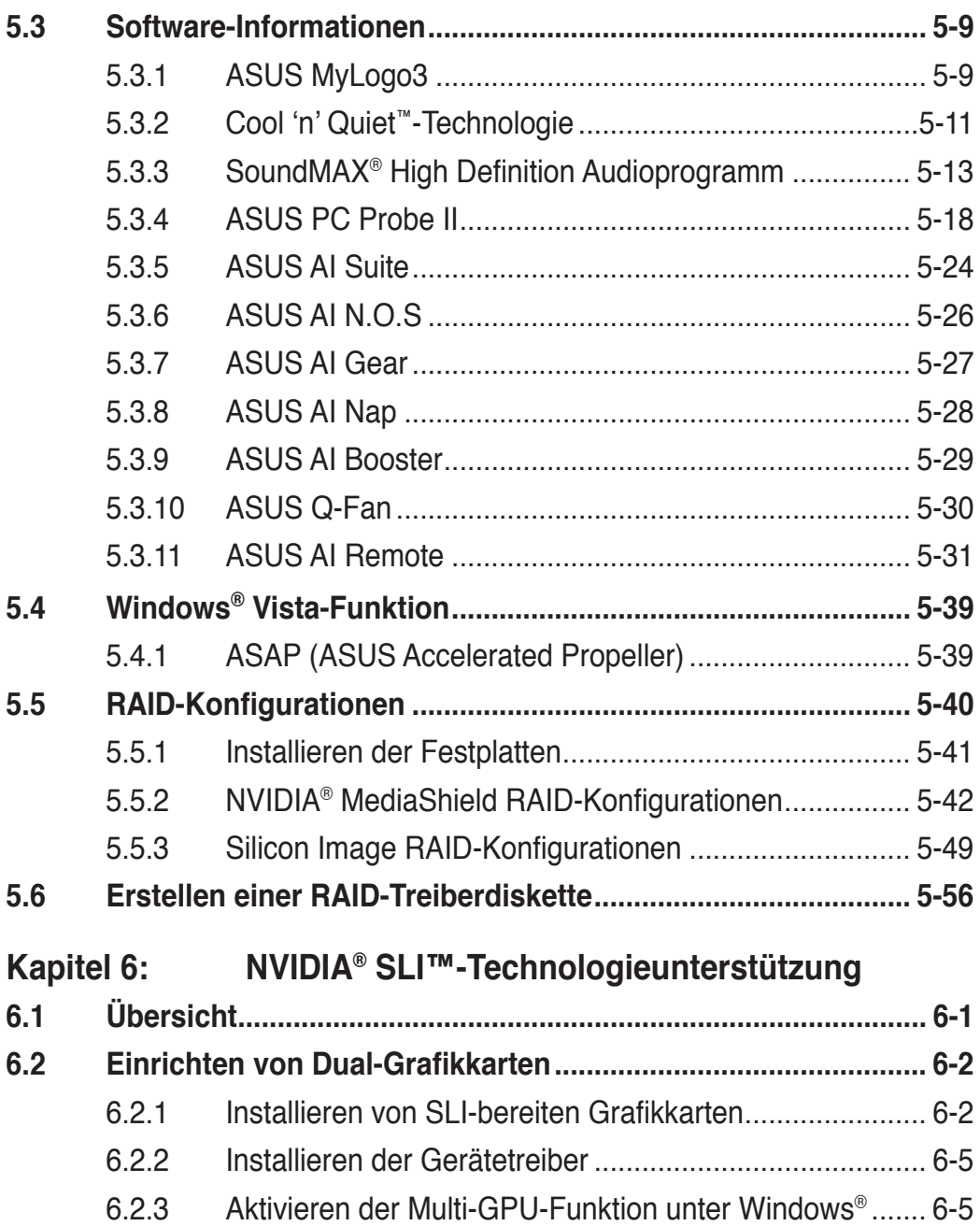

## **Erklärungen**

## **Erklärung der Federal Communications Commission**

Dieses Gerät stimmt mit den FCC-Vorschriften Teil 15 überein. Sein Betrieb unterliegt folgenden zwei Bedingungen:

- Dieses Gerät darf keine schädigenden Interferenzen erzeugen, und
- Dieses Gerät muss alle empfangenen Interferenzen aufnehmen, einschließlich derjenigen, die einen unerwünschten Betrieb erzeugen.

Dieses Gerät ist auf Grund von Tests für Übereinstimmung mit den Einschränkungen eines Digitalgeräts der Klasse B, gemäß Teil 15 der FCC-Vorschriften, zugelassen. Diese Einschränkungen sollen bei Installation des Geräts in einer Wohnumgebung auf angemessene Weise gegen schädigende Interferenzen schützen. Dieses Gerät erzeugt und verwendet Hochfrequenzenergie und kann, wenn es nicht gemäß den Anweisungen des Herstellers installiert und bedient wird, den Radio- und Fernsehempfang empfindlich stören. Es wird jedoch nicht garantiert, dass bei einer bestimmten Installation keine Interferenzen auftreten. Wenn das Gerät den Radiooder Fernsehempfang empfindlich stört, was sich durch Aus- und Einschalten des Geräts feststellen lässt, ist der Benutzer ersucht, die Interferenzen mittels einer oder mehrerer der folgenden Maßnahmen zu beheben:

- Empfangsantenne neu ausrichten oder an einem anderen Ort aufstellen.
- Den Abstand zwischen dem Gerät und dem Empfänger vergrößern.
- Das Gerät an die Steckdose eines Stromkreises anschließen, an die nicht auch der Empfänger angeschlossen ist.
- Den Händler oder einen erfahrenen Radio-/Fernsehtechniker um Hilfe bitten.

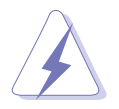

Um Übereinstimmung mit den FCC-Vorschriften zu gewährleisten, müssen abgeschirmte Kabel für den Anschluss des Monitors an die Grafikkarte verwendet werden. Änderungen oder Modifizierungen dieses Geräts, die nicht ausdrücklich von der für Übereinstimmung verantwortlichen Partei genehmigt sind, können das Recht des Benutzers, dieses Gerät zu betreiben, annullieren.

## **Erklärung des kanadischen Ministeriums für Telekommunikation**

Dieses Digitalgerät überschreitet keine Grenzwerte für Funkrauschemissionen der Klasse B, die vom kanadischen Ministeriums für Telekommunikation in den Funkstörvorschriften festgelegt sind.

#### **Dieses Digitalgerät der Klasse B stimmt mit dem kanadischen ICES-003 überein.**

## **Sicherheitsinformationen**

## **Elektrische Sicherheit**

- Um die Gefahr eines Stromschlags zu verhindern, ziehen Sie die Netzleitung aus der Steckdose, bevor Sie das System an einem anderen Ort aufstellen.
- Beim Anschließen oder Trennen von Geräten an das oder vom System müssen die Netzleitungen der Geräte ausgesteckt sein, bevor die Signalkabel angeschlossen werden. Ziehen Sie ggf. alle Netzleitungen vom aufgebauten System, bevor Sie ein Gerät anschließen.
- Vor dem Anschließen oder Ausstecken von Signalkabeln an das oder vom Motherboard müssen alle Netzleitungen ausgesteckt sein.
- Erbitten Sie professionelle Unterstützung, bevor Sie einen Adapter oder eine Verlängerungsschnur verwenden. Diese Geräte könnte den Schutzleiter unterbrechen.
- Prüfen Sie, ob die Stromversorgung auf die Spannung Ihrer Region richtig eingestellt ist. Sind Sie sich über die Spannung der von Ihnen benutzten Steckdose nicht sicher, erkundigen Sie sich bei Ihrem Energieversorgungsunternehmen vor Ort.
- Ist die Stromversorgung defekt, versuchen Sie nicht, sie zu reparieren. Wenden Sie sich an den qualifizierten Kundendienst oder Ihre Verkaufsstelle.

## **Betriebssicherheit**

- Vor Installation des Motherboards und Anschluss von Geräten müssen Sie alle mitgelieferten Handbücher lesen.
- Vor Inbetriebnahme des Produkts müssen alle Kabel richtig angeschlossen sein und die Netzleitungen dürfen nicht beschädigt sein. Bemerken Sie eine Beschädigung, kontaktieren Sie sofort Ihren Händler.
- Um Kurzschlüsse zu vermeiden, halten Sie Büroklammern, Schrauben und Heftklammern fern von Anschlüssen, Steckplätzen, Sockeln und Stromkreisen.
- Vermeiden Sie Staub, Feuchtigkeit und extreme Temperaturen. Stellen Sie das Produkt nicht an einem Ort auf, wo es nass werden könnte.
- Stellen Sie das Produkt auf eine stabile Fläche.
- Sollten technische Probleme mit dem Produkt auftreten, kontaktieren Sie den qualifizierten Kundendienst oder Ihre Verkaufsstelle.

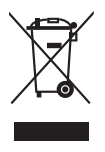

Das durchgestrichene Symbol der Mülltonne zeigt an, dass das Produkt (elektrisches und elektronisches Zubehör) nicht im normalen Hausmüll entsorgt werden sollte. Bitte erkundigen Sie sich nach lokalen Regelungen zur Entsorgung von Elektroschrott.

## **Über dieses Handbuch**

Dieses Benutzerhandbuch enthält die Informationen, die Sie bei der Installation und Konfiguration des Motherboards brauchen.

## **Die Gestaltung dieses Handbuchs**

Das Handbuch enthält die folgenden Teile:

#### **• Kapitel 1: Produkteinführung**

Dieses Kapitel beschreibt die Leistungsmerkmale des Motherboards und die unterstützten neuen Technologien.

#### **• Kapitel 2: Hardwarebeschreibungen**

Dieses Kapitel führt die Hardwareeinstellungsvorgänge auf, die Sie bei Installation der Systemkomponenten ausführen müssen. Hier finden Sie auch Beschreibungen der Jumper und Anschlüsse am Motherboard.

#### **• Kapitel 3: Einschalten**

Dieses Kapitel beschreibt den Startvorgang, die POST-Sprachmeldungen und die Schritte zum Ausschalten des Systems.

#### **• Kapitel 4: BIOS-Setup**

Dieses Kapitel erklärt Ihnen, wie Sie die Systemeinstellungen über die BIOS-Setupmenüs ändern. Hier finden Sie auch ausführliche Beschreibungen der BIOS-Parameter.

#### **• Kapitel 5: Software-Unterstützung**

Dieses Kapitel beschreibt den Inhalt der Support-DVD, die dem Motherboard-Paket beigelegt ist.

#### **• Kapitel 6: NVIDIA® SLI™-Technologieunterstützung**

Dieses Kapitel erklärt Ihnen, wie Sie SLI-fähige PCI Express-Grafikkarten installieren können.

### **Weitere Informationsquellen**

An den folgenden Quellen finden Sie weitere Informationen und Produkt- sowie Software-Updates.

#### **1. ASUS-Webseiten**

ASUS-Webseiten enthalten weltweit aktualisierte Informationen über ASUS-Hardware und Softwareprodukte. ASUS-Webseiten sind in den ASUS-Kontaktinformationen aufgelistet.

#### **2. Optionale Dokumentation**

Ihr Produktpaket enthält möglicherweise optionale Dokumente wie z.B. Garantiekarten, die von Ihrem Händler hinzugefügt sind. Diese Dokumente gehören nicht zum Lieferumfang des Standardpakets.

## **In diesem Handbuch verwendete Symbole**

Um sicherzustellen, dass Sie bestimmte Aufgaben richtig ausführen, beachten Sie bitte die folgenden Symbole und Schriftformate, die in diesem Handbuch verwendet werden.

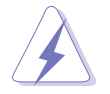

 **GEFAHR/WARNUNG**: Informationen zum Vermeiden von Verletzungen beim Ausführen einer Aufgabe.

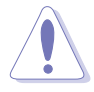

 **VORSICHT**: Informationen zum Vermeiden von Schäden an den Komponenten beim Ausführen einer Aufgabe.

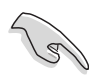

 **WICHTIG**: Anweisungen, die Sie beim Ausführen einer Aufgabe befolgen müssen.

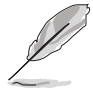

 **HINWEIS**: Tipps und zusätzliche Informationen zur Erleichterung bei der Ausführung einer Aufgabe.

## **Schriftformate**

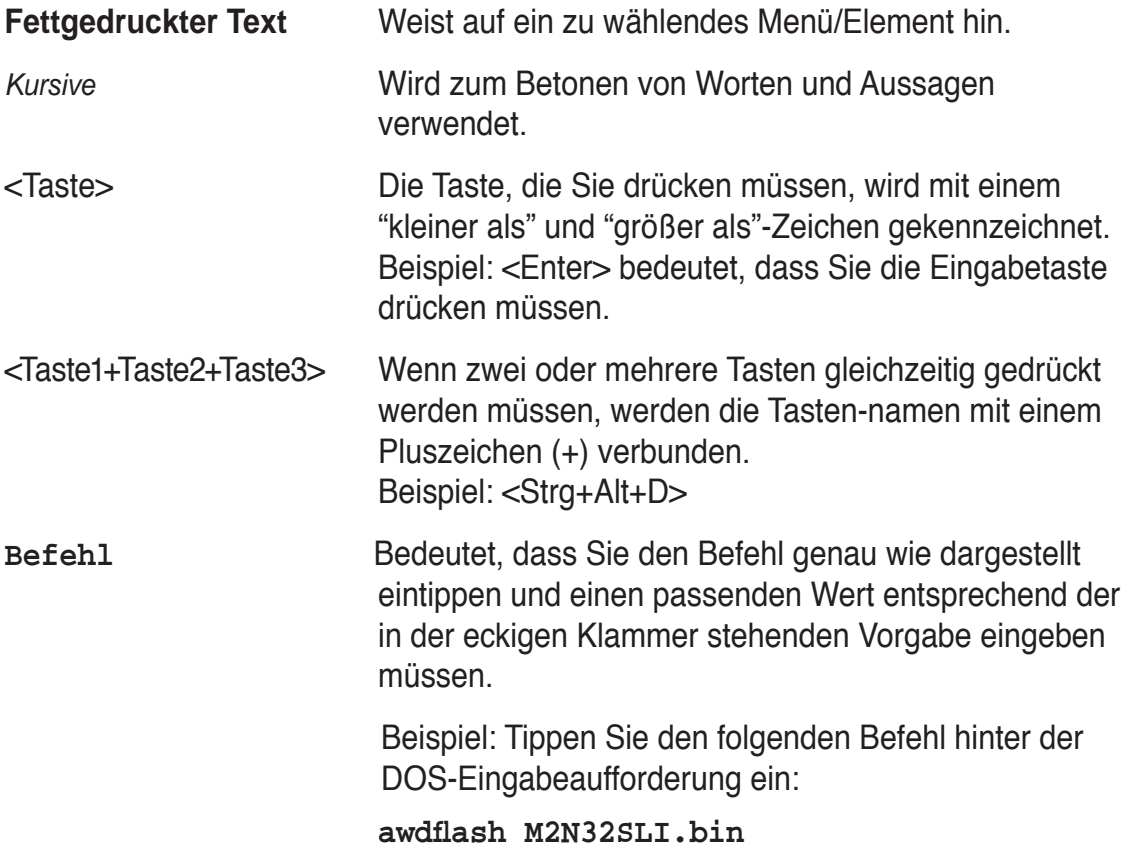

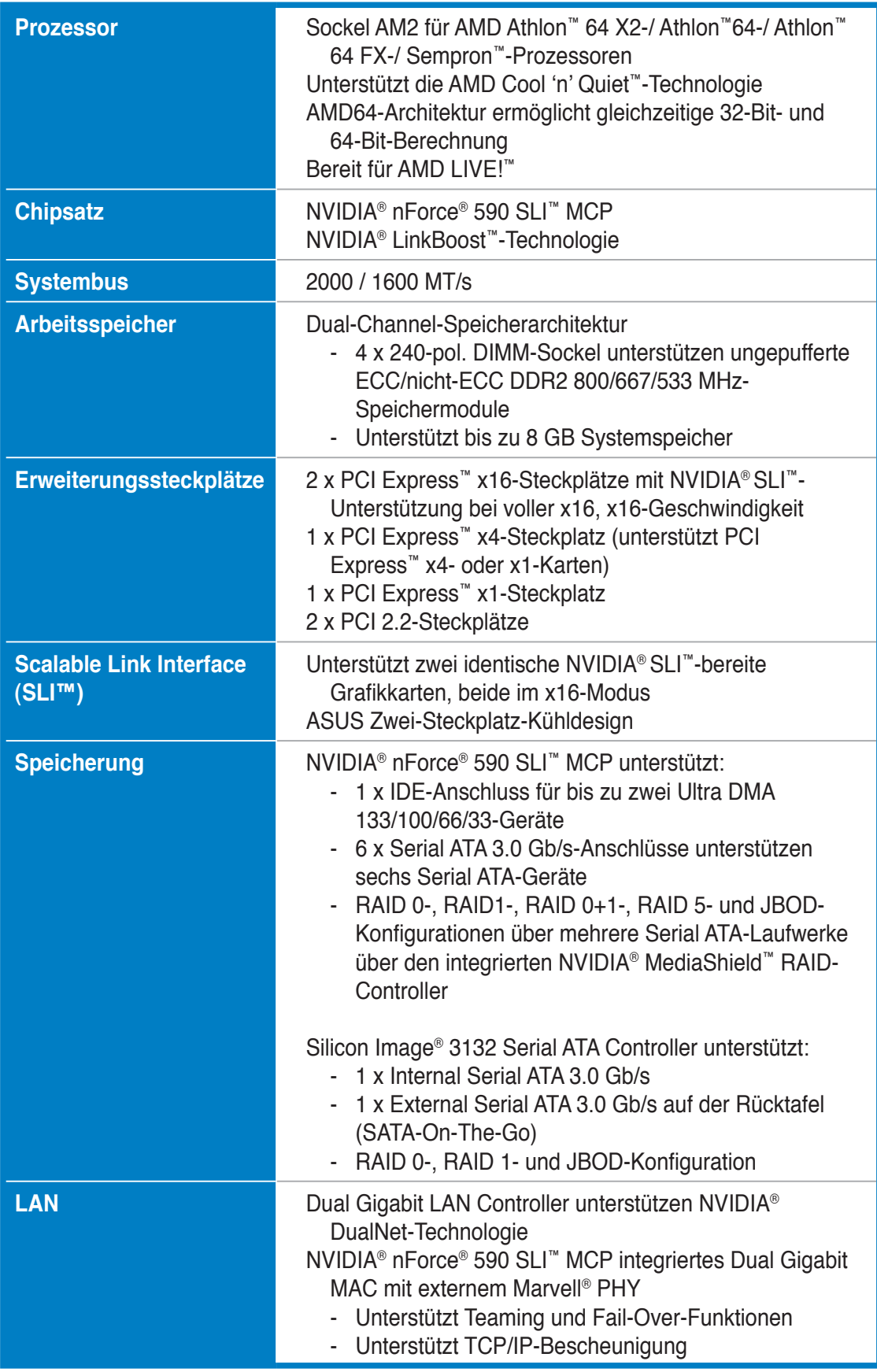

*(Fortsetzung auf der nächsten Seite)*

| <b>High Definition Audio</b>                   | SoundMAX <sup>®</sup> ADI AD1988B 8-Kanal CODEC<br>Unterstützt Buchsenerkennungs-, Enumeration-,<br>Multi-Streaming- und<br>Buchsenneubelegungstechnologie<br>Optischer und koaxialer S/PDIF-Ausgang                                                                                                    |
|------------------------------------------------|----------------------------------------------------------------------------------------------------|
| <b>IEEE 1394</b>                               | TI 1394-Controller unterstützt:<br>- 2 x IEEE 1394a-Anschlüsse (einer an der<br>Board-Mitte, einer auf der Rücktafel)                                                                                                    |
| <b>USB</b>                                     | 8 x USB 2.0-Anschlüsse (4 an der Board-Mitte, vier auf<br>der Rücktafel)                                                                                                    |
| <b>ASUS AI Lifestyle-</b><br><b>Funktionen</b> | ASUS AI Lifestyle Vista Edition-Funktionen:<br>- ScreenDUO<br>- Al Remote<br>- ASAP (ASUS Accelerated Propeller)<br>- TPM-Unterstützung (das Modul muss separat<br>erworben werden)<br>- AP Trigger<br>*ASUS ScreenDUO, AI Remote, und TPM funktionieren<br>sowohl unter Windows® Vista als auch XP<br><b>ASUS Quiet Thermal Solution:</b><br>- ASUS AI Gear<br>- ASUS AI Nap<br>- ASUS 8-Phasen Powerdesign<br>- ASUS Lüfterloses Design: Wärmeleitungen & Stack<br>Cool 2<br>- ASUS Q-Fan 2<br>- ASUS optionaler Lüfter (nur für Wasserkühlung oder<br>passive Kühlung<br><b>ASUS Crystal Sound</b><br>- ASUS Array Mikrofon<br>- Noise Filter<br><b>ASUS EZ DIY</b><br>- ASUS Q-Connector<br>- ASUS CrashFree BIOS 3<br>- ASUS EZ Flash 2 |
| <b>Weitere Funktionen</b>                      | <b>ASUS MyLogo3</b>                                                                                                    |

*(Fortsetzung auf der nächsten Seite)*

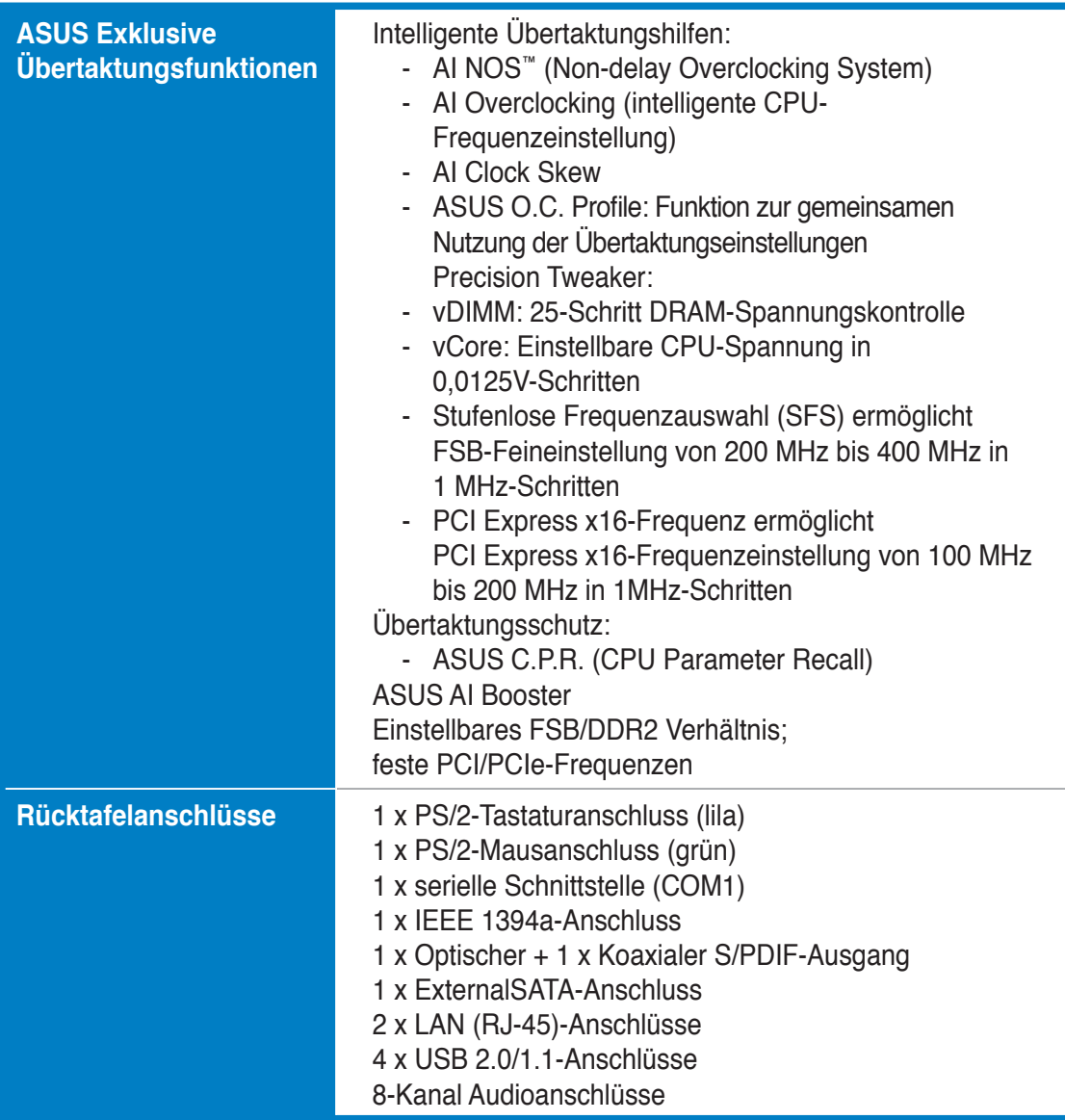

*(Fortsetzung auf der nächsten Seite)*

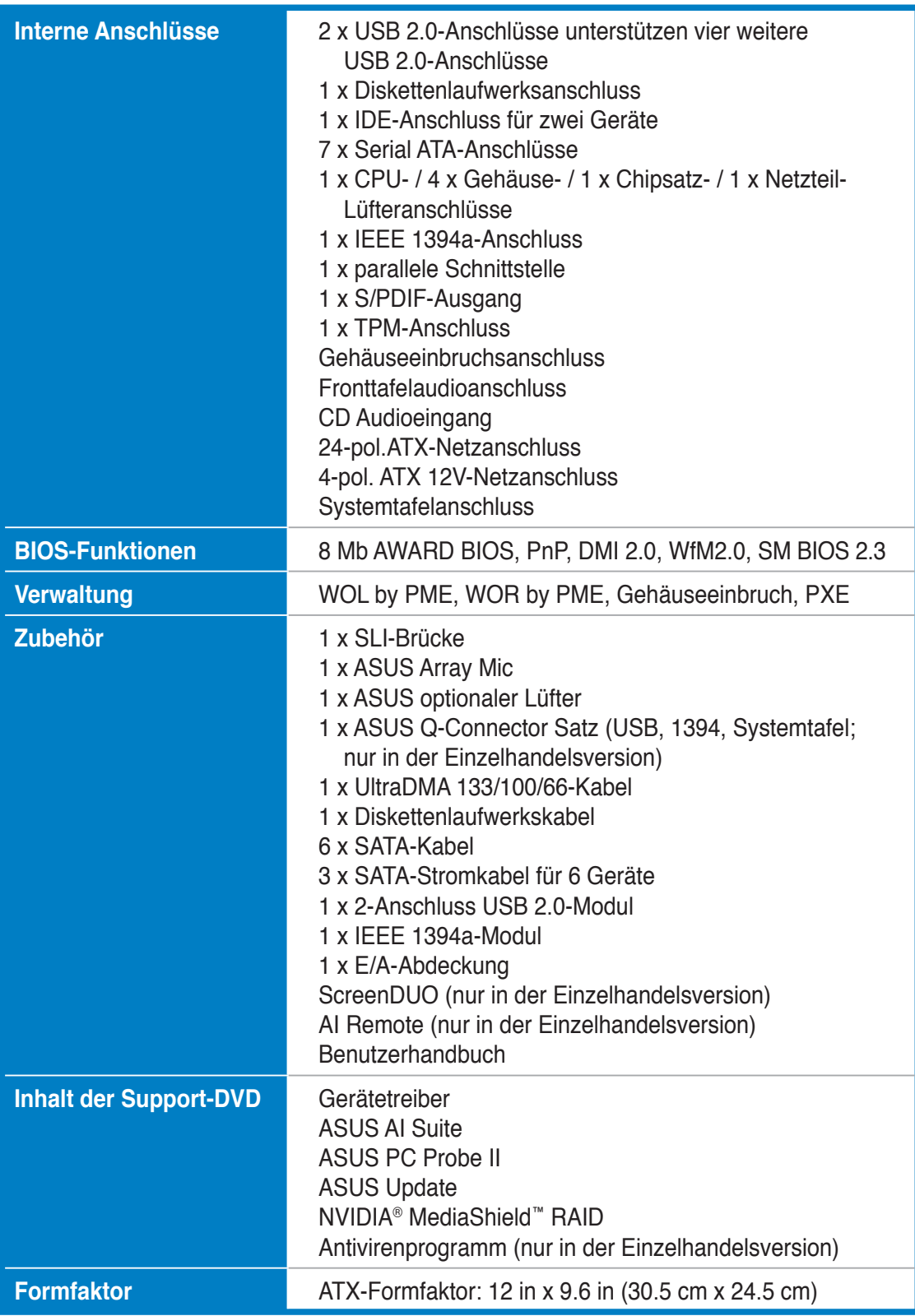

\*Die Spezifikationen können ohne Vorankündigung geändert werden.

Leistungsmerkmale des Motherboards und die unterstützten neuen Technologien.

# Dieses Kapitel beschreibt die<br>Leistungsmerkmale des Motherboards und die<br>**Produkteinführung**

## Kapitelübersicht

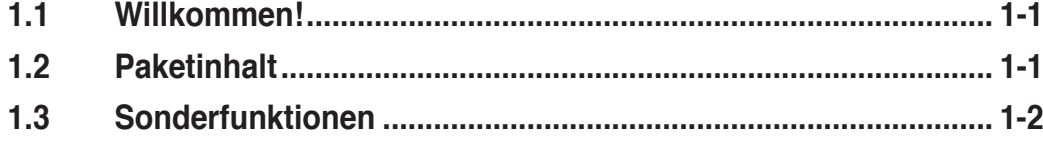

## **1.1 Willkommen!**

Vielen Dank für den Kauf eines **ASUS® M2N32-SLI Premium Vista Edition Motherboards**!

Eine Reihe von neuen Funktionen und neuesten Technologien sind in dieses Motherboard integriert und machen es zu einem weiteren hervorragenden Produkt in der langen Reihe der ASUS Qualitätsmotherboards!

Vor der Installation des Motherboards und Ihrer Hardwaregeräte sollten Sie die im Paket enthaltenen Artikel anhand folgender Liste überprüfen.

## **1.2 Paketinhalt**

Stellen Sie sicher, dass Ihr Motherboardpaket die folgenden Artikel enthält.

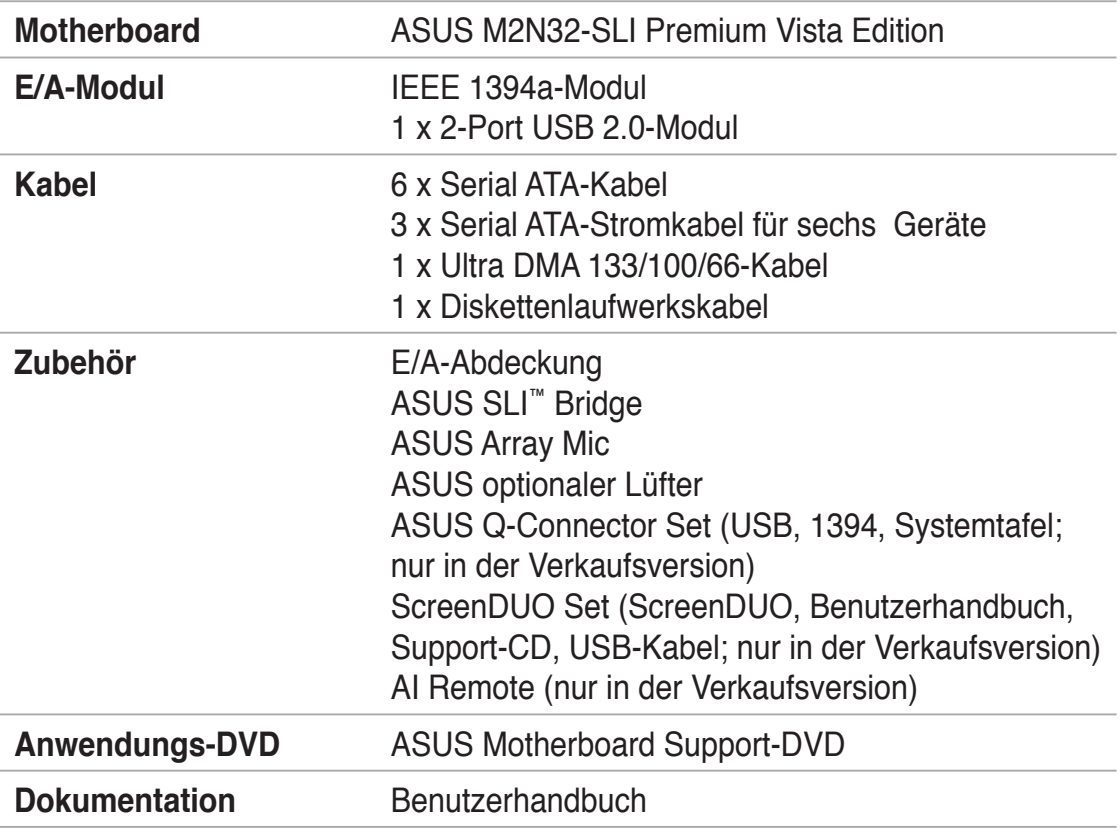

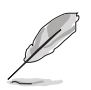

Sollten o.g. Artikel beschädigt oder nicht vorhanden sein, wenden Sie sich bitte an Ihren Händler.

## **1.3 Sonderfunktionen**

## **1.3.1 Leistungsmerkmale des Produkts**

## **Neueste Prozessortechnologie**

Das Motherboard ist mit einem aufgelöteten 940-pol. AM2-Sockel ausgestattet, der AMD Athlon™ 64 X2-/Athlon™ 64-/Athlon™ 64 FX-/Sempron™-Prozessoren unterstützt. Mit Hilfe eines integrierten Speicherkontroller mit niedriger Latenz und hoher Bandbreite sowie eines besonders skalierbaren, auf der HyperTransport™-Technologie basierenden Systembus bietet dieses Motherboard eine leistungsstarke Plattform für die verschiedendensten Ansprüche an Datenberechnung, größere Arbeitsproduktivität und fortschrittliche digitale Multimedia-Erfahrungen. Details siehe Seite 2-7.

#### **NVIDIA® Scalable Link Interface (SLI™) SLI**

Die NVIDIA® SLI™ (Skalierbare Verbindungsschnittstelle)-Technologie ermöglicht es Ihnen, zwei Grafikprozessoren (GPUs) zusammen in einem System zu verwenden. Diese Technologie nutzt die Architektur des PCI-Express™-Bus und und hat die Fähigkeit, durch intelligente Hardware- und Software-Lösungen die beiden Grafikprozessoren zusammenarbeiten zu lassen, um eine außergewöhnliche Grafikleistung zu erzielen.

## NVIDIA nForce® 590 SLI™ (NVIDIA LinkBoost™-zertifiziert)

NVIDIA nForce® 590 SLI™ Media and Communication Processors (MCPs) bieten PC-Enthusiasten das passende Zubehör, um höchste Leistung zu erzielen. In Kombination mit ausgewählten NVIDIA GeForce-Grafikkarten und anderen Systemkomponenten wird automatischer Zugriff auf schnellere Busgeschwindigkeiten ermöglicht. Bereit für Systemübertaktung und einen größeren Datendurchsatz.

## **Dual-Core-Prozessor**

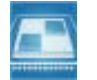

Die fortschrittliche Davenverarbeitungstechnologie enthält zwei physische Prozessorkerne mit eigenen L2 Caches, womit sie der steigenden Nachfrage nach mehr Rechenleistung gerecht wird.

## **Dual-Channel DDR2 800**

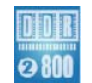

DDR2 ist die neueste Speichertechnologie, die bald das herkömmliche DDR abgelöst haben wird. Mit einer Höchstgeschwindigkeit von 800 MHz bietet DDR2 Speicher starke Leistung für 3D-Grafiken und andere anspruchsvolle Anwendungen. Detauls siehe Seiten 2-13 und 2-14.

## **PCI Express™-Schnittstelle** *EXPRESS*

Das Motherboard unterstützt PCI Express, die neueste E/A-Verbindungstechnologie, die den PCI-Bus beschleunigt. PCI Express führt serielle Punkt-zu -Punkt Verbindungen zwischen Geräten aus und erlaubt höhere Taktfrequenzen durch Übertragung der Daten in Paketen. Diese superschnelle Schnittstelle ist Software-kompatibel mit existierenden PCISpezifikationen. Details siehe Seite 2-21.

onos'<br>steo au j

## **Serial ATA 3.0 Gb/s-Technologie und SATA-On-The-Go**

Das Motherboard unterstützt die Serial ATA 3 Gb/s-Technologie durch SATA-Schnittstellen und den NVIDIA® nForce® 590 SLI™-Chipsatz. Die Serial ATA 3Gb/s-Spezifikation verdoppelt die Bandbreite der gegenwärtigen SATA-Produkte und bietet viele neue Funktionen, z.B. Native Command Queuing (NCQ) und Power Management (PM) Implementation Algorithm. Serial ATA ermöglicht die Nutzung von dünneren, flexibleren Kabeln mit geringerer Pinzahl und niedrigeren Spannungsanforderungen. Noch gesteigert werden die Serial ATA 3.0 Gb/s-Funktionen durch Serial ATA on the Go. Unterstützt durch den Silicon Image Sil3132 Serial ATA-Controller bieten die zwei Serial ATA 3.0 Gb/s-Anschlüsse (einer an der Board-Mitte und einer auf der Rückseite) Smart Setup und das Anschließen von Hot-Plug-fähigen Geräten. Details siehe Seiten 2-24, 2-27, und 2-28.

### **Dual RAID-Lösung**

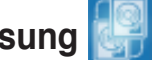

Die Onboard-RAID-Controller statten das Motherboard mit einer Dual-RAID-Funktion aus, die Ihnen ermöglicht, bei der Verwendung serieller ATA-Geräte die beste RAID-Lösung auszuwählen.

Der NVIDIA® nForce® 590 SLI™-Chipsatz gestattet RAID 0-, RAID 1-, RAID 0+1-, RAID 5-, und JBOD-Konfigurationen für sechs SATA 3.0 Gb/s-Anschlüsse. Details siehe Seite 2-24.

Der Silicon Image® Sil3132-Controller unterstützt zwei zusätzliche Serial ATA 3Gb/s-Anschlüsse (einer an der Board-Mitte und einer auf der Rückseite) und ermöglicht RAID 0-, RAID 1-, und JBOD-Konfigurationen an diesen Anschlüssen. Details siehe Seite 2-28.

## **IEEE 1394a-Unterstützung**

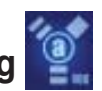

Der IEEE 1394a-Anschluss bietet eine Hochgeschwindigkeitsverbindung zwischen PC und allen Geräten, die den IEEE1394a-Standard unterstützen. Der IEEE 1394a-Anschluss macht einfache, günstige, datenintensive, asynchrone (Echtzeit-) Übertragung zwischen Computern, Peripheriegeräten und anderen elektronischen Geräten wie Camcordern, Viderecordern, Druckern, Fernsehern und digitalen Kameras mit einer Übertragungsrate von bis zu 400 Mbps möglich. Details siehe Seiten 2-23 und 2-29.

### **High Definition Audio**

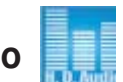

Genießen Sie High-end Klangqualität auf Ihrem PC! Der integrierte 8-Kanal HD Audio (High Definition Audio, vorher als Azalia bekannt) CODEC ermöglicht 192KHz/24-Bit Audioausgabe höchster Qualität, Buchsenerkennungs- und -umbelegungsfunktion und Multistreaming-Technologie, mit welcher gleichzeitig verschiedene Audioströme zu verschiedenen Geräten geschickt werden können. Jetzt können Sie sich über das Headset mit anderen unterhalten und währenddessen gleichzeitig Mehrkanal-Netzwerkspiele spielen. Details siehe Seiten 2-23 und 2-24.

## **USB 2.0-Technologie**

Das Motherboard verwendet die Universal Serial Bus (USB) 2.0-Spezifikation, die die Verbindungsgeschwindigkeit von der 12 Mbps Bandbreite bei USB 1.1 auf 480 Mbps entscheidend erhöht. USB 2.0 ist rückwärts kompatibel mit USB 1.1. Details siehe Seiten 2-24 und 2-29.

#### **Dual Gigabit LAN-Lösung**

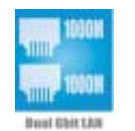

Das Motherboard ist mit Dual Gigabit LAN-Controllern ausgestattet, mit denen Ihren Netzwerkanforderungen in jeder Weise genüge getan werden. Diese Netzwerk-Controller machen sich die PCI Express-Schnittstelle zunutze, um Ihnen für Ihre Internetverbindung, Ihr LAN, und die gemeinsame Nutzung von Daten eine schnellere Datenbandbreite zu liefern. Details siehe Seite 2-23.

## **AMD Cool ʻn' Quiet-Technologie**

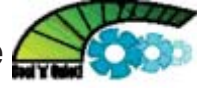

Das Motherboard unterstützt die AMD Cool ʻn' Quiet!™-Technologie, welche die Geschwindigkeit, die Spannung und den Stromverbrauch des Prozessors dynamisch und automatisch, je nach Arbeitslast, verändert. Details siehe Seite 4-27.

## **1.3.2 ASUS AI Lifestyle-Funktionen**

### **AI Remote**

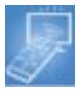

Die revolutionäre AI Remote-Fernbedienung gibt Ihnen auch vom Sofa aus volle Befehlsgewalt über Ihren Computer. Mit nur einem Knopfdruck können Sie einfache Aktionen wie das Ein- und Ausschalten des Computers und den Start beliebter Anwendungen über AP Trigger ausführen oder die Funktionen AI Gear und AI Nap bedienen. Sie können AI Remote auch als normale Fernbedienung für den Mediaplayer verwenden. Mit AI Remote in der Hand beherrschen Sie Ihren PC aus der Ferne! Details siehe Seite 5-31.

## **ASAP (ASUS Accelerated Propeller)**

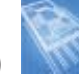

ASAP unterstützt die Windows Vista ReadyBoost™-Technologie, welche Ihre Systemleistung unter Windows Vista erheblich steigert. Genießen Sie größere Effizienz und mehr Systemproduktivität. Details siehe Seite 5-39.

### **AP Trigger**

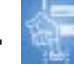

Mit AP Trigger können Sie den Computer schnell hochfahren, oder direkt Abspielmedien oder Ihre beliebtesten Anwendungen aufrufen. Mit nur einem Knopfdruck auf der AI Remote-Fernbedienung können Sie den PC einschalten und gleichzeitig schon die im Vorhinein festgelegten Anwendungen starten.

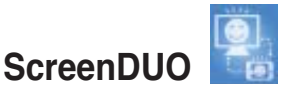

Das ScreenDUO bietet einen zweiten Anzeigebildschirm, mit der Sie bequem wichtige Informationen einsehen können, ohne dazu extra den PC einschalten zu müssen. ScreenDUO gleicht Informationen vom PC oder von Webseiten ab und zeigt RSS-Nachrichten, Termine und andere wichtige Informationen an. Sie sparen Zeit, indem Sie zum Abrufen wichtiger Informationen nicht jedes Mal den Computer einschalten müssen.

#### **TPM-Unterstützung**

Dieses Motherboard unterstützt das Trusted Platform Module (TPM), welches Ihnen besseren Datenschutz durch Verschlüsselung auf höchster Ebene sowie Plattformintegrität bietet. Das TPM entspricht den Windows Vista BitLocker™ Festplattenverschlüsselungs-Hardwareanforderungen für eine sichere Arbeitsumgebung. Details siehe Seite 2-34 und 4-42.

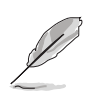

Das TPM-Modul muss separat erworben werden. Verwenden Sie bitte ausschließlich ASUS TPM-Modul!

## **AI Gear**

AI Gear erlaubt es dem Benutzer, zwischen vier Modi zur Einstellung der CPUund Vcore-Spannung zu wählen, um so Lautstärke und Stromverbrauch zu senken. Details siehe Seite 5-27.

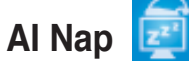

Mit AI Nap kann das System bei zeitweiliger Abwesenheit des Benutzers mit minimalem Stromverbrauch und geringer Lärmerzeugung weiterlaufen. Um das System zu wecken und die Umgebung des Betriebssystems muss lediglich die Maus oder Tastatur betätigt werden. Details siehe Seite 5-28.

#### **ASUS Crystal Sound**

Diese Funktion verbessert die Nutzung von auf Sprache basierenden Programmen wie Skype, Online-Spielen, Videokonferenzen und Tonaufnahmen.

## **ASUS Array Mic**

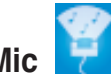

Das im Lieferumfang enthaltene Superbeam Array Microphone nimmt nur die Geräusche aus der Richtung des Empfängers auf und ignoriert Geräusche aus anderen Richtungen. Dadurch werden viele Störeffekte eliminiert, z.B. Interferenzen und Halleffekte benachbarter Lautsprecher. Das Mikrofon verwendet außerdem eine fortschrittliche Anti-Echo-Technik, mit der Echoklänge reduziert werden und ihr Einfluss auf das Sprachaufnahmegerät minimiert wird. Diese Funktion verbessert die Nutzung von auf Sprache basierenden Programmen wie Skype, Online-Spielen, Videokonferenzen und Tonaufnahmen. Details siehe Seite 5-17.

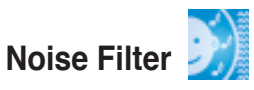

Diese Funktion erkennt sich wiederholende und unveränderte Geräusche (nicht von Stimmen erzeugt) wie Computer-Lüfter, Klimaanlagen und andere Hintergrundgeräusche, und eliminiert diese im eingehenden Audiostrom schon während der Aufnahme. Details siehe Seite 5-17.

#### **Advanced Thermal Design**

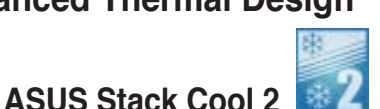

ASUS Stack Cool 2 ist ein lüfterloses und geräuschloses Kühlsystem, das die Temperatur wichtiger Systemkomponenten absenkt, indem das spezielle Design auf der Leiterplatte die Wärme ableitet. Details siehe Seite 2-3.

#### **8-Phase Power Design**

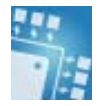

Das ASUS 8-Phase Power Design verlängert die CPU-Lebensdauer und hält das System stabil, indem es Stromüberbeanspruchung der CPU oder des Netzteils verhindert. Das Design sichert den Hochleistungsbetrieb mit weniger Hitzeerzeugung im Vergleich zu herkömmlichen Energieversorgungslösungen, und bietet damit ein kühlere Arbeitsumgebung und so ideale Bedingungen zur Übertaktung Ihres Motherboards.

#### **Lüfterloses Design und Wärmeleitungen**

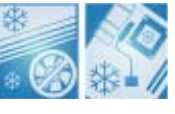

Das lüfterlose Design von ASUS ermöglicht multidirektionale Hitzeableitung von den Motherboard-Hauptkomponenten, um die allgemeine Systemtemperatur zu senken, wodurch Betriebsgeräusche verringert werden und sich die Systemlebensdauer verlängert. ASUS widmet sich speziell allen Kühlungsschwachpunkten des Motherboards, vor allem in folgenden Bereichen: CPU, Stromversorgung, Grafikkarte, Northbridge und Southbridge. Die Wärmeleitungen, der Kühlkörper und das strategische Design des Boards wurden speziell dazu entwickelt, die Temperatur in diesen Bereich besonders effektiv zu senken.

## **1.3.3 ASUS-Sonderfunktionen**

## **ASUS CrashFree BIOS 3**

Diese Funktion erlaubt Ihnen, die originalen BIOS-Daten von der Support-DVD wiederherzustellen, wenn die BIOS-Codes und -Daten beschädigt wurden. Dadurch müssen Sie keinen Ersatz-ROM-Chip kaufen. Details siehe Seite 4-9.

## **ASUS EZ Flash 2**

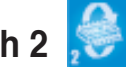

EZ Flash 2 ist ein benutzerfreundliches Programm zur Aktualisierung des BIOS. Drücken Sie einfach den zuvor festgelegten Hotkey, um das Programm zu starten und das BIOS zu aktualisieren, ohne das Betriebssystem starten zu müssen. Aktualisieren Sie Ihr BIOS, ohne eine bootfähige Diskette vorzubereiten oder ein dem Betriebssystem unterliegendes Aktualisierungsprogramm nutzen zu müssen. Details siehe Seite 4-5.

## **ASUS MyLogo 3**

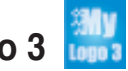

ASUS My Logo 3 ist die neue Funktion des Motherboards, mit der Sie Ihrem System durch individuelle Startlogos neuen Stil verleihen können. Details siehe Seite 5-9.

## **ASUS Q-Connector**

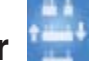

Mit dem ASUS Q-Connector können Sie Gehäusefronttafelkabel in nur wenigen Schritten anschließen und entfernen. Details siehe Seite 2-36.

## **C.P.R. (CPU Parameter Recall)**

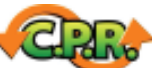

Die C.P.R.-Funktion des Motherboard-BIOS erlaubt Ihnen, das BIOS automatisch auf die Standardeinstellungen zurückzustellen, falls sich das System beim Übertakten aufgehängt hat. Wenn sich das System aufhängt, müssen Sie dank C.P.R. das Gehäuse nicht mehr öffnen, um die RTC-Daten zu löschen. Starten Sie einfach das System neu, um zuvor gespeicherte Einstellungen wiederherzustellen.

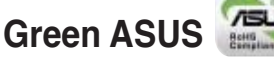

**ASUS** 

Dieses Motherboard und seine Verpackung entsprechen den Richtlinien zur Beschränkung gefährlicher Rohstoffe (Reduction of Certain Hazardous Substances, RoHS) der Europäischen Union. Dies entspricht dem Wunsch von ASUS, seine Produkte und deren Verpackung umweltbewusst und wiederverwertbar zu gestalten, um die Sicherheit der Kunden zu garantieren und den Einfl uss auf die Umwelt so gering wie möglich zu halten.

## **1.3.4 ASUS Intelligent Overclocking-Funktionen**

## **ASUS O.C. Profile**

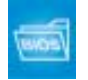

Mit dem ASUS O.C. Profile können Benutzer mehrere BIOS-Einstellungen problemlos speichern oder laden. Die BIOS-Einstellungen können im CMOS oder einer separaten Datei gespeichert werden; dadurch erhalten Nutzer die Möglichkeit, ihre bevorzugten Einstellungen untereinander auszutauschen. Details siehe Seite 4-43.

## **AI NOS™ (Non-Delay Overclocking System)**

Anwendungen wie 3D-Spiele und Videobearbeitungssoftware nehmen ein Großteil der Systemressourcen in Anspruch. Die patentierte AI NOS™ (Non-delay Overclocking System)-Technology erkennt eigenständig die Systembelastung und steigert die Leistung automatisch für die anspruchsvollsten Vorgänge. AI NOS™ reagiert sehr viel schneller als andere dynamische Übertaktungshilfen, und kommt so Ihrem Wunsch nach noch mehr Geschwindigkeit entgegen. Details siehe Seite 4-20.

#### **AI Clock Skew**

**Precision Tweaker** 

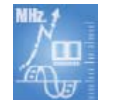

AI Clock Skew stellt automatisch das Speichertaktsignal ein und verbessert das Übertaktungsergebnis um 10 bis 15%, je nach den beim Übertakten der Frequenz eingestellten Speichereigenschaften. Benutzer können so den Speicher übertakten, ohne mühselig das Taktsignaltiming einstellen zu müssen. Fortgeschrittene Nutzer können das Taktsignal jedes Kanals einzeln einstellen, um die beste Speicherfrequenz zu erreichen.

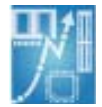

Diese Funktion bietet Ihnen die Möglichkeit, die Systemleistung Schritt für Schritt zu steigern, um die bestmögliche Leistung zu erreichen. Holen Sie alles aus Ihrem System heraus und gestalten Sie den Computer ganz nach Ihren Wünschen.

**vDIMM** steuert, wieviel Leistung an die Speichermodule geleitet wird. ASUS ermöglicht es Ihnen, die DIMM-Spannung in 25 Schritten zu kontrollieren.

**vCore** stellt fest, wieviel Strom der Prozessor genau benötigt. Eine Feineinstellung in 0,0125V-Schritten ist möglich.

#### **SFS (Stufenlose Frequenzauswahl)** ermöglicht

- FSB-Feineinstellung von 200MHz bis 400MHz in 1MHz-Schritten
- PCI Express-Frequenzeinstellung von 100MHz bis 200MHz in 1MHz-Schritten

## **1.3.5 ASUS-Funktionen und Betriebssystemunterstützung**

In der folgenden Tabelle wird angezeigt, welche Betriebssysteme welche ASUS-Funktionen unterstützen.

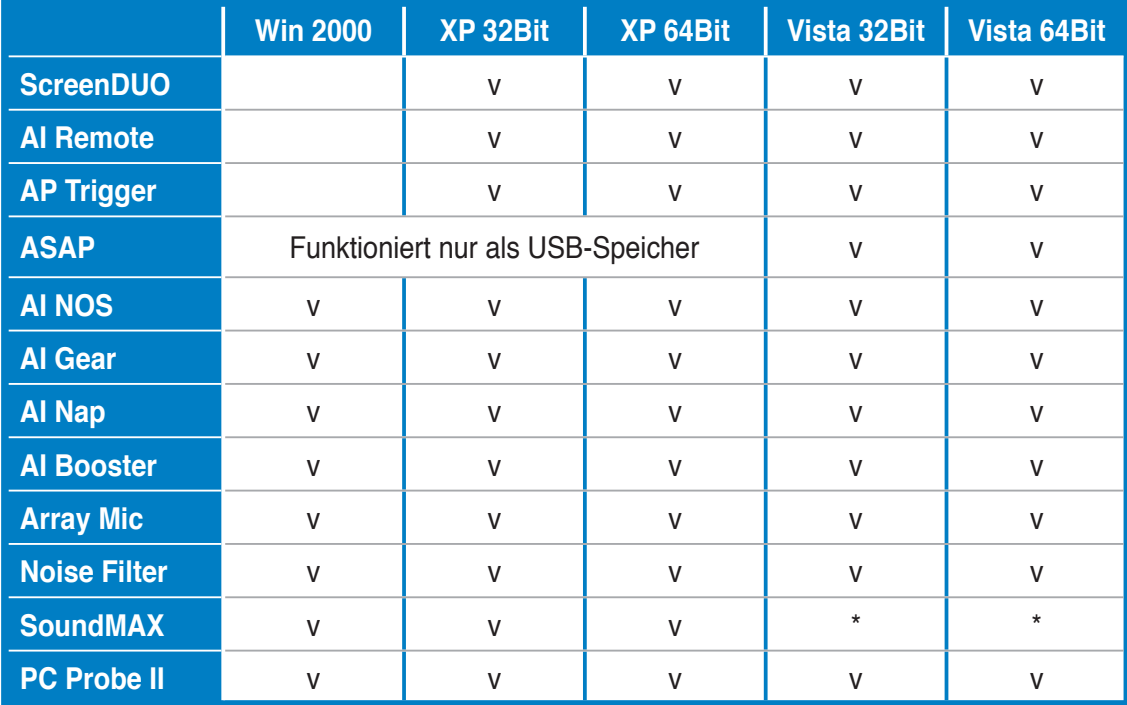

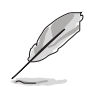

Funktionen, die mit \* markiert sind, werden erst zu einem späteren Zeitpunkt verfügbar. Sie können die Anwendung und die dazugehörigen Treiber von der ASUS-Webseite (support.asus.com) herunterladen.

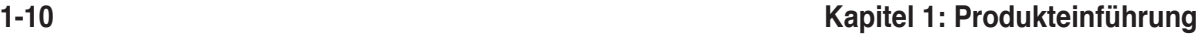

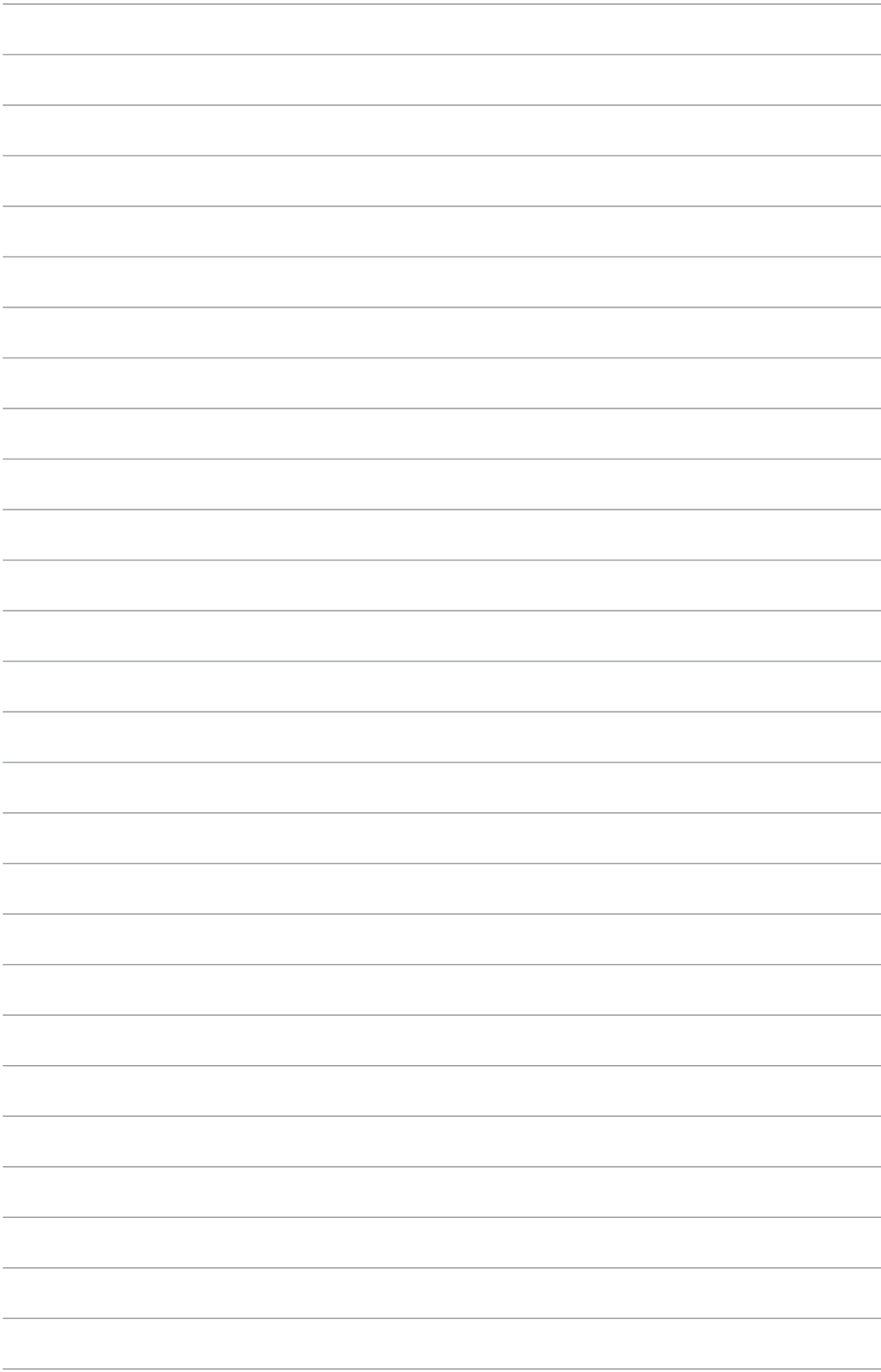

Dieses Kapitel führt die Hardwareeinstellungsvorgänge auf, die Sie bei Installation der Systemkomponenten ausführen müssen. Hier finden Sie auch Beschreibungen der Jumper und Anschlüsse am Motherboard.

## **Hardwarebeschreibungen** *2*

## Kapitelübersicht

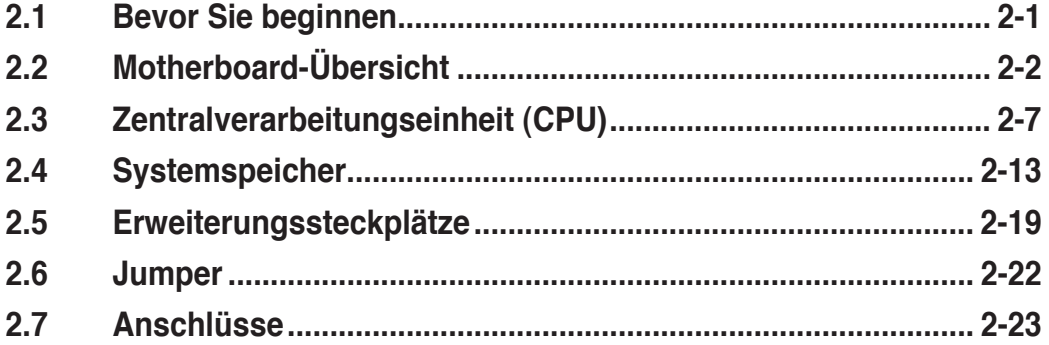

## **2.1 Bevor Sie beginnen**

Beachten Sie bitte vor dem Installieren der Motherboard-Komponenten oder dem Ändern von Motherboard-Einstellungen folgende Vorsichtsmaßnahmen.

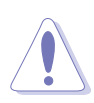

- Ziehen Sie das Netzkabel aus der Steckdose heraus, bevor Sie eine Komponente anfassen.
- Tragen Sie vor dem Anfassen von Komponenten eine geerdete Manschette, oder berühren Sie einen geerdeten Gegenstand bzw. einen Metallgegenstand wie z.B. das Netzteilgehäuse, damit die Komponenten nicht durch statische Elektrizität beschädigt werden.
- Halten Sie Komponenten an den Rändern fest, damit Sie die ICs darauf nicht berühren.
- Legen Sie eine deinstallierte Komponente immer auf eine geerdete Antistatik-Unterlage oder in die Originalverpackung der Komponente.
- **Vor dem Installieren oder Ausbau einer Komponente muss die ATX-Stromversorgung ausgeschaltet oder das Netzkabel aus der Steckdose gezogen sein.** Andernfalls könnten das Motherboard, Peripheriegeräte und/oder Komponenten stark beschädigt werden.

#### **Onboard LED**

Auf diesem Motherboard ist eine Standby-Strom-LED eingebaut, die leuchtet, wenn das System eingeschaltet, im Stromsparmodus oder im Soft-Aus-Modus ist. Dies dient zur Erinnerung, dass Sie das System ausschalten und das Netzkabel ausstecken müssen, bevor Sie eine Komponente von dem Motherboard entfernen oder hinzufügen. Die nachstehende Abbildung zeigt die Position der Onboard-LED an.

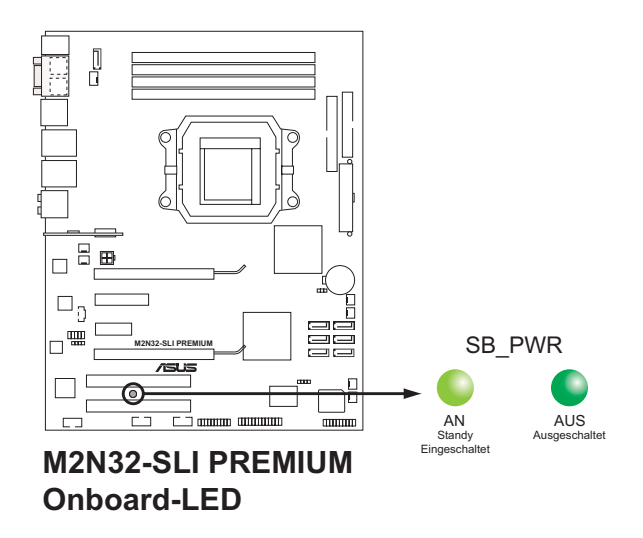

## **2.2 Motherboard-Übersicht**

Schauen Sie sich bitte vor der Motherboardinstallation die Konfiguration Ihres Computergehäuses genau an, um sicherzustellen, dass das Motherboard richtig passt.

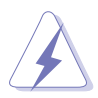

Das Netzkabel muss unbedingt vor der Installation oder dem Entfernen des Motherboards ausgesteckt werden. Andernfalls können Sie sich verletzen und die Motherboardkomponenten können beschädigt werden.

## **2.2.1 Ausrichtung**

Beim Installieren des Motherboards müssen Sie es richtig ausgerichtet ins Computergehäuse einfügen. Die Kante mit den externen Anschlüssen zeigt zur Rückseite des Computergehäuses, wie es unten abgebildet ist.

## **2.2.2 Schraubenlöcher**

Stecken Sie neun (9) Schrauben in die eingekreisten Löcher, um das Motherboard am Gehäuse zu befestigen.

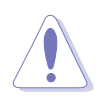

Ziehen Sie die Schrauben nicht zu fest! Das Motherboard könnte sonst beschädigt werden.

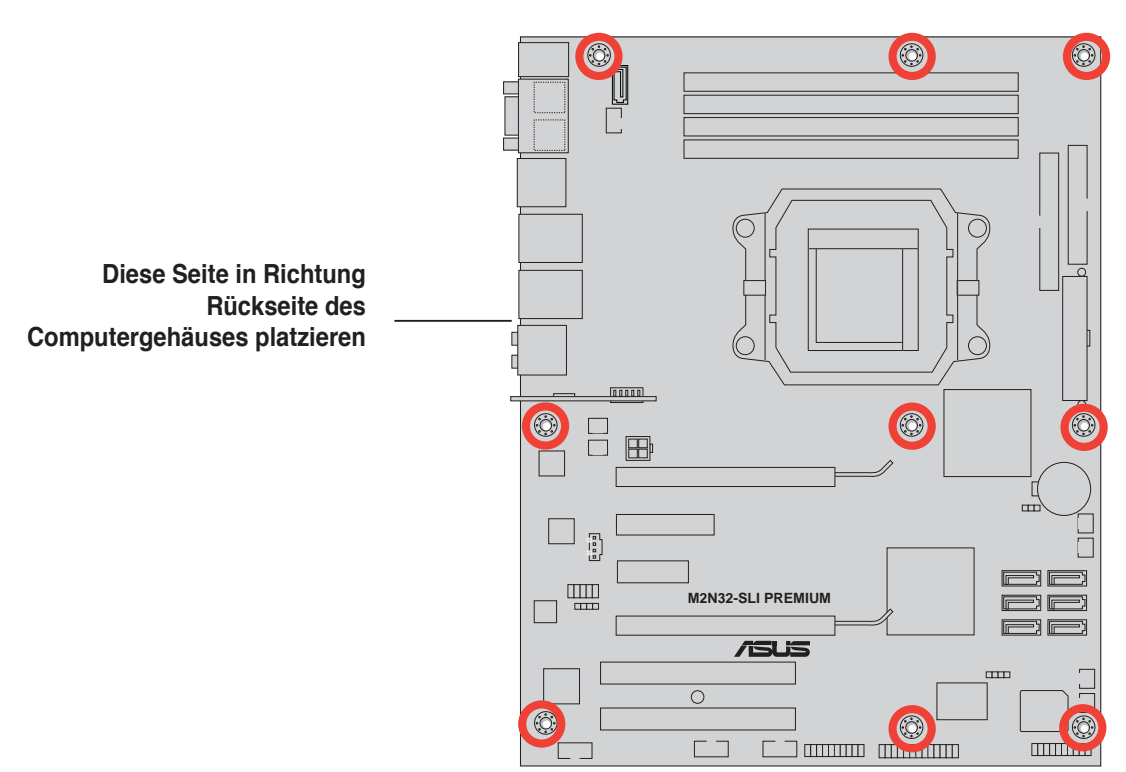

## **2.2.3 ASUS Stack Cool 2**

Das Motherboard ist mit der ASUS Stack Cool 2 Kühllösung ausgestattet, welche die durch wichtige Systemkomponenten erzeugte Hitze um 20°C absenkt, indem das spezielle Design auf der Leiterplatte (printed circuit board, PCB) die Wärme ableitet.

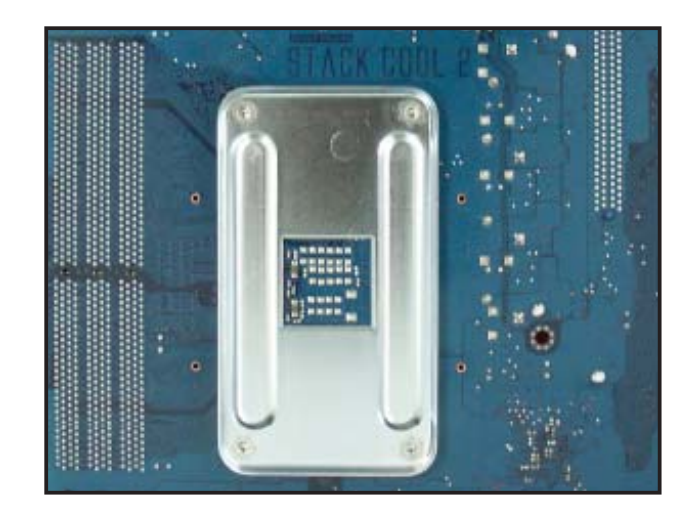

## **2.2.4 Motherboard-Layout**

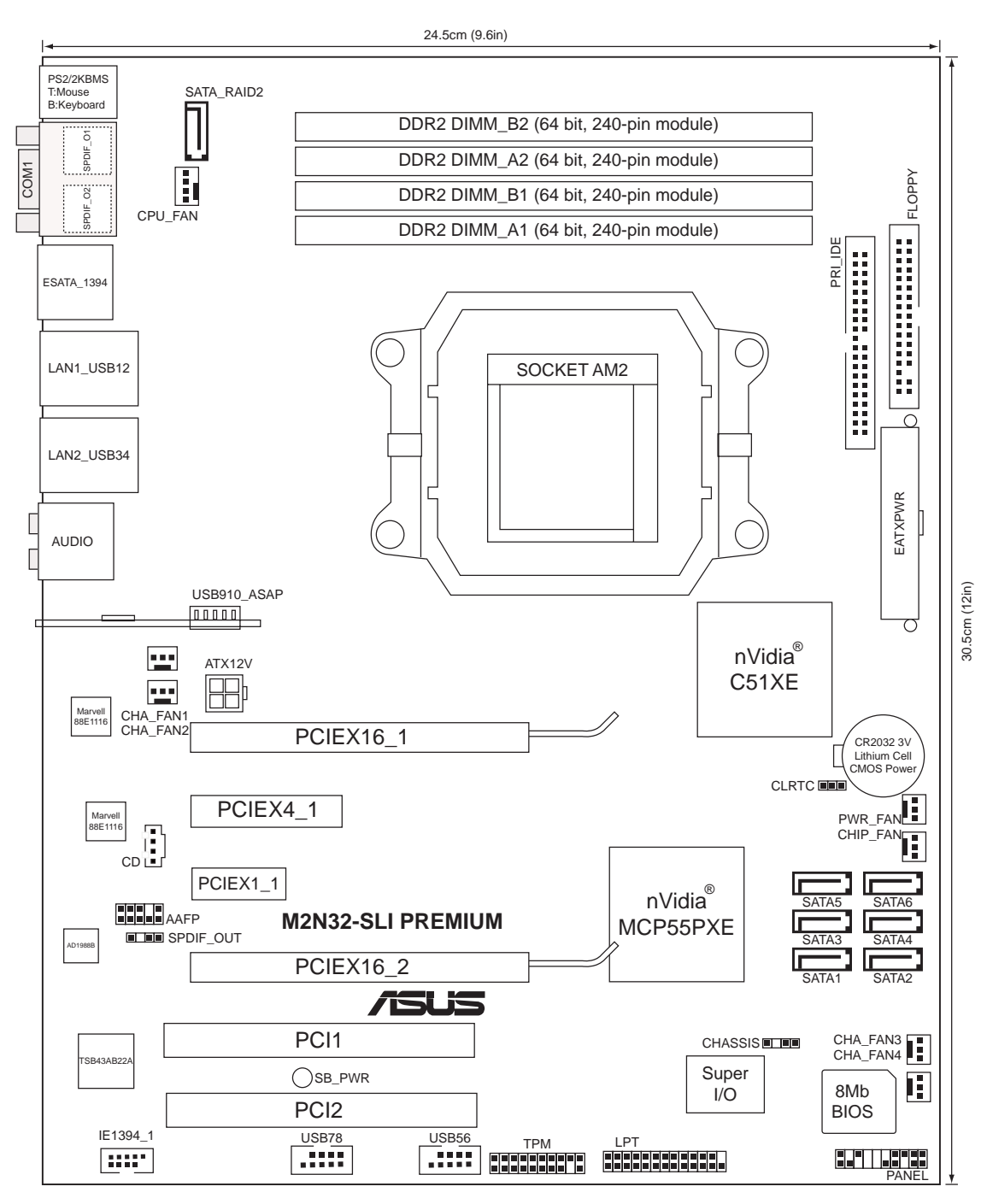

Weitere Informationen zu den internen Anschlüssen und Rückseitenanschlüssen siehe Abschnitt **2.7 Anschlüsse**.

## **2.2.5 Layout-Inhalt**

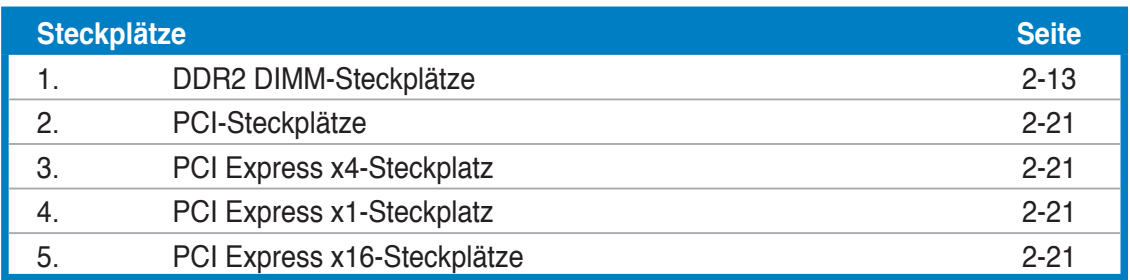

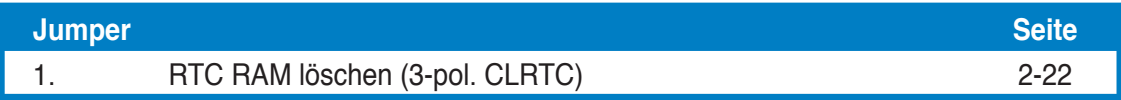

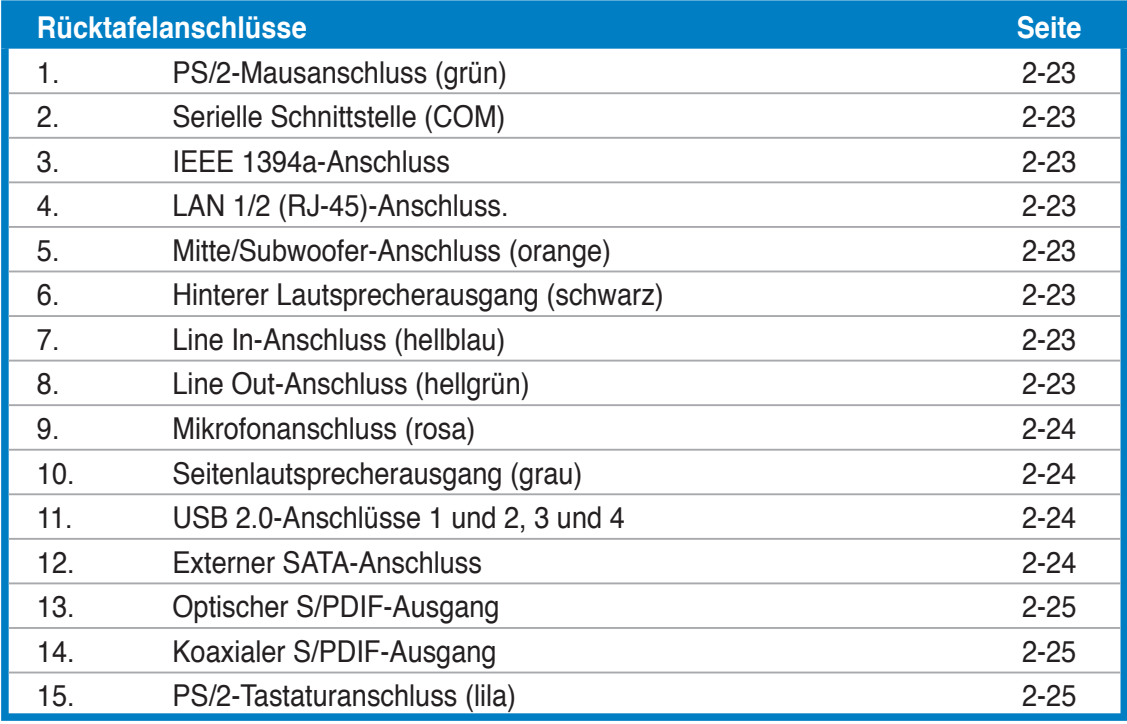

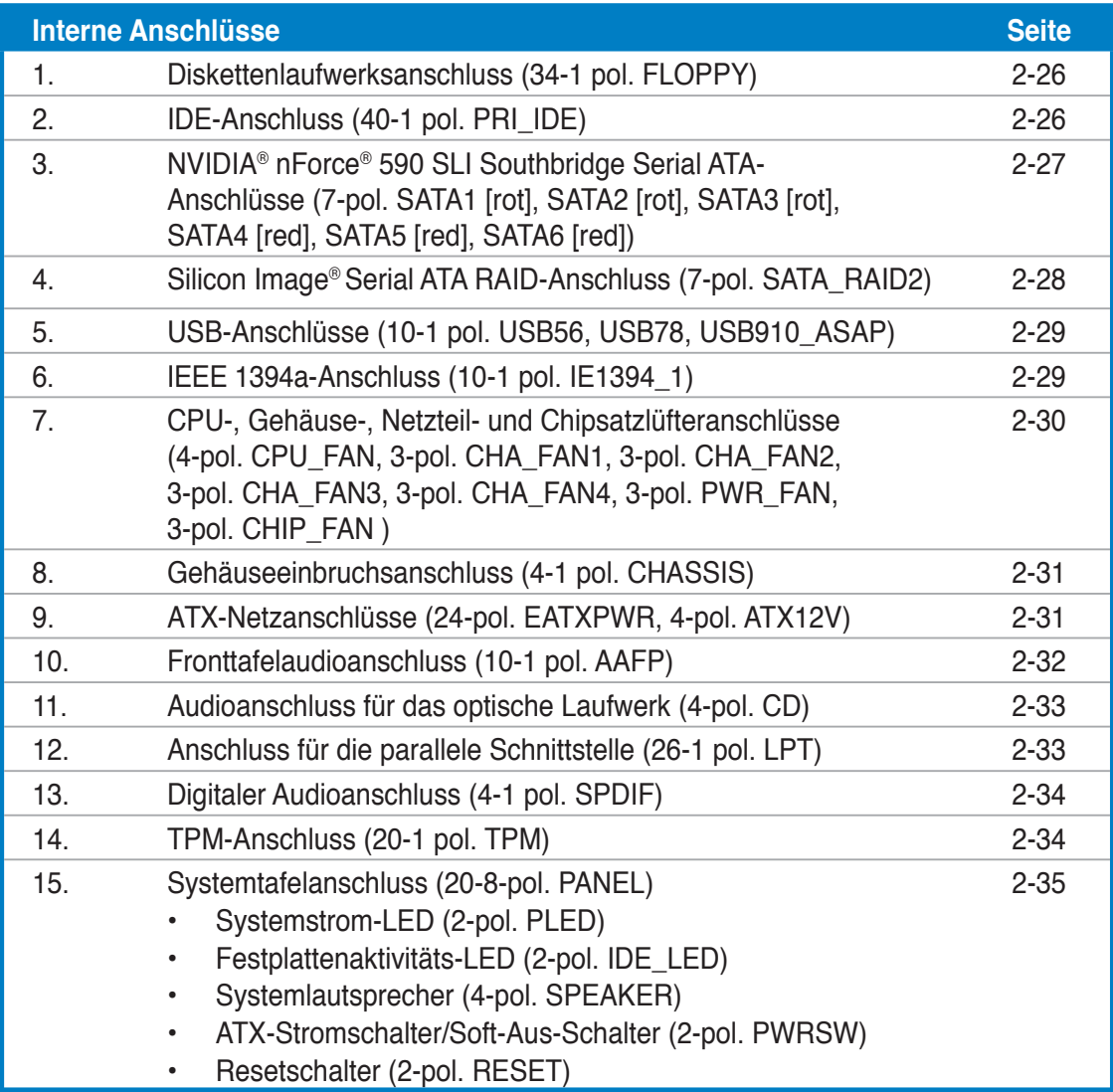

## **2.3 Zentralverarbeitungseinheit (CPU)**

Das Motherboard ist mit einem 940-pol. AM2-Sockel für den Athlon™ 64 X2- /Athlon™ 64-/Athlon™ 64FX-/Sempron™-Prozessor (CPU) ausgestattet.

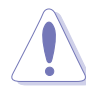

Die Pole des AM2-Sockels sind anders ausgerichtet als die des speziell für den AMD AM2-Prozessor entwickelten 940-pol. Sockels. Vergewissern Sie sich, dass die CPU, die Sie verwenden, für den AM2-Sockel entworfen wurde. Die CPU passt nur in eine Richtung ein. Drücken Sie die CPU NICHT mit Gewalt in den Sockel, sonst können die Sockelpole verbiegen und die CPU beschädigt werden!

## **2.3.1 Installieren der CPU**

So installieren Sie eine CPU.

1. Suchen Sie den CPU-Sockel am Motherboard.

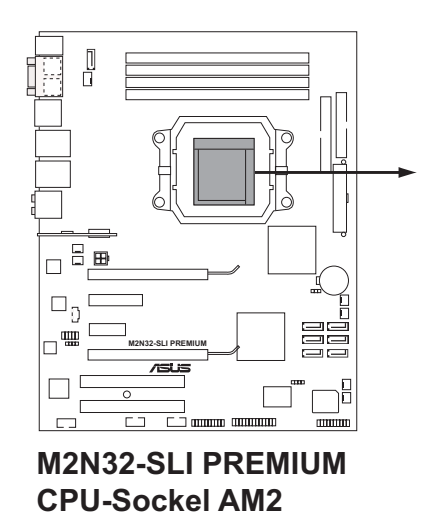

2. Lösen Sie den Sockelhebel, indem Sie ihn zur Seite drücken, und heben Sie ihn in einen 90°-Winkel an. **Sockelhebel**

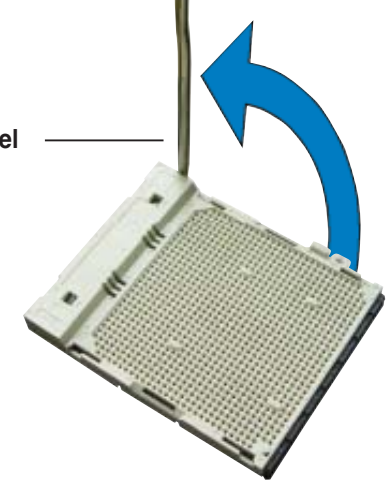

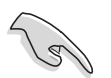

Vergewissern Sie sich, dass der Sockelhebel um 90° angehoben ist, andernfalls kann die CPU u.U. nicht richtig eingesetzt werden.

- 3. Positionieren Sie die CPU oberhalb des Sockels, so dass die CPU-Ecke mit dem goldenen Dreieck auf der Sockelecke mit dem kleinen Dreieck liegt.
- 4. Stecken Sie die CPU vorsichtig in den Sockel, bis sie einrastet.

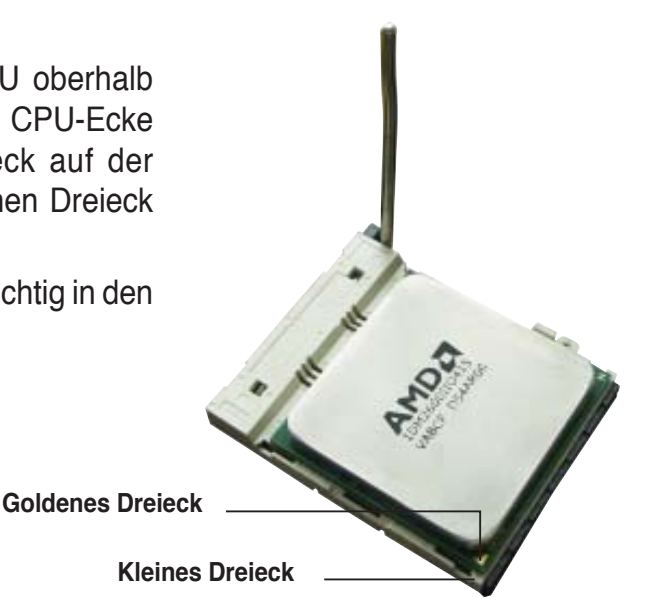

- 5. Wenn die CPU eingesteckt ist, drücken Sie den Sockelhebel herunter, um die CPU zu fixieren. Der Hebel rastet mit einem Klicken an der Seite ein, wenn er korrekt heruntergedrückt wurde.
- 6. Installieren Sie den CPU-Kühlkörper und -Lüfter nach den Anweisungen, die der Verpackung beigelegt sind.

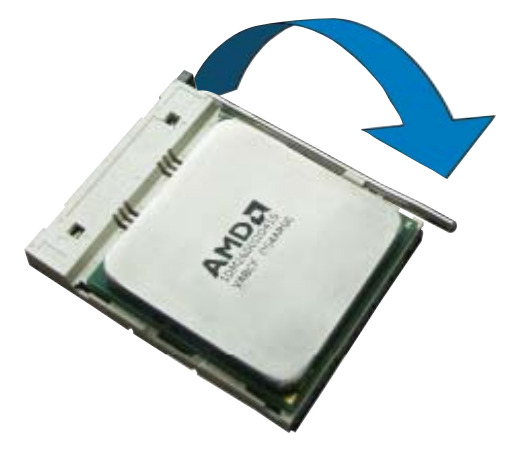
## **2.3.2 Installieren des Kühlkörpers und Lüfters**

Die AMD Athlon™ 64FX-/Athlon™ 64-/Athlon™ 64 X2-/Sempron™-Prozessoren benötigen einen spezielle Kühlkörper und Lüfter, um einen optimalen Kühlzustand und maximale Leistung zu gewährleisten.

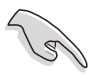

Verwenden Sie ausschließlich von AMD beglaubigte Kühlkörper und Lüftereinheiten.

So installieren Sie den CPU-Kühlkörper und -Lüfter.

1. Stellen Sie den Kühlkörper auf die installierte CPU. Stellen Sie dabei sicher, dass der Kühlkörper richtig auf dem Befestigungsmodul aufsitzt.

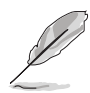

- Das Befestigungsmodul ist beim Kauf schon auf dem Motherboard installiert.
- Sie müssen das Befestigungsmodul nicht entfernen, wenn Sie die CPU oder andere Motherboard-Komponenten installieren.
- Wenn Sie einen separaten CPU-Kühlkörper oder Lüfter gekauft haben, vergewissern Sie sich, das das Material der thermischen Schnittstelle (Wärmeleitpaste) richtig an der CPU und dem Kühlkörper angebracht ist, bevor Sie Kühlkörper oder Lüfter installieren.

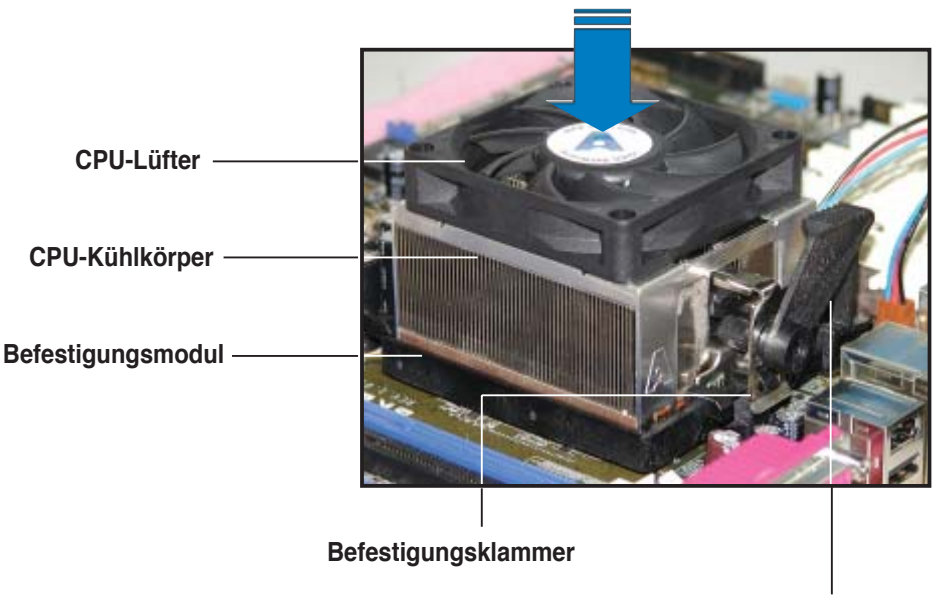

**Befestigungsklammerhebel**

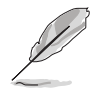

Ihrer CPU-Lüfter-Kühlkörpereinheit sollten Installationsanweisungen für die CPU, den Kühlkörper und den Befestigungsmechanismus beigelegt sein. Falls die Anweisungen in diesem Abschnitt der CPU-Dokumentation nicht entsprechen, folgen Sie der letzteren.

2. Befestigen Sie ein Ende der Befestigungsklammer mit dem Befestigungsmodul.

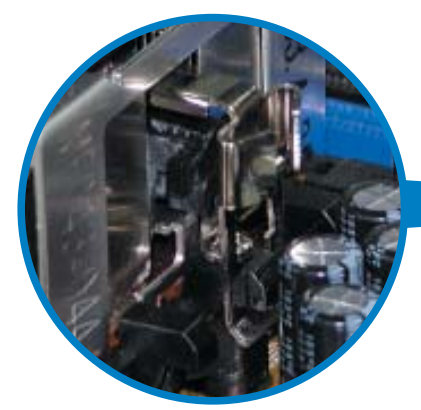

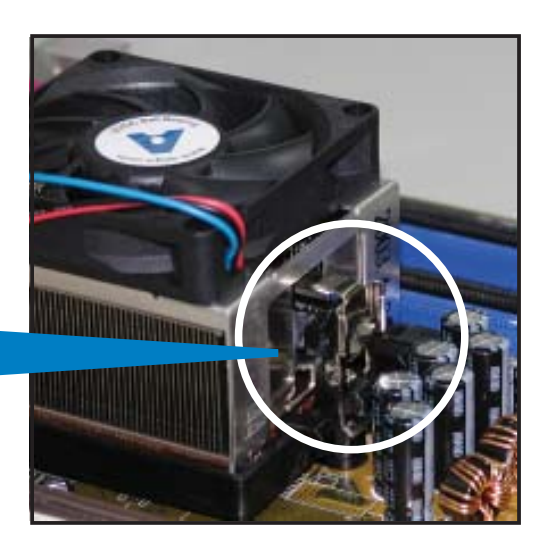

3. Platzieren Sie das andere Ende der Befestigungsklammer (nahe des Hebels) mit dem Befestigungsmodul. Ein Klickgeräusch ertönt, wenn die Befestigungsklammer korrekt einrastet.

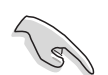

Stellen Sie sicher, dass die Kühlkörper-Lüfter-Einheit genau auf den Befestigungsmecha-nismus aufgesetzt ist, sonst lässt sich die Befestigungsklammer nicht einrasten.

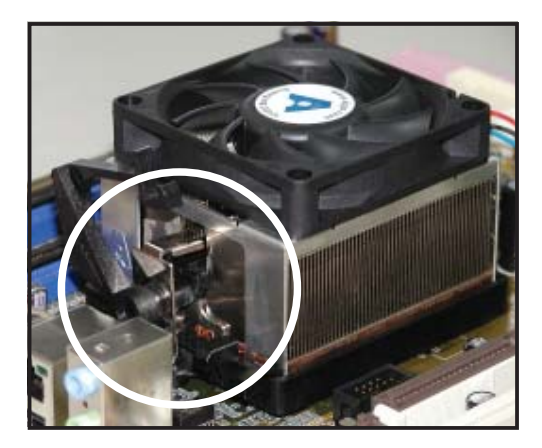

4. Drücken Sie den Hebel der Befestigungsklammer nach unten, um den Kühlkörper und Lüfter auf dem Modul zu installieren.

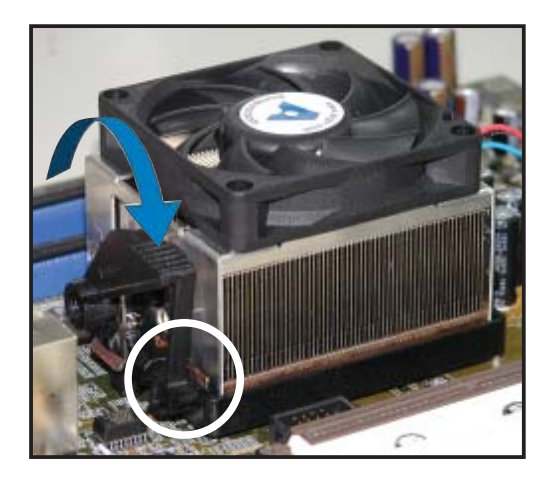

5. Wenn Kühlkörper und Lüfter installiert sind, verbinden Sie das CPU-Lüfterkabel mit dem CPU\_FAN-Anschluss auf dem Motherboard.

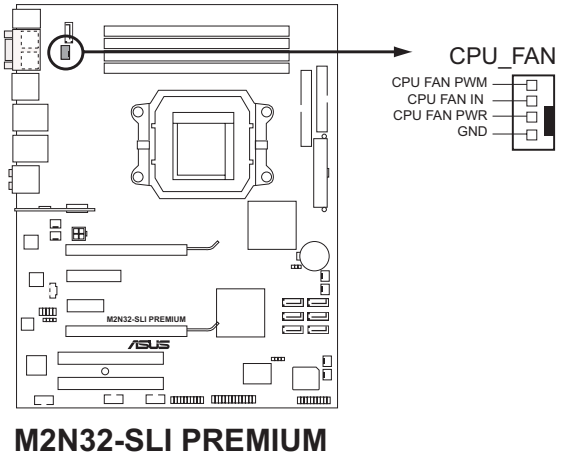

**CPU-Lüfteranschlüsse**

- Vergessen Sie nicht, die Lüfterkabel mit den Lüfteranschlüssen zu verbinden! Hardwareüberwachungsfehler können auftreten, wenn Sie vergessen, die Verbindung vorzunehmen.
- Dieser Anschluss ist mit früher benutzten 3-pol. CPU-Lüftern rückwärts kompatibel.

## **2.3.3 Installieren des optionalen Lüfters**

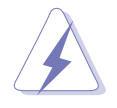

Installieren Sie den optionalen Lüfter nur, wenn Sie einen passiven Kühler oder eine Wasserkühlung verwenden. Die Installation des optionalen Lüfters mit einem aktiven Prozessorlüfter würde Interferenzen im Luftstrom hervorrufen und das System destabilisieren.

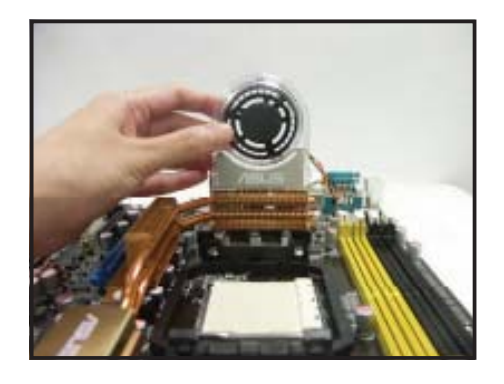

1. Positionieren Sie den Lüfter über der Rohr-Kühlkörper-Gruppe.

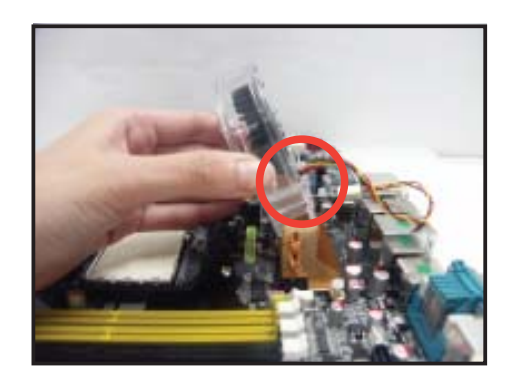

2. Befestigen Sie die geriffelte Kante am Kühlkörper.

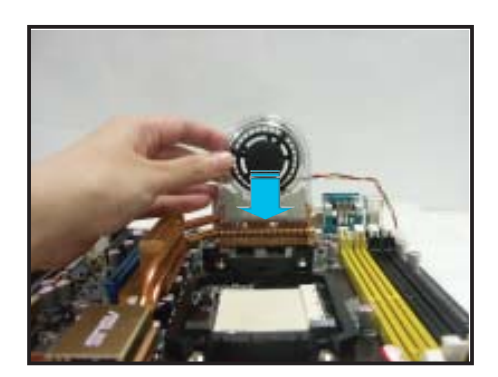

3. Drücken Sie den Lüfter vorsichtig herunter, bis er auf dem Kühlkörper aufsitzt, und befestigen Sie dann das Lüfterkabel.

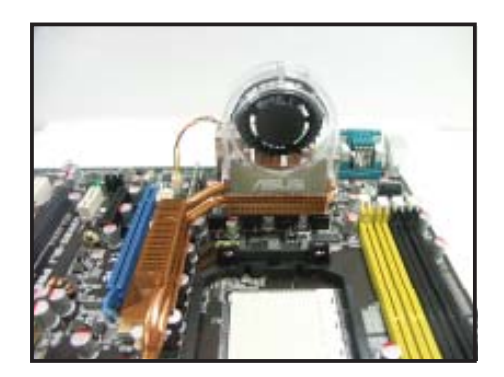

4. Das obenstehende Bild zeigt den auf dem Motherboard installierten Lüfter.

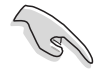

- Stecken Sie das Kabel des optionalen Lüfters auf den CHA FAN1~4- Anschluss am Motherboard.
- Vergewissern Sie sich, dass der optionale Lüfter odrnungsgemäß installiert ist, um Schäden an Lüfter und Motherboard-Komponenten zu vermeiden.

## **2.4 Systemspeicher**

## **2.4.1 Übersicht**

Das Motherboard ist mit vier 184-pol. Double Data Rate 2 (DDR2) Dual-Inline-Speichermodul (DIMM)-Steckplätzen ausgestattet.

Ein DDR2-Modul hat die selbe Abmessungen wie ein DDR DIMM-Modul, verwendet aber 240 Pole im Gegensatz zu einem 184-pol. DDR DIMM-Modul. DDR2 DIMM-Module sind anders gekerbt, so dass sie nicht in einen DDR DIMM-Steckplatz eingesteckt werden können.

Die nachstehende Abbildung zeigt die Position der DDR2-DIMM-Steckplätze an:

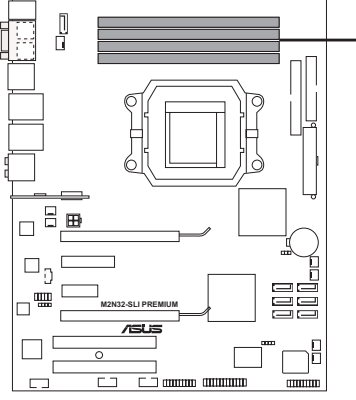

DIMM\_B<sub>2</sub> (schwarz) DIMM\_A2 DIMM\_B1 (gelb) DIMM\_A1

**M2N32-SLI PREMIUM 240-pol. DDR2 DIMM-Steckplätze**

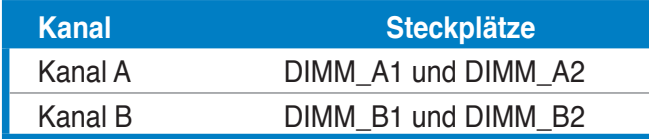

## **2.4.2** Speicherkonfigurationen

Sie können 256 MB, 512 MB, 1 GB, und 2GB ungepufferte ECC/nicht-ECC DDR2 DIMMs in den DIMM-Steckplätzen installieren.

#### **Empfohlene Speicherkonfigurationen**

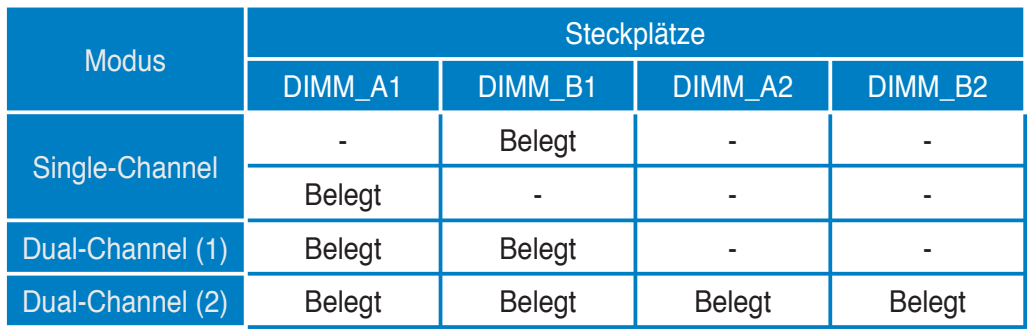

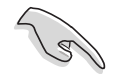

• Wenn Sie nur ein Speichermodul benutzen, installieren Sie die DDR2 DIMMs zuerst in Steckplatz DIMM\_A1 oder DIMM\_B1, für einfacheres Übertakten.

- In einer Dual-Channel-Konfiguration (2) können Sie:
	- identische DIMMs in allen vier Steckplätzen installieren ODER
	- identische DIMM-Paare in DIMM\_A1 und DIMM\_B1 (gelbe Steckplätze) und ein weiteres identisches DIMM-Paar in DIMM\_A2 und DIMM\_B2 (schwarze Steckplätze) installieren
- Verwenden Sie im Dual-Channel-Modus immer identische DDR2 DIMM-Paare. Für optimale Kompatibilität wird empfohlen, dass Sie die Speichermodule beim gleichen Händler kaufen. Die neueste Liste qualifizierter Anbieter finden Sie auf der ASUS-Webseite (www.asus.com).

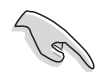

#### **Wichtige Hinweise zur Installation von Windows® XP 32-Bit-Betriebssystemen**

Wenn Sie ein Windows® XP 32-Bit-Betriebssystem installieren, kann vorkommen, dass das System eine gewisse Menge an Speicherplatz für Systemgeräte reserviert. Es wird empfohlen, unter Windows® XP 32- Bit-Betriebssystemen weniger als 3GB Systemspeicher zu installieren. Die Installation von Speicher über diesem Limit muss nicht unbedingt Benutzungsprobleme hervorrufen, aber der zusätzliche Speicherplatz steht Benutzern nicht zur Verfügung.

Weitere Hinweise finden Sie auf der ASUS FAQ-Seite:

http://support.asus.com/faq/faq.

aspx?SLanguage=de-de

Wählen Sie unter **Hauptsuche** die hier gezeigte Auswahl und klicken Sie auf **Suche**. Klicken Sie auf den Artikel "**4GB** 

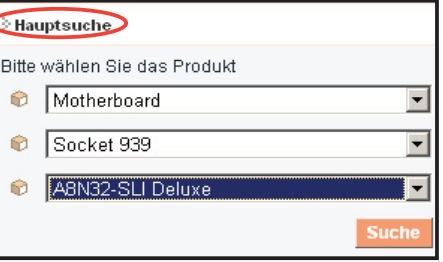

**Speicher ist installiert, aber weniger wurde erkannt**."

Hinweise Dritter zu diesem Thema finden Sie hier: http://dlsvr01.asus.com/pub/ASUS/mb/4GB\_Rev1.pdf http://www.intel.com/support/motherboards/server/sb/cs-016594.htm

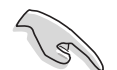

Dieses Motherboard kann unter den unten aufgeführten Betriebssystemen bis zu 8 GB Speicher unterstützen. Sie können maximal 2 GB DIMMs auf jedem Steckplatz installieren.

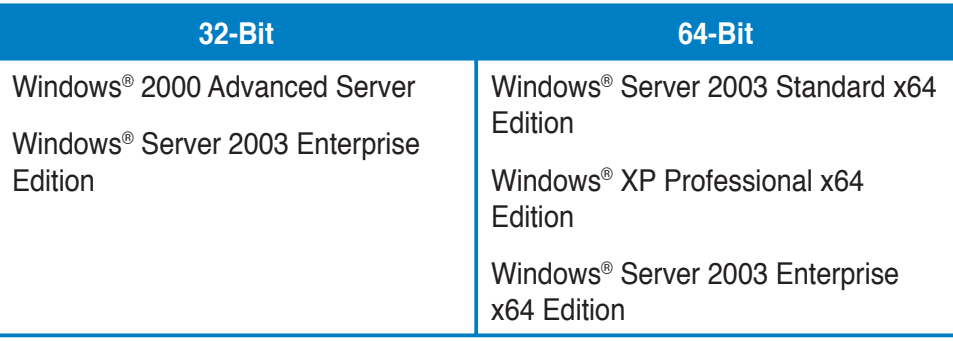

### **2.4.3 Installieren eines DIMMs**

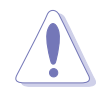

Trennen Sie unbedingt das System vom Netz, bevor Sie DIMMs oder andere Systemkomponenten hinzufügen oder entfernen. Ansonsten können sowohl das Motherboard als auch die Komponenten schwer beschädigt werden.

So installieren Sie ein DIMM-Modul:

- 1. Drücken Sie die Haltebügel nach außen, um den DIMM-Steckplatz zu entriegeln.
- 2. Richten Sie ein DIMM-Modul auf den Steckplatz aus, so dass die Kerbe am DIMM-Modul an die Unterbrechung des Steckplatzes passt.
- 3. Stecken Sie das DIMM-Modul fest in den Steckplatz ein, bis die Haltebügel zurückschnappen und das DIMM-Modul richtig sitzt.

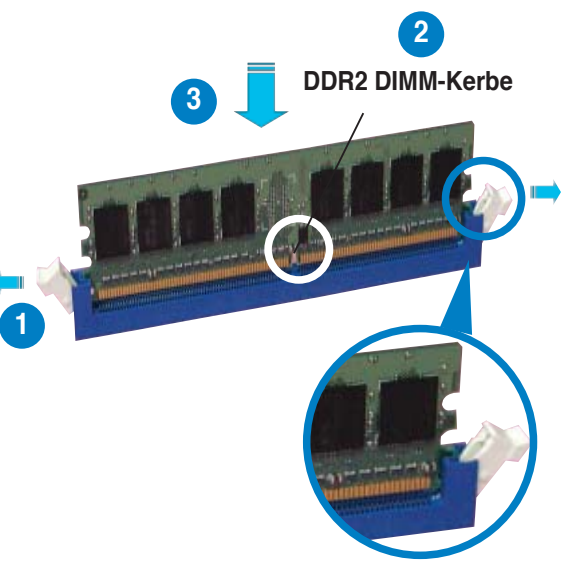

**Entriegelter Haltebügel**

- 
- Ein DDR2-DIMM lässt sich aufgrund einer Kerbe nur in einer Richtung einpassen. Stecken Sie ein DIMM nicht gewaltsam in einen Steckplatz, da es sonst beschädigt werden könnte.
- Die DDR2 DIMM-Steckplätze unterstützen DDR DIMM-Module nicht. Stecken Sie keine DDR DIMM-Module in die DDR2 DIMM-Steckplätze ein

### **2.4.4 Entfernen eines DIMMs**

Folgen Sie den nachstehenden Schritten, um ein DIMM-Modul zu entfernen:

1. Drücken Sie die Haltebügel gleichzeitig nach außen, um den DIMM-Steckplatz zu entriegeln.

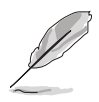

Halten Sie das DIMM-Modul beim Drücken der Haltebügel leicht mit Ihren Fingern fest. Das DIMM-Modul könnte plötzlich herausspringen und beschädigt werden.

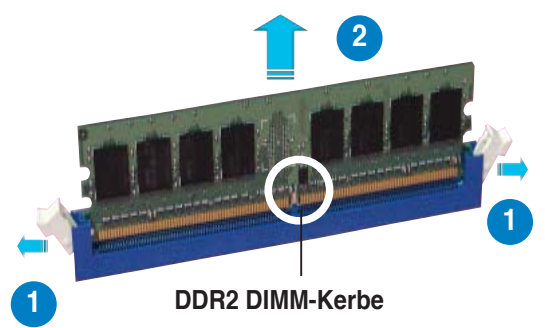

2. Entfernen Sie das DIMM-Modul vom Steckplatz.

#### **M2N32-SLI Premium Vista Edition Motherboard Liste qualifizierter Anbieter (QVL)**

#### **DDR2-800 MHz**

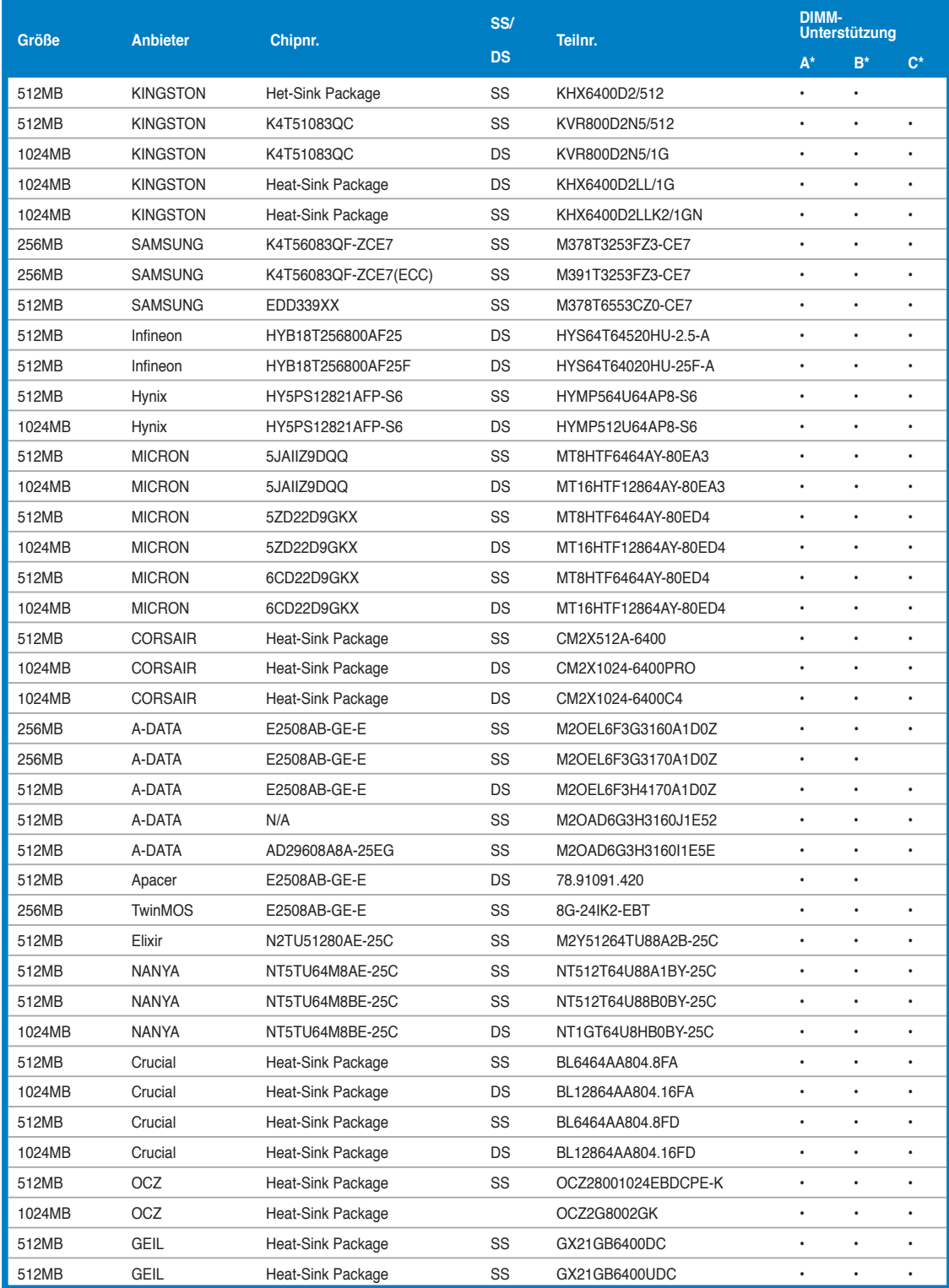

#### **DDR2-667 MHz**

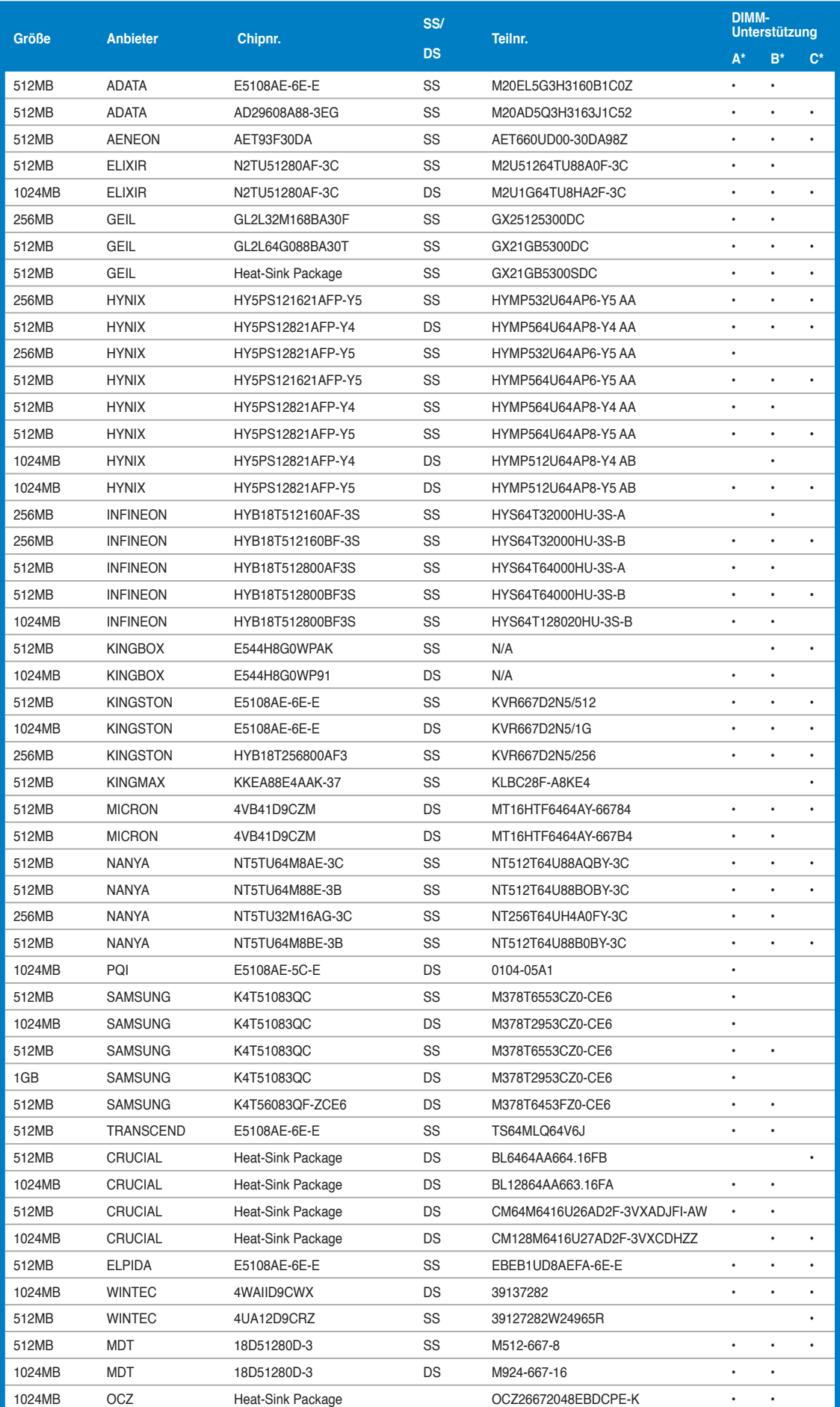

#### **DDR2-533 MHz**

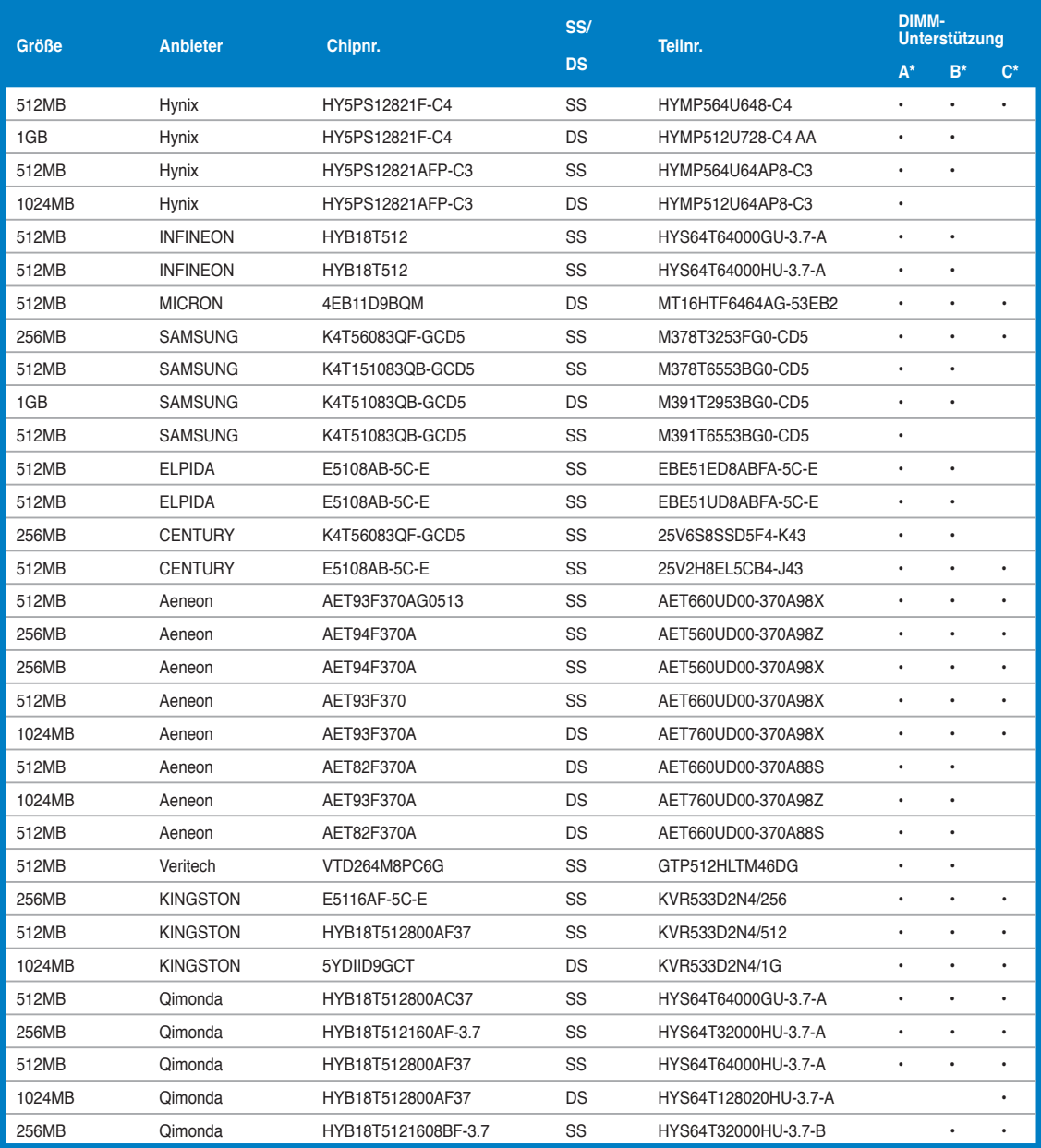

• A\*: Unterstützt ein Modul, das in einer Single-Channel-Speicherkonfiguration in einen beliebigen Steckplatz eingesteckt wird.

- B<sup>\*</sup>: Unterstützt ein Modulpaar, das als Dual-Channel-Speicherkonfiguration in die gelben oder schwarzen Steckplätze eingesteckt wird.
- C\*: Unterstützt vier Module (zwei Modulpaare), die als zwei Paare einer Dual-Channel-Speicherkonfiguration in die gelben und die schwarzen Steckplätze eingesteckt werden.

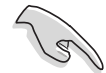

Die neuesten Listen qualifizierter Anbieter für DDR2-800/667/533 MHz finden Sie auf der ASUS-Webseite.

## **2.5 Erweiterungssteckplätze**

Später wollen Sie eventuell Erweiterungskarten installieren. Folgende Unterabschnitte beschreiben diese Steckplätze und die von ihnen unterstützten Erweiterungskarten.

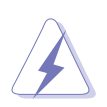

Das Netzkabel muss unbedingt vor der Installation oder dem Entfernen der Erweiterungskarten ausgesteckt werden. Ansonsten können Sie sich verletzen und die Motherboardkomponenten beschädigen.

### **2.5.1 Installieren einer Erweiterungskarte**

- 1. Lesen Sie vor dem Installieren der Erweiterungskarte die beigefügte Dokumentation durch, und nehmen Sie die notwendigen Hardwareeinstellungen vor.
- 2. Entfernen Sie die Abdeckung des Systemgehäuses (wenn das Motherboard bereits in einem Gehäuse installiert ist).
- 3. Entfernen Sie das Abdeckblech am Ende des zu verwendenden Steckplatzes. Bewahren Sie die Schraube für späteren Gebrauch auf.
- 4. Richten Sie den Kartenanschluss auf den Steckplatz aus, und drücken Sie die Karte hinein, bis sie festsitzt.
- 5. Befestigen Sie die Karte mit der zuvor entfernten Schraube am Gehäuse.
- 6. Bringen Sie die Abdeckung des Systemgehäuses wieder an.

## **2.5.2 Konfigurieren einer Erweiterungskarte**

Nach dem Installieren der Erweiterungskarte müssen Sie sie mit einer Software konfigurieren.

- 1. Schalten Sie das System ein, und ändern Sie ggf. die BIOS-Einstellungen. Kapitel 4 informiert Sie über das BIOS-Setup.
- 2. Weisen Sie der Karte ein IRQ zu. Beziehen Sie sich auf die Tabellen auf der nächsten Seite.
- 3. Installieren Sie die Softwaretreiber für die Erweiterungskarte.

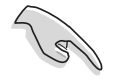

Achten Sie darauf, dass bei Verwenden von PCI-Karten in IRQ-Sharings-Steckplätzen die Treiber die Option "IRQ gemeinsam verwenden" unterstützen oder die Karten keine IRQ-Zuweisung brauchen. Ansonsten kommt es zu Konflikten zwischen den beiden PCI-Gruppen, das System wird instabil und die Karte unbrauchbar.

## **2.5.3 Interruptzuweisungen**

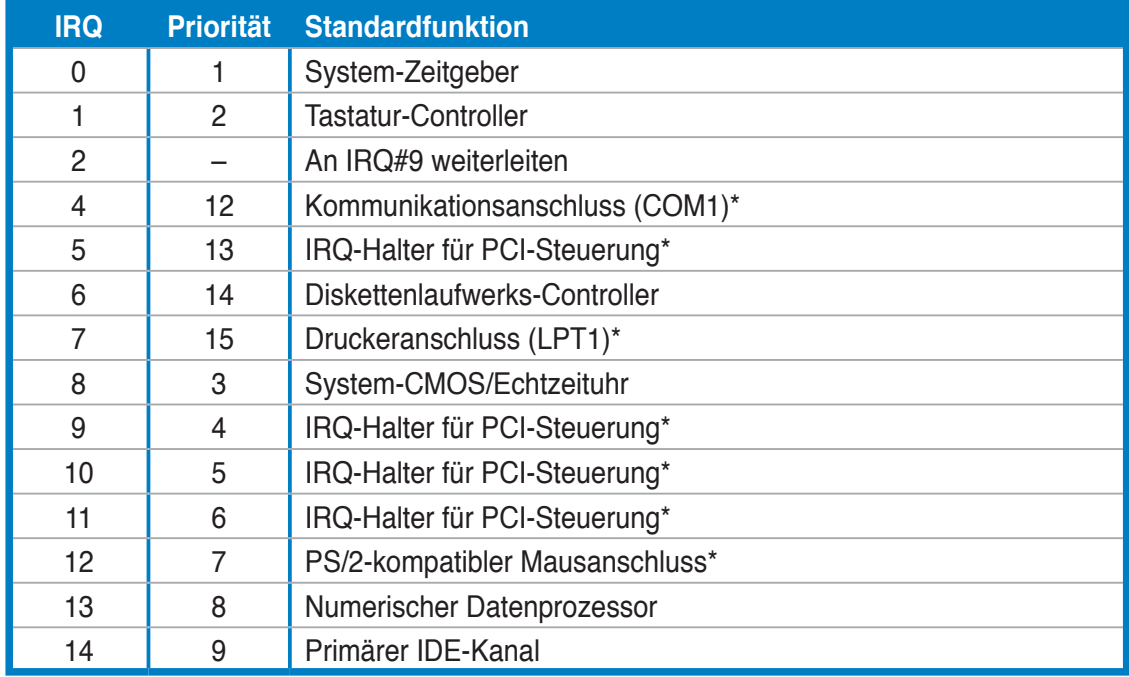

### **Standard-Interruptzuweisungen**

**\* Diese IRQs sind normalerweise für ISA- oder PCI-Geräte verfügbar.**

### **IRQ-Zuweisungen für dieses Motherboard**

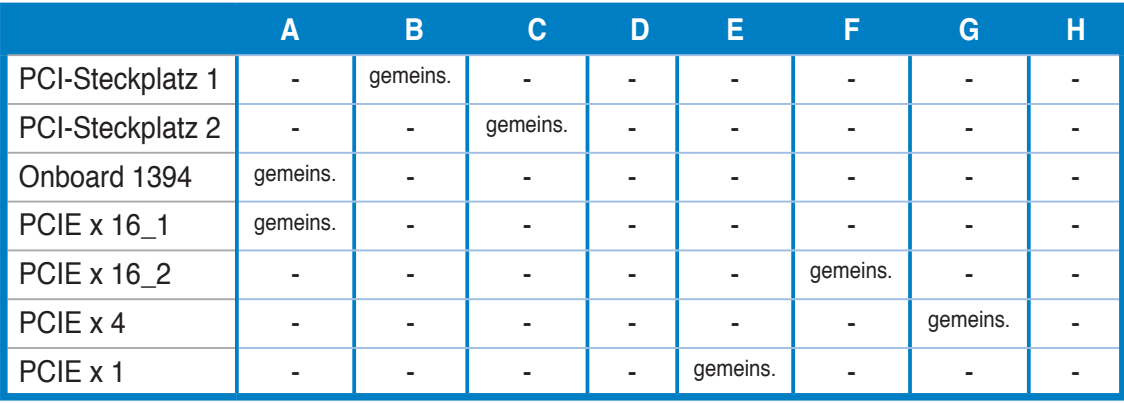

## **2.5.4 PCI-Steckplätze**

Die PCI-Steckplätze unterstützen PCI-Karten wie LAN-Karten, SCSI-Karten, USB-Karten und andere Karten, die den PCI-Spezifikationen entsprechen. Die Position der Steckplätze entnehmen Sie bitte der folgenden Abbildung.

## **2.5.5 PCI Express x4-Steckplatz & PCI Express x1-Steckplatz**

Das Motherboard unterstützt PCI Express x4- und PCI Express x1-Netzwerkkarten, SCSI-Karten und andere Karten, die den PCI Express-Spezifikationen entsprechen. Die Position der Steckplätze entnehmen Sie bitte der folgenden Abbildung.

## **2.5.6 PCI Express x16-Steckplätze**

Das Motherboard unterstützt zwei NVIDIA® SLI™-bereite PCI Express x16- Grafikkarten, die den PCI Express-Spezifikationen entsprechen. Die Position der Steckplätze entnehmen Sie bitte der folgenden Abbildung.

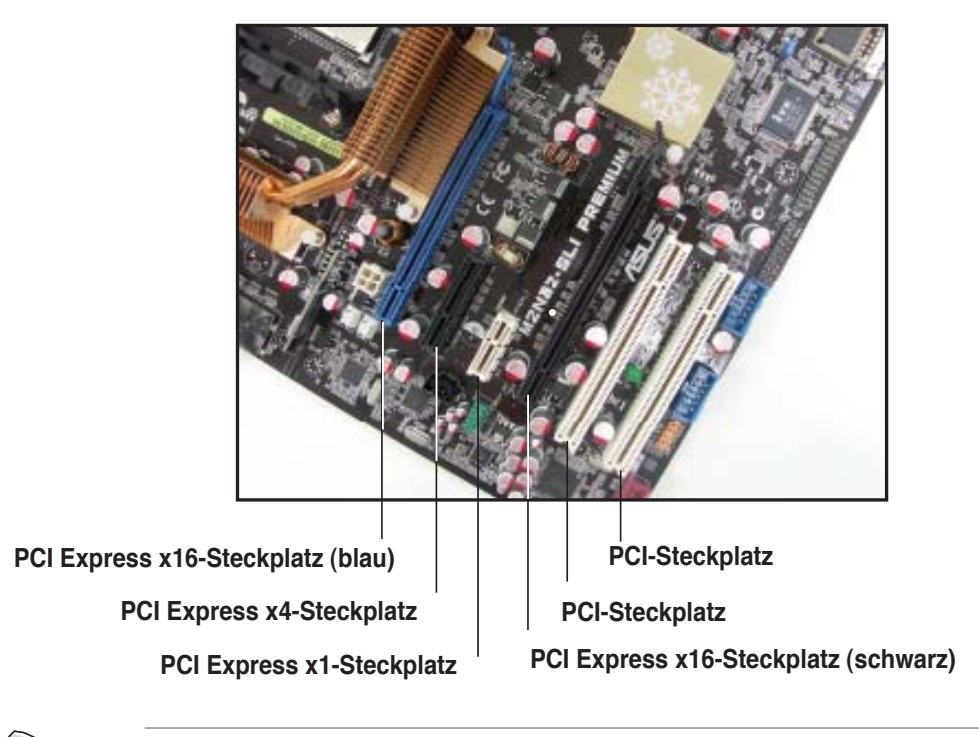

- Wenn Sie zwei Grafikkarten benutzen, verbinden Sie für eine bessere Umgebungstemperatur einen Gehäuselüfter mit dem Gehäuselüfteranschluss (CHA\_FAN1 oder CHA\_FAN2). Details siehe Seite 2-30.
- Im Einzelkartenmodus können Sie entweder den blauen oder den schwarzen Steckplatz für PCI Express x16-Karten verwenden.
- Im NVIDIA® SLI™-Modus arbeiten die PCI Express x16-Steckplätze mit der vollen Bandbreite von PCI Express x16, insgesamt mit einer x32-Bandbreite.
- Es ist wichtig, dass Sie im NVIDIA® SLI™ -Modus für eine ausreichende Energiezufuhr sorgen. Details siehe Seiten 2-31 und 2-32.
- Details zur NVIDIA SLI™-Technologie siehe Kapitel 6.

# **2.6 Jumper**

#### **1. RTC RAM löschen (CLRTC)**

Mit diesen Jumpern können Sie das Echtzeituhr- (RTC) RAM im CMOS löschen. Sie können die Einstellung des Datums und der Zeit sowie die Systemsetup-Parameter im CMOS löschen, indem Sie die CMOS RTC RAM-Daten löschen. Die RAM-Daten im CMOS, die Systemeinstellungsinformationen wie z.B. Systemkennwörter einbeziehen, werden mit einer integrierten Knopfbatterie aufrecht erhalten.

So wird das RTC-RAM gelöscht:

- 1. Schalten Sie den Computer aus und trennen Sie ihn vom Netz.
- 2. Nehmen Sie die Batterie heraus.
- 3. Stecken Sie die Jumpersteckbrücke für 5 bis 10 Sekunden von [1-2] (Standardeinstellung) zu [2-3] um, und dann wieder in die ursprüngliche Position [1-2] zurück.
- 4. Installieren Sie die Batterie wieder.
- 5. Schließen Sie das Netzkabel an und schalten den Computer ein.
- 6. Halten Sie die Taste <Entf> während des Startvorgangs gedrückt und rufen Sie das BIOS auf, um Daten neu einzugeben.

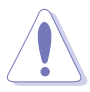

Entfernen Sie die Steckbrücke von der Standardposition am CLRTC-Jumper nur, wenn Sie das RTC RAM löschen. Ansonsten wird ein Systembootfehler hervorgerufen!

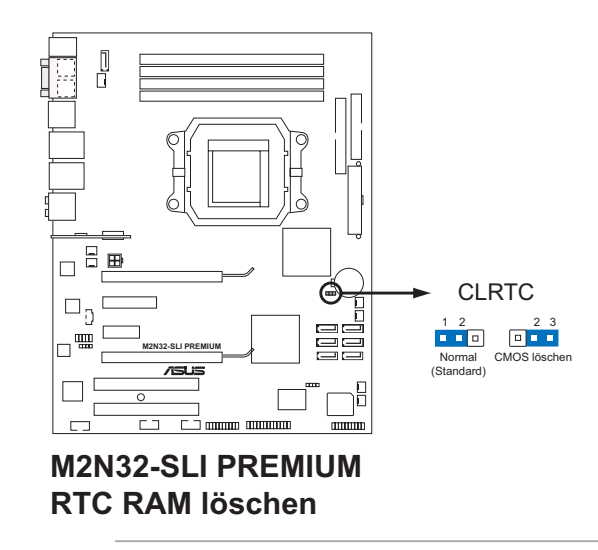

- 
- Vergessen Sie nicht, Ihre BIOS-Einstellungen nach dem Löschen des CMOS erneut einzugeben.
- Sie müssen das RTC nicht löschen, wenn das System wegen Übertaktung hängt. Verwenden Sie die C.P.R. (CPU Parameter Recall)-Funktion, wenn ein Systemfehler wegen Übertaktung auftritt. Sie müssen nur das System ausschalten und neu starten, das BIOS stellt automatisch die Standardwerte für die Parametereinstellungen wieder her.

## **2.7 Anschlüsse**

## **2.7.1 Rücktafelanschlüsse**

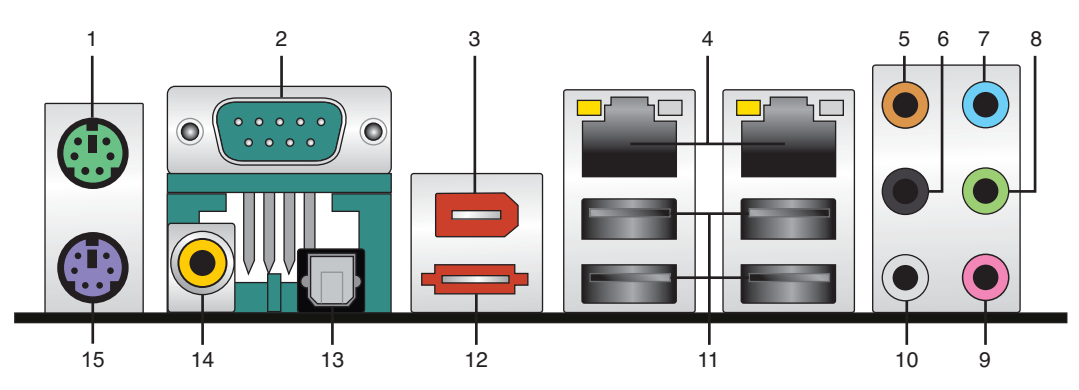

- **1. PS/2-Mausanschluss (grün).** Dieser Anschluss ist für eine PS/2-Maus vorgesehen.
- **2. Serielle Schnittstelle.** Dieser 9-pol. COM1-Anschluss ist für Zeigegeräte und andere serielle Geräte gedacht.
- **3. IEEE 1394a-Anschluss.** Dieser 6-pol. IEEE 1394-Anschluss bietet eine Hochgeschwindigkeitsverbindung mit Audio/Videogeräten, Datenspeichergeräten, anderen PCs und/oder sonstigen tragbaren Geräten.
- **4. LAN 1/2 (RJ-45-Anschluss.** Unterstützt durch den Marvell® 88E1116 Gigabit LAN-Controller gestattet dieser Anschluss Gigabit-Verbindungen zu einem Local Area Network (LAN) mittels eines Netzwerk-Hub. Die LED-Anzeigen des LAN-Anschlusses entnehmen Sie bitte der folgenden Tabelle.

#### **LED-Anzeigen am LAN-Anschluss**

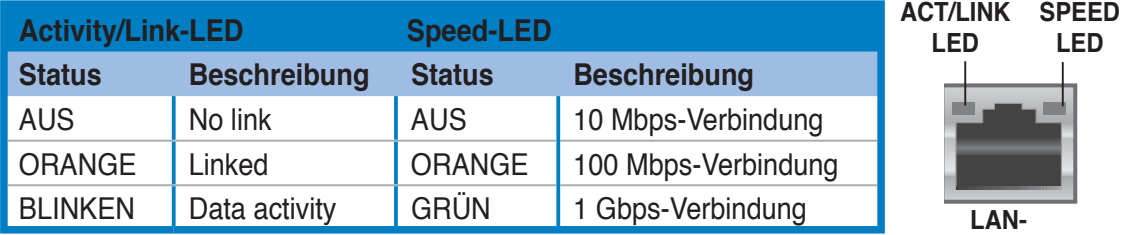

- **5. Mitte/Subwoofer-Anschluss (orange).** Dieser Anschluss nimmt die mittleren bzw. Subwoofer-Lautsprecher auf.
- **6. Hinterer Lauftsprecherausgang (schwarz).** Dieser Anschluss ist für die Verbindung der hinteren Lautsprecher einer 4-Kanal, 6-Kanal, oder 8-Kanal-Audiokonfiguration vorgesehen.
- **7. Line In-Anschluss (hellblau).** Dieser Anschluss verbindet mit Kassettenrecordern, CD- oder DVD-Playern und anderen Audiogeräten.
- **8. Line Out-Anschluss (hellgrün).** Dieser Anschluss verbindet mit Kopfhörern oder Lautsprechern. In 4-Kanal-, 6-Kanal-, und 8-Kanal-Konfiguration wird dieser Anschluss zum Front-Lautsprecherausgang.

**Anschluss**

- **9. Mikrofonanschluss (rosa).** Dieser Anschluss nimmt ein Mikrofon auf.
- **10. Seitenlautsprecherausgang (grau).** Dieser Anschluss nimmt die Seitenlautsprecher in einer 8-Kanal-Audiokonfiguration auf.

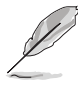

Für die Funktionen der Audio-Ausgänge in 2, 4, 6, oder 8-Kanal-Konfiguration beziehen Sie sich bitte auf die folgende Audio-Konfigurationstabelle.

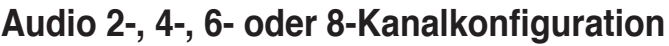

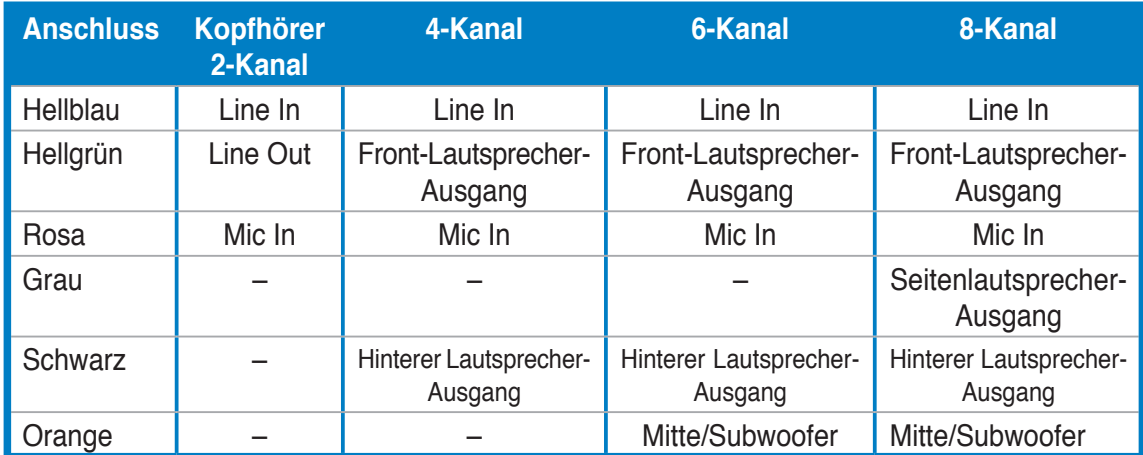

**11. USB 2.0-Anschlüsse 1 und 2, 3 und 4.** Die zwei 4-pol. Universal Serial Bus (USB)-Anschlüsse nehmen USB 2.0-Geräte auf.

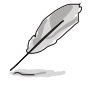

Schließen Sie den IR-Empfänger unbedingt an die USB-Anschlüsse 3 und 4, da diese die Fernbedienungsfunktion unterstützen. Wenn Sie an diese beiden Anschlüsse andere USB-Geräte anschließen, wird davon der Computer eingeschaltet.

**12. Externer SATA-Anschluss.** Dieser Anschluss verbindet mit einer externen SATA-Box oder einem Serial ATA-Portvervielfacher. Dieser Anschluss unterstützt eine Serial ATA-Festplatte, die mit einem externen Serial ATA 3.0 Gb/s-Gerät kombiniert werden kann, um ein RAID 0-, RAID 1-, oder JBOD-Set über den integrierten Silicon Image® SATA RAID-Controller zu erstellen.

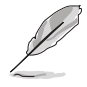

Der externe SATA-Port unterstützt externe Serial ATA 1,5 und 3 Gb/s-Geräte. Längere Kabel unterstützen die höheren Spannungsanforderungen, um das Signal bis zu zwei Meter weit zu transportieren, und ermöglichen die Hot-Swap-Funktion.

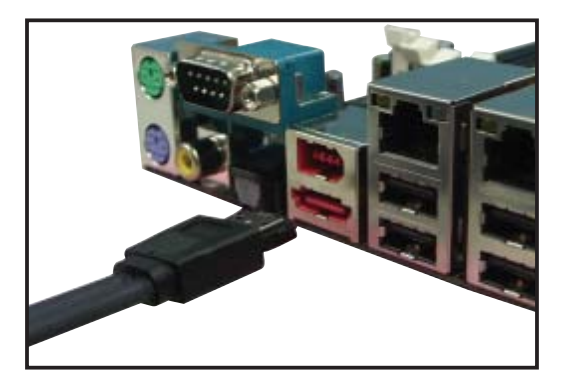

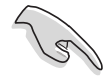

- Bevor Sie mit Serial ATA -Festplatten ein RAID-Set erstellen, vergewissern Sie sich, dass das Serial ATA-Signalkabel und die installierten Serial ATA-Festplatten korrekt installiert sind; ansonsten können Sie während des POSTs weder das Silicon Image RAID-Programm noch das SATA BIOS-Setup öffnen.
- Wenn Sie mit diesem Anschluss eine RAID-Konfiguration erstellen wollen, stellen Sie das Element Silicon 3132 Controller im BIOS auf [RAID Mode]. Details siehe Abschnitt 4.4.6 Onboard-Gerätekonfiguration.
- Wenn Sie ein RAID 0-, RAID 1- oder JBOD-Set konfigurieren wollen, benutzen Sie diese Anschlüsse und eine externe Serial ATA-Box, die mit dem externen SATA-Anschluss verbunden ist.
- Der Serial ATA-Portvervielfacher und die externe Serial ATA-Box müssen separat erworben werden.

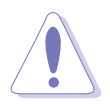

- Stecken Sie keinen anderen Stecker in diesen Anschluss.
- Entfernen Sie die externe Serial ATA-Box NICHT, wenn gerade ein RAID 0- oder JBOD-Set konfiguriert wird.
- **13. Optischer S/PDIF-Ausgang.** Dieser Anschluss verbindet über ein optisches S/PDIF-Kabel mit externen Audiogeräten.
- **14. Koaxialer S/PDIF-Ausgang.** Dieser Anschluss verbindet über ein koaxiales S/PDIF-Kabel mit externen Audiogeräten.
- **15. PS/2-Tastaturanschluss (lila).** Hier können Sie eine PS/2-Tastatur anschließen.

## **2.7.2 Interne Anschlüsse**

#### **1. Diskettenlaufwerksanschluss (34-1 pol. FLOPPY)**

Dieser Anschluss nimmt das beigelegte Diskettenlaufwerk (FDD)-Signalkabel auf. Verbinden Sie ein Ende des Kabels mit diesem Anschluss und dann das andere Ende mit dem Signalanschluss an der Rückseite des Diskettenlaufwerks.

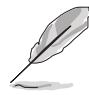

Pol 5 entfällt am Anschluss, um eine falsche Kabelverbindung bei der Verwendung eines FDD-Kabels mit bedecktem Pol 5 zu vermeiden.

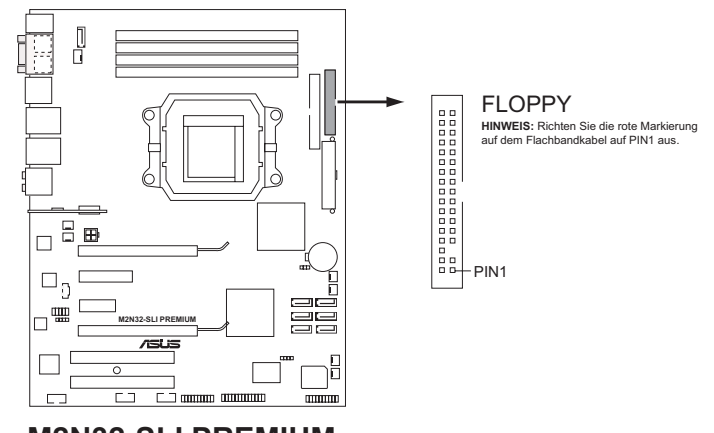

**M2N32-SLI PREMIUM Diskettenlaufwerksanschluss**

#### **2. IDE-Anschluss (40-1 pol. PRI\_IDE)**

Der integrierte IDE-Anschluss nimmt Ultra DMA (133/100/66)-Signalkabel auf. Jedes Ultra DMA 133/100/66-Signalkabel hat drei Anschlüsse: blau, schwarz, und grau. Verbinden Sie den blauen Anschluss mit dem IDE-Anschluss des Motherboards, und wählen Sie aus den folgenden Modi, um das Gerät zu konfigurieren.

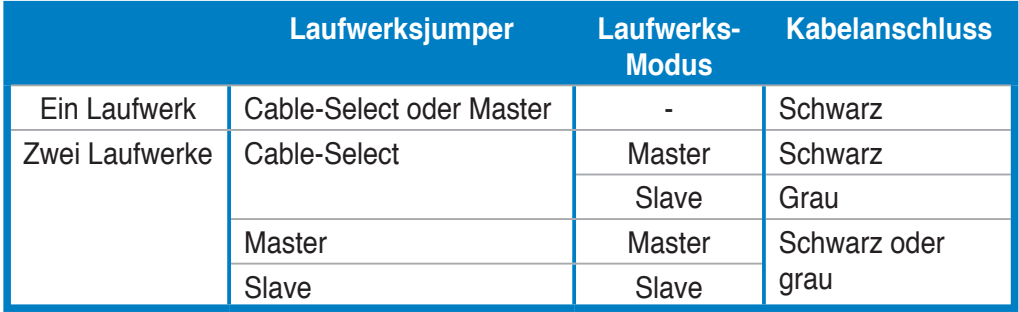

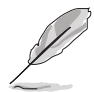

- Der Pol 20 entfällt am IDE-Anschluss, damit er zum abgedeckten Loch auf dem Ultra DMA-Kabelanschluss passt. Dies verhindert eine falsche Einsteckrichtung beim Anschließen des IDE-Kabels.
- Verwenden Sie für Ultra DMA 100/66 IDE-Geräte ein 80-adriges IDE-Kabel.

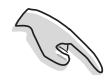

Wenn ein Gerätejumper auf "Cable-Select" eingestellt ist, müssen alle anderen Gerätejumper ebenfalls diese Einstellung haben.

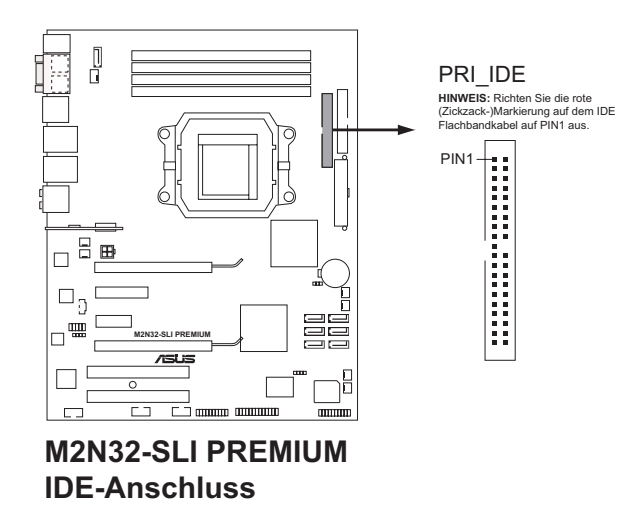

**3. NVIDIA® nForce® 590 SLI Southbridge Serial ATA-Anschlüsse (7-pol. SATA1 [rot], SATA2 [rot], SATA3 [rot], SATA4 [rot], SATA5 [rot], SATA6 [rot])**

Diese Anschlüsse sind für die Serial ATA-Signalkabel von Serial ATA 3 Gb/s-Festplatten und optischen Laufwerken vorgesehen. Serial ATA 3 Gb/s ist abwärts-kompatibel mit Serial ATA 1.5 Gb/s-Spezifikationen.

Wenn Sie Serial ATA-Festplatten installiert haben, können Sie über den integrierten NVIDIA® MediaShield™-Controller RAID 0-, RAID 1-, RAID 0+1-, RAID 5-, oder JBOD-Konfigurationen erstellen.

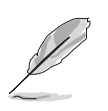

Die Standardeinstellung der RAID-Funktion dieses Anschlusses ist [Disabled]. Wenn Sie beabsichtigen, ein Serial ATA RAID-Set unter Verwendung dieser Anschlüsse zu erstellen, aktivieren Sie bitte die Option **RAID Enabled** im SATA Configuration-Untermenü des BIOS. Details siehe Abschnitt 4.4.6 Onboard-Gerätekonfiguration.

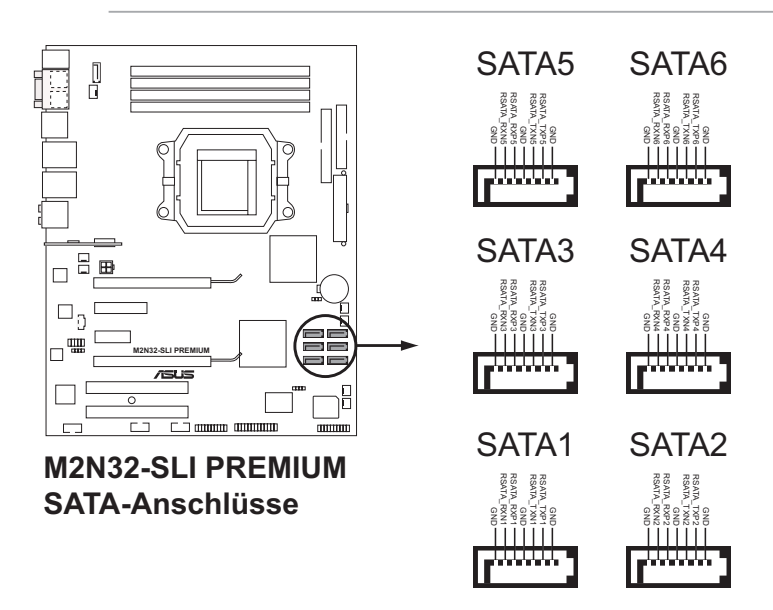

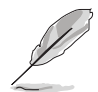

Verbinden Sie das rechtwinklige Ende des SATA-Signalkabels mit dem SATA-Gerät. Sie können auch das rechtwinklige Ende des SATA-Signalkabels mit dem integrierten SATA-Anschluss verbinden, um mechanische Konflikte mit großen Grafikkarten zu vermeiden.

Rechtwinkliges Ende

#### **4. Silicon Image Serial ATA RAID-Anschluss (7-pol. SATA\_RAID2)**

Dieser Anschluss ist für ein Serial ATA-Signalkabel vorgesehen. Er unterstützt eine Serial ATA-Festplatte, die Sie über den integrierten Serial ATA RAID-Controller als RAID konfigurieren können.

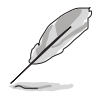

Das Element **Silicon 3132 Controller** im BIOS ist standardmäßig auf [SATA2 Mode] eingestellt, so dass Sie die Hot-plug-Funktion für externe Geräte aktivieren können. Stellen Sie das Element auf [RAID Mode], um mit diesen Anschlüssen ein RAID-Set zu erstellen. Details siehe Abschnitt "4.4.7 Onboard-Gerätekonfiguration".

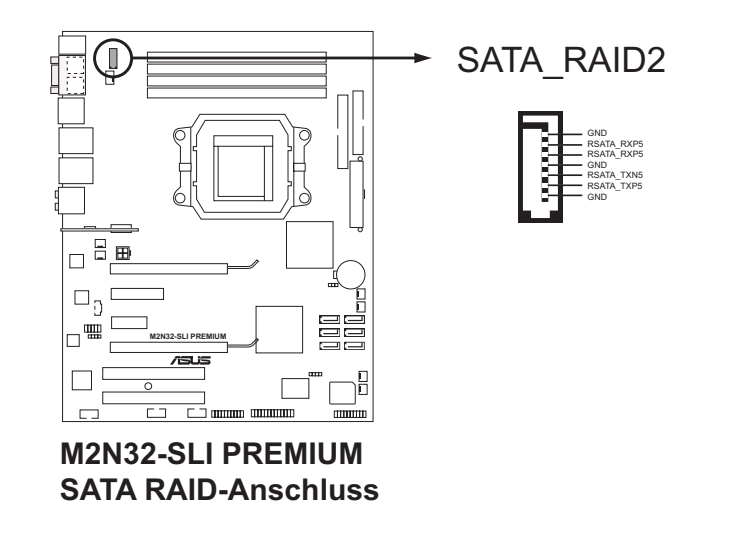

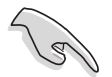

Bevor Sie mit einer SATA-Festplatte ein RAID erstellen, sollten Sie sich vergewissern, dass das SATA-Signalkabel eingesteckt ist und die SATA-Festplatte installiert wurde, sonst können Sie während des POSTs weder die Silicon Image RAID-Software noch das SATA BIOS öffnen.

#### **5. USB-Anschlüsse (10-1 pol. USB56, USB 78, USB910\_ASAP)**

Diese Anschlüsse sind für die USB 2.0-Ports vorgesehen. Verbinden Sie USB/GAME-Modulkabel mit einem dieser Anschlüsse, und installieren Sie das Modul an einer Steckplatzaussparung an der Rückseite des Gehäuses. Diese USB-Anschlüsse entsprechen den USB 2.0-Spezifikationen, die eine Verbindungsgeschwindigkeit von bis zu 480 Mbps unterstützen.

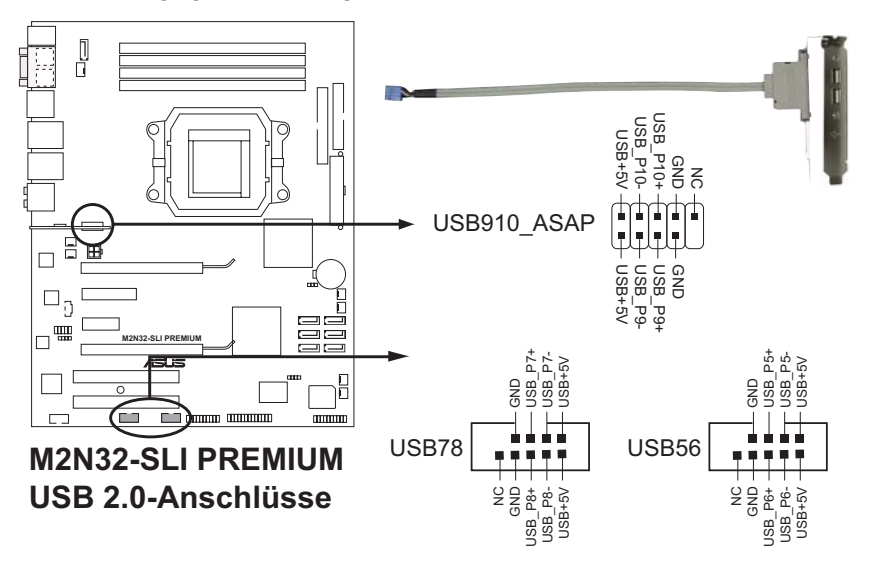

Verbinden Sie niemals ein 1394-Kabel mit dem USB-Anschluss, sonst wird das Motherboard beschädigt!

Verbinden Sie zuerst ein USB-Kabel mit dem ASUS Q-Connector (USB, blau), und verbinden Sie dann den Q-Connector (USB) mit dem USB-Anschluss auf dem Motherboard.

#### **6. IEEE 1394a-Anschluss (10-1 pol. IE1394\_1)**

Dieser Anschluss ist für IEEE 1394-Ports vorgesehen. Verbinden Sie das IEEE 1394-Modul-Kabel mit diesem Anschluss und installieren Sie dann das Modul in einer Steckplatzaussparung an der Rückseite des Gehäuses.

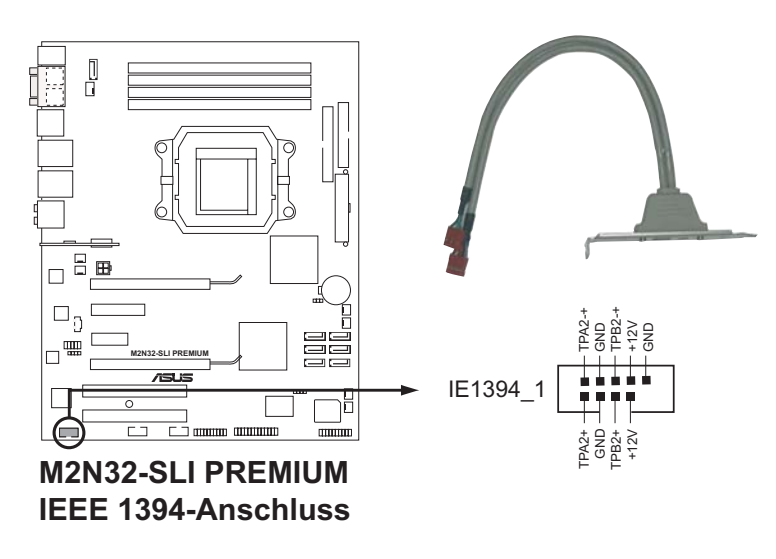

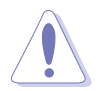

Verbinden Sie niemals ein USB-Kabel mit dem IEEE 1394-Anschluss, sonst wird das Motherboard beschädigt!

Verbinden Sie zuerst ein 1394-Kabel mit dem ASUS Q-Connector (1394, rot), und verbinden Sie dann den Q-Connector (1394) mit dem 1394-Anschluss auf dem Motherboard.

#### **7. CPU-, Gehäuse-, Netzteil- und Chipsatzlüfteranschlüsse (4-pin CPU\_FAN, 3-pin CHA\_FAN1, 3-pin CHA\_FAN2, 3-pin CHA\_FAN3, 3-pin CHA\_FAN4, 3-pin PWR\_FAN, 3-pin CHIP\_FAN )**

Die Lüfteranschlüsse unterstützen Lüfter mit 350mA~2000mA (24 W max.) oder insgesamt 1A~7A (84W max.) mit +12V. Verbinden Sie die Lüfterkabel mit den Lüfteranschlüssen am Motherboard, wobei der schwarze Leiter jedes Kabels zum Erdungsstift des Anschlusses passen muss.

Vergessen Sie nicht, die Lüfterkabel mit den Lüfteranschlüssen zu verbinden. Eine unzureichende Belüftung innerhalb des Systems kann die Motherboard-Komponenten beschädigen. Dies sind keine Jumper! Setzen Sie KEINE Jumpersteckbrücke auf die Lüfteranschlüsse!

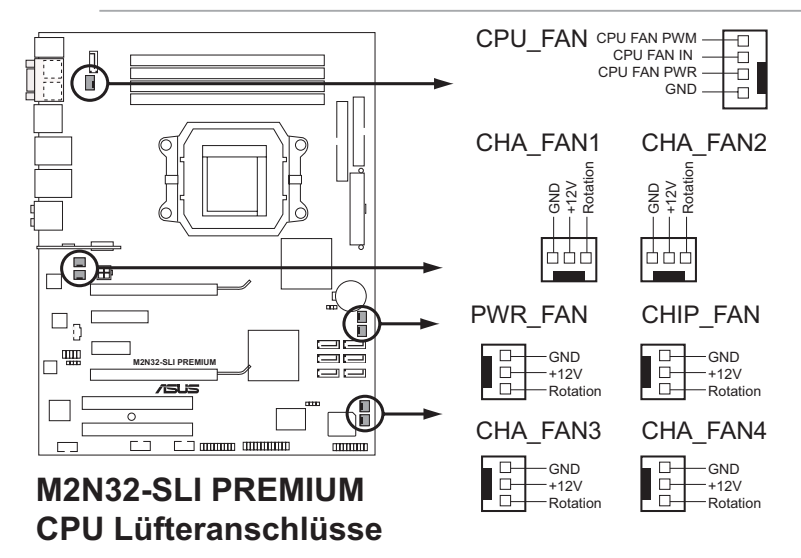

- Nur die Anschlüsse CPU-FAN und CHA-FAN 1-4 unterstützen die ASUS Q-FAN2-Funktion.
- Wenn Sie zwei Grafikkarten installieren, empfehlen wir, für optimale Hitzeabsenkung das hintere Gehäuselüfterkabel an den Motherboardanschluss CHA\_FAN1 oder CHA\_FAN2 anzuschließen.

#### **8. Gehäuseeinbruchsanschluss (4-1 pol. CHASSIS)**

Dieser Anschluss ist für einen Einbruchserkennungssensor oder -schalter vorgesehen. Verbinden Sie ein Ende des Gehäuseeinbruchssensor- oder -schalterkabels mit diesem Anschluss. Beim Entfernen eines Gehäuseteils aktiviert sich der Sensor bzw. Schalter und sendet ein Hochpegel-Warnsignal zu diesem Anschluss. Das Signal wird als Gehäuseeinbruchsereignis registriert.

Die mit "Gehäusesignal" und "Erde" markierten Stifte sind in der Standardeinstellung mit einer Jumpersteckbrücke kurzgeschlossen. Entfernen Sie die Jumpersteckbrücke von den Stiften, wenn Sie die Funktion zur Gehäuseeinbruchserkennung verwenden möchten.

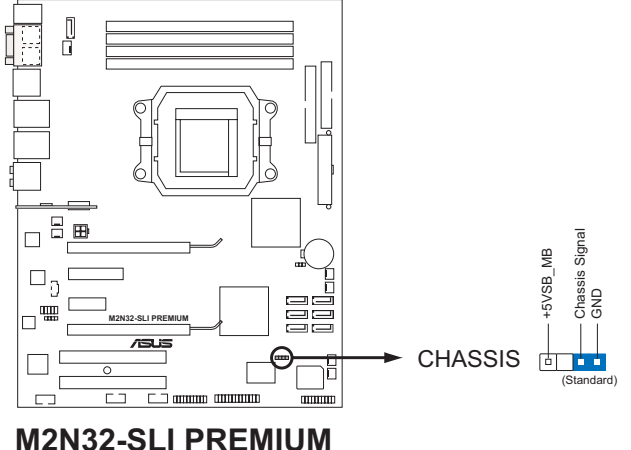

**Gehäuseeinbruchsanschluss**

#### **9. ATX-Stromanschlüsse (24-pol. EATXPWR, 4-pol. ATX12V)**

Diese Anschlüsse sind für die ATX-Stromversorgungsstecker vorgesehen. Sie sind so aufgebaut, dass sie mit den Steckern in nur einer Richtung zusammenzupassen. Drücken Sie den Stecker in der korrekten Ausrichtung fest auf den Anschluss, bis er komplett eingerastet ist.

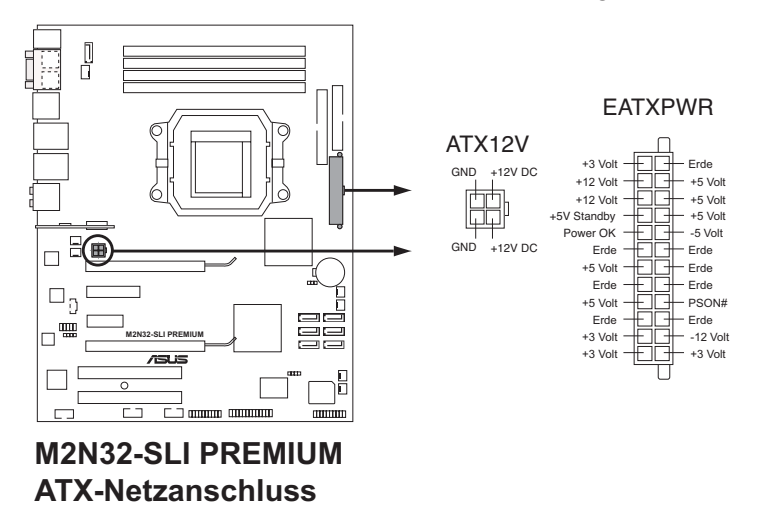

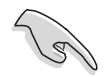

- Für ein komplett konfiguriertes System empfehlen wir ein Netzteil, welches die ATX 12 V-Spezifikation 2.0 (oder neuere Version) unterstützt und mindestens eine Leistung von 600 W liefern kann.
- Vergessen Sie nicht, den 4-pol. ATX +12V-Stromstecker anzuschließen. Andernfalls lässt sich das System nicht starten.
- Es wird empfohlen, ein Netzteil mit höherer Ausgangsleistung zu verwenden, wenn Sie ein System mit mehreren stromverbrauch-intensiven Geräten einrichten. Wenn nicht genügend Leistung vorhanden ist, kann das System instabil oder möglicherweise gar nicht erst gestartet werden.
- Das mit den ATX 12 V Spezifikation 2.0 konforme (500 W) Netzteil wurde geprüft, um den Motherboard Stromanforderungen für die folgende Konfiguration zu genügen: Prozessor: AMD FX-62 Arbeitsspeicher: 1024 MB DDR2-800 (x4) Grafikkarte: PCI Express x16 NVIDIA 7900GTX Serial ATA-Gerät: SATA-Festplatte (x2) Optisches Laufwerk: DVD-RW
- Wenn Sie zwei EN7950GX2-Grafikkarten benutzen möchte, schauen Sie bitte auf der NVIDIA-Webseite (www.nvidia.com) nach der Liste qualifizierter Netzteilanbieter nach.

#### **10. Fronttafel-Audiosockel (10-1 pol. AAFP)**

Dieser Anschluss dient zum Verbinden eines Fronttafel-Audio E/A-Moduls, das an der Fronttafel des Computers befestigt wird und entweder HD Audio oder den herkömmlichen AC ʻ97 Audiostandard unterstützt. Verbinden Sie das Ende des Fronttafel-Audiokabels mit diesem Anschluss.

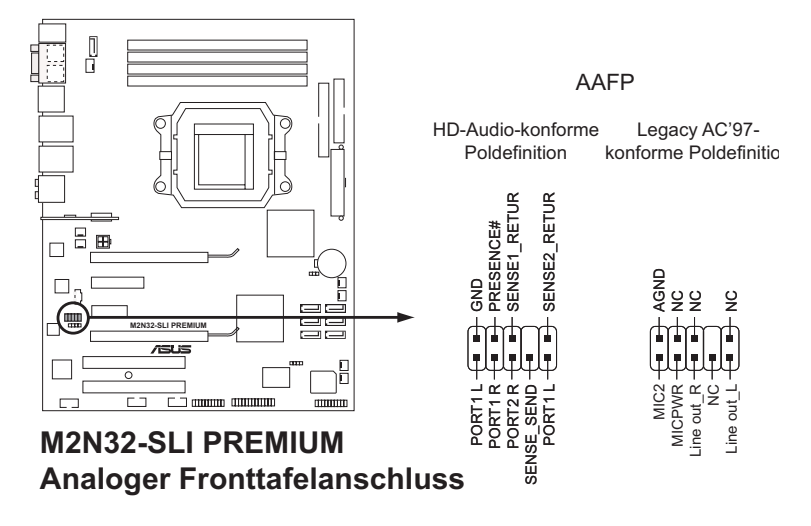

- Es wird empfohlen, ein High Definition-Fronttafel Audio E/A-Modul mit diesem Anschluss zu verbinden, um die High Definition Audio-Funktionen dieses Motherboards nutzen zu können.
- Dieser Anschluss ist auf AC97 voreingestellt. Wenn Sie statt dessen High Definition Audio verwenden möchten, stellen Sie das Element Front Panel **Support Type** im BIOS Setup auf [HD Audio] ein. Details siehe Abschnitt **4.4.6 Onboard-Gerätekonfiguration.**

#### **11. Audioanschluss für optische Laufwerke (4-pol. CD)**

Mit diesen Anschlüssen können Sie Stereo-Audiosignale von Quellen wie CD-ROM-Laufwerken, dem TV-Tuner, oder MPEG-Karten empfangen.

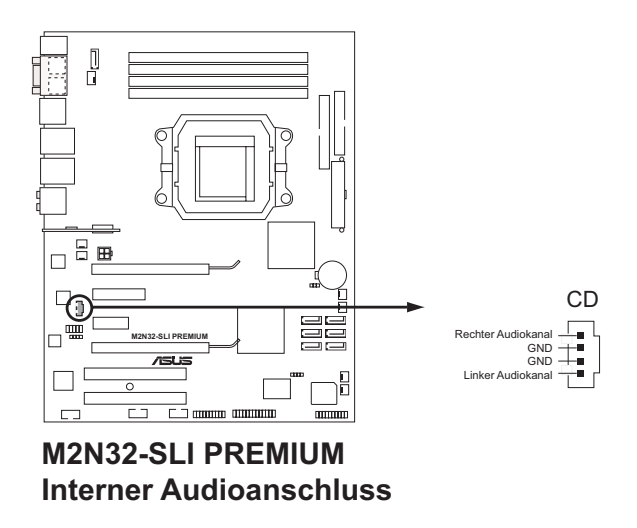

#### **12. Parallele Schnittstelle (26-1 pol. LPT)**

Dieser Anschluss ist für eine parallele Schnittstelle Anschluss gedacht. Verbinden Sie das parallele Anschlussmodulkabel mit diesem Sockel und und befestigen Sie das Modul anschließend an einer Steckplatzaussparung an der Rückseite des Computergehäuses.

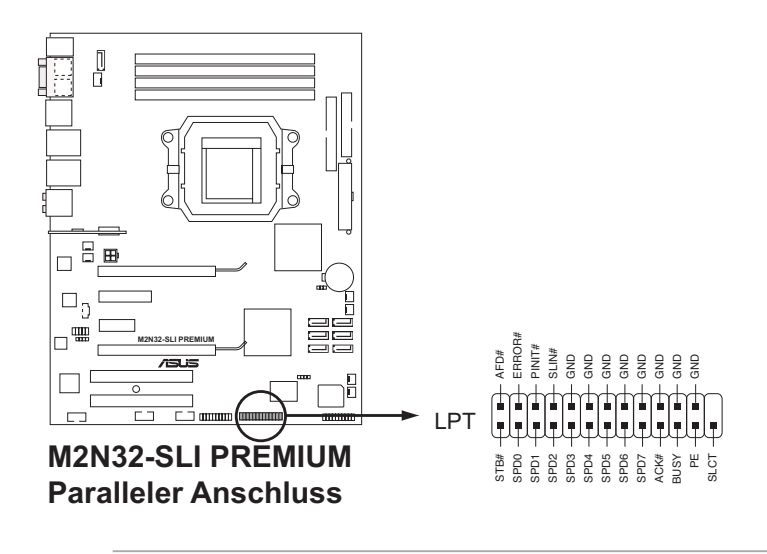

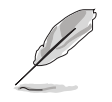

Das parallele Anschlussmodulkabel muss separat erworben werden.

#### **13. Digitaler Audioanschluss (4-1 pol. SPDIF\_OUT)**

Dieser Anschluss dient zum Verbinden des S/PDIF-Audiomoduls für digitalen Sound. Verbinden Sie das eine Ende des S/PDIF-Audiokabels mit diesem Anschluss und das andere Ende mit dem S/PDIF-Modul an einer Steckplatzaussparung an der Gehäuserückseite.

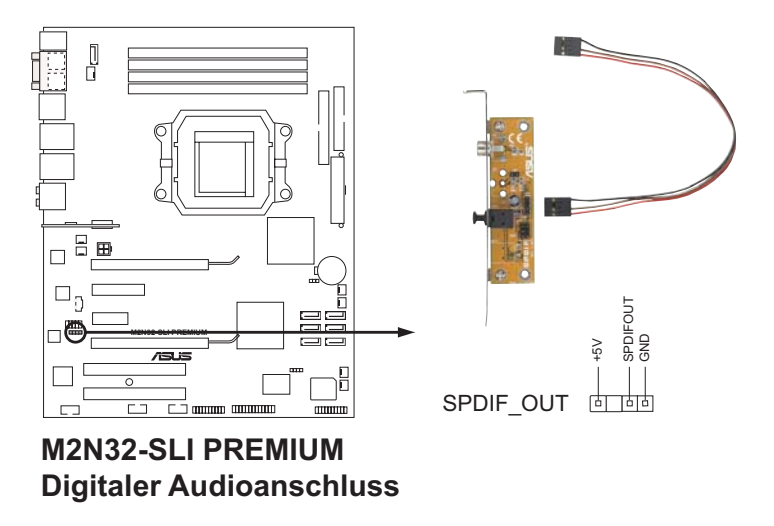

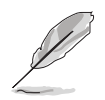

Das S/PDIF-Modul muss separat erworben werden.

#### **14. TPM-Anschluss (20-1 pol. TPM)**

Dieser Anschluss unterstützt ein Trusted Platform Module (TPM)-System, das Schlüssel, digitale Zertifikate, Passwörter und Daten sicher speichern kann. Ein TPM-System hilft außerdem, die Netzwerksicherheit zu verstärken, schützt digitale Identitäten und sichert die Plattformintegrität. Details siehe Abschnitt "4.6.6 Sicherheit".

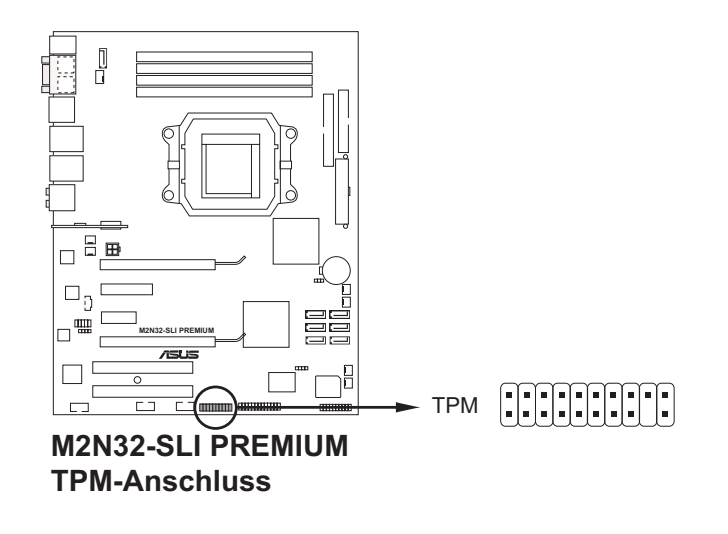

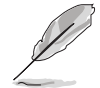

Das TPM-Modul muss separat erworben werden. Verwenden Sie unbedingt das ASUS TPM-Modul!

#### **15. Systemtafelanschluss (20-8 pol. PANEL)**

Dieser Anschluss unterstützt mehrere Gehäuse-gebundene Funktionen.

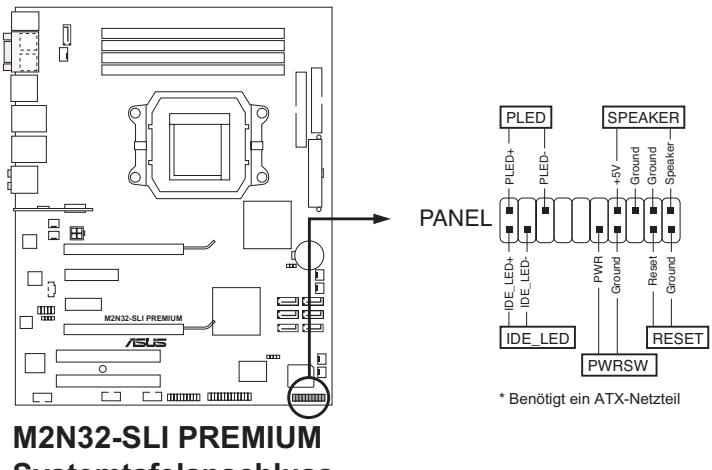

**Systemtafelanschluss**

#### **• Systemstrom-LED (2-pol. PLED)**

Dieser 2-pol. Anschluss wird mit der System-Strom-LED verbunden. Verbinden Sie das Strom-LED-Kabel vom Computergehäuse mit diesem Anschluss. Die System-Strom-LED leuchtet, wenn Sie das System einschalten. Sie blinkt, wenn sich das System im Energiesparmodus befindet.

#### **• Festplattenaktivitäts-LED (2-pol. IDE\_LED)**

Dieser 2-pol. Anschluss wird mit der HDD Aktivitäts-LED verbunden. Verbinden Sie das HDD Aktivitäts-LED-Kabel mit diesem Anschluss. Die IDE LED leuchtet auf oder blinkt, wenn Daten auf der Festplatte gelesen oder auf die Festplatte geschrieben werden.

#### **• Systemlautsprecher (4-pol. SPEAKER)**

Dieser 4-pol. Anschluss wird mit dem am Gehäuse befestigten System-Lautsprecher verbunden. Über diesen Lautsprecher hören Sie Systemsignale und Warntöne.

#### **• ATX-Stromschalter/Soft-Aus-Schalter (2-pol. PWR)**

Dieser Anschluss wird mit dem Systemstromschalter verbunden. Durch Drücken des Netzschalters wird das System eingeschaltet oder wechselt das System in den Energiesparmodus oder Soft-Aus-Modus, je nach den Einstellungen im BIOS. Ist das System eingeschaltet und halten Sie den Netzschalter länger als 4 Sekunden gedrückt, wird das System ausgeschaltet.

#### **• Reset-Schalter (2-pol. RESET)**

Verbinden Sie diesen 2-pol. Anschluss mit einem am Gehäuse befestigten Reset-Schalter, um das System ohne Ausschalten neu zu starten.

## Mit dem ASUS Q-Connector können Sie Gehäusefronttafelkabel in nur

**ASUS Q-Connector (Systemtafel)**

wenigen Schritten anschließen und entfernen. Folgen Sie den nachstehenden Anweisungen, um ASUS Q-Connector zu installieren.

1. Verbinden Sie die Kabel des Fronttafelanschlusses mit dem ASUS Q-Connector.

> Beziehen Sie sich für die Poldefinitionen auf die Angaben am Q-Connector und stimmen Sie sie auf die passenden Fronttafelkabel ab.

2. Schließen Sie den ASUS Q-Connector an den Systemtafelanschluss an, und vergewissern Sie sich, dass die Ausrichtung auf die Beschriftung am Motherboard abgestimmt ist.

3. Die Fronttafelfunktionen sind nun aktiviert. Die Abbildung stellt den korrekt auf dem Motherboard installierten Q-Connector dar.

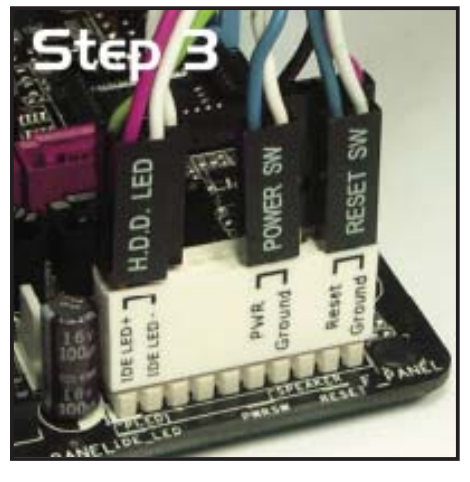

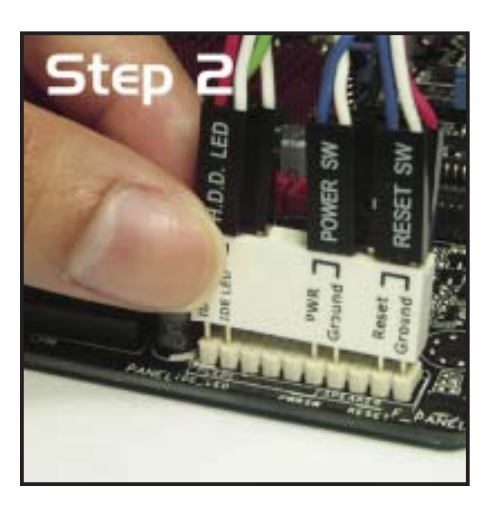

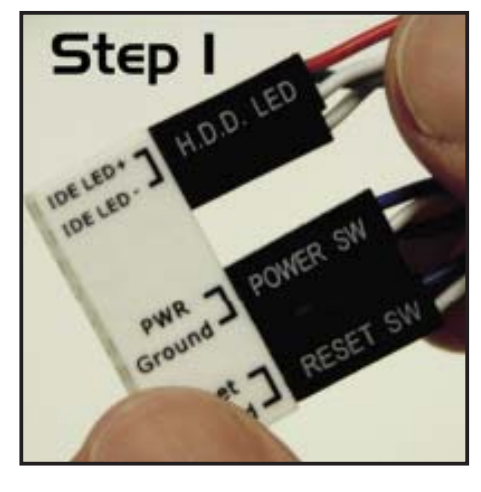

Diese Kapitel beschreibt den Startvorgang und die Schritte zum Ausschalten des Systems.

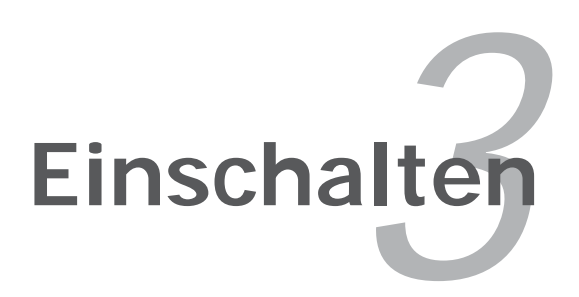

# **Kapitelübersicht**

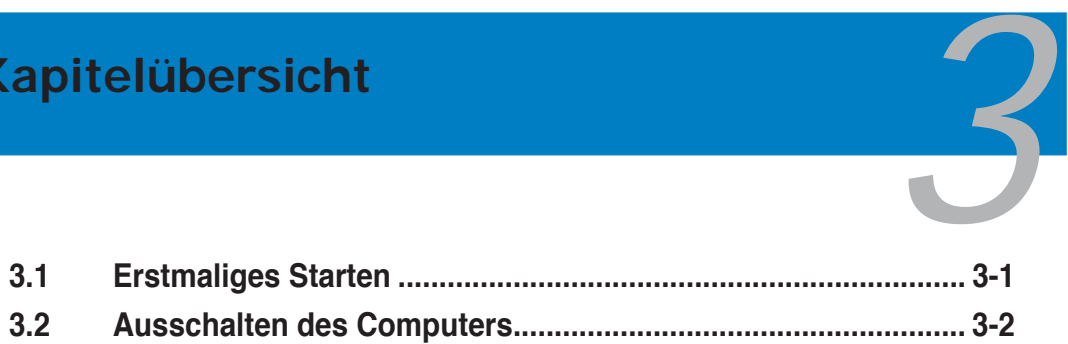

## **3.1 Erstmaliges Starten**

- 1. Bringen Sie nach Vervollständigen aller Anschlüsse die Abdeckung des Systemgehäuses wieder an.
- 2. Stellen Sie sicher, dass alle Schalter im ausgeschalteten Zustand sind.
- 3. Verbinden Sie das Netzkabel mit dem Netzanschluss an der Rückseite des Systemgehäuses.
- 4. Verbinden Sie das Netzkabel mit einer Steckdose, die einen Überspannungsschutz besitzt.
- 5. Schalten Sie die Geräte in folgender Reihenfolge ein:
	- a. Monitor
	- b. Externe SCSI-Geräte (fangen Sie mit dem letzten Gerät in der Kette an)
	- c. Systemstromversorgung
- 6. Nach dem Einschalten leuchtet die Systemstrom-LED auf dem vorderen Bedienfeld des Computers. Bei ATX-Stromversorgungen leuchtet die System-LED nach Betätigen des ATX-Stromschalters. Nachdem die System-LED aufleuchtet, leuchtet die Monitor-LED oder ändert sich die Farbe von Orange in Grün, wenn Ihr Monitor konform mit den "grünen" Standards ist oder eine "Strom-Standby"-Funktion besitzt.

 Das System durchläuft jetzt Einschaltselbsttests (POST). Während des Tests gibt das BIOS Signaltöne ab, oder Meldungen erscheinen auf dem Bildschirm. Wird 30 Sekunden nach Einschalten des Systems nichts angezeigt, hat das System einen Einschaltselbsttest u.U. nicht bestanden. Prüfen Sie die Einstellungen und Anschlüsse der Jumper, oder bitten Sie Ihren Händler um Hilfe.

7. Halten Sie kurz nach dem Einschalten die Taste <Entf> gedrückt, um das BIOS-Setupprogramm aufzurufen. Folgen Sie bitte den Anweisungen im Kapitel 4.

## **3.2 Ausschalten des Computers**

#### **3.2.1 Verwenden der OS-Ausschaltfunktion**

Unter Windows® 2000:

- 1. Klicken Sie auf die Start-Schaltfläche und dann auf Beenden....
- 2. Stellen Sie sicher, dass die Option **Herunterfahren** gewählt wurde. Klicken Sie anschließed auf **OK**, um den Computer auszuschalten.
- 3. Die Stromversorgung wird nach dem Herunterfahren von Windows ® ausgeschaltet.

Unter Windows® XP:

- 1. Klicken Sie auf die **Start**-Schaltfl äche und dann auf **Ausschalten**.
- 2. Klicken Sie auf die Ausschalten-Schaltfläche, um den Computer auszuschalten.
- 3. Die Stromversorgung wird nach dem Herunterfahren von Windows  $^{\circ}$ ausgeschaltet.

Unter Windows® Vista:

- 1. Klicken Sie auf die **Start**-Schaltfl äche und dann auf **Ausschalten**.
- 2. Die Stromversorgung wird nach dem Herunterfahren von Windows ® ausgeschaltet.

#### **3.2.2 Verwenden des Dualfunktions-Stromschalters**

Das Drücken des Stromschalters für kürzer als vier Sekunden stellt das System, wenn es eingeschaltet ist, auf den Schlaf-Modus oder Soft-Aus-Modus je nach der BIOS-Einstellung. Das Drücken des Stromschalters für länger als vier Sekunden stellt das System, ungeachtet der BIOS-Einstellung, auf den Soft-Aus-Modus. Details siehe Abschnitt "4.5 Energie-Menü" in Kapitel 4.

Dieses Kapitel erklärt Ihnen, wie Sie die Systemeinstellungen über die BIOS-Setupmenüs ändern. Hier finden Sie auch ausführliche Beschreibungen der BIOS-Parameter.

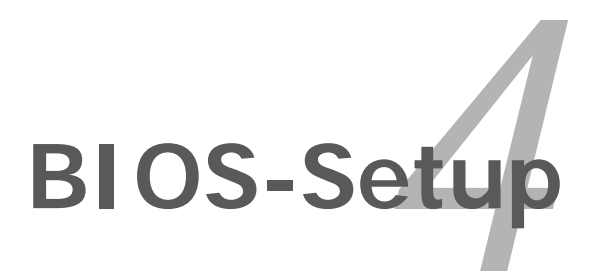

# Kapitelübersicht

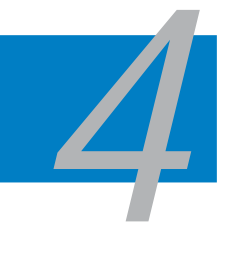

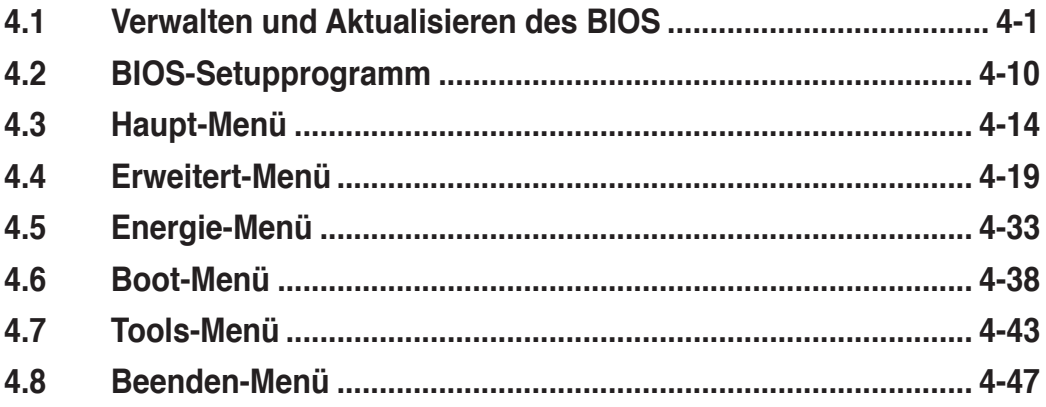

## **4.1 Verwalten und Aktualisieren des BIOS**

Die folgenden Dienstprogramme helfen Ihnen, das Basic Input/Output System (BIOS)-Setup des Motherboards zu verwalten und zu aktualisieren.

- 1. **ASUS Update** (Aktualisiert das BIOS in einer Windows®-Umgebung.)
- 2. **ASUS EZ Flash 2** (Aktualisiert das BIOS im DOS über eine Diskette/ einen USB-Speicherstick/ die Motherboard Support-DVD.)
- 3. **Award BIOS Flash-Programm** (Aktualisiert das BIOS über eine Diskette/ einen USB-Speicherstick/ die Motherboard Support-DVD.)
- 4. **ASUS CrashFree BIOS 3** (Aktualisiert das BIOS über eine bootfähige Diskette/ einen USB-Speicherstick/ die Motherboard Support-DVD, wenn die BIOS-Datei fehlerhaft geworden ist.)

Siehe entsprechende Abschnitte für Details zu diesen Dienstprogrammen.

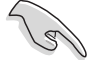

Speichern Sie eine Kopie der ursprünglichen Motherboard BIOS-Datei auf einer bootfähigen Diskette für den Fall, dass Sie das alte BIOS später wiederherstellen müssen. Verwenden Sie das ASUS Update- oder AFUDOS-Programm, um das ursprüngliche BIOS des Motherboards zu kopieren.

## **4.1.1 ASUS Update-Programm**

Das ASUS Update-Programm gestattet Ihnen, das Motherboard BIOS in der Windows®-Umgebung zu verwalten, zu speichern und zu aktualisieren. Mit dem ASUS Update-Programm können Sie:

- die vorliegende BIOS-Datei speichern
- die aktuellste BIOS-Datei vom Internet herunterladen
- das BIOS mit einer aktuellen BIOS-Datei aktualisieren
- das BIOS direkt vom Internet aktualisieren
- die Informationen über die BIOS-Version betrachten.

Das Programm befindet sich auf der dem Motherboardpaket beigelegten Support-DVD.

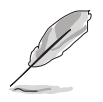

ASUS Update benötigt eine Internetverbindung über ein Netzwerk oder einen Internetdienstanbieter (ISP).

### **Installieren des ASUS Update**

So installieren Sie ASUS Update:

- 1. Legen Sie die Support-DVD in das optische Laufwerk ein. Das Drivers-Menü wird geöffnet.
- 2. Klicken Sie auf den Utilities-Registerreiter und dann auf **Install ASUS Update VX.XX.XX**. Siehe Seite 5-3 für das Utilities-Menübild.
- 3. Das ASUS Update-Programm wird auf Ihrem System installiert.

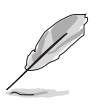

Beenden Sie alle Windows®-Anwendungen, bevor Sie das BIOS mit Hilfe dieses Programms aktualisieren.

#### **Aktualisieren des BIOS über das Internet**

So aktualisieren Sie das BIOS über das Internet:

1. Starten Sie das ASUS Update-Programm unter Windows®, indem Sie auf **Start > Programme > ASUS > ASUSUpdate > ASUSUpdate** klicken. Das ASUS Update-Hauptfenster erscheint daraufhin.

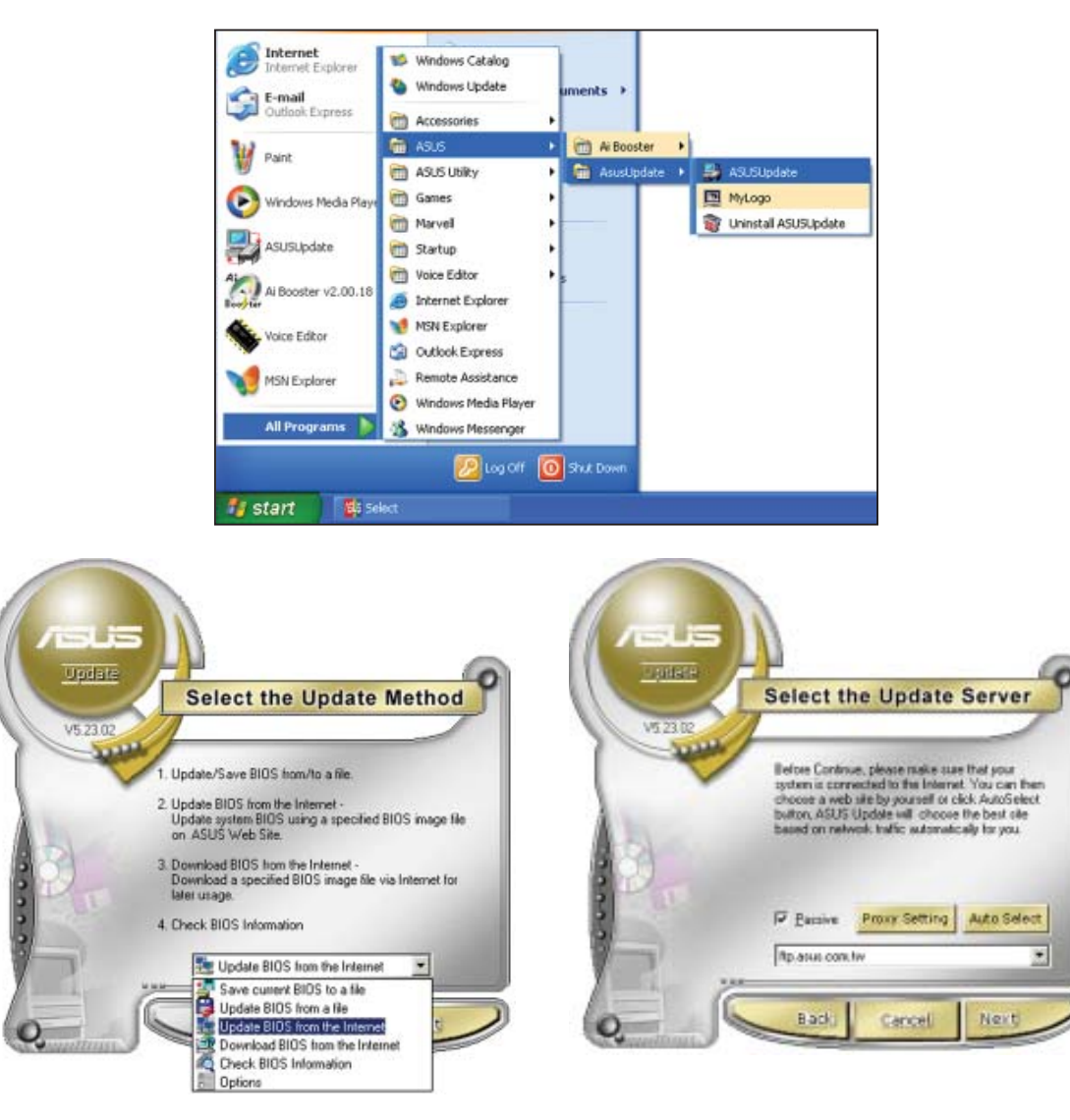

- 2. Wählen Sie die Option **BIOS über das Internet aktualisieren** aus dem Pulldown-Menü und klicken dann auf **Weiter**.
- 3. Wählen Sie die Ihnen am nächsten gelegene ASUS FTP-Site aus, um starken Netzwerkverkehr zu vermeiden, oder klicken Sie auf **Automatische Auswahl**. Klicken Sie auf **Weiter**.
- 4. Wählen Sie die gewünschte BIOS-Version auf der FTP-Seite aus. Klicken Sie auf **Weiter**.
- 5. Folgen Sie den Anweisungen auf dem Bildschirm, um den Aktualisierungsprozess zu vervollständigen.

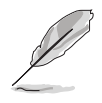

Das ASUS Update-Programm kann sich über das Internet aktualisieren. Um alle Funktionen des Programms nutzen zu können, aktualisieren Sie es bitte regelmäßig.

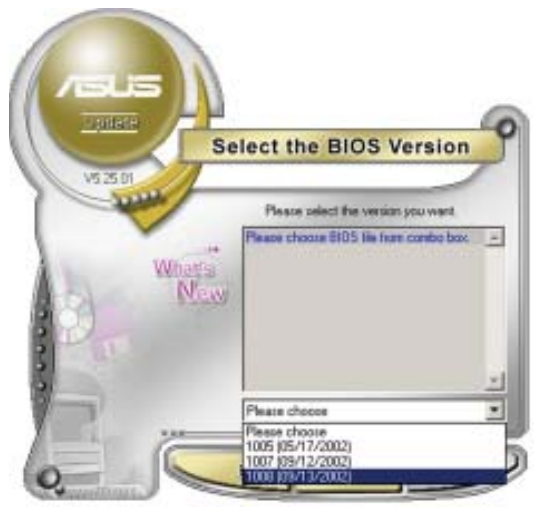

### **Aktualisieren des BIOS über eine BIOS-Datei**

So aktualisieren Sie das BIOS über eine BIOS-Datei:

- 1. Starten Sie das ASUS Update-Programm unter Windows®, indem Sie auf **Start > Programme > ASUS > ASUSUpdate > ASUSUpdate** klicken. Das ASUS Update-Hauptfenster erscheint daraufhin.
- 2. Wählen Sie die Option **BIOS über eine Datei aktualisieren** aus dem Pulldown-Menü und klicken dann auf **Weiter**.

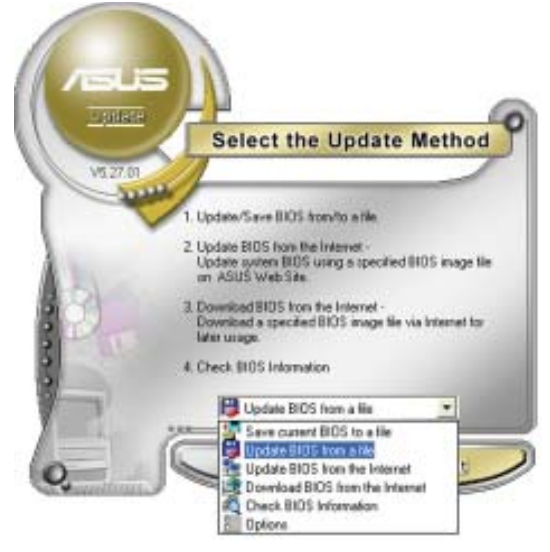

- 3. Suchen Sie die BIOS-Datei von dem **Öffnen**-Fenster und klicken dann auf **Öffnen**.
- 4. Folgen Sie den Anweisungen auf dem Bildschirm, um den Aktualisierungsprozess zu vervollständigen.

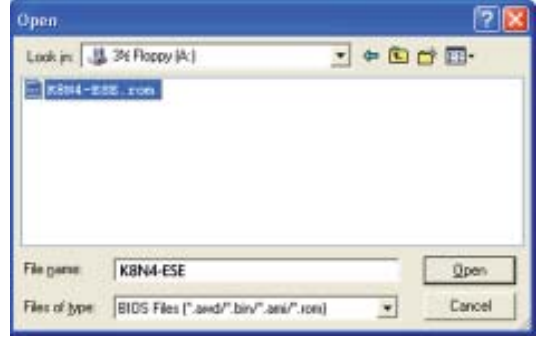

## **4.1.2 Erstellen einer bootfähigen Diskette**

1. Es gibt verschiedene Methoden, eine bootfähige Diskette zu erstellen.

#### DOS-Umgebung

- a. Stecken Sie eine 1,44 MB-Diskette in das Laufwerk ein.
- b. Bei der DOS-Eingabeaufforderung tippen Sie bitte

#### **format A:/S**

und drücken Sie anschließend die <Eingabetaste>.

#### Windows® XP-Umgebung

- a. Stecken Sie eine 1,44 MB-Diskette in das Diskettenlaufwerk.
- b. Klicken Sie auf **Start** auf dem Windows®-Desktop und wählen Sie **Arbeitsplatz**.
- c. Wählen Sie das **3 1/2 Diskette**-Symbol.
- d. Klicken Sie auf **Datei** auf dem Menü und wählen Sie **Formatieren**. Daraufhin erscheint ein Fenster: **Formatieren von A:**
- e. Wählen Sie bitte aus den Formatierungsoptionen **MS-DOS-Startdiskette erstellen** und klicken dann auf **Starten**.

#### Windows® 2000-Umgebung

So erstellen Sie ein Set von Bootdisketten für Windows® 2000:

- a. Stecken Sie eine formatierte 1,44 MB-Diskette in das Laufwerk.
- b. Legen Sie die Windows® 2000 CD in das optische Laufwerk ein.
- c. Klicken Sie auf **Start** und wählen Sie **Ausführen**.
- d. Tippen Sie in das **Öffnen**-Feld

#### **D:\bootdisk\makeboot a:**

wobei D: für den Laufwerkbuchstaben Ihres optischen Laufwerks steht.

- e. Drücken Sie die <Eingabetaste> und folgen Sie zum Fortfahren den Anweisungen auf dem Bildschirm.
- 2. Kopieren Sie die originale oder aktuellste BIOS-Datei zu der bootfähigen Diskette.

## **4.1.3 ASUS EZ Flash 2-Programm**

Mit ASUS EZ Flash 2 können Sie das BIOS mühelos aktualisieren, ohne langwierig von einer Diskette starten und ein auf DOS basierendes Programm verwenden zu müssen. EZ Flash 2 ist in der BIOS-Firmware integriert und kann durch Drücken von <Alt> + <F2> während des Einschaltselbsttests (POST) aufgerufen werden.

So aktualisieren Sie das BIOS über EZ Flash 2:

- 1. Besuchen Sie die ASUS-Website (www.asus.com), um die neueste BIOS-Datei für Ihr Motherboard herunterzuladen.
- 2. Speichern Sie die BIOS-Datei auf eine Diskette oder einen USB-Speicherstick, und starten Sie anschließend das System neu.
- 3. EZ Flash 2 lässt sich auf zwei Weisen starten.
	- (1) Führen Sie die Diskette/ den USB-Speicherstick mit der BIOS-Datei in das Diskettenlaufwerk oder den USB-Port ein.

 Drücken Sie während des POST <Alt> + <F2>. Die folgende Anzeige erscheint.

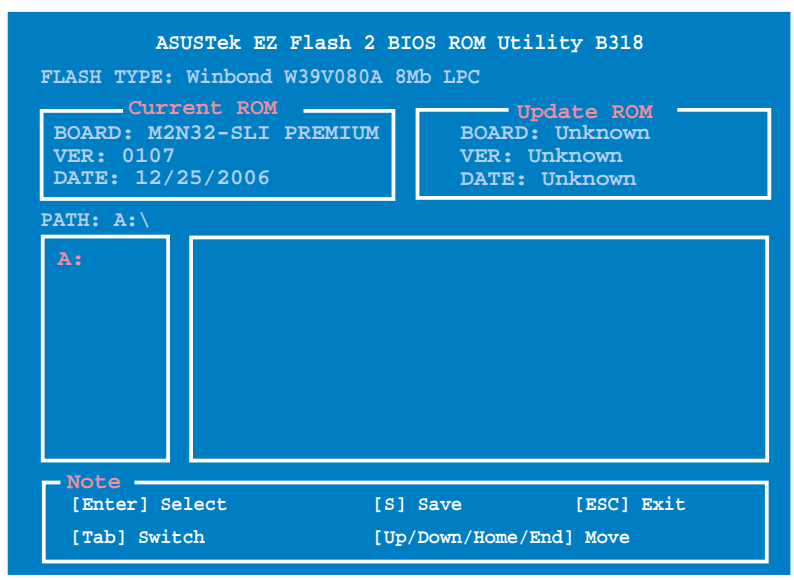

(2) Öffnen Sie das BIOS-Setupprogramm. Gehen Sie ins **Tools**-Menü, wählen Sie **EZ Flash2** und drücken Sie <Enter>, um das Programm zu aktivieren.

 Sie können mit <Tab> zwischen den Laufwerken wechseln, bis Sie die richtige Datei finden. Drücken Sie daraufhin <Enter>.

4. Wenn die richtige BIOS-Datei gefunden wurde, führt EZ Flash 2 die BIOS-Aktualisierung durch und startet dann automatisch das System neu.

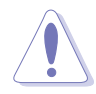

- Diese Funktion unterstützt USB-Speichersticks, Festplatten, oder Disketten **(nur im FAT 32/16/12-Format)**.
- Das System darf während des Aktualisierens des BIOS NICHT ausgeschaltet oder neu gestartet werden! Ein Systemstartfehler kann die Folge sein!

## **4.1.4 Aktualisieren des BIOS**

Das Basic Input/Output System (BIOS) kann mit Hilfe des AwardBIOS Flash-Programms aktualisiert werden. Folgen Sie den nachstehenden Anweisungen, um das BIOS über dieses Programm zu aktualisieren.

1. Laden Sie die neueste BIOS-Datei von der ASUS-Website herunter. Benennen Sie die Datei in M2N32SLI.BIN um, und speichern Sie sie auf eine Diskette, CD ROM oder einen USB-Speicherstick im **FAT 16/12-Format**.

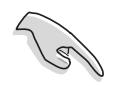

Speichern Sie nur die neue BIOS-Datei auf dieser Diskette. Damit vermeiden Sie, aus Versehen die falsche BIOS-Datei zu laden.

- 2. Kopieren Sie das AwardBIOS Flash-Programm (awdflash.exe) aus dem Software-Ordner auf der Support-CD auf die Diskette/die CD ROM/ den USB-Speicherstick, die/der die neue BIOS-Datei enthält.
- 3. Fahren Sie das System über die zuvor erstellte bootfähigen Diskette/ die CD ROM/ den USB-Speicherstick im DOS-Modus hoch. **AwardBIOS Flash Utility for ASUS V1.14 (C) Phoenix Technologies Ltd. All Rights Reserved**
- 4. Wechseln Sie im DOS-Modus mit <X:> (X steht für die Laufwerksbezeichnung) zum Ordner mit der Diskette/ CD ROM oder dem USB-Speicherstick, auf der/dem die neue BIOS-Datei und das

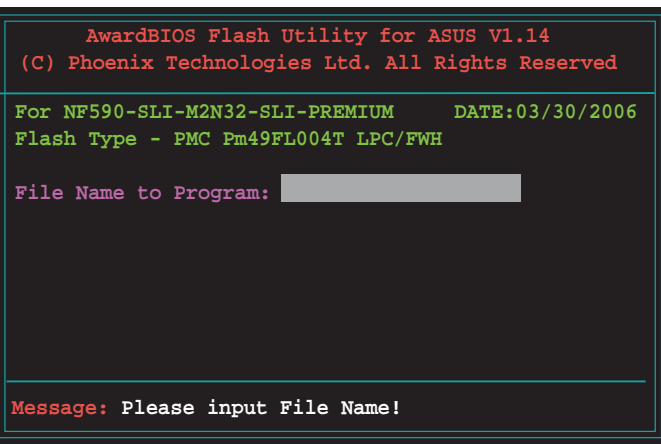

Award BIOS Flash-Programm gespeichert sind.

5. Geben Sie bei der Eingabeaufforderung awdflash ein, und drücken Sie die <Eingabetaste>. Der Award BIOS Flash-Programm-Bildschirm wird angezeigt.

6. Geben Sie im "File Name to Program"-Feld den Namen der BIOS-Datei ein und drücken Sie die <Eingabetaste>.

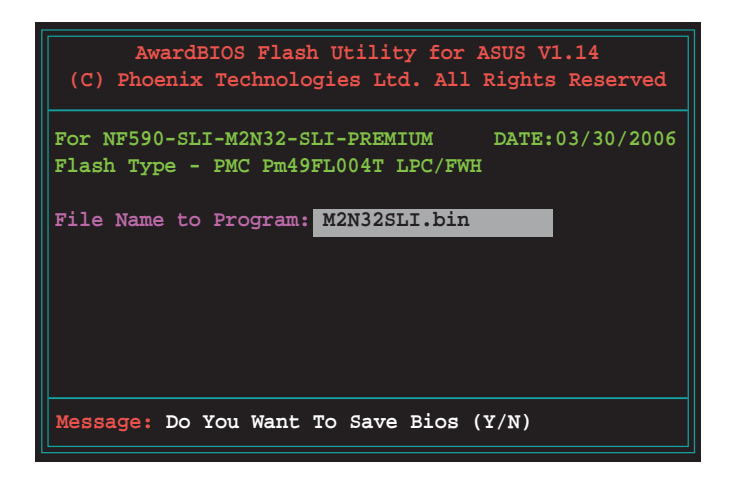

- 7. Wenn das Programm Sie auffordert, die aktuelle BIOS-Datei zu speichern, drücken Sie <N>. Die folgende Darstellung erscheint.
- 8. Das Programm bestätigt die BIOS-Datei auf der Diskette, CD ROM oder dem USB-Speicherstick, und beginnt mit der Aktualisierung.

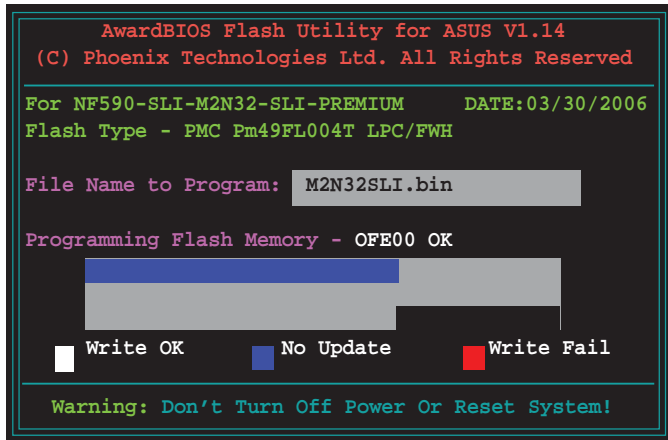

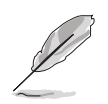

Während der Aktualisierung darf das System nicht ausgeschaltet oder zurückgesetzt werden!

9. Das Programm zeigt die Nachricht "Flashing Complete" an. Dies bedeutet, dass die BIOS-Datei erfolgreich aktualisiert wurde. Entfernen Sie das Speichergerät und drücken Sie <F1>, um das System neu zu starten.

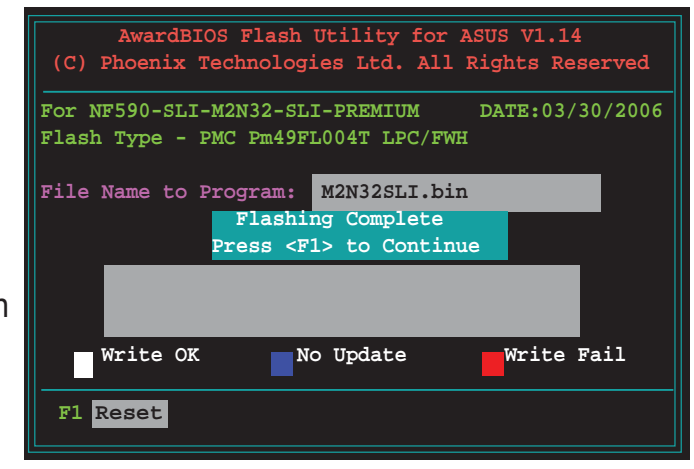

## **4.1.5 Speichern der aktuellen BIOS-Datei**

Sie können mit dem AwardBIOS Flash-Programm die aktuelle BIOS-speichern. Sie können die aktuelle BIOS-Datei erneut laden, falls die BIOS-Datei beim Aktualisieren beschädigt wird.

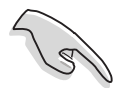

Stellen Sie sicher, dass das Speichermedium über genügend Speicherplatz für die BIOS-Datei verfügt.

 **Message: Please Wait!**

 **Checksum: 810DH**

**Save current BIOS as: 0113.bin** 

So speichern Sie die aktuelle BIOS-Datei mit dem AwardBIOS Flash-Programm:

- 1. Folgen Sie den Schritten 1 bis 6 des voranstehenden Abschnitts.
- 2. Drücken Sie <Y>, wenn Sie das Programm dazu auffordert, die aktuelle BIOS-Datei zu speichern. Die folgende Darstellung wird angezeigt.
- 3. Geben Sie einen Namen für die aktuelle BIOS-Datei im "Save current BIOS as"- Feld ein, und drücken Sie die <Eingabetaste>.

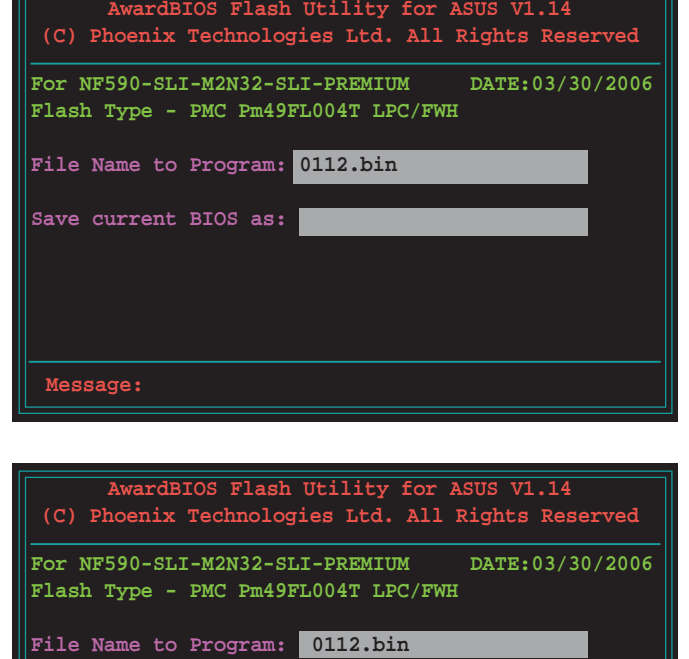

4. Das Programm speichert die aktuelle BIOS-Datei auf die Diskette, und kehrt dann zum BIOS-Aktualisierungsprozess zurück.

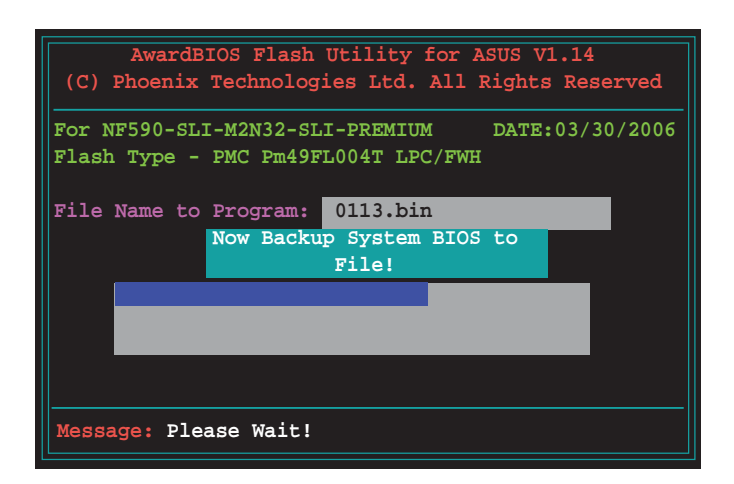

## **4.1.6 ASUS CrashFree BIOS 3-Programm**

ASUS CrashFree BIOS 3 ist ein Auto-Wiederherstellungs-Dienstprogramm, das Ihnen erlaubt, die BIOS-Datei wiederherzustellen, falls sie versagt oder während des Aktualisierungsvorgangs beschädigt wurde. Sie können eine beschädigte BIOS-Datei über die Motherboard Support-DVD oder eine Diskette/ einen USB-Speicherstick mit der aktuellen BIOS-Datei aktualisieren.

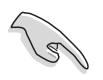

Bereiten Sie die Motherboard Support-DVD, den USB-Speicherstick oder die Diskette vor, die die aktuelle Motherboard-BIOS-Datei enthält, bevor Sie dieses Programm starten.

#### **Wiederherstellen des BIOS von der Support-DVD**

So stellen Sie das BIOS von der Support-DVD wieder her:

- 1. Schalten Sie das System ein.
- 2. Legen Sie die Support-DVD in das optische Laufwerk ein.
- 3. Das Programm zeigt die folgende Meldung an und durchsucht die DVD nach der originalen oder aktuellen BIOS-Datei.

```
Award BootBlock BIOS v1.0
Copyright (c) 2000, Award Software, Inc.
BIOS ROM checksum error
Detecting IDE ATAPI device...
```
 Wenn die BIOS-Datei gefunden wurde, wird sie vom Programm eingelesen, und das beschädigte BIOS wird aktualisiert.

```
Award BootBlock BIOS v1.0
Copyright (c) 2000, Award Software, Inc.
BIOS ROM checksum error
Detecting IDE ATAPI device...
   Found CDROM, try to Boot from it... Pass
```
4. Starten Sie das System neu, nachdem der BIOS-Aktualisierungsprozess abgeschlossen ist.

#### **Wiederherstellen des BIOS von einem USB-Speicherstick**

So stellen Sie das BIOS von einem USB-Speicherstick wieder her:

- 1. Stecken Sie den USB-Speicherstick mit der BIOS-Datei in den USB-Port.
- 2. Schalten Sie das System ein.
- 3. Das Programm sucht automatisch nach der BIOS-Datei. Wenn die Datei gefunden wurde, wird sie vom Programm eingelesen, und das beschädigte BIOS wird aktualisiert.
- 4. Starten Sie das System neu, wenn der Aktualisierungsprozess abgeschlossen ist.

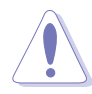

- ASUS CrashFree BIOS 3 wird nur von USB-Speichersticks im FAT 32/16/12- Format mit Einzelpartition unterstützt. Der Speicher sollte kleiner als 8GB sein.
- Das System darf während des Aktualisierens des BIOS NICHT ausgeschaltet oder neu gestartet werden! Ein Systemstartfehler kann die Folge sein!

# **4.2 BIOS-Setupprogramm**

Dieses Motherboard unterstützt einen programmierbaren Low-Pin Count (LPC)- Chip, den Sie mit dem im Abschnitt "4.1 Verwalten und Aktualisieren des BIOS" beschriebenen Dienstprogramm aktualisieren können.

Verwenden Sie das BIOS-Setupprogramm zum Installieren eines Motherboards, zur Neukonfiguration des Systems oder bei einer "Run Setup"-Aufforderung. Dieser Abschnitt erklärt das Konfigurieren des Systems mit diesem Programm.

Auch wenn Sie nicht aufgefordert werden das Setupprogramm auszuführen, möchten Sie die Konfiguration Ihres Computers u.U. später ändern. Sie möchten z.B. die Kennwortfunktion aktivieren oder Einstellungen der Energieverwaltung ändern. Hierfür müssen Sie Ihr System mit dem BIOS-Setup-Programm neu konfigurieren, damit der Computer diese Änderungen erkennt und sie im CMOS-RAM des LPC-Chips ablegt.

Das Setupprogramm befindet sich im auf dem LPC-Chip des Motherboards. Beim Starten des Computers erhalten Sie Gelegenheit, dieses Programm auszuführen. Rufen Sie das Setupprogramm durch Drücken der <Entf>-Taste während des Einschaltselbsttests (POST) auf; sonst setzt POST seine Testroutinen fort.

Möchten Sie das Setup-Programm nach dem POST aufrufen, dann starten Sie bitte das System neu durch Drücken von <Strg> + <Alt> + <Entf> oder durch Drücken der Reset-Taste am Gehäuse. Sie können das System auch neu starten, indem Sie es aus- und wieder einschalten. Machen Sie das nur, wenn die ersten zwei Optionen misslungen sind.

Das Setup-Programm ist für eine möglichst bequeme Bedienung entworfen. Es ist ein menügesteuertes Programm, in dem Sie mit Hilfe der Navigationstasten durch unterschiedliche Untermenüs rollen und die vorab festgelegten Optionen auswählen können.

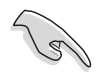

- Die Standard-BIOS-Einstellungen dieses Motherboards sind für die meisten Konditionen geeignet, um eine optimale Leistung sicherzustellen. Laden Sie bitte die Standardeinstellungen, wenn das System nach Änderung der BIOS-Einstellungen unstabil geworden ist. Wählen Sie hierzu das Element **Load Default Settings** im Beenden-Menü. Siehe Abschnitt **4.8 Beenden-Menü**.
- Die in diesem Abschnitt angezeigten BIOS-Setup-Bildschirme dienen nur als Referenz und können u.U. von dem, was Sie auf dem Bildschirm sehen, abweichen.
- Besuchen Sie die ASUS-Webseite (www.asus.com), um die neueste BIOS-Datei für Ihr Motherboard herunterzuladen.

## **4.2.1 BIOS-Menübildschirm**

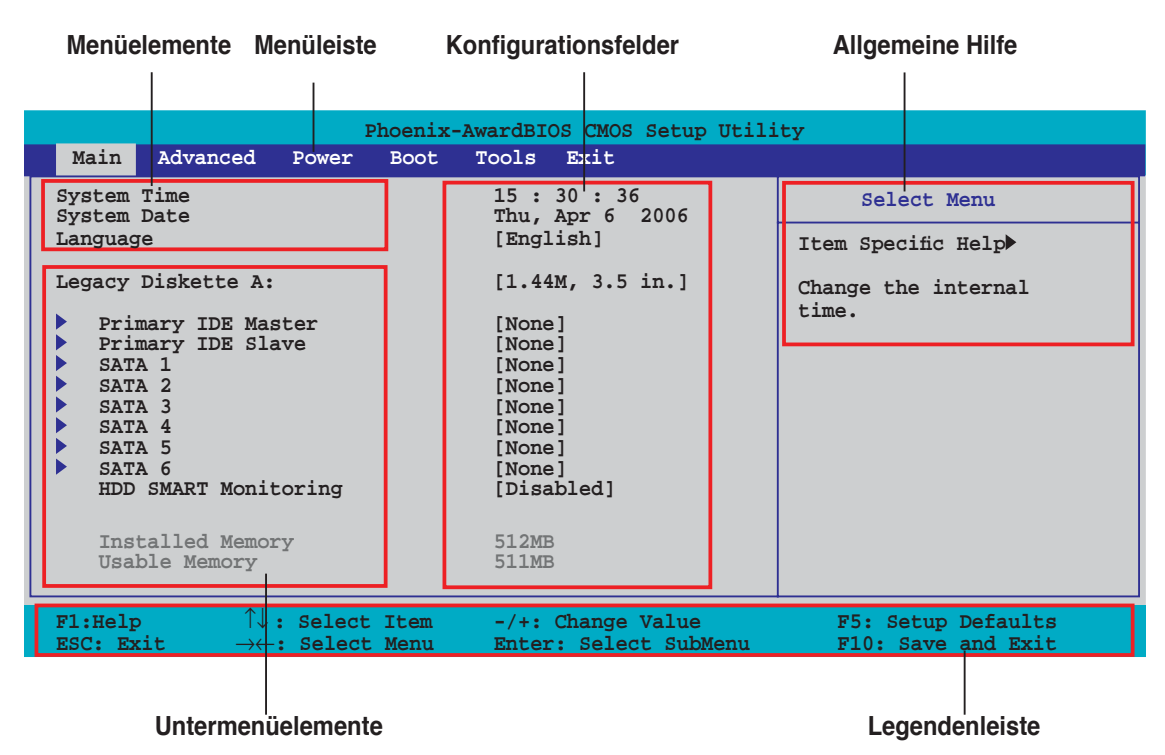

## **4.2.2 Menüleiste**

Oben im Bildschirm gibt es eine Menüleiste mit folgenden Optionen:

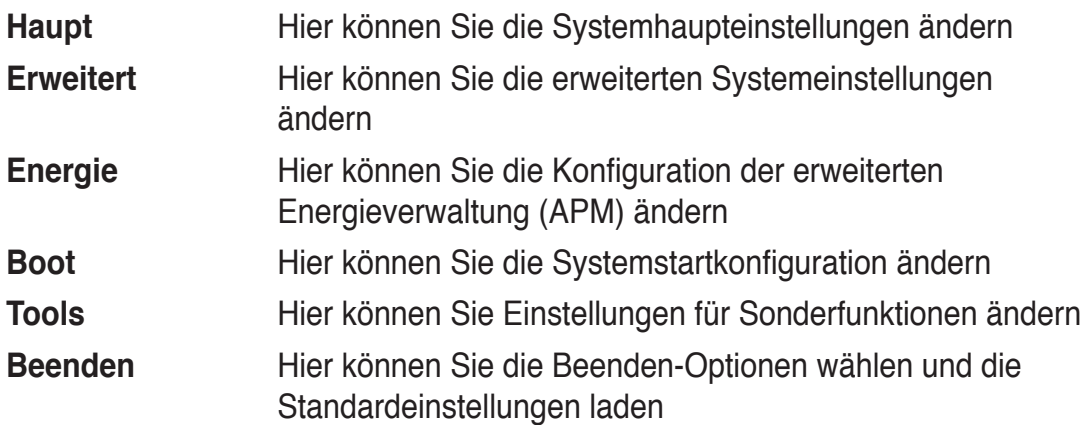

Wählen Sie mit Hilfe der Rechts- oder Links-Pfeiltaste auf der Tastatur das gewünschte Element in der Menüleiste aus. Das gewählte Element wird markiert.

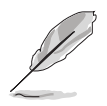

- Die in diesem Kapitel gezeigten BIOS-Setup-Anzeigen sind nur zur Orientierung gedacht und können sich u.U. von den tatsächlichen Darstellungen auf Ihrem Bildschirm unterscheiden.
- Besuchen Sie die ASUS-Website (www.asus.com), um die neuesten BIOS-Informationen herunterzuladen.

## **4.2.3 Legendenleiste**

Am unteren Rand des Setup-Bildschirms befindet sich eine Legendenleiste. Mit Hilfe der dort aufgeführten Tasten können Sie sich durch die einzelnen Menüs bewegen. In der folgenden Tabelle werden die Tasten der Legendenleiste und ihre jeweiligen Funktionen beschrieben.

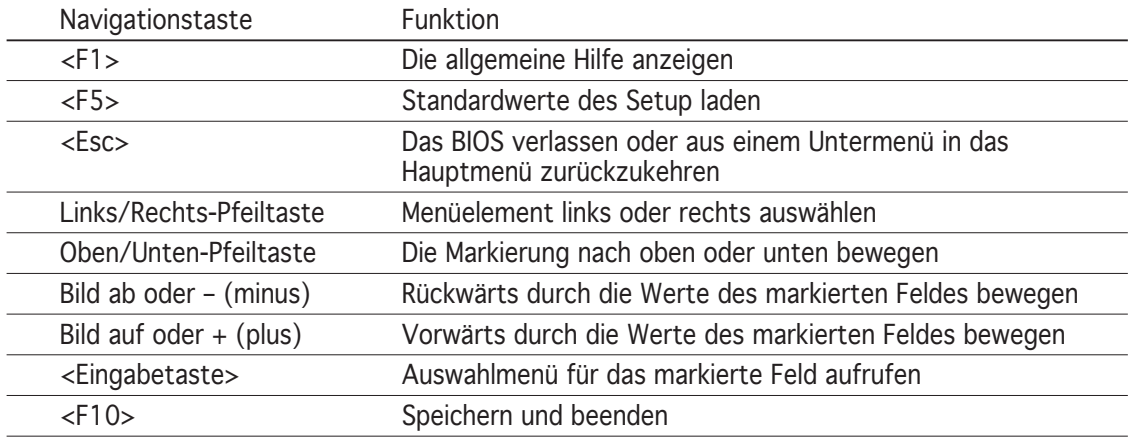

## **4.2.4 Menüelemente**

Wenn ein Element auf der Menüleiste markiert ist, werden die speziellen Elemente für dieses Menü angezeigt. Wenn Sie z.B. Haupt gewählt haben, werden die Elemente des Haupt-Menüs angezeigt.

Die anderen Elemente (Erweitert, Energie, Boot, Tools, und Beenden) auf der Menüleiste haben ihre eigenen Menüelemente.

## **4.2.5 Untermenüelemente**

Ein gefülltes Dreieck vor einem Element auf dem Menübildschirm bedeutet, dass das Element ein Untermenü enthält. Wählen Sie das gewünschte Element aus und drücken dann die <Eingabetaste>, um sein Untermenü anzeigen zu lassen.

## **4.2.6 Konfigurationsfelder**

In diesen Feldern stehen die Werte der Menüelemente. Sie können den Wert in dem Feld neben einem Element ändern, wenn das Element benutzereinstellbar ist. Sie können kein Element, das nicht benutzereinstellbar ist, wählen.

Ein einstellbarer Wert steht in Klammen und wird hervorgehoben, wenn das entsprechende Element gewählt wird. Um den Wert innerhalb eines Feldes zu ändern, wählen Sie bitte das entsprechende Element und drücken dann die <Eingabetaste>, um eine Liste von Optionen anzeigen zu lassen. Siehe "4.2.7 Popup-Fenster".

# **4.2.7 Pop-up-Fenster**

Wählen Sie ein Menüelement und drücken Sie die <Eingabetaste>, um ein Popup-Fenster mit den jeweiligen Konfigurationsoptionen anzuzeigen.

| Phoenix-AwardBIOS CMOS Setup Utility                                                                                                |                                                                                                    |                                          |
|----------------------------------------------------------------------------------------------------|----------------------------------------------------------------------------------------------------|------------------------------------------|
| Advanced<br>Main                                                                                                    | <b>Boot</b><br>Tools Exit<br>Power                                                                                                    |                                          |
| 15 : 30 : 36<br>System Time<br>System Date<br>Thu, Apr 6 2006<br>[English]<br>Language                                              | Select Menu                                                                                                    |                                          |
|                                                                                                    |                                                                                                    | Item Specific Help>                      |
| Legacy Diskette A:<br>Primary IDE Maste                                                                                             | Legacy Diskette A:                                                                                                    | cifies the capacity<br>physical size of  |
| Primary IDE Slave<br>SATA 1<br>SATA <sub>2</sub><br>SATA <sub>3</sub><br>SATA 4<br>SATA <sub>5</sub><br>SATA 6<br>HDD SMART Monitor | Disabled  [ ]<br>720K, 3.5 in.  [ ]<br>$1.44M, 3.5 in.$ [1]                                                                           | kette drive A.                           |
| Installed Memory<br>Usable Memory                                                                                                   | T↓:Move ENTER:Accept ESC:Abort                                                                                                    |                                          |
| F1:He1p<br>ESC: Exit                                                                                                    | $\uparrow\downarrow$ : Select Item<br>$-\frac{1}{2}$ : Change Value<br>Enter: Select SubMenu<br>$\rightarrow\leftarrow$ : Select Menu | F5: Setup Defaults<br>F10: Save and Exit |
|                                                                                                    |                                                                                                    |                                          |

**Pop-up-Menü**

## **4.2.8 Allgemeine Hilfe**

In der oberen rechten Ecke des Menübildschirms steht eine Kurzbeschreibung des gewählten Elements.

# **4.3 Haupt-Menü**

 $\sqrt{2}$ 

Das Haupt-Menü erscheint und gibt Ihnen einen Überblick über die Grundinformationen zum System, wenn Sie das BIOS Setupprogramm öffnen

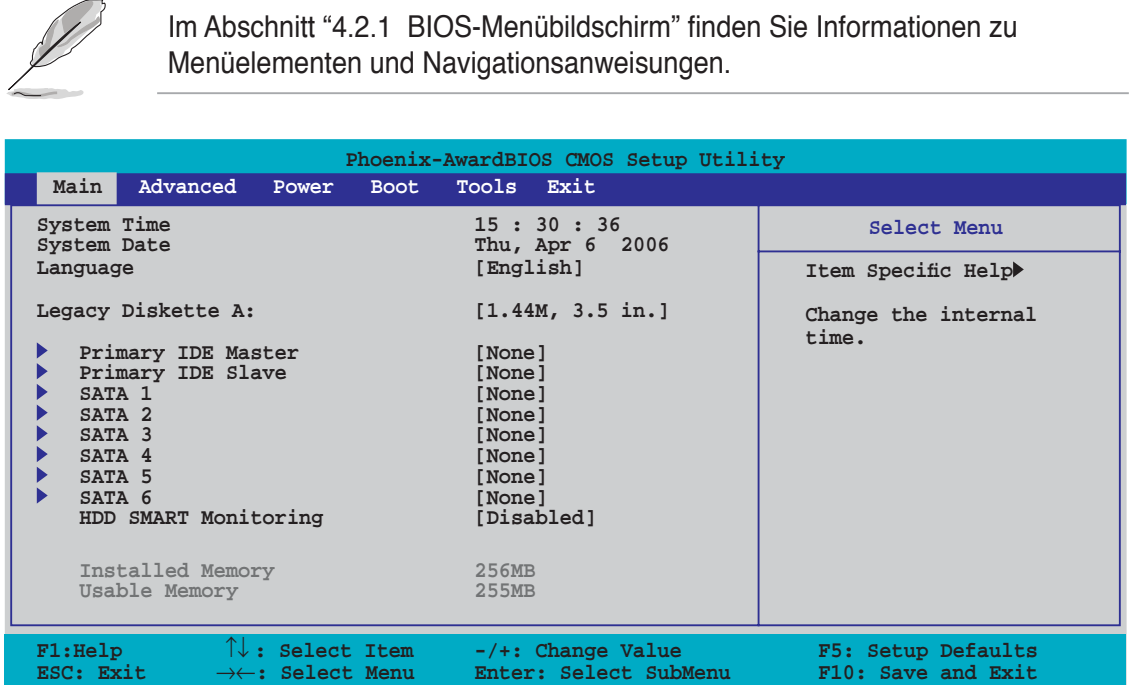

## **4.3.1 System Time [xx:xx:xx]**

Hier können Sie die Systemzeit einstellen.

## **4.3.2 System Date [Day xx/xx/xxxx]**

Hier können Sie das Systemdatum einstellen.

## **4.3.3 Language [English]**

Hier können Sie eine BIOS-Sprache aus den verfügbaren Optionen auswählen. Konfigurationsoptionen: [English] [French] [Deutsch] [Chinese (Trad.)] [Chinese (Simp.)] [Japanese]

## **4.3.4 Legacy Diskette A [1.44M, 3.5 in.]**

Hier können Sie den Typ des installierten Diskettenlaufwerks einstellen. Konfigurationsoptionen: [Disabled] [720K, 3.5 in.] [1.44M, 3.5 in.]

## **4.3.5 Primäre IDE Master/Slave**

Das BIOS erkennt automatisch die vorhandenen IDE-Geräte, wenn Sie das BIOS-Setupprogramm aufrufen. Jedes IDE-Gerät hat jeweils ein Untermenü. Wählen Sie ein Gerät und drücken anschließend die <Eingabetaste>, um die Informationen zu dem IDE-Gerät anzeigen zu lassen.

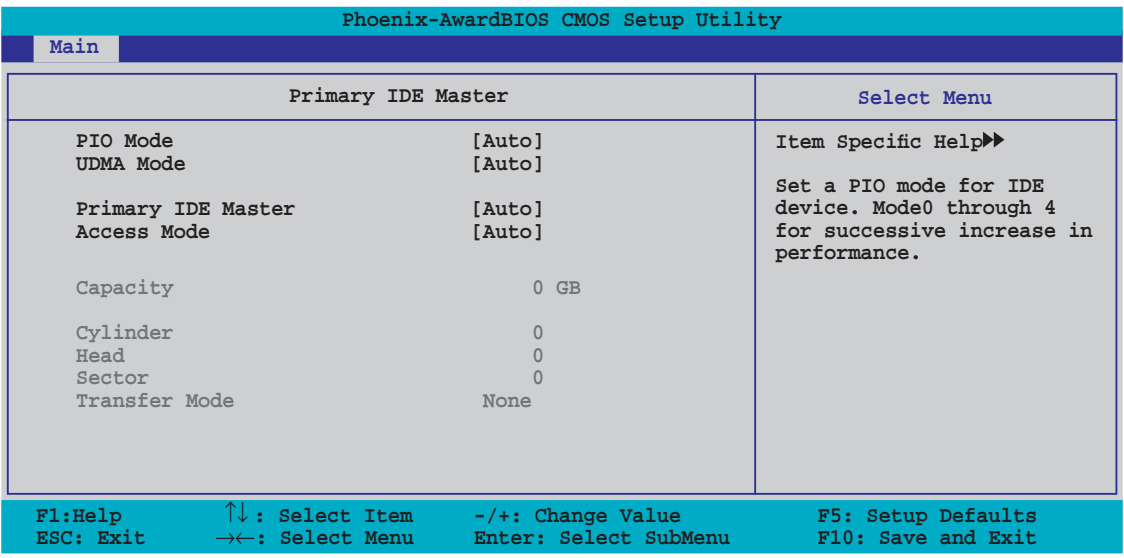

Die Werte neben den mit gedämpfter Farbe dargestellten Elementen (Kapazität, Zylinder, Lese-/Schreibkopf, Sektor und Transfermodus) werden vom BIOS automatisch ermittelt und sind nicht vom Benutzer einstellbar. "N/A" wird angezeigt, wenn kein IDE-Gerät in diesem System installiert wurde.

## **PIO Mode [Auto]**

Legt den PIO-Modus für das IDE-Gerät fest. Konfigurationsoptionen: [Auto] [Mode 0] [Mode 1] [Mode 2] [Mode 3] [Mode 4]

## **UDMA Mode [Auto]**

Aktiviert oder deaktiviert den UDMA-Modus. Konfigurationsoptionen: [Disabled] [Auto]

#### **Primary IDE Master/Slave [Auto]**

Wenn Sie [Auto] wählen, wird das IDE-Laufwerk automatisch erkannt. Bei erfolgreicher automatischer Erkennung füllt das BIOS automatisch die passenden Werte für die anderen Felder in diesem Untermenü aus. Falls das Laufwerk bereits auf einem anderen System formatiert wurde, erkennt das BIOS evtl. falsche Parameter. Wählen Sie [Manual], um die Parameter des IDE-Laufwerks manuell einzugeben. Wenn kein Laufwerk installiert ist, wählen Sie [None]. Konfigurationsoptionen: [None] [Auto] [Manual]

## **Access Mode [Auto]**

Mit der Standardeinstellung [Auto] können IDE-Festplatten automatisch erkannt werden. Wählen Sie [CHS], wenn Sie die IDE Primäre Master/Slave auf [Manual] eingestellt haben. Konfigurationsoptionen: [CHS] [LBA] [Large] [Auto]

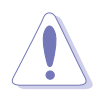

Bevor Sie eine Festplatte konfigurieren, vergewissern Sie sich, dass Sie über die richtigen Konfigurationsinformationen des Festplattenherstellers verfügen. Bei falschen Einstellungen kann es passieren, dass das System die installierte Festplatte nicht erkennt.

#### **Capacity**

Zeigt die automatisch erkannte Festplattenkapazität an. Dieses Element kann vom Benutzer nicht verändert werden.

#### **Cylinder**

Zeigt die Anzahl der Festplattenzylinder an. Dieses Element kann vom Benutzer nicht verändert werden.

#### **Head**

Zeigt die Anzahl der Lese-/Schreibköpfe der Festplatte an. Dieses Element kann vom Benutzer nicht verändert werden.

#### **Sector**

Zeigt die Anzahl der Sektoren pro Spur an. Dieses Element kann vom Benutzer nicht verändert werden.

#### **Transfer Mode**

Zeigt den Transfermodus an. Dieses Element kann vom Benutzer nicht verändert werden.

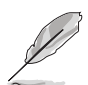

Benutzen Sie nach der Eingabe der IDE-Festplatteninformationen ins BIOS ein Hilfsprogramm, wie z.B. FDISK, um die neue IDE-Festplatte zu partitionieren und zu formatieren. Dies ist notwendig, damit Daten von der Festplatte gelesen oder auf die Festplatte geschrieben werden können. Stellen Sie sicher, dass die Festplattenpartition aktiviert ist.

# **4.3.6 SATA 1-6**

Das BIOS erkennt automatisch die angeschlossenen Serial ATA-Geräte. Für jedes Gerät wird ein eigenes Untermenü angezeigt. Wählen Sie das Element für ein Gerät an, und drücken anschließend die <Eingabetaste>, um die SATA-Gerätinformationen anzeigen zu lassen.

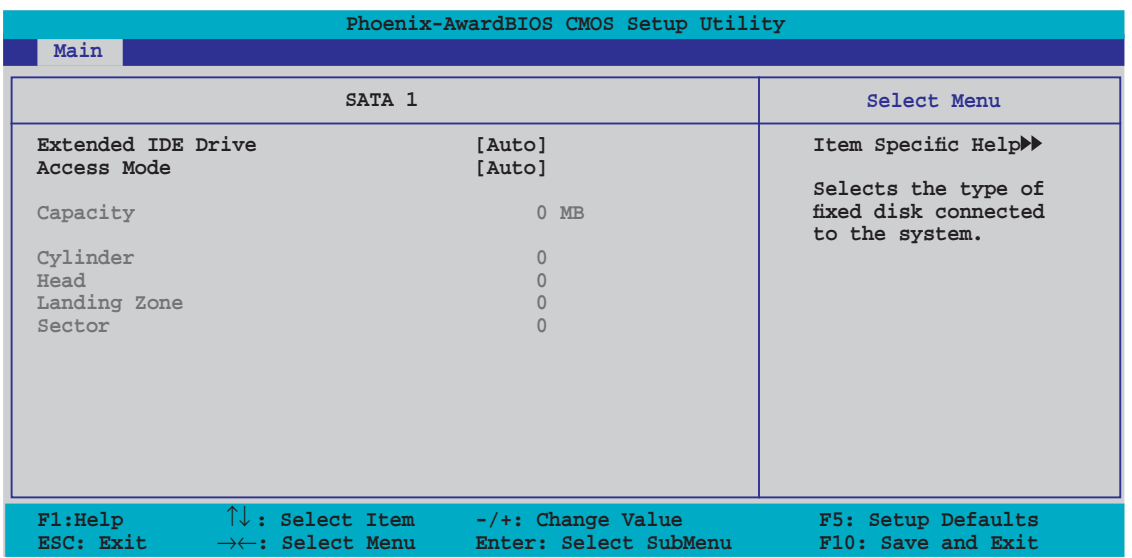

Die Werte neben den mit gedämpfter Farbe dargestellten Elementen (Kapazität, Zylinder, Lese-/Schreibkopf, Sektor und Transfermodus) werden vom BIOS automatisch ermittelt und sind nicht vom Benutzer einstellbar. "N/A" wird angezeigt, wenn kein SATA-Gerät in diesem System installiert wurde.

## **Extended Drive [Auto]**

Legt den mit dem System verbundenen Festplattentyp fest. Konfigurationsoptionen: [None] [Auto]

## **Access Mode [Auto]**

Legt den Sektor-Adressmodus fest. Konfigurationsoptionen: [Large] [Auto]

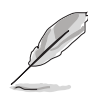

Bevor Sie eine Festplatte konfigurieren, vergewissern Sie sich, dass Sie über die richtigen Konfigurationsinformationen des Festplattenherstellers verfügen. Bei falschen Einstellungen kann es passieren, dass das System die installierte Festplatte nicht erkennt.

## **Capacity**

Zeigt die automatisch erkannte Festplattenkapazität an. Dieses Element kann vom Benutzer nicht verändert werden.

## **Cylinder**

Zeigt die Anzahl der Festplattenzylinder an. Dieses Element kann vom Benutzer nicht verändert werden.

#### **Head**

Zeigt die Anzahl der Lese-/Schreibköpfe der Festplatte an. Dieses Element kann vom Benutzer nicht verändert werden.

## **Landing Zone**

Zeigt die Anzahl der Landezonen pro Spur an. Dieses Element kann vom Benutzer nicht verändert werden.

#### **Sector**

Zeigt die Anzahl der Sektoren pro Spur an. Dieses Element kann vom Benutzer nicht verändert werden.

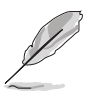

Benutzen Sie nach der Eingabe der IDE-Festplatteninformationen ins BIOS ein Hilfsprogramm, wie z.B. FDISK, um die neue IDE-Festplatte zu partitionieren und zu formatieren. Dies ist notwendig, damit Daten von der Festplatte gelesen oder auf die Festplatte geschrieben werden können. Stellen Sie sicher, dass die Festplattenpartition aktiviert ist.

## **4.3.7 HDD SMART Monitoring [Disabled]**

Hier können Sie die HDD Self-Monitoring Analysis and Reporting Technology (SMART)-Funktion aktivieren oder deaktivieren. Konfigurationsoptionen: [Disabled] [Enabled]

## **4.3.8 Installed Memory [xxx MB]**

Zeigt die Größe des installierten Speichers an.

## **4.3.9 Usable Memory [XXX MB]**

Zeigt die Größe der nutzbaren Speichers an.

# **4.4 Erweitert-Menü**

Die Elemente im Erweitert-Menü gestatten Ihnen, die Einstellung für die CPU und andere Systemgeräte zu ändern.

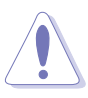

Beim Einstellen der Elemente im Erweitert-Menü ist Vorsicht geboten. Falsche Werte können zu einer Systemfunktionsstörung führen.

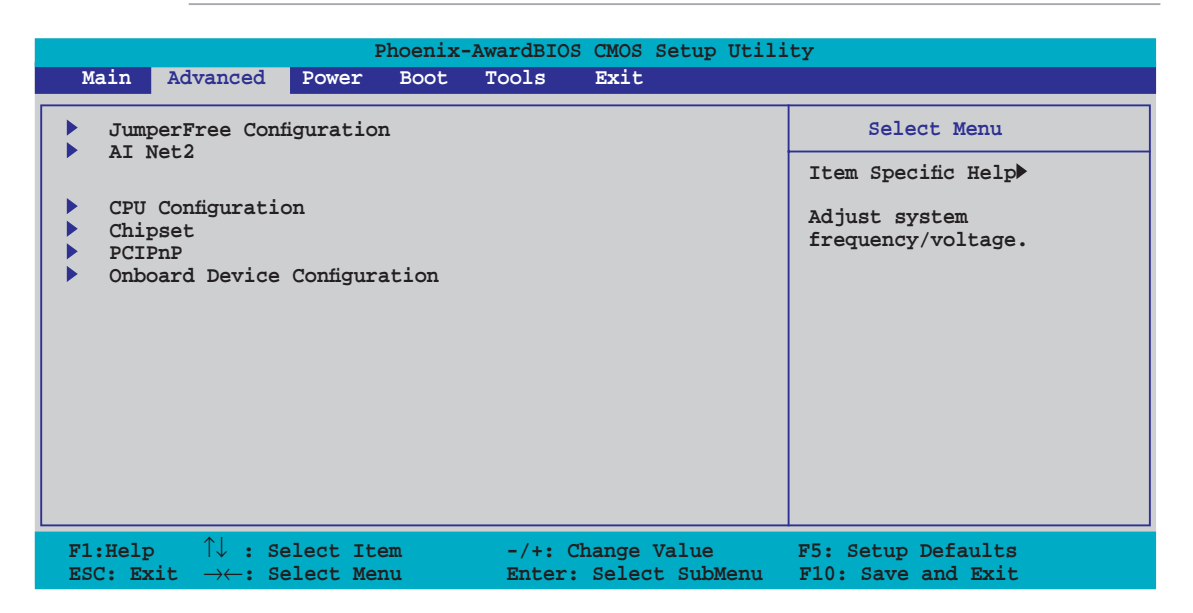

## **4.4.1 Jumperfreie Konfiguration**

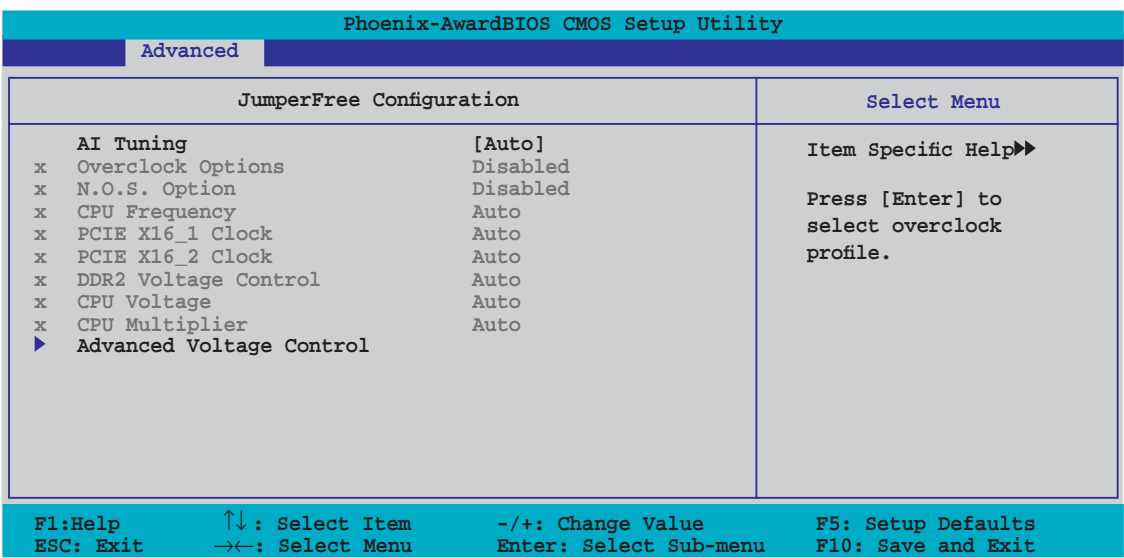

## **AI Tuning [Auto]**

Hier können Sie die CPU-Übertaktungsoptionen auswählen, um eine gewünschte CPU-Frequenz zu bestimmen. Wählen Sie eine der voreingestellten Übertaktungskonfigurationsoptionen aus.

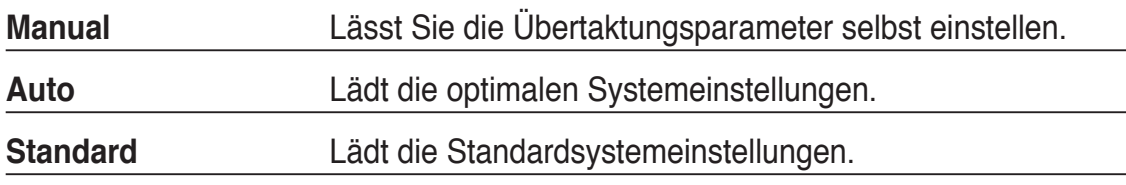

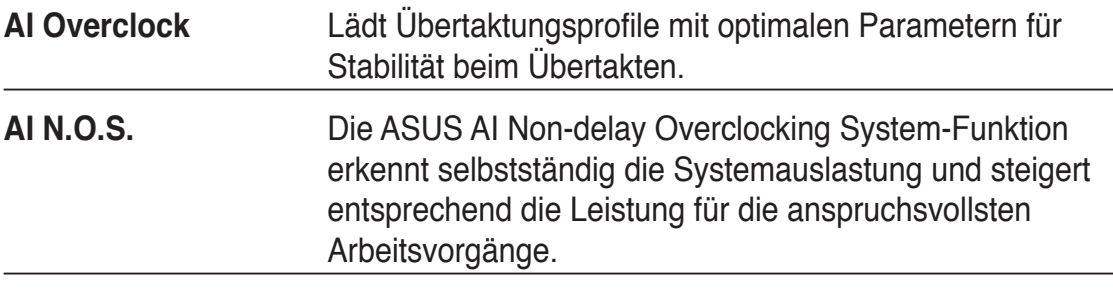

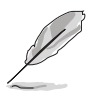

Das folgende Element ist nur vom Benutzer einstellbar, wenn **AI Tuning** auf [AI Overclock] eingestellt ist.

## **Overclock Options [Disabled]**

Hier können Sie die Übertaktungsoptionen festlegen. Konfigurationsoptionen: [Disabled] [Overclock 3%] [Overclock 5%] [Overclock 8%] [Overclock 10%]

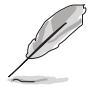

Das folgende Element ist nur vom Benutzer einstellbar, wenn **AI Tuning** auf [AI N.O.S.] eingestellt ist.

## **N.O.S. Option [Disabled]**

Hier können Sie den Non-delay Overclocking System-Modus einstellen. Konfigurationsoptionen: [Disabled] [Overclock 3%] [Overclock 5%] [Overclock 8%] [Overclock 10%]

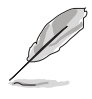

Das folgende Element ist nur vom Benutzer einstellbar, wenn **AI Tuning** auf [Manual] eingestellt ist.

Hier wird die Frequenz, die der Takt-Generator an den Systembus und PCI-Bus sendet, angezeigt. Der Wert dieses Elements wird vom BIOS automatisch ermittelt. Sie können mit den Nummerntasten die gewünschte CPU-Frequenz eintippen. Der Wert kann 200 bis 400 betragen.

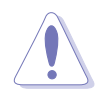

Die Auswahl einer sehr hohen CPU-Frequenz kann u.U: dazu führen, dass das System instabil wird. Falls dies passiert, holen Sie bitte die Standardeinstellungen zurück.

## **PCIEX16\_1 Clock [Auto]**

Hier können Sie den Takt des PCI Express\_1 festlegen. Konfigurationsoptionen: [Auto]  $[100MHz] \sim [200MHz]$ 

## **PCIEX16\_2 Clock [Auto]**

Hier können Sie den Takt des PCI Express\_2 festlegen. Konfigurationsoptionen: [Auto]  $[100MHz] \sim [200MHz]$ 

## **DDR2 Voltage Control [Auto]**

Hier können Sie die DDR2-Betriebsspannung festlegen. Konfigurationsoptionen: [Auto] [1.800V] [1.825V] [1.850V]~[2.500V]

## **CPU Voltage [Auto]**

Legt die CPU-Betriebsspannung fest. Die Konfigurationsoptionen können je nach installierter CPU variieren. Konfigurationsoptionen: [Auto] [1.5625V] [1.5500V] [1.5375V] [1.5250V] [1.5125V] [1.5000V]~[0.8875V] [0.8750V] [0.8625V] [0.8500V] [0.8375V] [0.8250V] [0.8125V] [0.8000V]

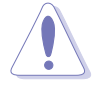

Lesen Sie bitte die CPU-Dokumentation bevor Sie die CPU-Vcore-Spannung einstellen. Eine zu hohe Vcore-Spannung kann u.U. die CPU beschädigen!

## **CPU Multiplier [Auto]**

Legt den CPU-Multiplikator fest. Die Konfigurationsoptionen können je nach installierter CPU variieren. Konfigurationsoptionen: [Auto] [5x] [6x]~[25x]

### **Advanced Voltage Control**

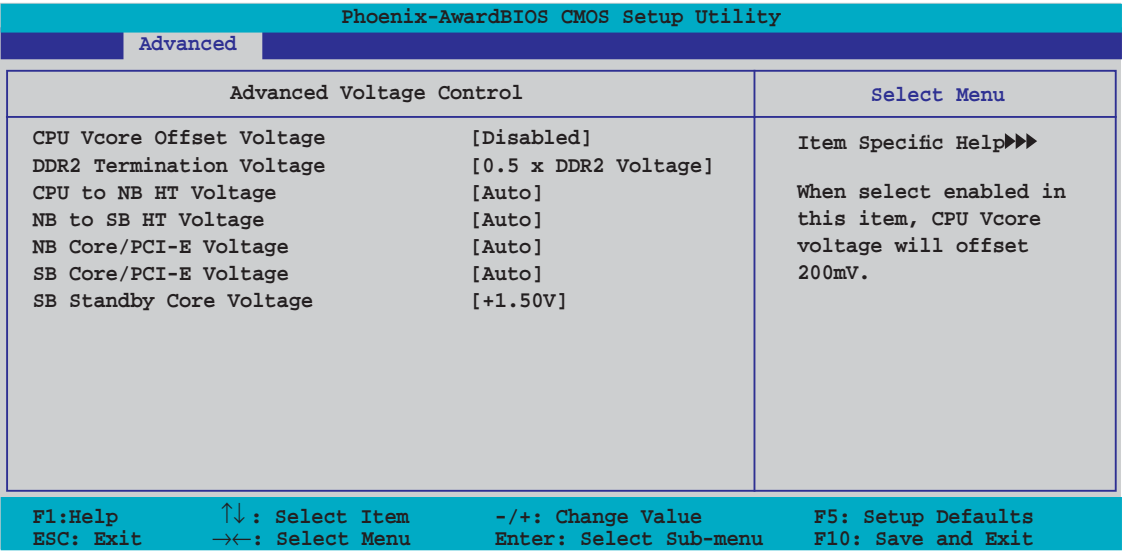

#### CPU Vcore Offset Voltage [Disabled]

Aktiviert oder deaktiviert die CPU Vcore Offset-Spannung. Wenn dieses Element auf [Enabled] steht, wird die CPU Vcore-Spannung um 200mV versetzt. Konfigurationsoptionen: [Disabled] [Enabled]

DDR2 Termination Voltage [0.5 x DDR2 Voltage] Hier können Sie die DDR2-Abschlusspannung festlegen. Konfigurationsoptionen: [0.5 x DDR2 Voltage] [0.6 x DDR2 Voltage]

#### CPU to NB HT Voltage [1.200V]

Hier können Sie die CPU zu Northbridge HT-Spannung einstellen. Konfigurationsoptionen: [Auto] [1.200V] [1.225V] [1.250V]~[1.500V] NB to SB HT Voltage [Auto]

Hier können Sie die NB zu SB HT-Spannung einstellen. Konfigurationsoptionen: [+1.300V] [+1.325V] [+1.350V] ~ [+1.500V] [Auto]

#### NB Core/PCI-E Voltage [Auto]

Hier können Sie die NB Core/PCI-E-Spannung einstellen. Konfigurationsoptionen: [+1.200V] [+1.250V] [+1.300V] [+1.350V] [+1.400V] [Auto]

SB Core/PCI-E Voltage [Auto]

Hier können Sie die Southbridge Core/PCI Express-Spannung einstellen. Konfigurationsoptionen: [+1.500V] [+1.525V] [+1.550V] ~ [+1.700V] [+1.750V] [Auto]

SB Standby Core Voltage [+1.50V] Hier können Sie die Southbridge +1.5V-Standby-Spannung einstellen. Konfigurationsoptionen: [+1.50V] [+1.60V] [+1.70V]

## **4.4.2 AI NET2**

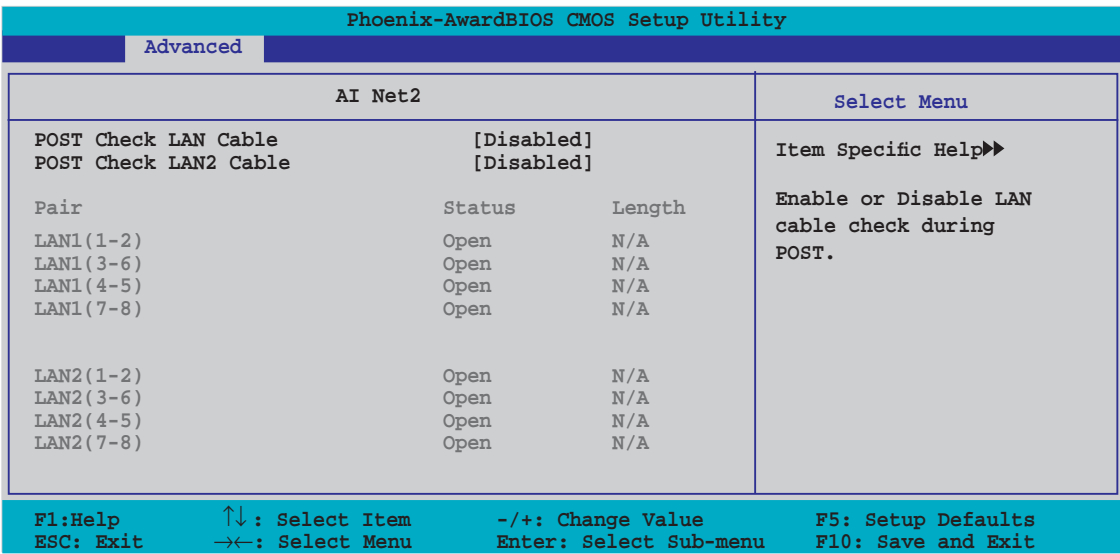

#### **POST Check LAN Cable [Disabled] POST Check LAN2 Cable [Disabled]**

Hier aktivieren oder deaktivieren Sie die Prüfung des LAN/LAN2-Kabels während des Einschaltselbsttests (POST). Konfigurationsoptionen: [Disabled] [Enabled]

## **4.4.3 CPU-Konfiguration**

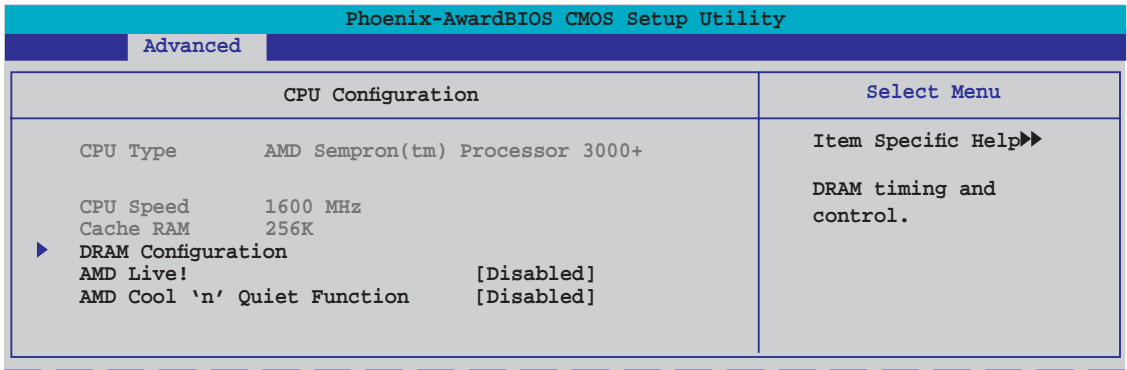

#### **DRAM-Konfiguration**

Die Elemente im Untermenü zeigen die vom BIOS automatisch ermittelten DRAMbezogenen Informationen an.

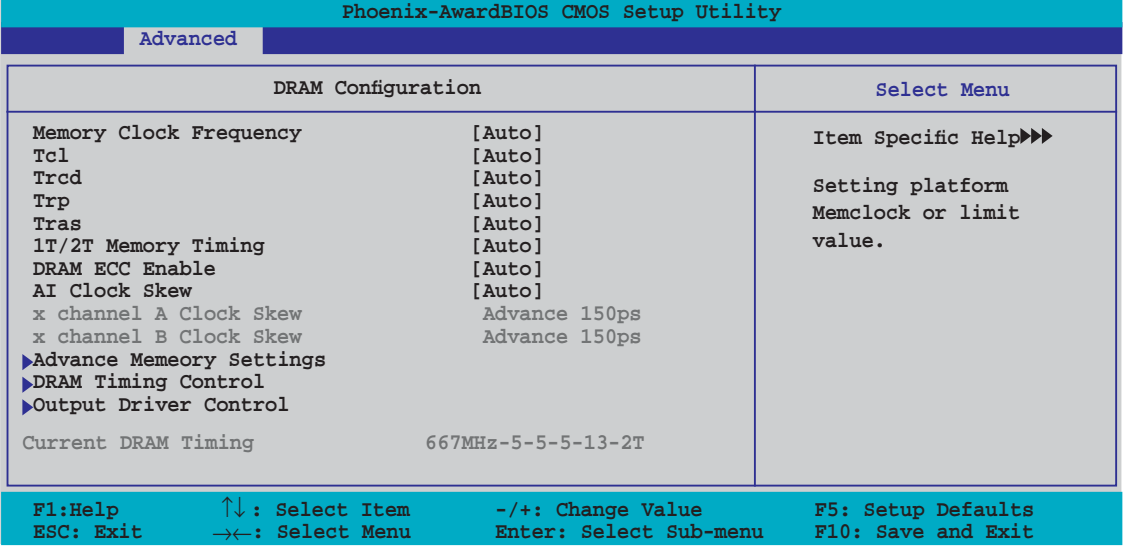

Memory Clock Frequency [Auto] Legt die Speichertaktfrequenz fest. Konfigurationsoptionen: [Auto] [DDR2 400] [DDR2 533] [DDR2 667] [DDR2 800]

Tcl [Auto] Konfigurationsoptionen: [Auto] [3] [4] [5] [6]

Trcd [Auto] Konfigurationsoptionen: [Auto] [3] [4] [5] [6]

Trp [Auto] Konfigurationsoptionen: [Auto] [3] [4] [5] [6]

Tras [Auto] Konfigurationsoptionen: [Auto] [5] [6] [7]~[18]

#### 1T/2T Memory Timing [Auto]

Legt das Speicher-Timing fest. Konfigurationsoptionen: [Auto] [1T] [2T]

#### DRAM ECC Enable [Disabled]

Aktiviert oder deaktiviert die DRAM ECC-Funktion. Konfigurationsoptionen: [Disabled] [Enabled]

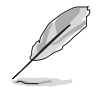

Dieses Element wird nur angezeigt, wenn Sie DRAM-Module installiert haben, die die ECC-Funktion unterstützen.

#### **AI Clock Skew [Auto]**

Hier können Sie die DRAM-Takteinstellung für Kanal A und B festlegen. Die folgenden Elemente sind vom Benutzer einstellbar, wenn **AI Clock Skew** auf [Manual] steht. Konfigurationsoptionen: [Auto] [Manual]

#### Channel A Clock Skew [Normal]

[Advance 900ps] [Advance 750ps] [Advance 600ps] [Advance 450ps] [Advance 300ps] [Advance 150ps] [Normal] [Delay 150ps] [Delay 300ps] [Delay 450ps] [Delay 600ps] [Delay 750ps] [Delay 900ps]

#### Channel B Clock Skew [Normal]

[Advance 900ps] [Advance 750ps] [Advance 600ps] [Advance 450ps] [Advance 300ps] [Advance 150ps] [Normal] [Delay 150ps] [Delay 300ps] [Delay 450ps] [Delay 600ps] [Delay 750ps] [Delay 900ps]

#### Advance Memory Settings

CPU On-die Termination [Auto]

Konfigurationsoptionen: [Auto] [300ohm] [150ohm] [75ohm]

Trc [Auto]

Konfigurationsoptionen: [Auto] [11] [12] [13]~[25] [26]

Twr [Auto]

Konfigurationsoptionen: [Auto] [3] [4] [5] [6]

Trrd [Auto]

Konfigurationsoptionen: [Auto] [2] [3] [4] [5]

Trwt [Auto]

Konfigurationsoptionen: [Auto] [2] [3] [4] [5] [6] [7] [8] [9]

Twtr [Auto]

Konfigurationsoptionen: [Auto] [1] [2] [3]

Trtp [Auto]

Konfigurationsoptionen: [Auto] [2/4] [3/5]

Twrrd [Auto] Konfigurationsoptionen: [Auto] [0] [1] [2] [3] Twrwr [Auto] Konfigurationsoptionen: [Auto] [1] [2] [3] Trdrd [Auto] Konfigurationsoptionen: [Auto] [2] [3] [4] [5] Tref [Auto] Konfigurationsoptionen: [Auto] [7.8 us] [3.9 us] Trfc [Auto] Konfigurationsoptionen: [Auto] [0] [1] [2] [3] DRAM Termination [Auto] Konfigurationsoptionen: [Auto] [Disabled] [75 ohms] [150 ohms] [50 ohms] Max Async Latency [Auto] Konfigurationsoptionen:  $[Auto]$   $[0 \text{ ns}]$   $[1 \text{ ns}]$   $[2 \text{ ns}]$   $[3 \text{ ns}]$  $[14 \text{ ns}]$   $[15 \text{ ns}]$ R/W Queue Bypass [Auto] Konfigurationsoptionen: [Auto] [2x] [4x] [8x] [16x] Dynamic Idle Cycle Counter [Auto] Konfigurationsoptionen: [Auto] [Disabled] [Enabled] Idle Cycle Limit [Auto] Konfigurationsoptionen: [Auto] [0 cycles] [4 cycles] [8 cycles] [16 cycles] [32 cycles] [64 cycles] [128 cycles] [256 cycles] DCQ Bypass Maximum [Auto] Konfigurationsoptionen: [Auto] [0x] [1x] [2x] [3x]~[14x] [15x] DRAM Burst Length [Auto] Konfigurationsoptionen: [Auto] [64-byte] [32-byte] RdPadRcvFIFO Delay [Auto] Konfigurationsoptionen: [Auto] [1.5] [2] [2.5] [3] [3.5] Disable Jitter [Auto] Konfigurationsoptionen: [Auto] [OFF] [ON] DRAM Bank Interleaving [Enabled] Konfigurationsoptionen: [Disabled] [Enabled] Bank Swizzle Mode [Enabled] Konfigurationsoptionen: [Disabled] [Enabled]

**4-26 Kapitel 4: BIOS-Setup**

## CS/ODT Setup Time [Auto] Konfigurationsoptionen: [Auto] [1/2 MEMCLK] [1 MEMCLK] Address/Command Fine Delay [Auto] Konfigurationsoptionen: [Auto] [No delay] [1/64 MEMCLK delay] [2/64 MEMCLK delay] [3/64 MEMCLK delay] [4/64 MEMCLK delay] [5/64 MEMCLK delay]~[30/64 MEMCLK delay] [31/64 MEMCLK delay]

Address/Command Setup Time [Auto]

Read DQS Timing Control [Auto]

Write Data Timing Control [Auto]

DQS Receiver Enable Timing [Auto]

**Output Driver Control** 

CKE Drive Strength [Auto]

CS/ODT Drive Strength [Auto]

Add/CMD Drive Strength [Auto]

MEMCLK Drive Strength [Auto]

Data Drive Strength [Auto]

[5/64 MEMCLK delay]~[30/64 MEMCLK delay] [31/64 MEMCLK delay]

Konfigurationsoptionen: [Auto] [1/2 MEMCLK] [1 MEMCLK]

Konfigurationsoptionen: [Auto] [1/2 MEMCLK] [1 MEMCLK]

Konfigurationsoptionen: [Auto] [no delay] [1/96 MEMCLK delay] [2/96 MEMCLK delay] [3/96 MEMCLK delay] [4/96 MEMCLK delay] [5/96 MEMCLK delay]~[46/96 MEMCLK delay] [47/96 MEMCLK delay]

Konfigurationsoptionen: [Auto] [no delay] [1/96 MEMCLK delay] [2/96 MEMCLK delay] [3/96 MEMCLK delay] [4/96 MEMCLK delay] [5/96 MEMCLK delay]~[46/96 MEMCLK delay] [47/96 MEMCLK delay]

Konfigurationsoptionen: [Auto] [1.00x] [1.25x] [1.50x] [2.00x]

Konfigurationsoptionen: [Auto] [1.00x] [1.25x] [1.50x] [2.00x]

Konfigurationsoptionen: [Auto] [1.00x] [1.25x] [1.50x] [2.00x]

Konfigurationsoptionen: [Auto] [0.75x] [1.00x] [1.25x] [1.50x]

Konfigurationsoptionen: [Auto] [0.75x] [1.00x] [1.25x] [1.50x]

Konfigurationsoptionen: [Auto] [0 ps] [50 ps] [100 ps] [150 ps] [200 ps] [250 ps] [300 ps] [350 ps] [400 ps]~[8550 ps] [8600 ps] [8650 ps] [8700 ps]

CS/ODT Fine Delay [Auto] Konfigurationsoptionen: [Auto] [No delay] [1/64 MEMCLK delay] [2/64 MEMCLK delay] [3/64 MEMCLK delay] [4/64 MEMCLK delay]

Konfigurationsoptionen: [Auto] [No delay] [1/64 MEMCLK delay] [2/64 MEMCLK delay] [3/64 MEMCLK delay] [4/64 MEMCLK delay] [5/64 MEMCLK delay]~[30/64 MEMCLK delay] [31/64 MEMCLK delay]

#### **DRAM Timing Control**

CKE Setup Time [Auto]

CKE Fine Delay [Auto]

DQS Drive Strength [Auto] Konfigurationsoptionen: [Auto] [0.75x] [1.00x] [1.25x] [1.50x] DRAM Drivers Weak Mode [Auto] Konfigurationsoptionen: [Auto] [Normal] [Weak]

## **AMD Live! [Disabled]**

Aktiviert oder deaktiviert die AMD Live!-Technologie. Konfigurationsoptionen: [Disabled] [Enabled]

## **AMD Cool ʻn' Quiet Function [Disabled]**

Aktiviert oder deaktiviert die AMD Cool ʻn' Quiet-Technologie. Konfigurationsoptionen: [Auto] [Disabled]

## **4.4.4 Chipsatz**

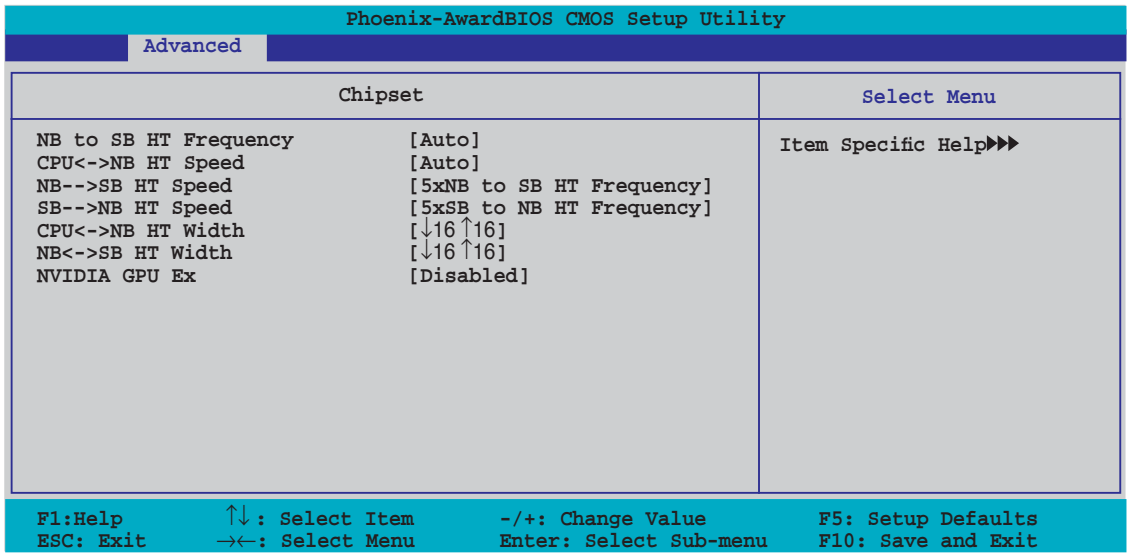

## **NB to SB HT Frequency [Auto]**

Hier können Sie die Northbridge zu Southbridge HT-Frequenz festlegen. Konfigurationsoptionen: [200.0]~[400.0]

## **CPU<->NB HT Speed [Auto]**

Hier können Sie die CPU zu Northbridge HT-Geschwindigkeit festlegen. Konfigurationsoptionen: [1xCPU Frequency] [2xCPU Frequency] [3xCPU Frequency] [4xCPU Frequency] [5xCPU Frequency]

## **NB-->SB HT Speed [5xNB to SB HT Frequency]**

Hier können Sie die Northbridge zu Southbridge HT-Geschwindigkeit festlegen. Konfigurationsoptionen: [1xNB to SB HT Frequency] [2xNB to SB HT Frequency] [3xNB to SB HT Frequency] [4xNB to SB HT Frequency] [5xNB to SB HT Frequency]

## **SB-->NB HT Speed [5xSB to NB HT Frequency]**

Hier können Sie die Southbridge zu Northbridge HT-Geschwindigkeit festlegen. Konfigurationsoptionen: [1xSB to NB HT Frequency] [2xSB to NB HT Frequency] [3xSB to NB HT Frequency] [4xSB to NB HT Frequency] [5xSB to NB HT Frequency]

## **CPU<->NB HT Width [**↓**16** ↑**16]**

Hier können Sie die CPU to Northbridge HT-Breite festlegen. Konfigurationsoptionen: [↓8 ↑8] [↓16 ↑16]

### **NB<->SB HT Width [**↓**16** ↑**16]**

Hier können Sie die Northbridge zu Southbridge HT-Breite festlegen. Konfigurationsoptionen:  $\sqrt{4}$  |  $\sqrt{8}$  |  $\sqrt{16}$  |  $\sqrt{16}$  |

### **NVIDIA GPU Ex [Disabled]**

Hier können Sie den optimierten Nvidia® Ex Grafiktreiber aktivieren. Konfigurationsoptionen: [Auto] [Disabled]

## **4.4.5 PCIPnP**

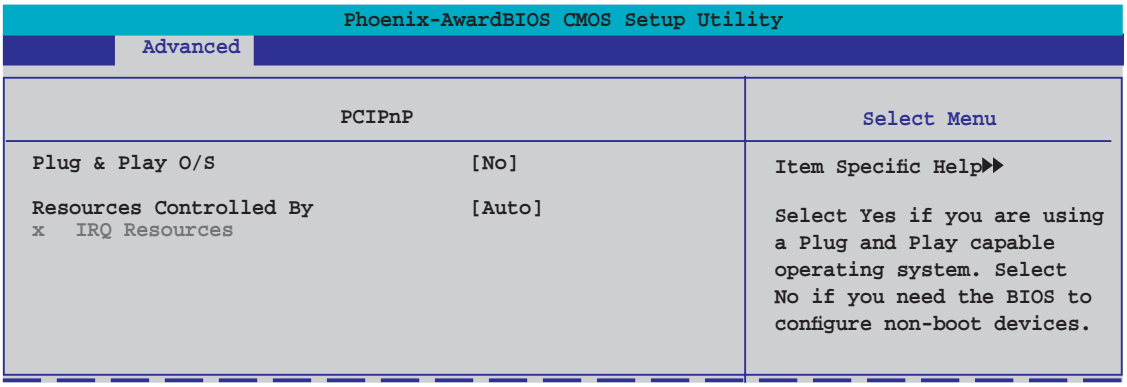

#### **Plug & Play O/S [No]**

BIOS konfiguriert alle Geräte des Systems, wenn [No] gewählt wurde. Wenn Sie ein Plug&Play-Betriebssystem verwenden und [Yes] gewählt haben, dann konfiguriert das Betriebssystem die Plug&Play-Geräte, die für das Starten des Systems nicht benötigt werden. Konfigurationsoptionen: [No] [Yes]

#### **Resources Controlled By [Auto]**

Unter [Auto] konfiguriert das BIOS automatisch alle Boot-Geräte und alle Plug and Play-kompatiblen Geräte. Bei Einstellung auf [Manual] können Sie selbst die IRQ DMA- und Speicherbasis-Adressfelder. Konfigurationsoptionen: [Auto] [Manual]

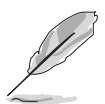

Das Element **IRQ Resources** wird vom Benutzer einstellbar, sobald **Resources Controlled By** auf [Manual] eingestellt wurde.

#### **IRQ Resources**

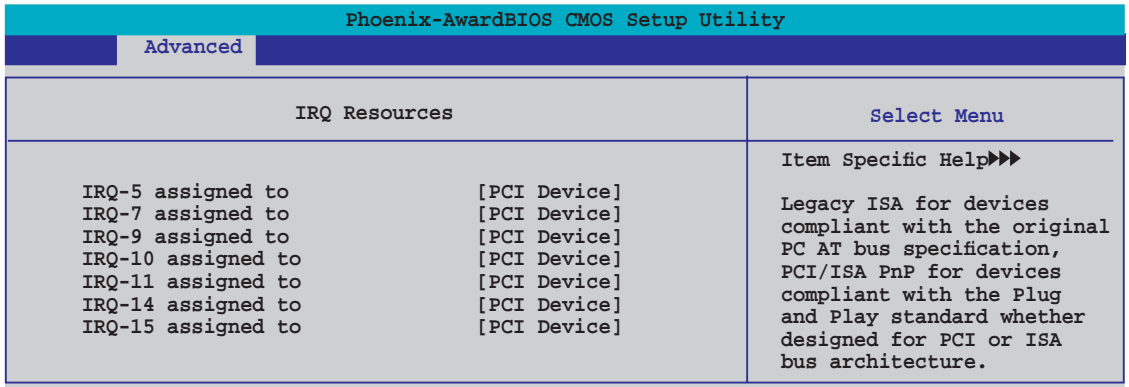

#### IRQ-xx assigned to

Wenn Sie [PCI Device] wählen, dann wird der spezifische IRQ für die Verwendung von PCI/PnP-Geräten freigehalten. Wenn Sie [Reserved] wählen, dann wird dieser IRQ für alte ISA-Geräte reserviert. Konfigurationsoptionen: [PCI Device] [Reserved]

## **4.4.6 Onboard-Gerätekonfiguration**

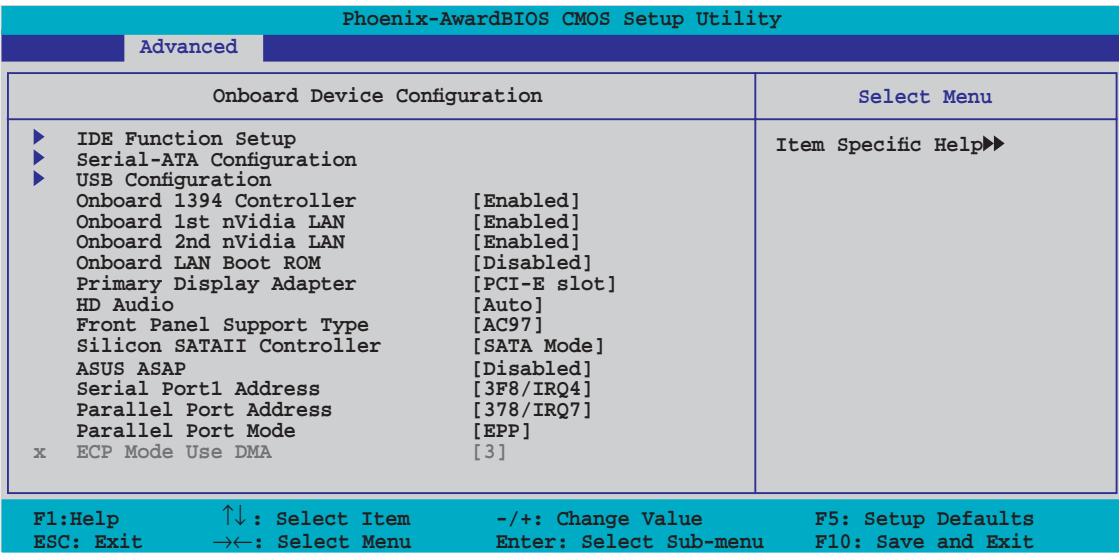

#### **IDE Function Setup**

Dieses Untermenü enthält zur IDE-Funktion zugehörige Elemente. Wählen Sie ein Element an und drücken Sie die <Eingabetaste>, um es zu verändern.

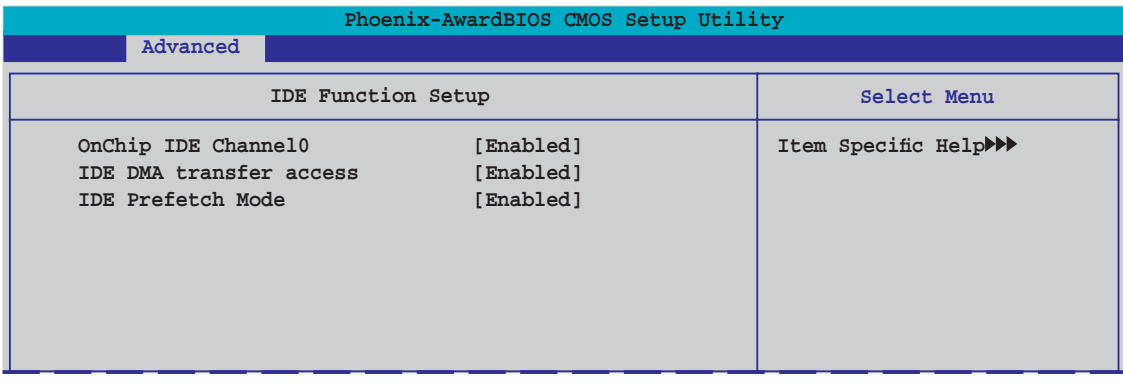

**OnChip IDE Channel0 [Enabled]** 

Aktiviert oder deaktiviert den onchip IDE-Kanal0-Controller . Konfigurationsoptionen: [Disabled] [Enabled]

IDE DMA transfer access [Enabled]

Aktiviert oder deaktiviert den IDE DMA-Übertragungszugriff. Konfigurationsoptionen: [Disabled] [Enabled]

IDE Prefetch Mode [Enabled]

Aktiviert oder deaktiviert den IDE PIO-Vorablese-Modus. Konfigurationsoptionen: [Disabled] [Enabled]

## **Serial-ATA-Konfiguration**

In diesem Untermenü können Sie die Serial ATA-Einstellungen verändern. Wählen Sie ein Element an und drücken Sie die <Eingabetaste>, um es zu verändern.

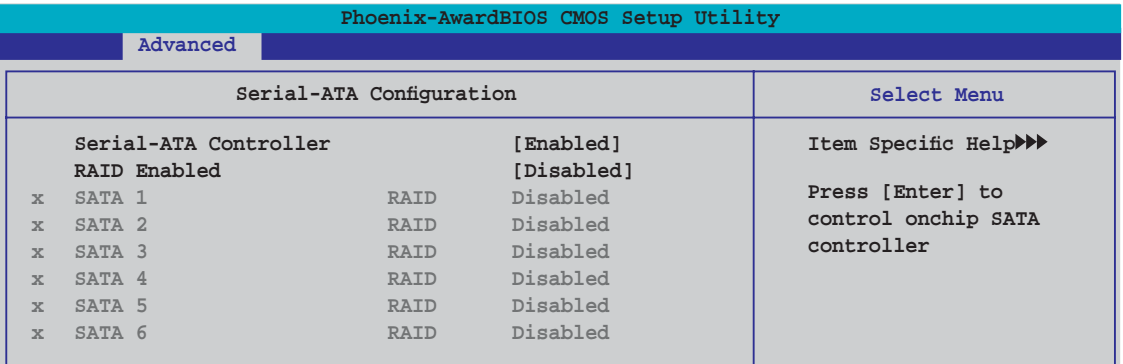

#### Serial-ATA Controller [Enabled]

Konfigurationsoptionen: [Disabled] [Enabled]

#### RAID Enabled [Disabled]

Aktiviert oder deaktiviert den integrierten RAID-Controller. Bei Einstellung auf [Enabled] werden die folgenden Elemente einstellbar. Konfigurationsoptionen: [Disabled] [Enabled]

#### SATA1~6 RAID [Disabled]

Aktiviert oder deaktiviert die RAID-Funktion auf dem SATA 1~6-Laufwerk. Konfigurationsoptionen: [Disabled] [Enabled]

#### **USB-Konfiguration**

Die Elemente in diesem Menü gestatten Ihnen, die USB-verwandten Funktionen einzustellen. Wählen Sie das gewünschte Element aus und drücken anschließend die <Eingabetaste>, um die Konfigurationsoptionen anzeigen zu lassen.

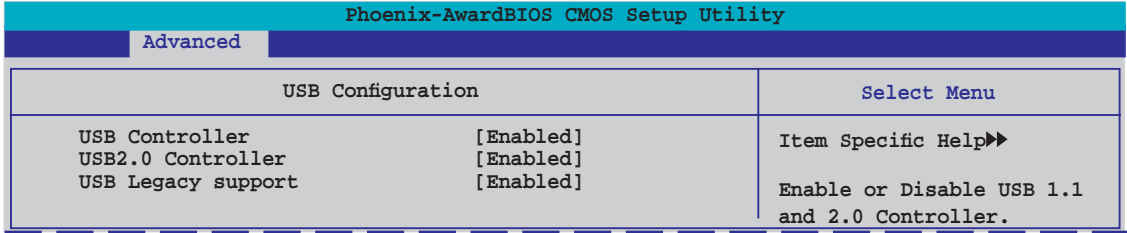

#### USB Controller [Enabled]

Hier können Sie den USB 1.1-Controller aktivieren oder deaktivieren. Konfigurationsoptionen: [Disabled] [Enabled]

USB 2.0 Controller [Enabled]

Hier können Sie den USB 2.0-Controller aktivieren oder deaktivieren. Konfigurationsoptionen: [Disabled] [Enabled]

#### USB Legacy Support [Enabled]

Hier können Sie die Unterstützung für USB-Geräte auf älteren Betriebssystemen aktivieren oder deaktivieren. Konfigurationsoptionen: [Disabled] [Enabled]

## **Onboard 1394 Controller [Enabled]**

Hier können Sie die Unterstützung für das integrierte 1394-Gerät aktivieren oder deaktiveren. Konfigurationsoptionen: [Disabled] [Enabled]

## **Onboard 1st/2nd nVidia LAN [Enabled]**

Hier können Sie den integrierten NVIDIA® LAN-Controller aktivieren oder deaktivieren. Konfigurationsoptionen: [Disabled] [Enabled]

## **OnBoard LAN Boot ROM [Disabled]**

Hier können Sie das optionale ROM im integrierten LAN-Controller aktivieren oder deaktivieren. Konfigurationsoptionen: [Enabled] [Disabled]

## **Primary Display Adapter [PCI-E Slot]**

Hier können Sie den Grafik-Controller zur Verwendung als primäres Boot-Gerät festlegen. Konfigurationsoptionen: [PCI Slot] [PCI-E slot]

## **HD Audio [Auto]**

Hier können Sie die High-Definition Audiofunktion einstellen oder deaktivieren. Konfigurationsoptionen: [Auto] [Disabled]

## **Front Panel Support Type [AC97]**

Hier können Sie den Fronttafelaudioanschluss (AAFP)-Modus je nach Unterstützung des Fronttafelaudiomoduls auf Legacy AC'97 oder High-Definition Audio einstellen. Konfigurationsoptionen: [AC97] [HD Audio]

## **Silicon SATAII Controller [SATA Mode]**

Hier können Sie die Funktion des erweiterten SATA II-Controllers akvieren oder deaktivieren. Konfigurationsoptionen: [Disabled] [SATA Mode] [RAID Mode]

## **ASUS ASAP [Disabled]**

Hier können Sie festlegen, ob das integrierte USB Flash-Modul für die die Windows® Vista ReadyBoost™-Funktion unterstützende ASUS ASAP-Funktion bereit sein soll. Konfigurationsoptionen: [Disabled] [Enabled]

## **Serial Port1 Address [3F8/IRQ4]**

Hier können Sie die Adresse der seriellen Schnittstelle einstellen. Konfigurationsoptionen: [Disabled] [3F8/IRQ4] [2F8/IRQ3] [3E8/IRQ4] [2E8/IRQ3] [Auto]

## **Parallel Port Address [378/IRQ7]**

Hier können Sie die Adresse der parallelen Schnittstelle einstellen. Konfigurationsoptionen: [Disabled] [378/IRQ7] [278/IRQ5] [3BC/IRQ7]

## **Parallel Port Mode [EPP]**

Hier können Sie den Modus der parallelen Schnittstelle einstellen. Konfigurationsoptionen: [Normal] [EPP] [ECP] [Bi-Directional]

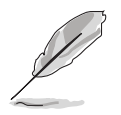

Das Element **ECP Mode Use DMA** ist nur vom Benutzer einstellbar, wenn das Element **Parallel Port Mode** auf [ECP] oder [Bi-Directional] eingestellt ist.

## **ECP Mode Use DMA [3]**

Hier können Sie den ECP-Modus auswählen. Konfigurationsoptionen: [1] [3]

# **4.5 Energie-Menü**

Die Elemente im Energie-Menü gestatten Ihnen, die Einstellungen für das ACPI und APM (Advanced Power Management) zu ändern. Wählen Sie das gewünschte Element aus und drücken Sie anschließend die <Eingabetaste>, um die Konfigurationsoptionen anzeigen zu lassen.

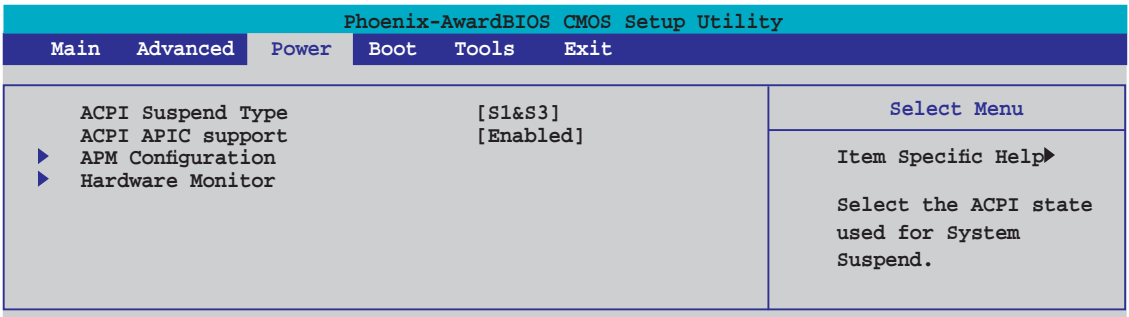

## **4.5.1 ACPI Suspend Type [S1&S3]**

Hier können Sie den ACPI (Advanced Configuration and Power Interface)-Status im System-Suspend-Modus einstellen.

Konfigurationsoptionen: [S1 (POS)] [S3(STR)] [S1&S3]

## **4.5.2 ACPI APIC Support [Enabled]**

Hier können Sie die ACPI (Advanced Configuration and Power Interface)-Unterstützung in der ASIC (Application-Specific Integrated Circuit) aktivieren oder deaktivieren. Der ACPI APIC-Tabellenzeiger wird in der RSDT-Zeigerliste einbezogen, wenn [Enabled] gewählt wurde. Konfigurationsoptionen: [Disabled] [Enabled]

## **4.5.3** APM-Konfiguration

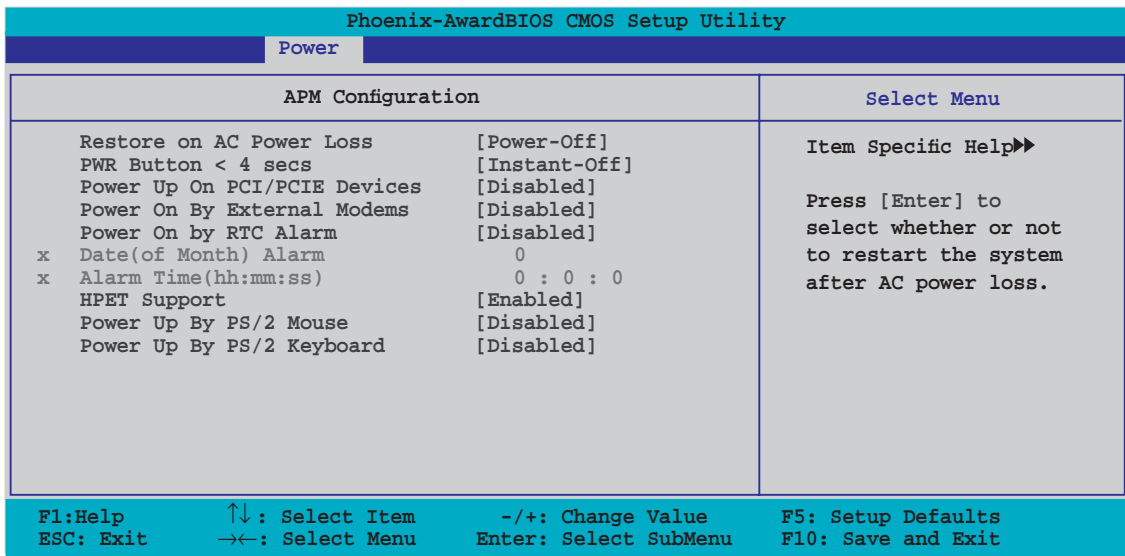

### **Restore on AC Power Loss [Power-Off]**

Aktiviert oder deaktiviert die Restore on AC Power Loss-Funktion. Konfigurationsoptionen: [Power-Off] [Power-On]

### **PWR Button < 4 secs [Instant-Off]**

Hier können Sie das Ereignis nach Drücken des Netzschalters für mehr als 4 Sekunden festlegen. Konfigurationsoptionen: [Suspend] [Instant-Off]

## **Power Up On PCI/PCIE Devices [Disabled]**

Legt fest, ob das PME über ein S5 von PCI/PCIE-Geräten und dem NV Onboard LAN geweckt werden kann. Konfigurationsoptionen: [Disabled] [Enabled]

## **Power On By External Modems [Disabled]**

Mit der Wahl zwischen [Enabled] und [Disabled] können Sie entscheiden, ob der im Soft-off-Modus befindliche Computer eingeschaltet wird, wenn das externe Modem einen Anruf empfängt. Konfigurationsoptionen: [Disabled] [Enabled]

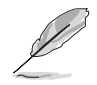

Der Computer kann erst Daten empfangen oder senden, wenn er und seine Anwendungen voll in Betrieb sind. Daher kann eine Verbindung nicht gleich hergestellt werden. Wird ein externes Modem bei ausgeschaltetem Computer aus- und wieder eingeschaltet, wird eine Initiierungszeichenkette ausgelöst, die das System einschaltet.

## **Power On By RTC Alarm [Disabled]**

Hier können Sie festlegen, ob RTC ein Weck-Ereignis erzeugen kann. Wenn dieses Element auf [Enabled] eingestellt ist, werden die Elemente Date (of Month) Alarm und Alarm Time (hh:mm:ss) mit festgelegten Werten vom Benutzer konfigurierbar. Konfigurationsoptionen: [Disabled] [Enabled]

## **Date (of Month) Alarm [xx]**

Um das Weckdatum festzulegen, wählen Sie dieses Element und drücken Sie <+> oder <->, um ein Datum auszuwählen (Min=0; Max=31).

### **Alarm Time (hh:mm:ss) [xx:xx:xx]**

Um die Weckzeit festzulegen, wählen Sie mit <Tab> oder < → > / < ← > ein Feld aus und drücken Sie dann <+> oder <->, um die Weckzeit auszuwählen (Min=0, Max=23 im Stundenfeld; Min=0, Max=59 im Minuten/Sekundenfeld).

#### **HPET Support [Enabled]**

Konfigurationsoptionen: [Disabled] [Enabled]

#### **Power Up By PS/2 Mouse [Disabled]**

Bei Einstellung auf [Enabled] können Sie das System über eine PS/2-Maus einschalten. Diese Funktion benötigt eine ATX-Stromversorgung, die mindestens 1A auf der +5VSB-Leitung ausweist. Konfigurationsoptionen: [Disabled] [Enabled]

### **Power On By PS/2 Keyboard [Disabled]**

Hier können Sie festlegen, ob das System sich durch bestimmte Tasten an der Tastatur einschalten lässt. Diese Funktion benötigt eine ATX-Stromversorgung, die mindestens 1A auf der +5VSB-Leitung ausweist. Konfigurationsoptionen: Configuration options: [Disabled] [Space Bar] [Ctrl-ESC] [Power Key]

## **4.5.4 Hardware-Überwachung**

Die Elemente in diesem Untermenü zeigen die vom BIOS automatisch ermittelten Hardware-Überwachungswerte an. Wählen Sie ein Element aus, und drücken Sie dann die <Eingabetaste>, um die Konfigurationsoptionen anzeigen zu lassen.

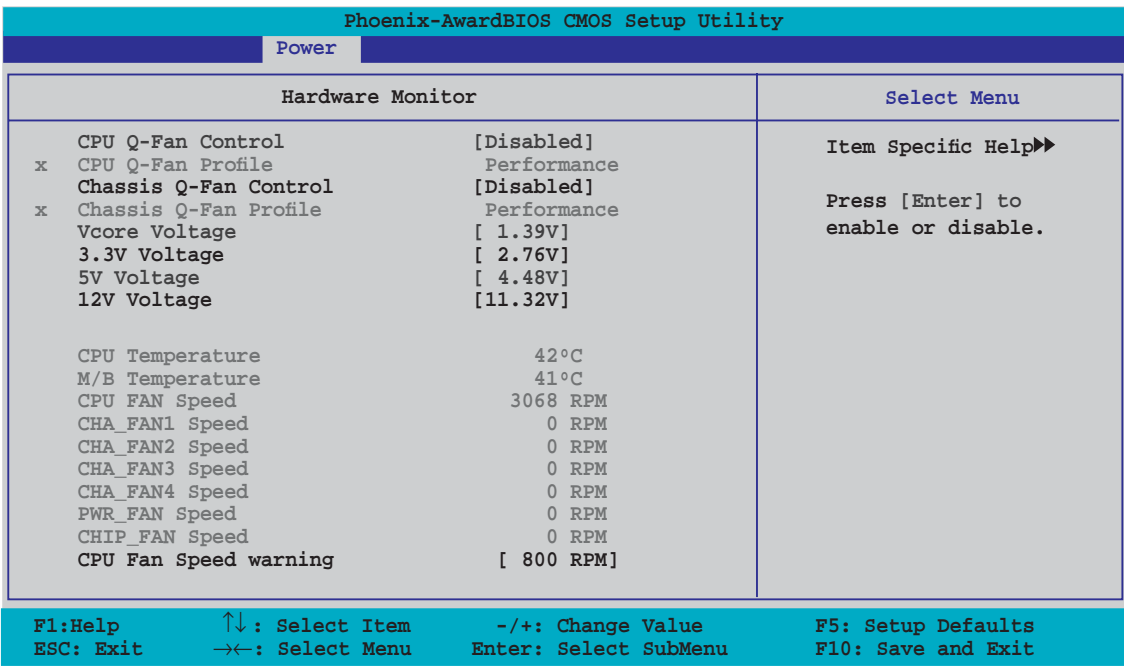

## **CPU Q-Fan Control [Disabled]**

Aktiviert oder deaktiviert den CPU Q-Fan-Controller. Konfigurationsoptionen: [Disabled] [Enabled]

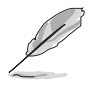

Das Element CPU Q-Fan Profile wird angezeigt, sobald Sie die ASUS Q-Fan Control-Funktion aktivieren.

## **CPU Q-Fan Profile [Performance]**

Hier können Sie das passende Leistungsniveau des CPU-Lüfters einstellen. Wenn [Optimal] eingestellt ist, passt sich die Lüftergeschwindigkeit automatisch der CPU-Temperatur an. [Silent] stellt auf minimale Geschwindigkeit für leisen Lüfterbetrieb ein, mit [Performance] wird die maximale Lüftergeschwindigkeit erreicht. Konfigurationsoptionen: [Performance] [Optimal] [Silent]

## **Chassis Q-Fan Control [Disabled]**

Aktiviert oder deaktiviert den Gehäuse-Q-Fan-Controller. Konfigurationsoptionen: [Disabled] [Enabled]

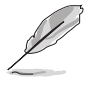

Die folgenden Elemente sind nur einstellbar, wenn das Element **Chassis Q-Fan Control** auf [Enabled] steht.

### **Chassis Q-Fan Profile [Performance]**

Hier können Sie das passende Leistungsniveau des Gehäuselüfters einstellen. Wenn [Optimal] eingestellt ist, passt sich die Lüftergeschwindigkeit automatisch der Gehäusetemperatur an. [Silent] stellt auf minimale Geschwindigkeit für leisen Lüfterbetrieb ein, mit [Performance] wird die maximale Lüftergeschwindigkeit erreicht. Konfigurationsoptionen: [Performance] [Optimal] [Silent]

#### **Vcore Voltage, 3.3V Voltage, 5V Voltage, 12V Voltage**

Die integrierte Hardware-Überwachung erkennt den Spannungsstatus automatisch über den integrierten Spannungsregler. Wählen Sie [Ignored], wenn dieses Element nicht erkannt werden soll.

#### **CPU Temperature, M/B Temperature**

Die integrierte Hardware-Überwachung erkennt die Motherboard- und CPU-Temperaturen automatisch und zeigt sie an. Diese Elemente können nicht vom Benutzer konfiguriert werden.

#### **CPU Fan Speed CHA\_FAN1/2/3/4 Speed PWR\_FAN Speed CHIP\_FAN Speed**

Die integrierte Hardware-Überwachung erkennt automatisch die Gehäuse- , CPU-, Netzteil und Southbridge Chipsatz-Lüfterdrehzahlen und zeigt die Drehzahl in Umdrehungen pro Minute (RPM) an. Wenn der Lüfter nicht mit dem Lüfteranschluss am Motherboard verbunden ist, wird "0" in dem Feld angezeigt. Diese Elemente können nicht vom Benutzer konfiguriert werden.

## **CPU Fan Speed warning [ 800 RPM]**

Legt die Geschwindigkeit, bei der eine CPU-Lüfterwarnung erscheint, fest, oder deaktiviert die Warnfunktion.

Konfigurationsoptionen: [Disabled] [800 RPM] [1200 RPM] [1600 RPM]

# **4.6 Boot-Menü**

Die Elemente im Boot-Menü gestatten Ihnen, die Systemstartoptionen zu ändern. Wählen Sie das gewünschte Element aus und drücken Sie anschließend die <Eingabetaste>, um das Untermenü anzeigen zu lassen.

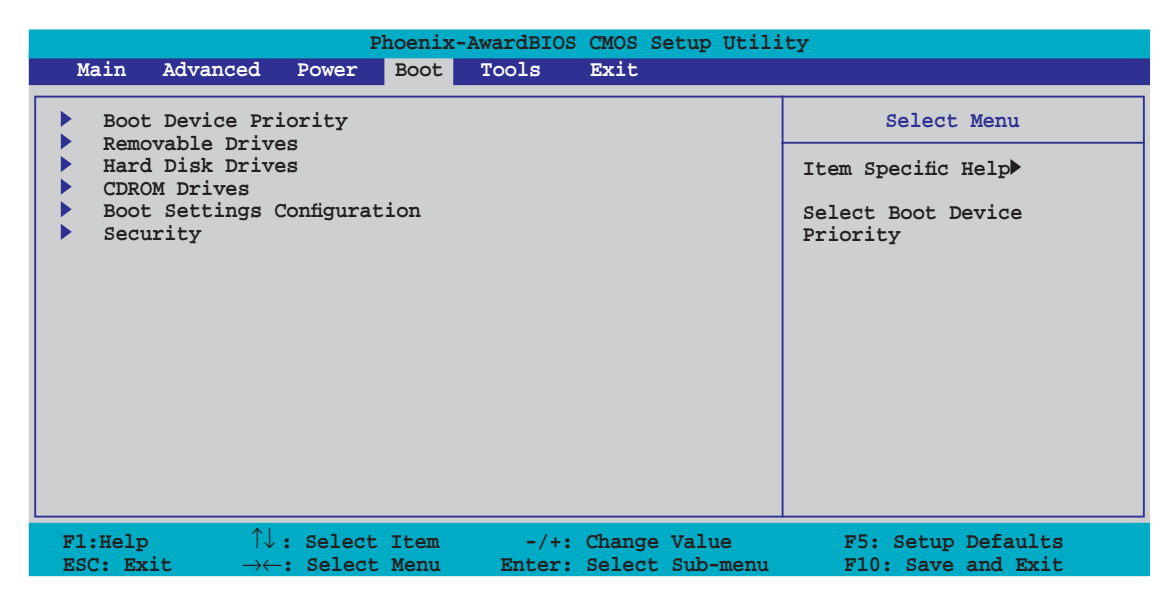

## **4.6.1 Bootgerätepriorität**

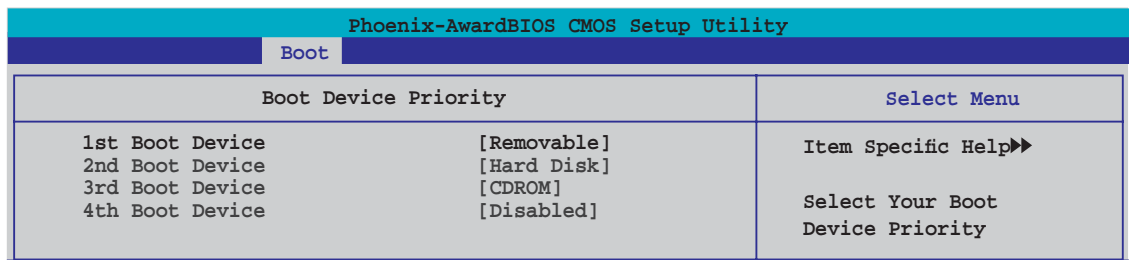

## **1st ~ 4th Boot Device [Removable]**

Diese Elemente bestimmen die Bootgerätepriorität der verfügbaren Geräte. Die Anzahl der auf diesem Bildschirm angezeigten Geräte hängt von der Anzahl der in diesem System installierten Geräte ab.

Konfigurationsoptionen: [Removable] [Hard Disk] [CDROM] [Disabled]
# **4.6.2 Entfernbare Laufwerke**

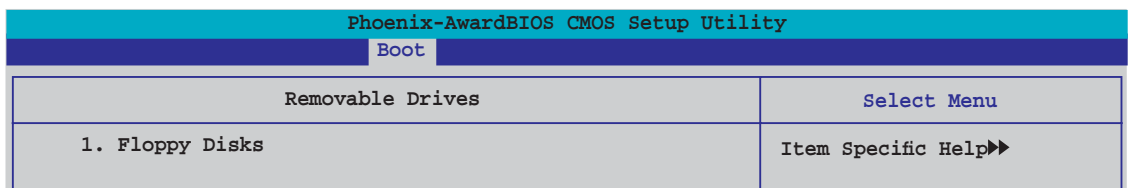

#### **1. Floppy Disks**

Hier können Sie ein entfernbares Laufwerk zuweisen, welches an das System angeschlossen werden kann.

#### **4.6.3 Festplatten**

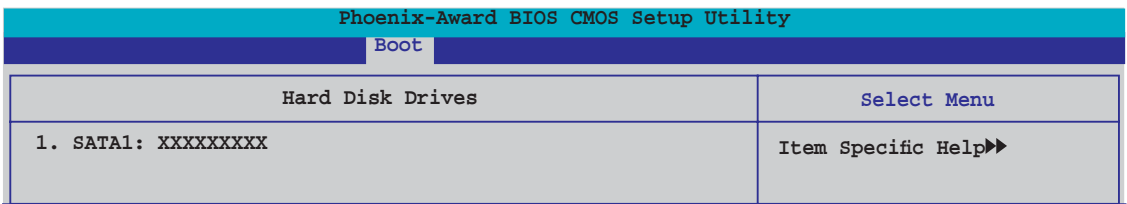

#### **1. 1st Master: XXXXXXXXX**

Hier können Sie an das System angeschlossene Festplatten zuweisen.

# **4.6.4 CDROM-Laufwerke**

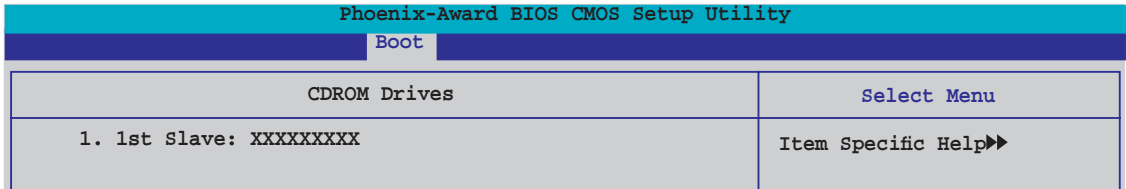

#### **1. 1st Slave: XXXXXXXXX**

Hier können Sie an das System angeschlossene optische Laufwerke zuweisen.

# **4.6.5 Booteinstellungskonfi gurationen**

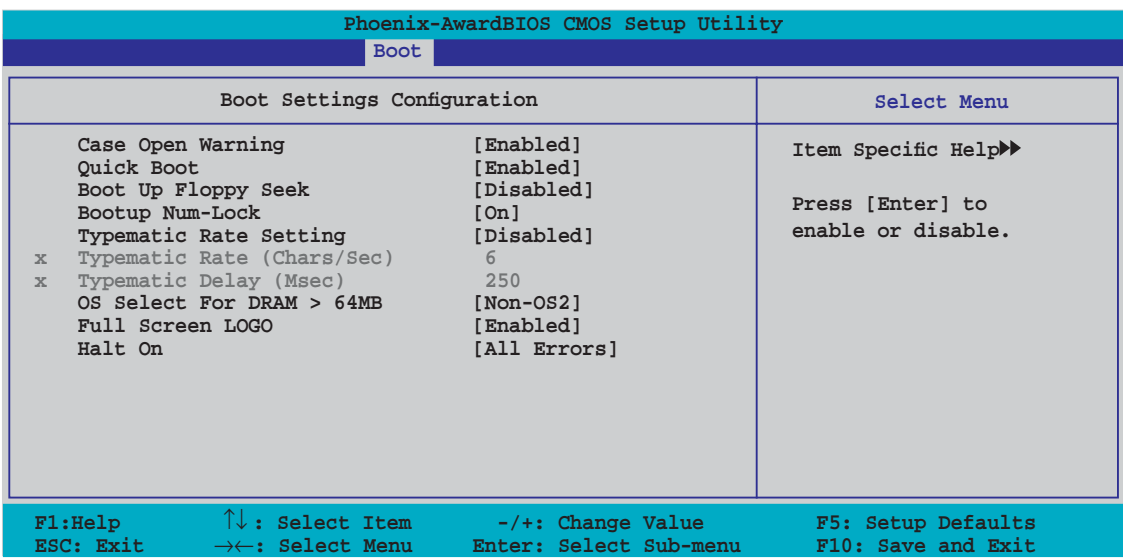

#### **Case Open Warning [Enabled]**

Aktiviert oder deaktiviert die Gehäuseöffnungsstatusfunktion. Bei der Einstellung auf [Enabled] wird der Gehäuseöffnungsstatus gelöscht. Details siehe Abschnitt "2.7.2 Interne Anschlüsse". Konfigurationsoptionen: [Disabled] [Enabled]

#### **Quick Boot [Enabled]**

Diese Funktion beschleunigt den Start des Systems, indem manche Einschaltselbsttests (POST) ausgelassen werden. Das BIOS führt alle POST-Elemente aus, wenn [Disabled] gewählt wurde. Konfigurationsoptionen: [Disabled] [Enabled]

#### **Boot Up Floppy Seek [Disabled]**

Aktiviert oder deaktiviert die Diskettensuchfunktion beim Systemstart. Konfigurationsoptionen: [Disabled] [Enabled]

#### **Bootup Num-Lock [On]**

Hier können Sie den Num-Lock-Status beim Systemstart festlegen. Konfigurationsoptionen: [Off] [On]

#### **Typematic Rate Setting [Disabled]**

Hier können Sie das Tastenanschlagstempo festlegen. Aktivieren Sie dieses Element, um die Tastenwiederholungsrate (Zeichen/Sek) und die Verzögerung bis zum Einsetzen der Wiederholung (ms) einstellen zu können. Konfigurationsoptionen: [Disabled] [Enabled]

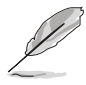

Die Elemente **Typematic Rate (Chars/Sec)** und **Typematic Delay (Msec)** sind nur vom Benutzer konfigurierbar, wenn das Element Typematic Rate Setting auf [Enabled] eingestellt ist.

# **Typematic Rate (Chars/Sec) [6]**

Hier können Sie das Wiederholungstempo bei gehaltener Taste festlegen. Konfigurationsoptionen: [6] [8] [10] [12] [15] [20] [24] [30]

#### **Typematic Delay (Msec) [250]**

Hier können Sie die Verzögerung einstellen, bevor Buchstaben beginnen, sich bei zu wiederholen. Konfigurationsoptionen: [250] [500] [750] [1000]

#### **OS Select for DRAM > 64MB [Non-OS2]**

Stellen Sie dieses Element nur auf [OS2] ein, wenn Sie OS/2-Betriebs-system mit einem installierten Arbeitsspeicher von mehr als 64 KB verwenden. Konfigurationsoptionen: [Non-OS2] [OS2]

#### **Full Screen LOGO [Enabled]**

Hier können Sie die Vollbildlogoanzeigefunktion aktivieren oder deaktivieren. Konfigurationsoptionen: [Disabled] [Enabled]

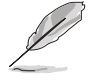

Vergewissern Sie sich, dass dieses Element auf [Enabled] eingestellt ist, wenn Sie die ASUS MyLogo™3-Funktion verwenden wollen.

#### **Halt On [All Errors]**

Erlaubt Ihnen, den Fehlermeldungstyp festzulegen. Konfigurationsoptionen: [All Errors] [No Errors] [All, But Keyboard] [All, But Diskette] [All, But Disk/Key]

# **4.6.6 Sicherheit**

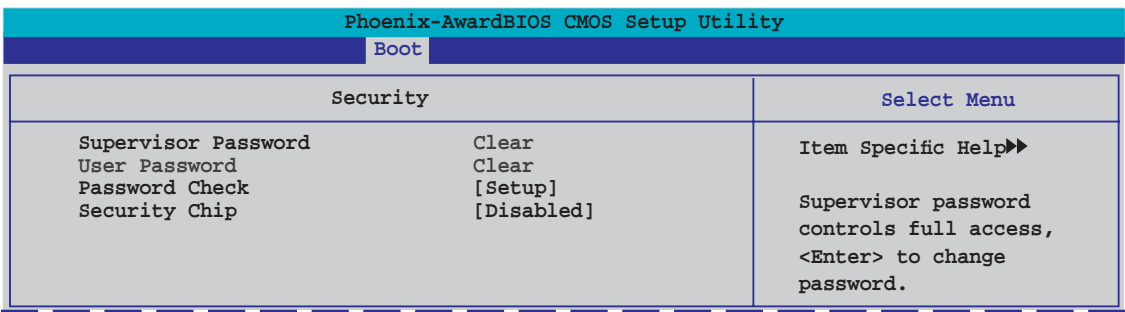

#### **Supervisor Password User Password**

In diesen Feldern können Sie Passwörter festlegen:

So legen Sie ein Passwort fest:

- 1. Wählen Sie ein Element und drücken Sie die <Eingabetaste>.
- 2. Geben Sie ein Passwort bestehend aus einer Kombination von maximal acht (8) alphanumerischen Zeichen ein, und drücken Sie die <Eingabetaste>.

3. Bestätigen Sie das Passwort, wenn das System Sie dazu auffordert, indem Sie genau die gleichen Zeichen erneut eingeben, und drücken Sie die <Eingabetaste>. Im Passwortfeld wird [Set] angezeigt.

So löschen Sie das Passwort:

1. Wählen Sie das Passwortfeld und drücken Sie zweimal die <Eingabetaste>. Die folgende Nachricht erscheint:

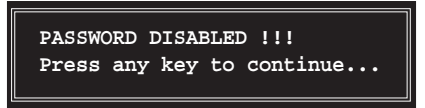

2. Drücken Sie eine Taste, um fortzufahren. Im Passwortfeld wird [Clear] angezeigt.

#### **Hinweis zu Passwörtern**

Das Supervisor-Passwort wird benötigt, um Unbefugten den Zugriff auf das BIOS Setup-Programm zu verweigern. Das User-Passwort wird benötigt, um Unbefugten den Systemstart zu verhindern.

#### **Passwort vergessen?**

Wenn Sie Ihr Passwort vergessen haben, können Sie es durch Löschen des CMOS Real Time Clock (RTC) RAM zurücksetzen. Die RAM-Daten, die das Passwort enthalten, werden über die integrierte Knopfbatterie mit Strom versorgt. Eine Anleitung zum Löschen des CMOS RAM finden Sie in Abschnitt "2.6 Jumper".

#### **Password Check**

Hier können Sie festlegen, ob beim Aufrufen des BIOS oder beim Systemstart ein Passwort abgefragt wird. Wählen Sie [Setup], wenn ein Passwort vor dem BIOS-Zugriff abgefragt werden soll. Wählen Sie [System], wenn ein Passwort vor dem Systemstart abgefragt werden soll. Konfigurationsoptionen: [Setup] [System]

#### **Security Chip [Disabled]**

Hier können Sie den TPM Sicherheitschip aktivieren oder deaktivieren. Konfigurationsoptionen: [Disabled] [Enabled]

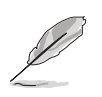

Das folgende Element wird angezeigt, wenn das Element **Security Chip** aktiviert wurde.

#### Clear TPM Security Chip [Enter]

Hier können Sie die auf dem TPM-Sicherheitschip gespeicherten Benutzerinformationen löschen. Wenn Sie die <Eingabetaste> drücken, erscheint eine Warnmeldung, die Sie zur Bestätigung des Löschvorgangs auffordert. Wählen Sie mit den Links-/Rechts-Pfeiltasten zwischen [YES] und [NO], und bestätigen Sie Ihre Wahl mit der <Eingabetaste>.

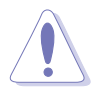

Nachdem Sie die **Clear TPM Security Chip** -Funktion über [YES] aktiviert haben, werden die Daten auf dem TPM-Sicherheitschip gelöscht und können nicht wieder hergestellt werden.

# **4.7 Tools-Menü**

Die Elemente im Tools-Menü gestatten Ihnen, die Einstellungen für besondere Funktionen zu verändern. Wählen Sie das gewünschte Element aus und drücken Sie anschließend die <Eingabetaste>, um das Untermenü anzeigen zu lassen.

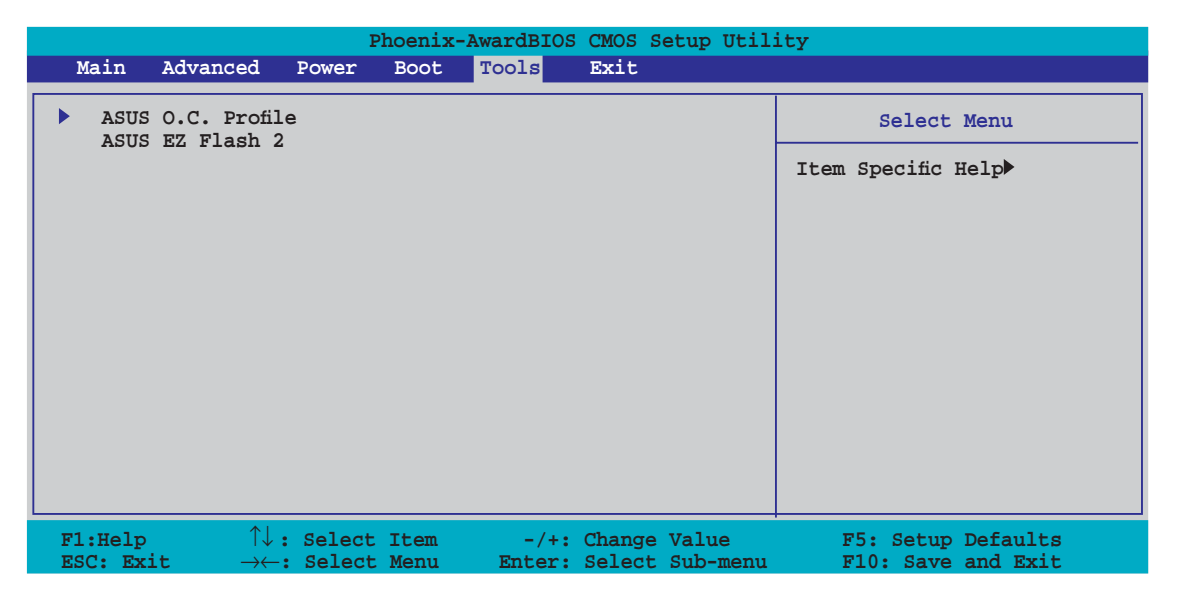

# **4.7.1 ASUS O.C. Profi le**

Mit diesem Element können Sie mehrere BIOS-Einstellungen speichern oder laden.

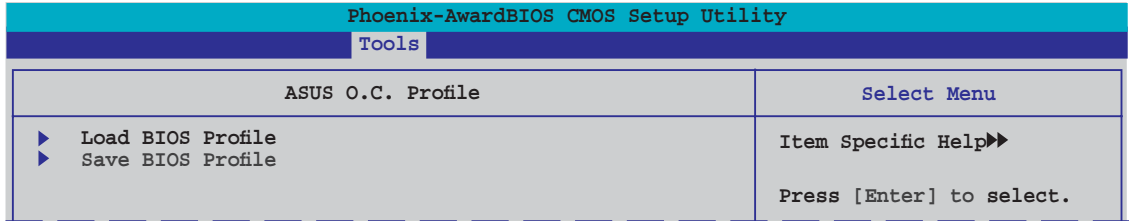

#### **Load BIOS Profile**

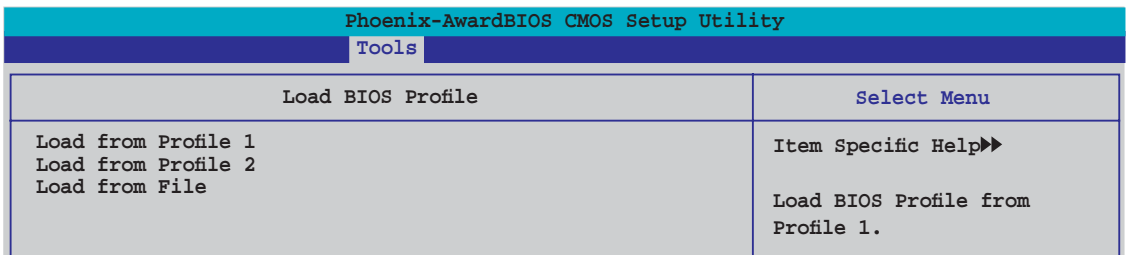

#### **Load from Profile 1/2**

Hier können Sie die zuvor im BIOS Flash gespeicherten BIOS-Einstellungen laden. Drücken Sie die <Eingabetaste>, um die Datei zu laden.

#### **Load from File**

Hier können Sie die zuvor auf eine externe Festplatte/Diskette/USB-Speicherdisk gespeicherte BIOS-Datei im FAT32/16/12-Format laden. Folgen Sie den nachstehenden Anweisungen, um die BIOS-Datei zu laden.

- 1. Legen Sie das Speichermedium mit der "xxx.CMO"-Datei ein.
- 2. Schalten Sie das System ein.
- 3. Öffnen Sie das BIOS-Setupprogramm und gehen Sie ins "Tools"-Menü. Wählen Sie "Load from File." Drücken Sie die <Eingabetaste>, und der Einstellungsbildschirm wird angezeigt.
- 4. Wechseln Sie mit <Tab> zwischen den Laufwerken, bis Sie die richtige "xxx.CMO"-Datei finden, und drücken Sie die <Eingabetaste>.
- 5. Eine Nachricht erscheint, wenn der Ladevorgang beendet ist.

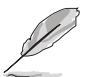

- Es wird empfohlen, nur BIOS-Aktualisierungen mit der gleichen Speicher- /CPU-Konfiguration und BIOS-Version zu laden.
- Nur die the "xxx.CMO"-Datei kann geladen werden.

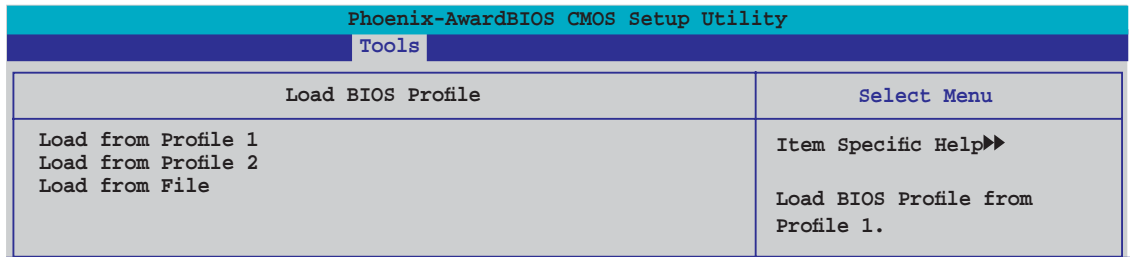

#### **Save BIOS Profile**

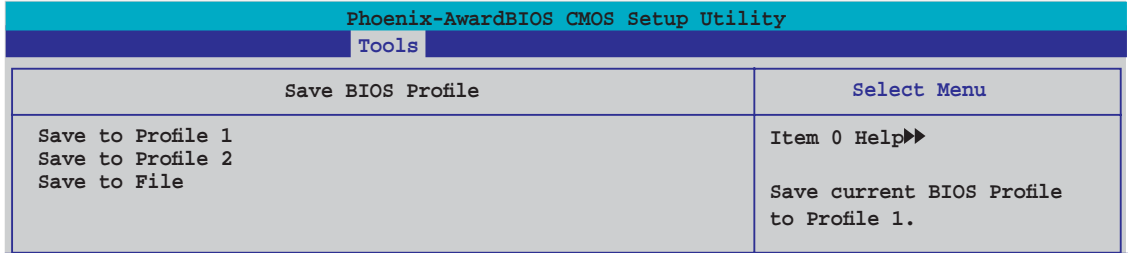

#### **Save to Profle 1/2**

Hier können Sie die aktuelle BIOS-Datei ins BIOS Flash speichern. Drücken Sie die <Eingabetaste>, um die Datei zu speichern.

#### **Save to File**

Hier können Sie die aktuelle BIOS-Datei auf einer externen Festplatte/ Diskette/USB-Speicherdisk im FAT32/16/12-Format speichern. Folgen Sie den nachstehenden Anweisungen, um die BIOS-Datei zu speichern.

- 1. Legen Sie ein Speichermedium mit genügend Speicherplatz ein.
- 2. Schalten Sie das System ein.
- 3. Öffnen Sie das BIOS-Setupprogramm und gehen Sie ins "Tools"-Menü. Wählen Sie "Save to File." Drücken Sie die <Eingabetaste>, und der Einstellungsbildschirm wird angezeigt.
- 4. Wechseln Sie mit <Tab> zwischen den Laufwerken, bis Sie die richtige "xxx.CMO"-Datei finden, und drücken Sie die <Eingabetaste>.
- 5. Geben Sie den Dateinamen ein, und drücken Sie die <Eingabetaste>.
- 6. Eine Nachricht erscheint, wenn der Speicherprozess beendet ist.

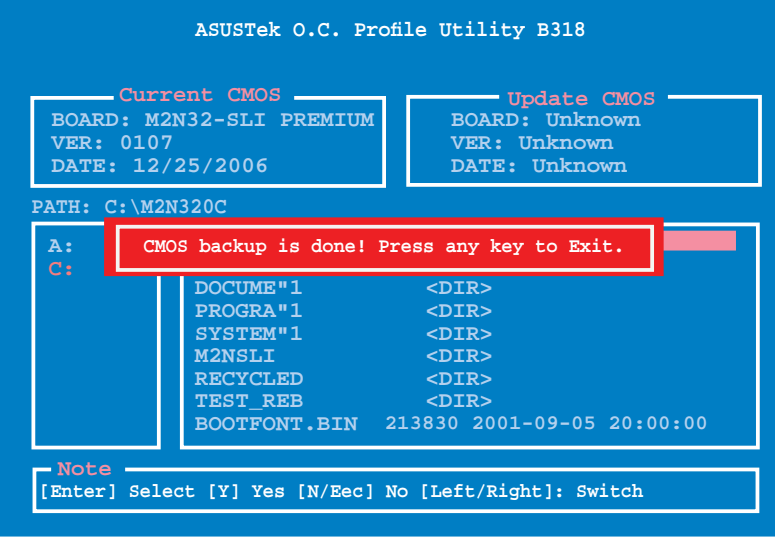

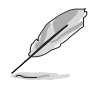

Die BIOS-Datei wird als "xxx.CMO" gespeichert.

# **4.7.3 ASUS EZ Flash 2**

Hier können Sie ASUS EZ Flash 2 ausführen. Wenn Sie die <Eingabetaste> drücken, erscheint eine Bestätigungsnachricht. Wählen Sie mit der linken/rechten Pfeiltaste zwischen [Yes] oder [No] und drücken Sie die <Eingabetaste>, um Ihre Wahl zu bestätigen. Details siehe Seite 4-5, Abschnitt 4.1.3.

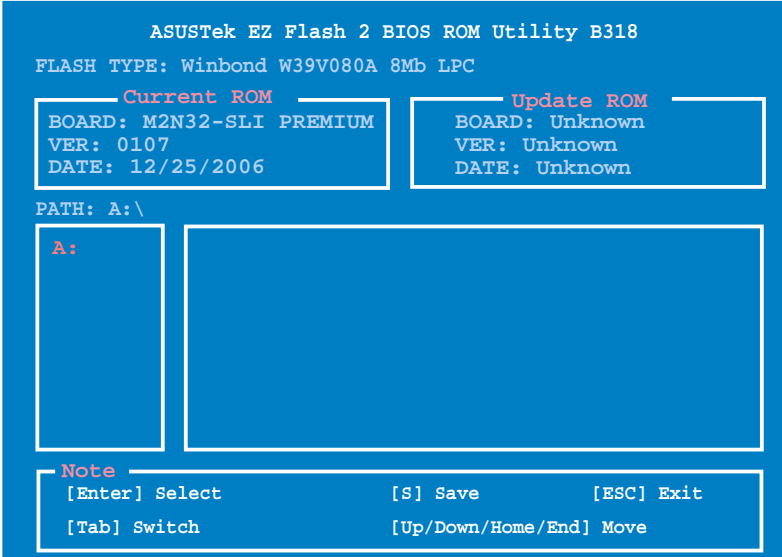

# **4.8 Beenden-Menü**

Die Elemente im Beenden-Menü gestatten Ihnen, die optimalen oder abgesicherten Standardwerte für die BIOS-Elemente zu laden, sowie Ihre Einstellungsänderungen zu speichern oder zu verwerfen.

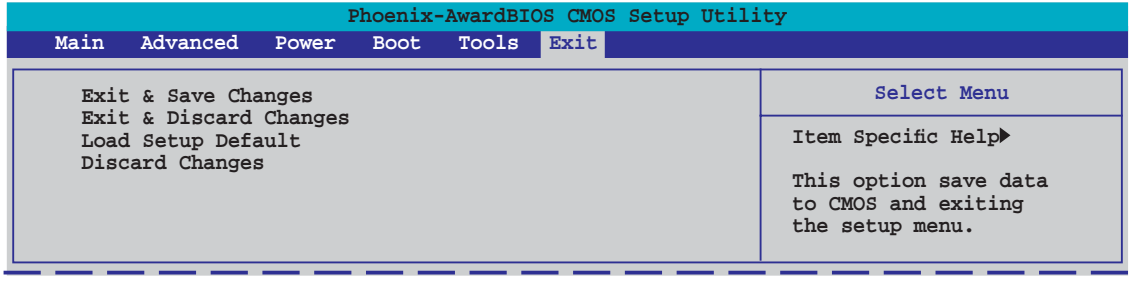

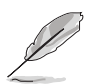

Mit <Esc> wird dieses Menü nicht sofort beendet. Wählen Sie eine der Optionen aus diesem Menü oder drücken Sie <F10>, um das Setup zu beenden.

#### **Exit & Save Changes**

Sobald Sie mit dem Auswählen fertig sind, wählen Sie diese Option aus dem Beenden-Menü, damit die ausgewählten Werte im CMOS-RAM gespeichert werden. Das CMOS-RAM wird, unabhängig davon ob der PC aus- oder eingeschaltet ist, von einer integrierten Batterie mit Strom versorgt. Bei Wahl dieser Option erscheint ein Bestätigungsfenster. Wählen Sie [Ok], um Änderungen zu speichern und das Setup zu beenden.

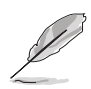

Wenn Sie das Setup-Programm ohne Speichern der Änderungen beenden, fragt Sie eine Meldung, ob Sie die Änderungen nicht zuvor speichern möchten. Durch Drücken der <Eingabetaste> werden Änderungen beim Beenden gespeichert.

#### **Exit & Discard Changes**

Wählen Sie diese Option nur, wenn Sie die Änderungen im Setup-Programm nicht speichern möchten. Wenn Sie andere Elemente als Datum, Uhrzeit und Kennwort geändert haben, erfragt das BIOS vor dem Beenden des Setups eine Bestätigung.

#### **Load Setup Defaults**

Diese Option belegt jeden einzelnen Parameter in den Setup-Menüs mit den Standardwerten. Bei Wahl dieser Option oder Drücken der Taste <F5> erscheint ein Bestätigungsfenster. Wählen Sie [Ok], um die Standardwerte zu laden. Wählen Sie [Exit & Save Changes] oder ändern Sie andere Punkte, bevor Sie die Werte in das beständige RAM speichern.

#### **Discard Changes**

Diese Option ignoriert Ihre Änderungen und stellt die zuvor gespeicherten Werte wieder her. Bei Wahl dieser Option erscheint eine Bestätigung. Wählen Sie Ok, um Änderungen zu ignorieren und zuvor gespeicherte Werte wieder zu laden.

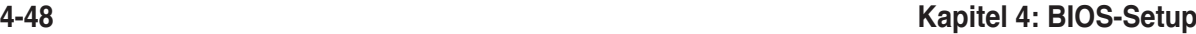

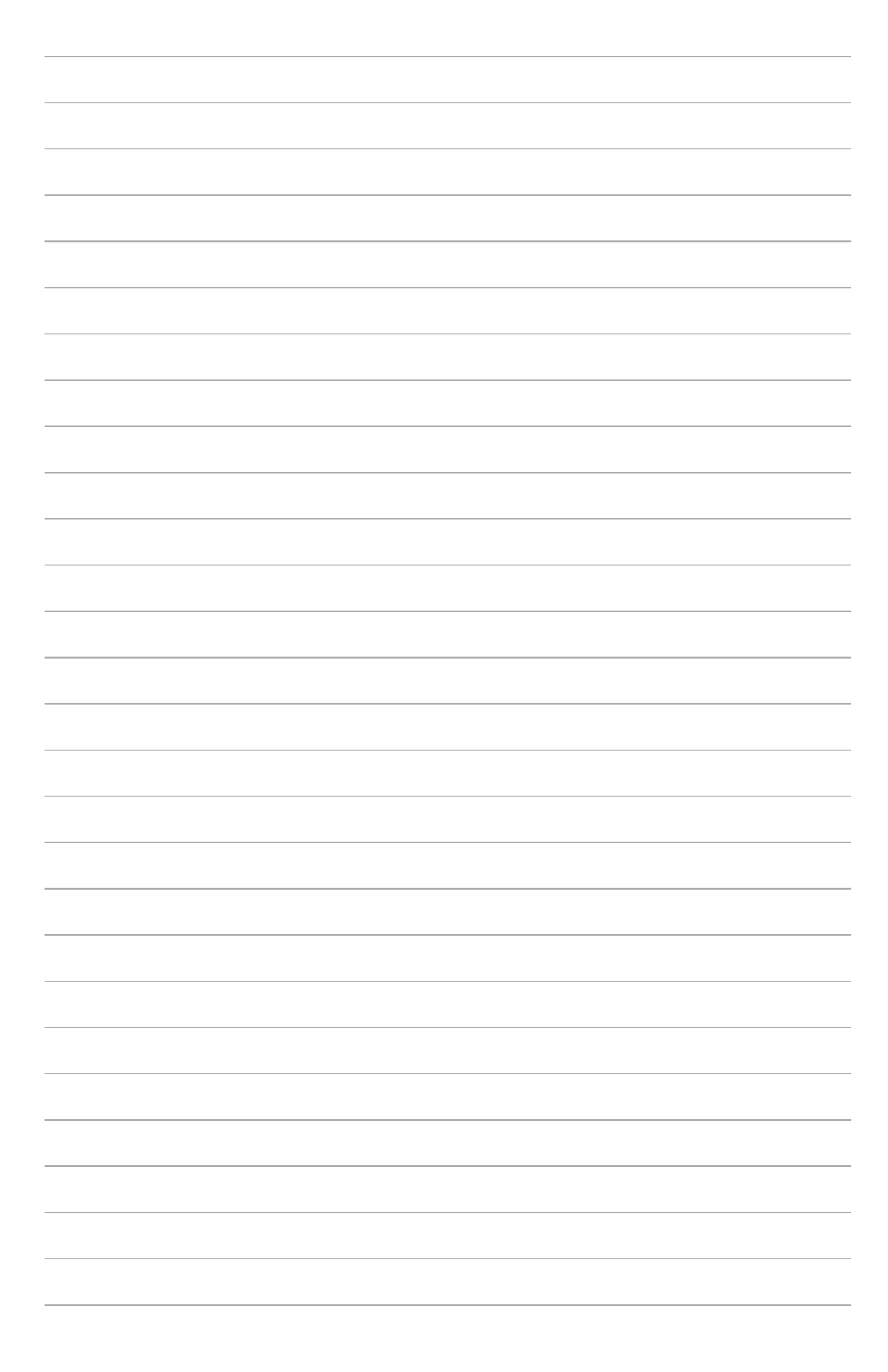

Support-DVD, die dem Motherboard-Paket beigelegt ist.

# Dieses Kapitel beschreibt den Inhalt der<br>
Support-DVD, die dem Motherboard-<br> **Paket beigelegt ist.**<br> **Unterstützung**

# **Kapitelübersicht** *5*

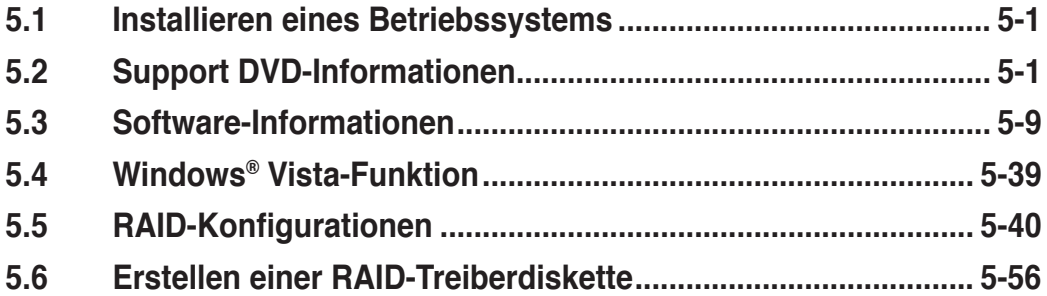

# **5.1 Installieren eines Betriebssystems**

Dieses Motherboard unterstützt Windows® 2000/2003 Server/XP/64-Bit XP/Vista/64-Bit Vista-Betriebssysteme. Installieren Sie immer die neueste Betriebssystemversion und die dazugehörigen Updates, um die Funktionen Ihrer Hardware zu maximieren.

- Motherboard-Einstellungen und Hardware-Optionen variieren. Benutzen Sie nur die Einstellungsprozeduren, die in diesem Kapitel beschrieben sind. Beziehen Sie sich auf die Dokumentation Ihres Betriebssystems für detaillierte Informationen.
	- Für eine bessere Kompatibilität und Systemstabilität vergewissern Sie sich bitte, dass Windows® 2000 Service Pack 4 oder Windows® XP Service Pack 2 oder neuere Versionen installiert sind, bevor Sie die Treiber installieren.

# **5.2 Support-DVD-Informationen**

Die mitgelieferte Support-DVD enthält die Treiber, Anwendungs-Software und Hilfsprogramme, die Sie installieren können, um alle Motherboard-Funktionen nutzen zu können.

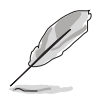

Der Inhalt der Support-DVD kann jederzeit und ohne Ankündigung geändert werden. Bitte besuchen Sie für Updates die ASUS-Webseite (www.asus.com).

# **5.2.1 Ausführen der Support-DVD**

Legen Sie die Support-DVD in das optische Laufwerk. Die DVD zeigt automatisch das Treibermenü an, wenn Autorun auf ihrem Computer aktiviert ist.

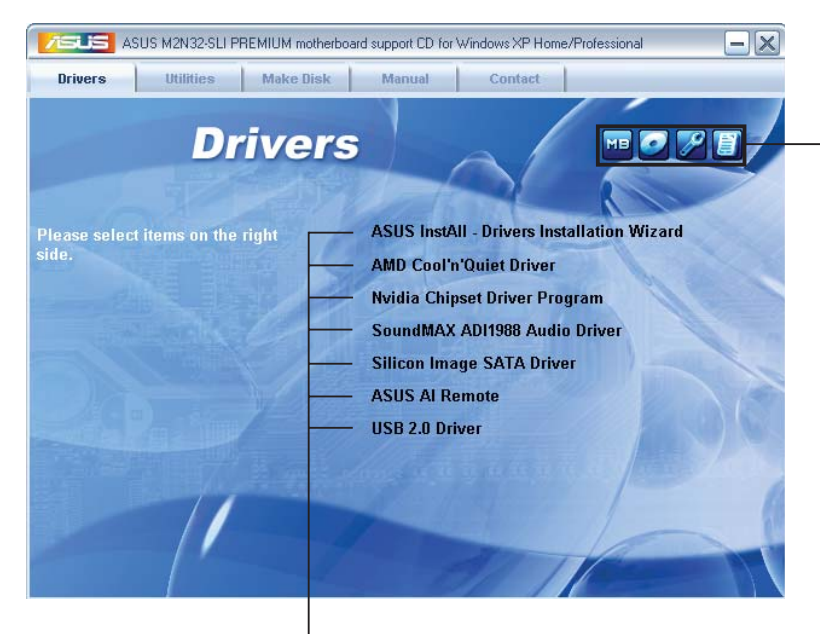

**Klicken Sie auf ein Element, um die Support-DVD- /Motherboard-Informationen anzuzeigen.**

**Klicken Sie zur Installation auf das entsprechende Element.**

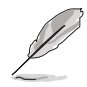

Wenn Autorun NICHT aktiviert ist, durchsuchen Sie den Inhalt der Support-DVD, um die Dateie ASSETUP.EXE im BIN-Verzeichnis zu finden. Doppelklicken Sie auf **ASSETUP.EXE**, um die DVD auszuführen.

# **5.2.2 Drivers-Menü**

Das **Drivers**-Menü zeigt die verfügbaren Gerätetreiber, wenn das System installierte Geräte erkennt. Installieren Sie die nötigen Treiber, um die Geräte zu aktivieren.

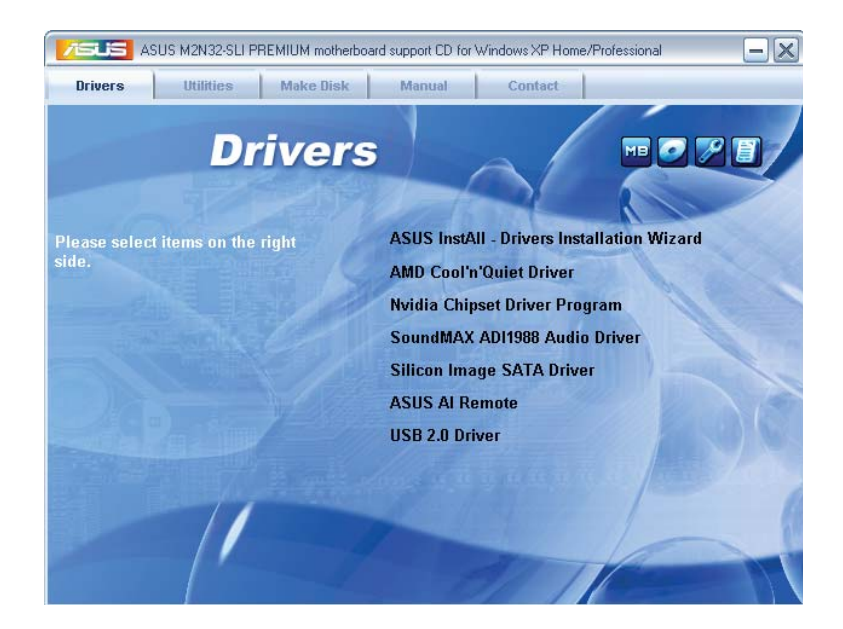

#### **ASUS InstAll - Drivers Installation Wizard**

Installiert alle Treiber über den Installationsassistenten.

#### **AMD Cool ʻn' Quiet Driver**

Installiert den AMD Cool ʻn' Quiet™-Technologietreiber.

#### **Nvidia Chipset Driver Program**

Installiert die NVIDIA® Chipsatztreiber für den NVIDIA® nForce™ 590 SLI-Chipsatz.

#### **SoundMAX ADI1988 Audio Driver**

Installiert den SoundMAX® ADI1988-Audiotreiber und die dazugehörige Anwendung.

#### **Silicon Image SATA Driver**

Installiert den Silicon Image® Serial ATA RAID-Treiber.

#### **USB 2.0 Driver**

Installiert den Universal Serial Bus 2.0 (USB 2.0)-Treiber.

# **5.2.3 Utilities-Menü**

Das **Utilities**-Menü zeigt die Anwendungen und andere Software, die das Motherboard unterstützt.

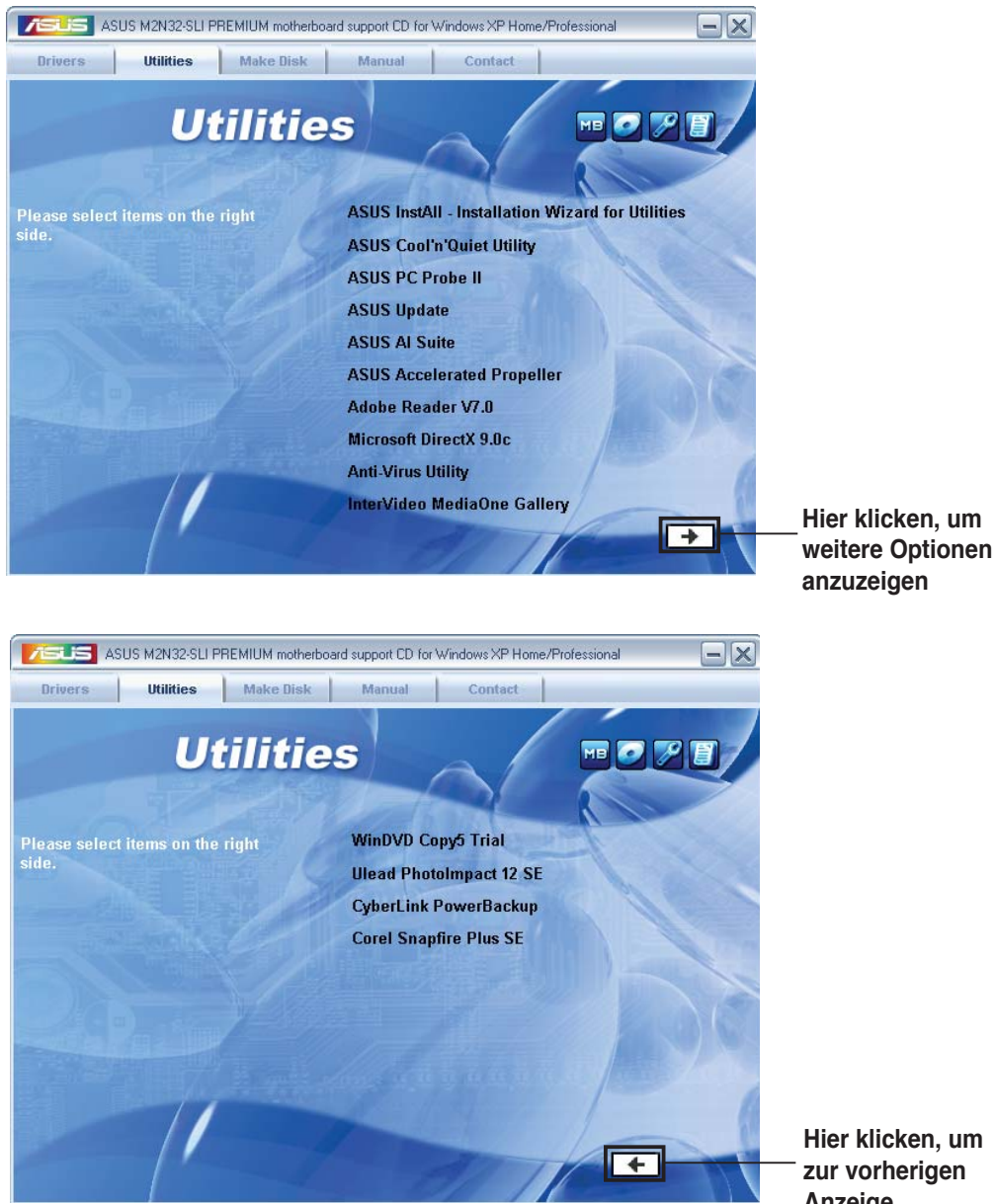

**Hier klicken, um zur vorherigen Anzeige zurückzukehren**

#### **ASUS InstAll - Installation Wizard for Utilities**

Installiert alle Anwendungen über den Installationsassistenten.

#### **ASUS Cool ʻn' Quiet Utility**

Installiert die AMD Cool ʻn' Quiet™-Software.

#### **ASUS PC Probe II**

Dieses Hilfsprogramm überwacht die Lüftergeschwindigkeit, Prozessortemperatur und die Systemspannung und alarmiert Sie, wenn ein Problem erkannt wird. Dieses Hilfsprogramm hilft Ihnen, Ihren Computer in bester Arbeitskondition zu halten.

# **ASUS Update**

Das ASUS Update-Hilfsprogramm gestattet Ihnen, das Motherboard-BIOS in der Windows®-Umgebung zu aktualisieren. Dieses Hilfsprogramm benötigt eine Internetverbindung, entweder durch ein Netzwerk oder einen Internet Service Provider (ISP).

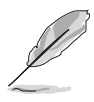

Vergewissern Sie sich, dass Sie mit dem Internet verbunden sind, bevor Sie das ASUS Update starten.

# **ASUS AI Suite**

Installiert ASUS AI Suite.

#### **ASUS Accelerated Propeller**

Installiert den ASUS Accelerated Propeller (ASAP).

#### **Adobe Reader V7.0**

Installiert Adobe® Acrobat® Reader, um Ihnen das Öffen, Lesen und Drucken von Dokumenten im Portable Document Format (PDF) zu ermöglichen.

#### **Microsoft DirectX 9.0c**

Installiert den Microsoft® DirectX 9.0c-Treiber. Microsoft DirectX® 9.0c ist eine Multimediatechnologie, die Grafik und Sound von Computern verbessert. DirectX<sup>®</sup> verbessert die Multimediafunktionen Ihres Computers, so dass Sie TV-Programme und Filme genießen, Videos bearbeiten oder die neuesten Spiele ausführen können. Für Updates besuchen Sie bitte die Microsoft-Webseite (www.microsoft.com).

#### **Anti-Virus Utility**

Das Antivirus-Hilfsprogramm sucht und identifiziert Viren auf Ihrem Computer, und entfernt gefundene Viren zuverlässig. Mehr Informationen siehe Online-Hilfe.

#### **InterVideo MediaOne Gallery**

Installiert die InterVideo MediaOne Gallery Software.

#### **WinDVD Copy5 Trial**

Installiert die WinDVD Copy5-Testversion.

#### **Ulead PhotoImpact 12 SE**

Installiert die Ulead PhotoImpact 12 SE Software.

#### **CyberLink PowerBackup**

Installiert die CyberLink PowerBackup Software.

#### **Corel Snapfire Plus SE**

Installiert die Corel Snapfire Plus SE Software.

# **5.2.4 Make Disk-Menü**

Das **Make Disk**-Menü enthält Elemente zum Erstellen einer NVIDIA® nForce™ 590-SLI- oder Silicon Image SATA RAID-Treiberdiskette.

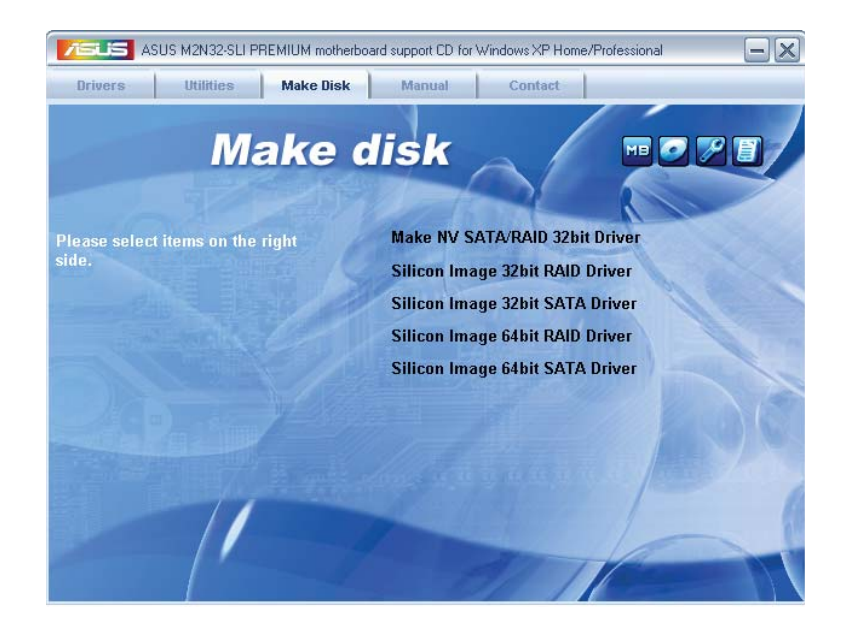

#### **Make NV SATA/RAID 32bit Driver**

Hier können Sie eine NVIDIA® Serial ATA RAID-Treiberdiskettte für ein 32-Bit-System erstellen.

#### **Silicon Image 32/64bit RAID/SATA Driver**

Hier können Sie eine Silicon Image® Serial ATA/RAID-Treiberdiskettte für ein 32/64-Bit-System erstellen.

# **5.2.5 Manual-Menü**

Das **Manual**-Menü enthält eine Liste von zuzsätzlichen Benutzerhandbüchern. Klicken Sie auf ein Element, um das Verzeichnis des Handbuches zu öffnen.

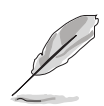

Die meisten Benutzerhandbücherdateien liegen in Portable Document Format (PDF) vor. Installieren Sie zuerst Adobe® Acrobat® Reader aus dem Menü **Utilities** bevor Sie diese Handbuchdatei öffnen.

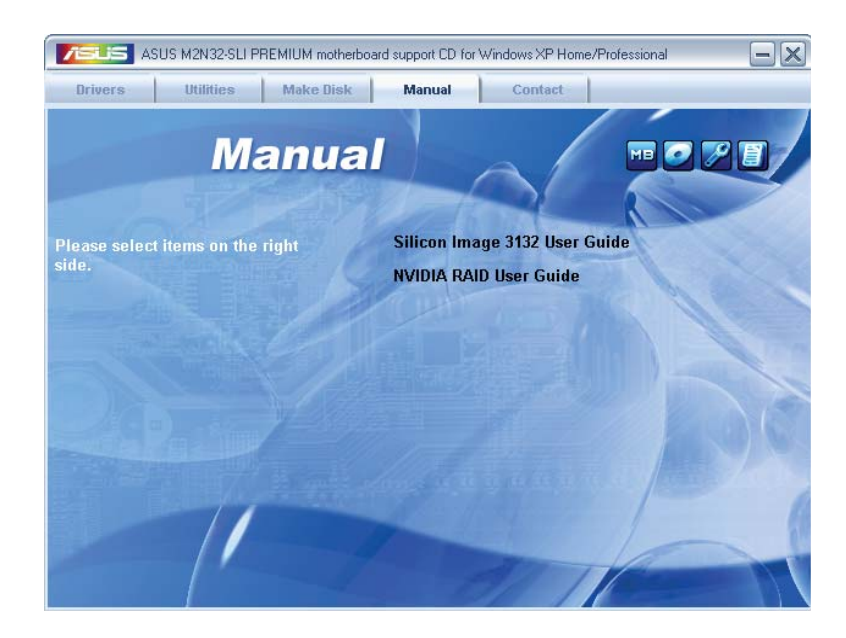

# **5.2.6 ASUS Kontaktdaten**

Klicken Sie auf den Tab **Contact**, um die ASUS Kontaktinformationen anzuzeigen. Sie finden diese Informationen auch auf der ersten Innenseite der Benutzeranleitung.

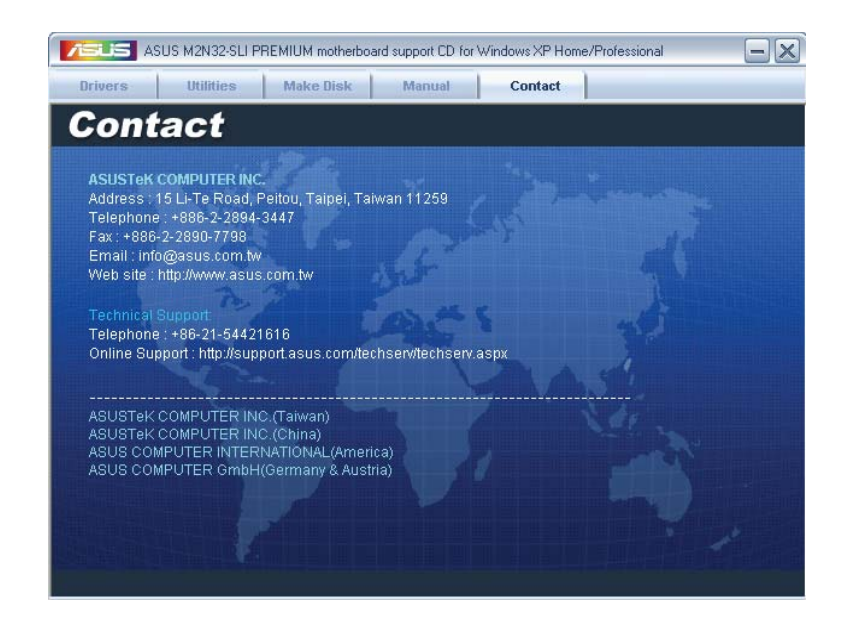

# **5.2.7 Weitere Informationen**

Die Elemente in der rechten oberen Ecke liefern ihnen zusätzliche Informationen zum Motherboard und dem Inhalt der Support-DVD. Klicken Sie auf ein Symbol, um die entsprechenden Informationen anzuzeigen.

#### **Motherboard Info**

Zeigt die allgemeinen Spezifikationen des Motherboards an.

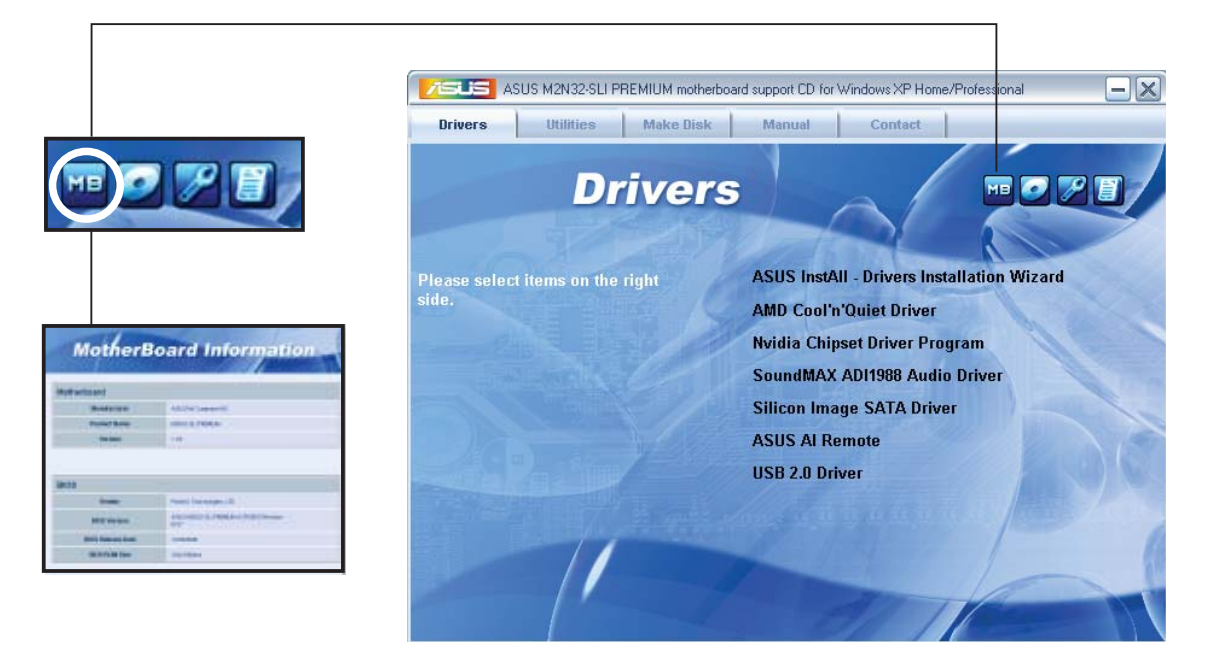

#### **DVD durchsuchen**

Zeigt den Inhalt der Support-DVD an in einem Fenster an.

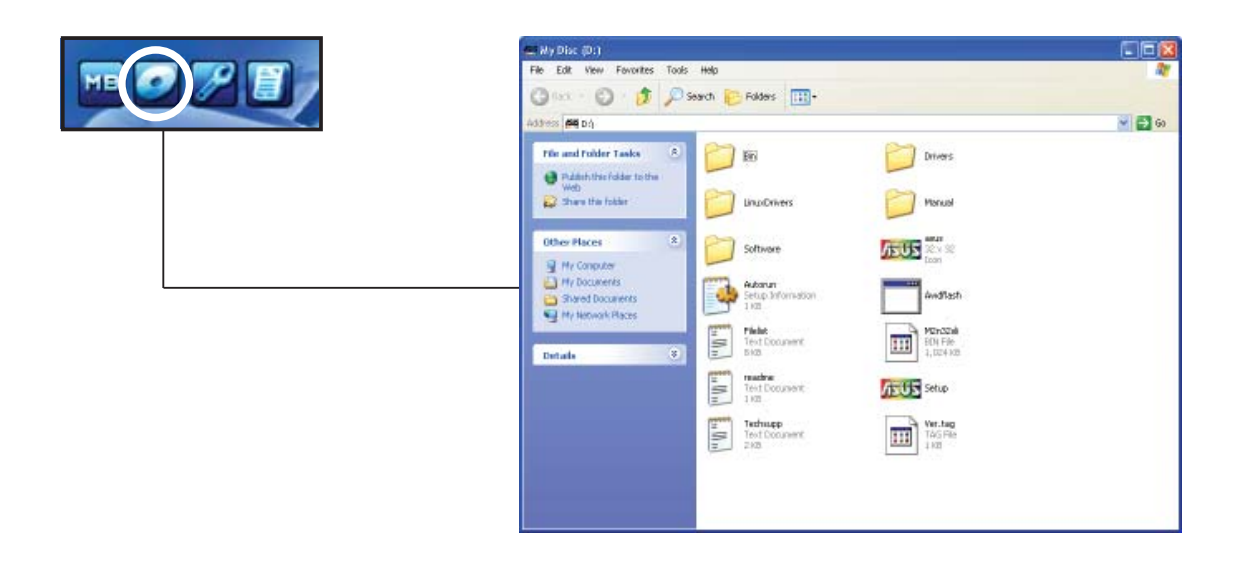

#### **Formular für technische Unterstützung**

Zeigt das Formular für eine technische Unterstützungsanfrage an, welches bei technischen Anfragen ausgefüllt werden muss.

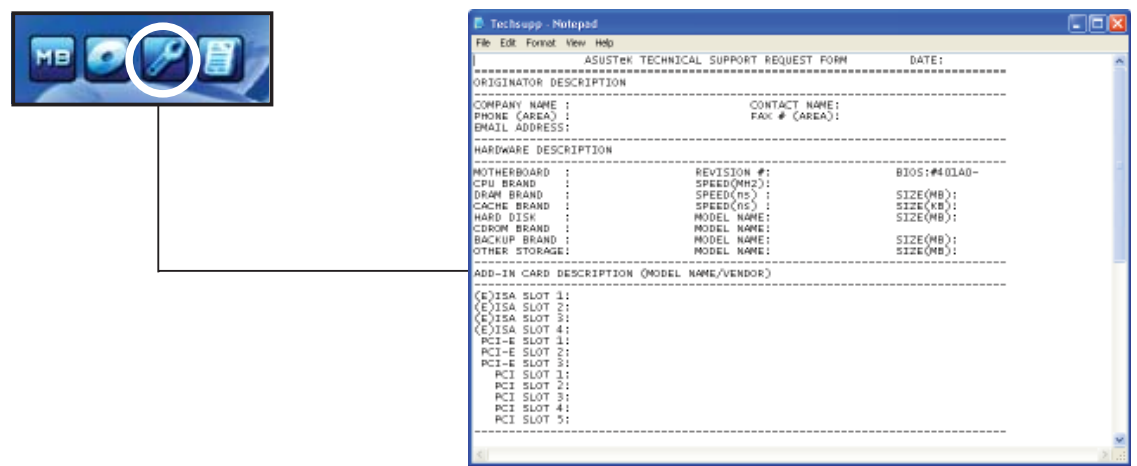

#### **Dateiliste**

Zeigt den Inhalt der Support-DVD sowie eine kurze Beschreibung im Textformat an.

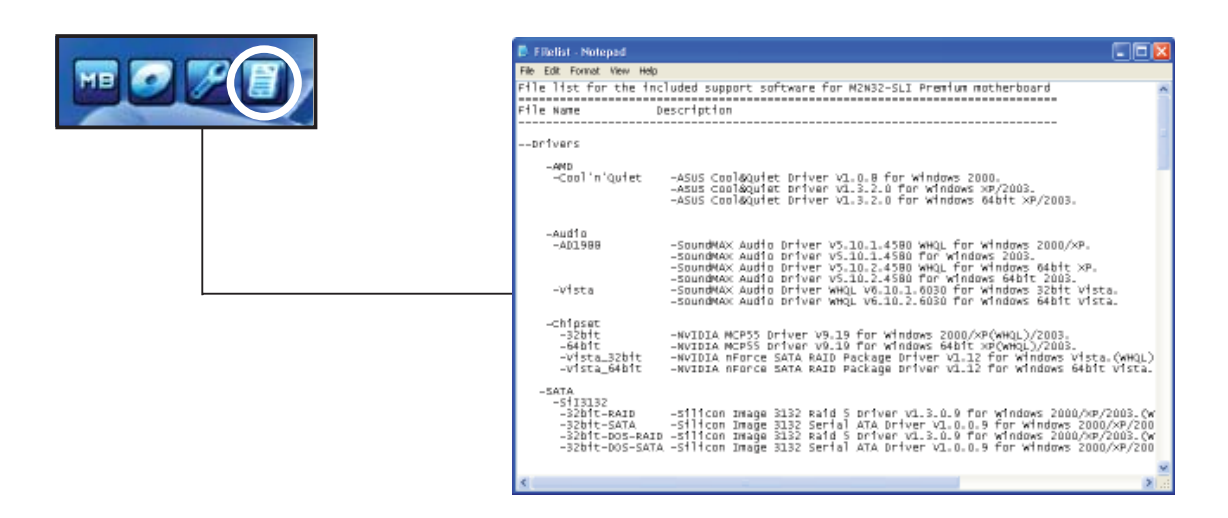

# **5.3 Software-Informationen**

Die meisten Anwendungen auf der Support-DVD besitzen Assistenten, die Sie in geeigneter Weise durch die Installation führen. Weitere Informationen finden Sie in der Online-Hilfe oder den Readme-Dateien, die bei der Software enthalten sind.

# **5.3.1 ASUS MyLogo3™**

Das Hilfsprogramm ASUS MyLogo3™ ermöglicht es Ihnen, das Boot-Logo Ihren Wünschen anzupassen. Das Boot-Logo ist das Bild, welches während des Power-On Self-Tests (POST) erscheint. ASUS MyLogo3™ wird automatisch mit dem ASUA Update-Hilfsprogramm von der Support-DVD installiert. Details siehe Abschnitt **5.2.3 Utilities-Menü**.

- Bevor Sie ASUS MyLogo3™ benutzen, machen Sie mit dem Hilfsprogramm Award BIOS Flash eine Sicherungskopie Ihrer originalen BIOS-Datei, oder beziehen Sie die neueste BIOS-Version von der ASUS-Webseite. Siehe Abschnitt **4.1.4 Aktualisieren des BIOS**.
	- Vergewissern Sie sich, dass das BIOS-Element **Full Screen Logo** auf [Enabled] eingestellt ist, wenn Sie ASUS MyLogo3 benutzen möchten. Siehe Abschnitt **4.6.5 Booteinstellungskonfiguration**.
	- Sie können ein eigenes Boot-Logo-Bild im GIF oder BMP-Format erstellen.
	- Die Dateigröße sollte weniger als 150kb betragen.

So starten Sie ASUS MyLogo3™:

- 1. Starten Sie das ASUS Update-Hilfsprogramm. Details siehe Abschnitt "4.1.1 ASUS Update-Programm".
- 2. Wählen Sie die Optionen aus der Liste und klicken Sie dann auf **Next**.
- 3. Markieren Sie die Option **Launch MyLogo,** um das Sytem-Boot-Logo zu ersetzen, bevor Sie das BIOS aktualisieren, und klicken Sie dann auf **Next**.
- 4. Wählen Sie **Update BIOS from a fi le** in der Liste und klicken Sie dann auf **Next**.
- 5. Wenn Sie dazu aufgefordert werden, suchen Sie die neue BIOS-Datei und klicken Sie dann auf **Next**. Es erscheint das ASUS MyLogo3- Fenster
- 6. Wählen Sie in der linken Fensterhälfte das Verzeichnis, welches das Bild, das Sie als Boot-Logo verwenden möchten, enthält.

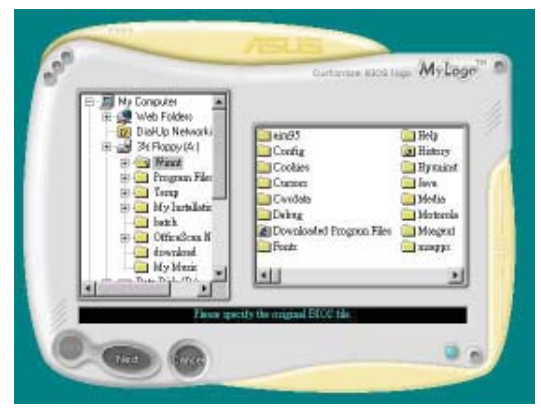

7. Wenn die Logo-Bilder in der rechten Fensterhälfte erscheinen, wählen Sie ein Bild aus, um es durch anklicken zu vergrößern.

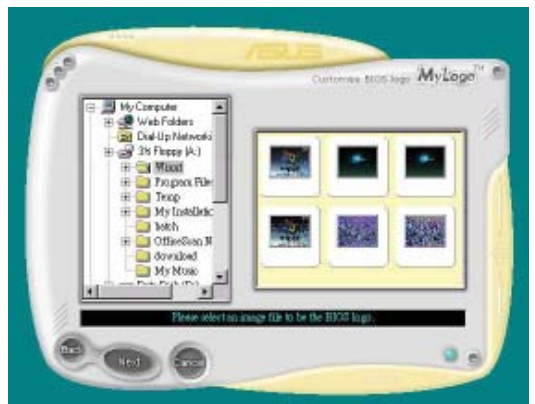

8. Stellen Sie das Boot-Logo auf Ihre gewüschte Größe ein, indem Sie einen Wert im Feld **Ratio** auswählen.

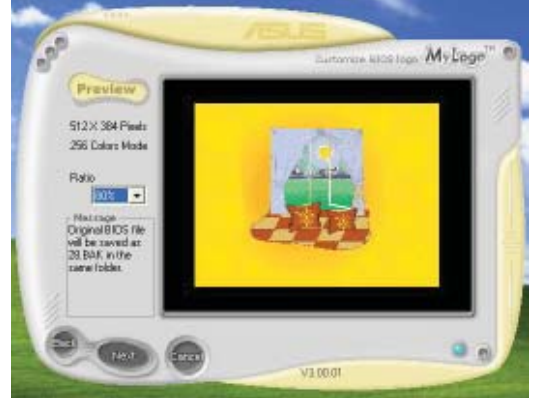

- 9. Wenn die Anzeige zum ASUS Utility-Hilfsprogramm zurückgekehrt ist, flashen Sie das originale BIOS, um das neue Boot-Logo zu laden.
- 10. Nach dem Flashen des BIOS starten Sie Ihren Computer neu, um das neue Boot-Logo während des POST anzuzeigen.

# **5.3.2 Cool ʻn' Quiet!™-Technologie**

Das Motherboard unterstützt die AMD Cool ʻn' Quiet!™-Technologie. Diese Technologie verändert dynamisch und automatisch die Prozessorgeschwindigkeit, die Prozessorspannungspannung und den Leistungsverbrauch entsprechend den vom Prozessor zu bewältigenden Aufgaben.

#### **Cool ʻn' Quiet!™-Technologie aktivieren**

So aktivieren Sie die Cool ʻn' Quiet!™-Technologie:

- 1. Schalten Sie das System ein und rufen Sie während des POST durch Drücken der <Del>-Taste (Entf) das BIOS auf.
- 2. Gehen Sie zu **Advanced > CPU Confi guration > AMD Cool ʻn'Quiet** und stellen Sie das Element auf [Enabled] ein. Siehe Abschnitt "4.4 Advanced-Menü."
- 3. Speichern Sie die Änderungen und verlassen Sie das BIOS.
- 4. Starten Sie Ihren Computer neu und stellen Sie die Energieoptionen entsprechend Ihrem Betriebssystem ein.

#### Windows® 2000/XP

- 1. Klicken Sie in Windows® 2000/XP auf **Start** und wählen Sie **Systemsteuerung**.
- 2. Vergewissern Sie sich, dass die Systemsteuerung auf "klassische Ansicht" eingestellt ist.
- 3. Doppelklicken Sie auf **Anzeige** in der Systemsteuerung und wählen den Tab **Bildschirmschoner**.
- 4. Klicken Sie auf **Energieverwaltung**. Daraufhin erscheint das folgende Fenster.
- 5. In der Liste der **Energieschemas** wählen Sie **Minimal Power Management**.
- 6. Klicken Sie auf **OK**, um die Einstellungen wirksam zu machen.

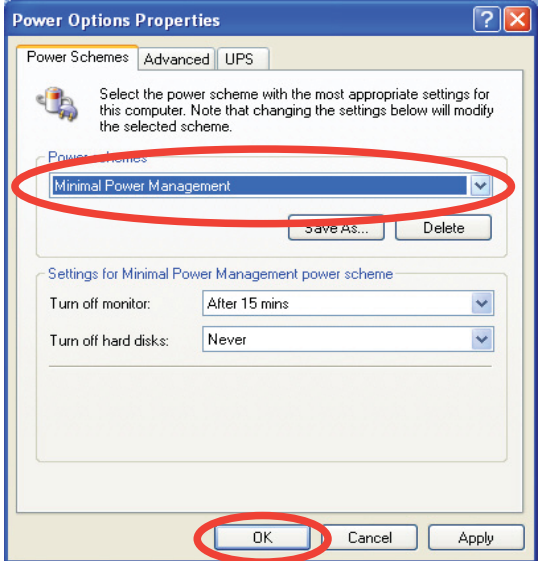

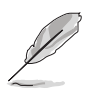

- Vergewissern Sie sich, dass der Cool ʻn' Quiet!™-Treiber und die Anwendungen installiert sind, bevor Sie diese Funktion verwenden.
- Die AMD Cool ʻn' Quiet!™-Technologiefunktion funktioniert nur mit AMD-Kühlkörpern und Lüftergruppen mit Überwachungschip.
- Wenn Sie eine separate Kühlkörper-Lüftergruppen gekauft haben, benutzen Sie bitte die ASUS Q-Fan-Technologie, um die Prozessorlüftergeschwindigkeit entsprechend der Systembelastung zu regeln.

#### **Starten der Cool ʻn' Quiet!™-Software**

Die Motherboard-Support-DVD enthält die Cool ʻn' Quiet!™-Software, die es Ihnen gestattet, Ihre Prozessorfrequenz und -Spannung in Echtzeit anzuzeigen.

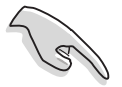

Vergewissern Sie sich, dass die Cool ʻn' Quiet!™-Software von der Moherboard-Support-DVD installiert ist. Details siehe Abschnitt **5.2.3 Utilities-Menü**.

So starten Sie das Cool ʻn' Quiet!™-Programm:

- 1. Wenn Sie Windows® 98SE/Me/2000 benutzen, klicken Sie auf **Start**. Wählen Sie **Programme > ASUS > Cool & Quiet > Cool & Quiet**.
- 2. Wenn Sie Windows® XP benutzen, klicken Sie auf **Start**. Wählen Sie **Programme > ASUS > Cool & Quiet > Cool & Quiet**.
- 3. Der Cool ʻn' Quiet!™-Technologiebildschirm erscheint und zeigt Ihnen die derzeitige Prozessorfrequenz und die Prozessorspannung an.

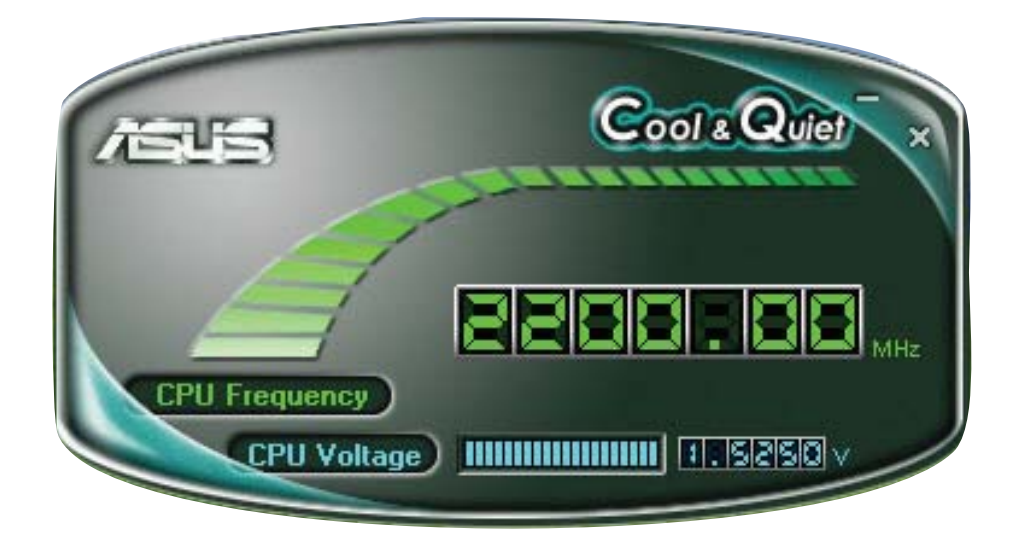

# **5.3.3** SoundMAX<sup>®</sup> High Definition Audio-Programm

Der ADI AD1988B High Definition Audio CODEC bietet durch das SoundMAX<sup>®</sup> Audio-Hlfsprogramm mit AudioESP™-Software 8-Kanal-Audio-Fähigkeiten, um das ultimative Audioerlebnis am PC zu ermöglichen. Die Software ist mit hochqualitativer Audio Synthes/Rendering, 3D Sound-Positionierung und fortschrittlichen Spracheingabetechnologien ausgestattet.

Folgen Sie dem Installationsassistenten, um den ADI AD1988B Audio-Treiber von der Motherboard-Support-DVD zu installieren und so das SoundMAX® Audio-Programm zu aktivieren.

- Für diese Einstellung müssen Sie 4-, 6- oder 8-Kanal-Lautsprecher benutzen.
- Die Betriebssysteme, die SoundMAX<sup>®</sup> unterstützen, finden Sie auf Seite 1-9.
- Die Buchsenneubelegungsfunktion funktioniert nur mit High Definition-Fronttafel-Audioanschlüssen.

Wenn das SoundMAX® Audio-Hilfsprogramm richtig installiert wurde, erscheint das SoundMAX® -Symbol in der Taskleiste.

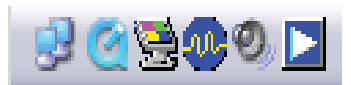

Doppelklicken Sie in der Startleiste auf das SoundMAX®-Symbol, um das SoundMAX®-Kontrollpanel anzuzeigen.

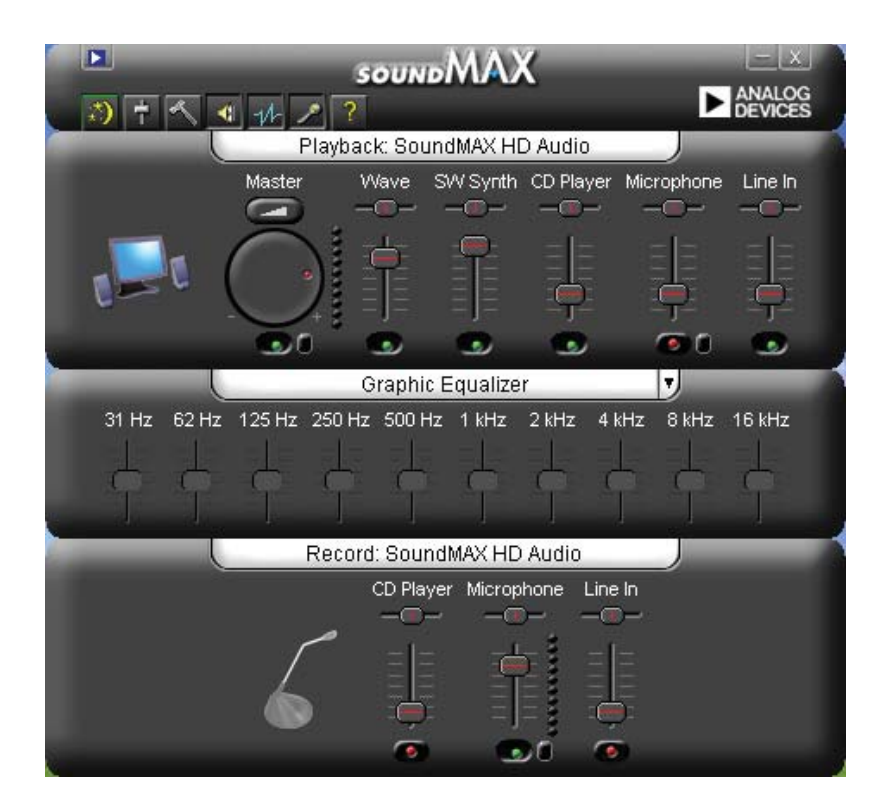

# **Audio Setup-Einstellungsassistent**

Durch Klicken auf das  $\Box$  -Symbol im SoundMAX<sup>®</sup>-Kontrollpanel können Sie einfach Ihre Audio-Einstellungen konfigurieren. Folgen Sie dazu einfach den nachfolgenden Bildschirmanweisungen und genießen Sie das High Definition Audio-Erlebnis.

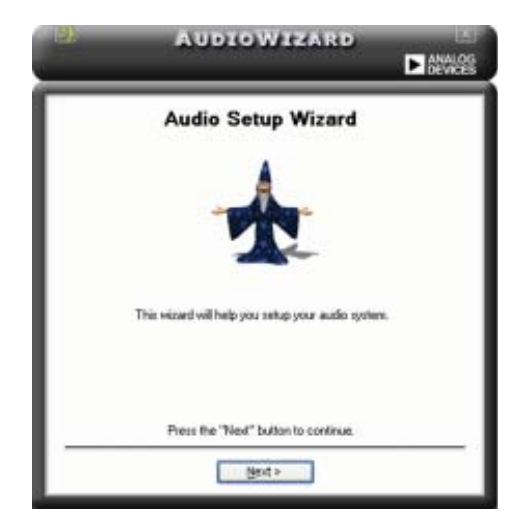

# **Buchsenkonfiguration**

Diese Anzeige hilft Ihnen, die Audioanschlüsse ihres Computer entsprechend der installierten Audiogeräte zu konfigurieren.

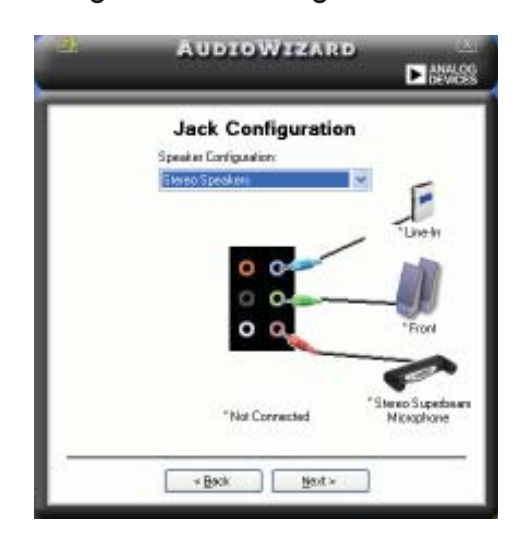

# **Lautstärke regeln**

Diese Anzeige hilft Ihnen, die Lautstärke zu regeln. Klicken Sie auf **Test**, um die vorgenommenen Änderungen anzuhören.

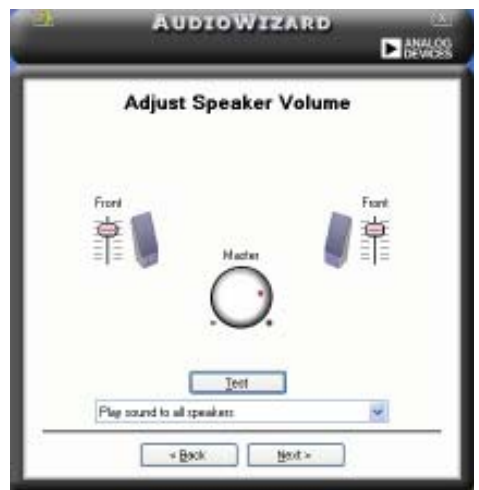

# **Mikrofonlautstärke regeln**

Diese Anzeige hilft Ihnen, die Mikrofonlautstärke einzustellen. Sie werden aufgefordert, den vorgegebenen Text vorzulesen, damit der AudioWizard während Sie sprechen die Lautstärke einstellen kann.

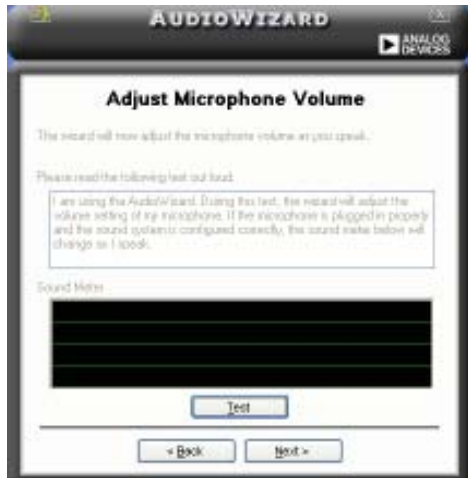

#### **Audio-Eigenschaften**

Klicken Sie auf das **- Symbol**, um auf die Eigenschaftenseite zu gelangen. Diese Seite gestattet Ihnen, die verschiedenen Audioeinstellungen zu verändern.

#### **Allgemeine Optionen**

Klicken Sie auf den General-Tab, um Ihre Wiedergabe- und Aufnahmegeräte zu wählen oder die AudioESP™-Funktion und den digitalen Ausgang zu aktivieren/ deaktivieren.

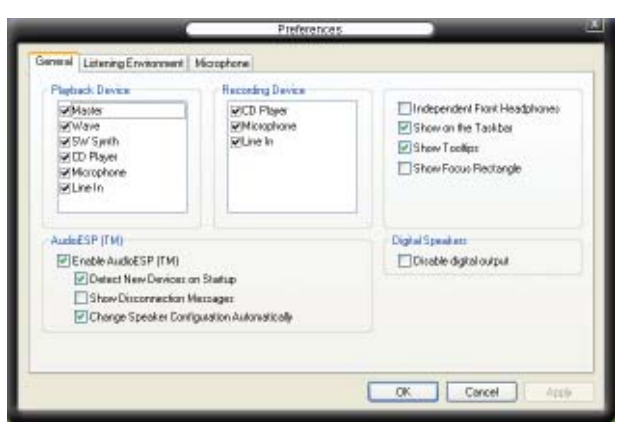

#### **Klangoptionen**

Mit dem Klick auf den Listening Environment-Tab haben Sie die Möglichkeit, Ihre Lautsprecherausgangseinstellungen zu optimieren.

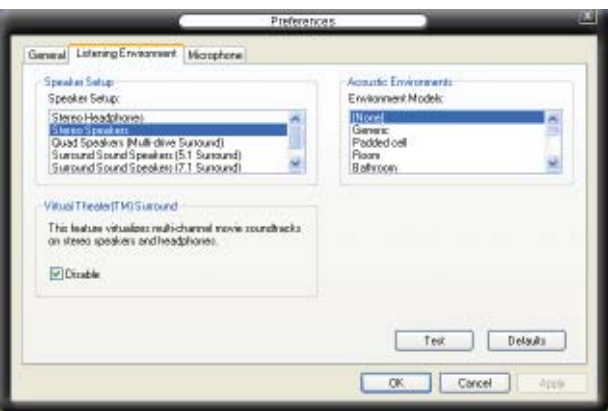

#### **Mikrofonoptionen**

Mit dem Klick auf den Tab **Microphone** haben Sie die Möglichkeit, Ihre Mikrofoneingangseinstellungen zu optimieren.

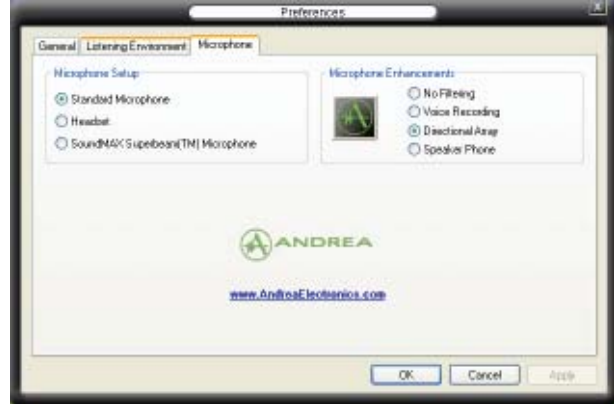

#### **Erweiterte Mikrofonfunktionen**

#### **Sprachaufnahme**

Aktiviert die Geräuschfilterfunktion. Erkennt sich wiederholende oder statische Geräusche wie z.B. Computerlüfter, Klimaanlagen und andere Hintergrundgeräusche und entfernt diese während der Aufnahme im eingehenden Audio-Stream. Aktivieren Sie diese Funktion für eine bessere Aufnahmequalität.

#### Directional Array

Empfängt nur die Töne im Empfangskegel und entfernt alle Interferenzen, inklusive die der benachbarten Lautsprecher und Echos. Sie können diese Funktion aktivieren, um während Online-Spielen, MSN oder Skype einen klareren Sound zu senden.

#### Speaker Phone

Diese fortgeschrittene echofreie Technik hilft Ihnen, Echos zu reduzieren und deren Effekte bei den Sprachaufnahmegeräten zu minimieren. Sie können diese Funktion aktivieren, wenn Sie Konferenzanrufen führen, um die Echos bei den anderen Teilnehmern zu reduzieren.

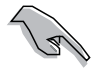

• Die gerichtete Anordnung und Speaker Phone arbeiten nur mit dem ASUS Array Mic.

• Unter Windows® Vista müssen Sie die Funktionen Directional Array und Speaker Phone selbst einstellen. Gehen Sie zu **Systemsteuerung > Sound**. Klicken Sie auf **Aufnahme** und wählen Sie **Mikrofon**. Klicken Sie auf **MErweitert** und wählen Sie **Array Mic** an.

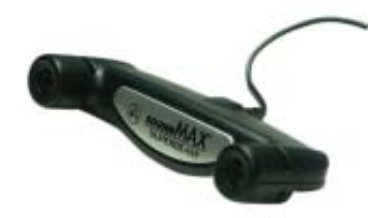

# **5.3.4 ASUS PC Probe II**

Das Programm PC Probe II überwacht die wichtigsten Komponenten des Computers und informiert Sie, falls Probleme entdeckt werden. PC Probe II erkennt unter anderem die Lüfterdrehzahlen, die CPU-Temperatur und Systemspannungen. Da PC Probe II auf Software basiert, können Sie mit der Überwachung beginnen, sobald der Computer eingeschaltet wird. Mit Hilfe dieses Programms werden optimale Betriebsbedingungen für Ihren Computer garantiert.

#### **PC Probe II Installieren**

So installieren Sie PC Probe II auf Ihrem Computer:

1. Legen Sie die Support-DVD in das optische Laufwerk ein. Falls auf Ihrem Computer die Autorun-Funktion aktiviert ist, wird der **Treiberinstallation**-Registerreiter angezeigt.

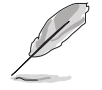

Falls Autorun auf Ihrem Computer nicht aktiviert ist, suchen Sie auf der Support-DVD nach der Datei setup.exe im Ordner ASUS PC Probe II. Doppelklicken Sie auf die setup.exe-Datei, um die Installation zu beginnen.

- 2. Klicken Sie auf den **Utilities**-Registerreiter, und dann auf **ASUS PC Probe II**.
- 3. Folgen Sie den Anweisungen auf dem Bildschirm, um die Installation zu fertig zu stellen.

#### **PC Probe II starten**

Sie können PC Probe II direkt nach der Installation oder jederzeit vom Windows® Desktop aus starten.

Um PC Probe II vom Windows® Desktop aus zu starten, klicken Sie **Start > Programme > ASUS > PC Probe II > PC Probe II v1.00.43**. Das PC Probe II Hauptfenster wird angezeigt.

Wenn das Programm gestartet ist, erscheint das PC Probe II-Symbol in der Windows®-Taskleiste. Klicken Sie dieses Symbol, um das Programm zu schließen oder wieder herzustellen.

#### **PC Probe II verwenden**

#### **Hauptfenster**

Im PC Probe II-Hauptfenster können Sie den aktuellen Status Ihres Systems überprüfen und die Programmeinstellungen verändern. Standardmäßig wird im Hauptfenster das Feld **Preference (Eigenschaften)** angezeigt. Sie

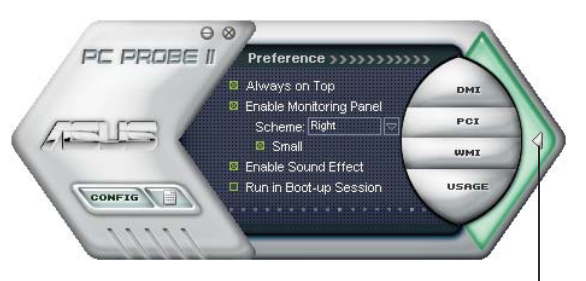

**Klicken Sie hier, um das Eigenschaften-Fenster zu schließen**

können das Feld schließen oder wieder herstellen, indem Sie auf das Dreieck an der rechten Seite des Hauptfensters klicken.

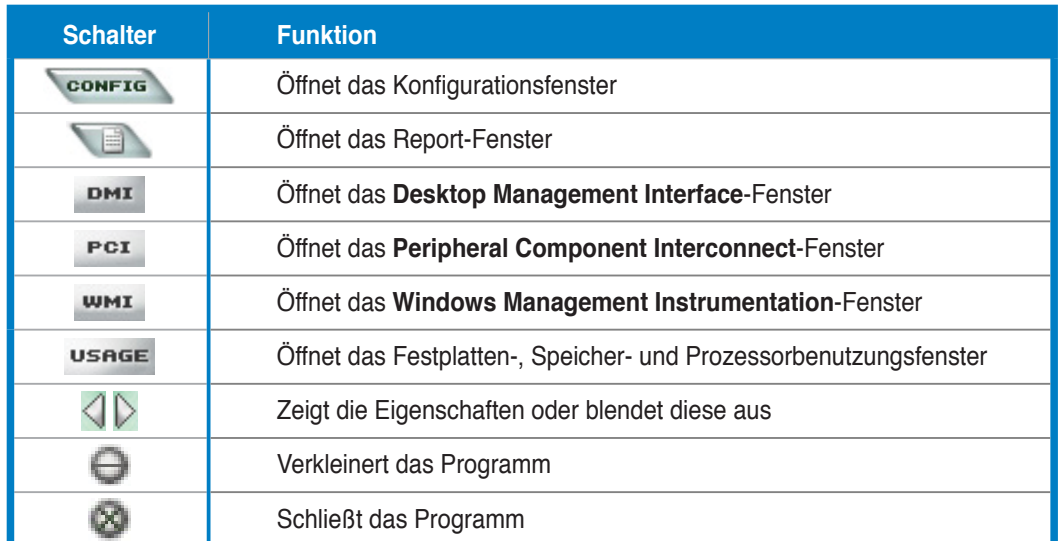

#### **Sensorenalarm**

Wenn ein Systemsensor ein Problem feststellt, färbt sich der rechte Rand des Hauptfensters rot, wie in den folgenden Abbildungen gezeigt wird.

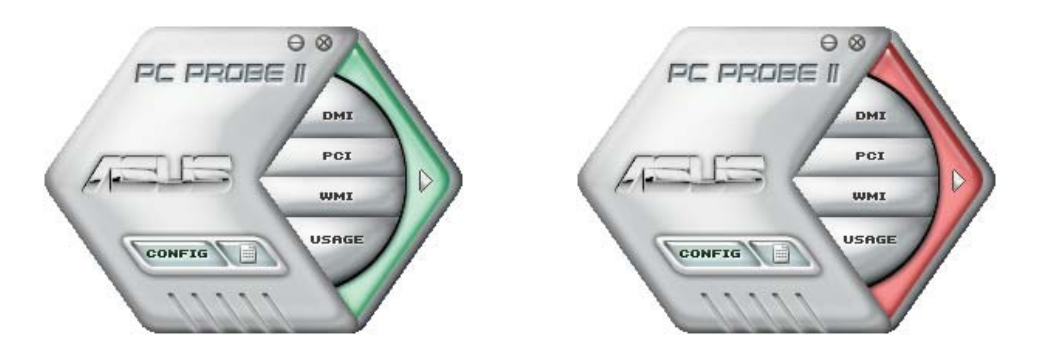

Wenn die jeweilige Anzeige für diesen Überwachungsbereich angezeigt wird, färbt sich diese ebenfalls rot. Genaueres hierzu im Abschnitt über die **Überwachungsanzeigen**.

#### **Preference (Eigenschaften)**

In diesem Feld des Hauptfensters können Sie die Programmeigenschaften verändern. Klicken Sie das Kästchen vor der jeweiligen Eigenschaft an, um sie zu aktivieren oder zu deaktivieren.

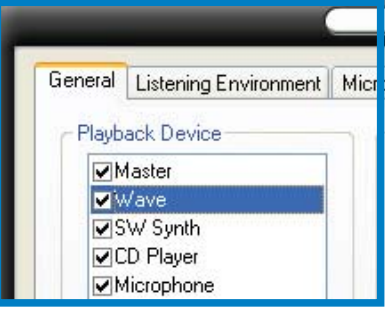

#### **Hardwareüberwachungsanzeigen**

Die Hardwareüberwachungsanzeigen geben die jeweiligen Werte wieder, die von Systemsensoren für Lüfterdrehzahlen, CPU-Temperatur und Spannungen ermittelt werden.

Die Hardwareüberwachungsanzeigen können in zwei verschiedenen Modi angezeigt werden: sechseckig (groß) und rechteckig (klein). Wenn Sie die Option "Enable Monitoring Panel" (Überwachungsanzeige aktivieren) unter **Preference** anwählen, erscheinen die Überwachungsanzeigen auf Ihrem Computerdesktop.

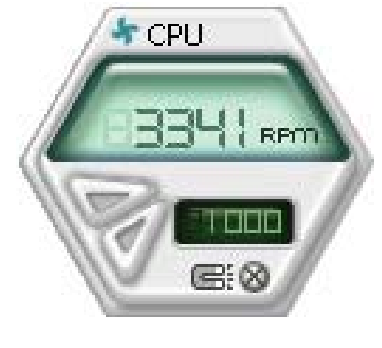

**Große Anzeige**

GK CPU

**Kleine Anzeige**

#### Position der Überwachungsanzeigen verändern

Um die Position der Überwachungsanzeigen auf dem Desktop zu verändern, klicken Sie auf den nach unten zeigenden Pfeil in den **Scheme**-Optionen und wählen Sie eine Position aus der Liste. Klicken Sie auf **OK**, wenn Sie fertig sind.

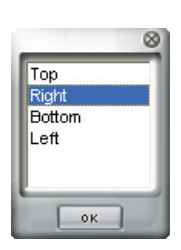

Bewegen der Überwachungsanzeigen Alle Überwachungsanzeigen werden durch einen magnetischen Effekt

gemeinsam bewegt. Wenn Sie eine Überwachungsanzeige von der Gruppe lösen wollen, klicken Sie auf das Magnetsymbol. Jetzt können Sie die Anzeige unabhängig von den anderen verschieben.

Verändern der Sensorgrenzwerte Sie können die Sensorgrenzwerte in der Überwachungsanzeige mit Hilfe der hier dargestellten Schaltflächen oder über das **Config-Fenster** verändern.

In der kleinen, rechteckigen Version der Überwachungsanzeige lassen sich die Sensorgrenzwerte nicht verändern.

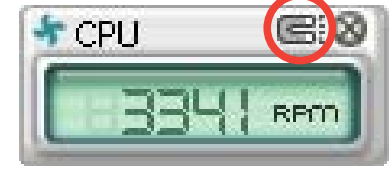

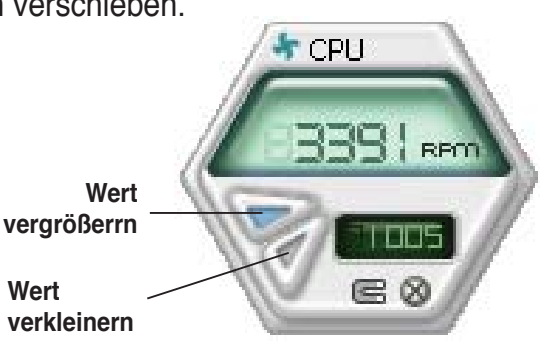

#### Überwachungsalarm

Die Überwachungsanzeige wird rot, wenn ein Komponentenwert seine Grenzen über- oder unterschreitet. Siehe hierzu die folgenden Abbildungen.

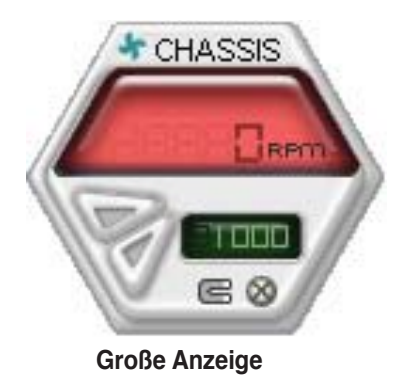

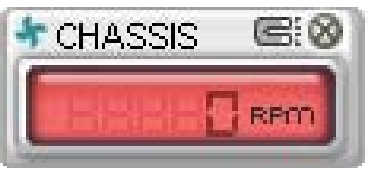

**Kleine Anzeige**

#### **WMI Browser**

Klicken Sie **WMI**, um den WMI (Windows Management Instrumentation)-Browser anzuzeigen. Dieser Browser zeigt Informationen zur Verwaltung von Windows® an. Klicken Sie ein Element von der linken Seite an, um es auf der rechten Seite anzuzeigen. Klicken Sie das Plus-Zeichen (+) vor dem Element **WMI Information** an, um die verfügbaren Informationen anzuzeigen.

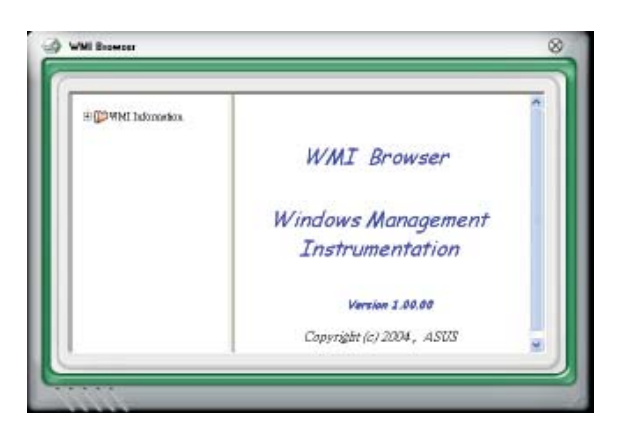

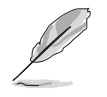

Sie können den Browser vergrößern oder verkleinern, indem Sie das Fenster an der rechten unteren Ecke ziehen.

#### **DMI Browser**

Klicken Sie DMI , um den DMI (Desktop Management Interface)- Browser anzuzeigen. Dieser Browser gibt Desktop- und Systeminformationen wieder. Klicken Sie das Plus-Zeichen (+) vor dem Element **DMI Information** an, um die verfügbaren Informationen anzuzeigen.

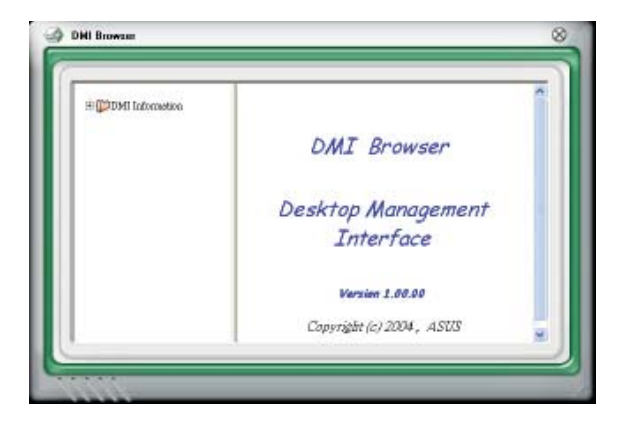

#### **PCI Browser**

Klicken Sie P<sup>c<sub>r</sub></sub> um den PCI</sup> (Peripheral Component Interconnect)- Browser anzuzeigen. Dieser Browser liefert Informationen zu den in Ihrem System installierten PCI-Geräten. Klicken Sie das Plus-Zeichen (+) vor dem Element **PCI Information** an, um die verfügbaren Informationen anzuzeigen.

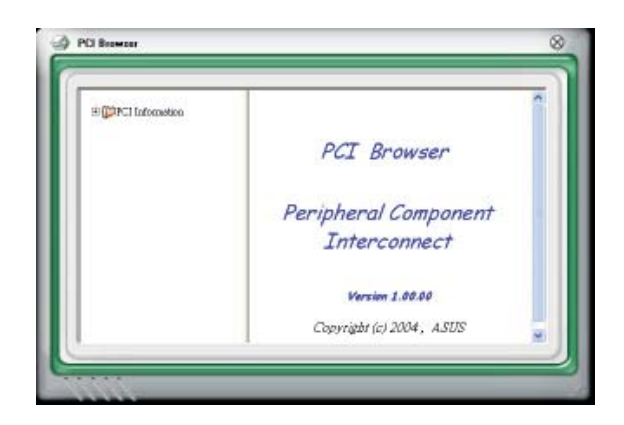

#### **Usage**

Der **Usage**-Browser zeigt Informationen zu CPU-, Festplatten und Speicherauslastung in Echtzeit an. Klicken Sie Usage, um den Usage-Browser anzuzeigen.

#### CPU-Auslastung

Der **CPU**-Registerreiter zeigt in einem Diagramm die CPU-Auslastung in Echtzeit an. Wenn für die CPU Hyper-Threading aktiviert ist, wird die Auslastung der zwei logischen Prozessoren in zwei verschiedenen Diagrammen angezeigt.

#### Festplattenspeicherauslastung

Der **Hard Disk** (Festplatten)- Registerreiter zeigt den freien und den belegten Festplattenspeicher an. Auf der linken Seite werden alle logischen Laufwerke aufgelistet. Klicken Sie ein Festplattenlaufwerk, um dessen Informationen auf der rechten Seite anzuzeigen. Das Tortendiagramm im

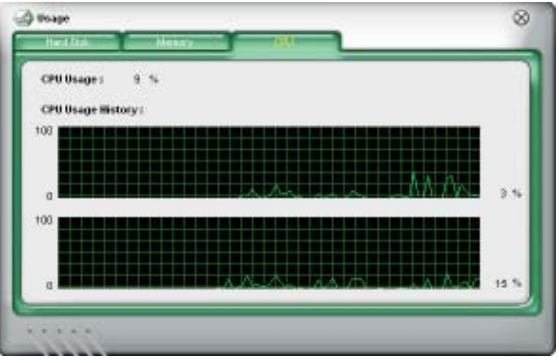

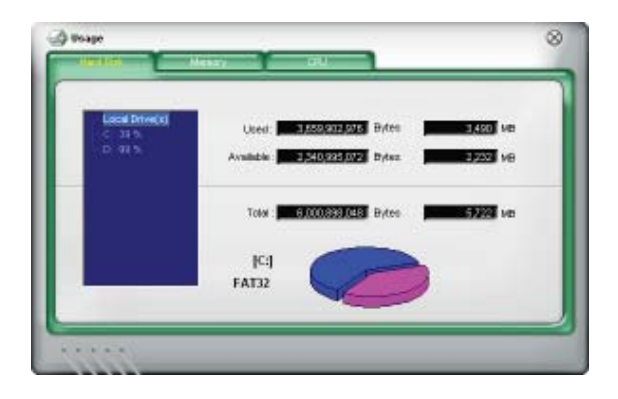

unteren Teil des Fensters zeigt den belegten (blau) und verfügbaren (rosa) Festplattenplatz an.

#### **Speicherauslastung**

Der Memory (Speicher)-Registerreiter zeigt den belegten und verfügbaren physischen Speicher an. Das Tortendiagramm im unteren Teil des Fensters zeigt belegten (blau) und den verfügbaren (rosa) physischen Speicher an.

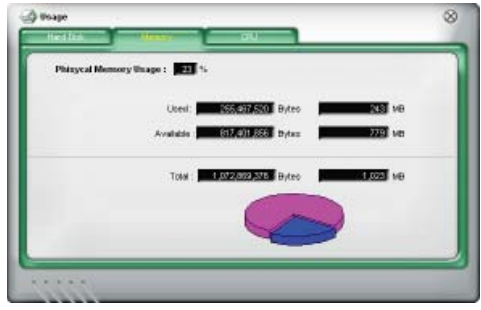

#### **PC Probe II konfigurieren**

Klicken Sie **CONFIG**, um die Sensorengrenzwerte anzusehen und zu verändern.

Im Config-Fenster sind zwei Registerreiter: Sensor/Threshold **(Sensorgrenzwerte)** und **Preference (Eigenschaften)**. Der **Sensor/ Threshold**-Registerreiter ermöglicht Ihnen, die Sensoren zu aktivieren, oder die Sensorengrenzwerte einzustellen. Der **Preference**-Registerreiter lässt Sie Sensoralarme einstellen oder die Temperaturskala verändern.

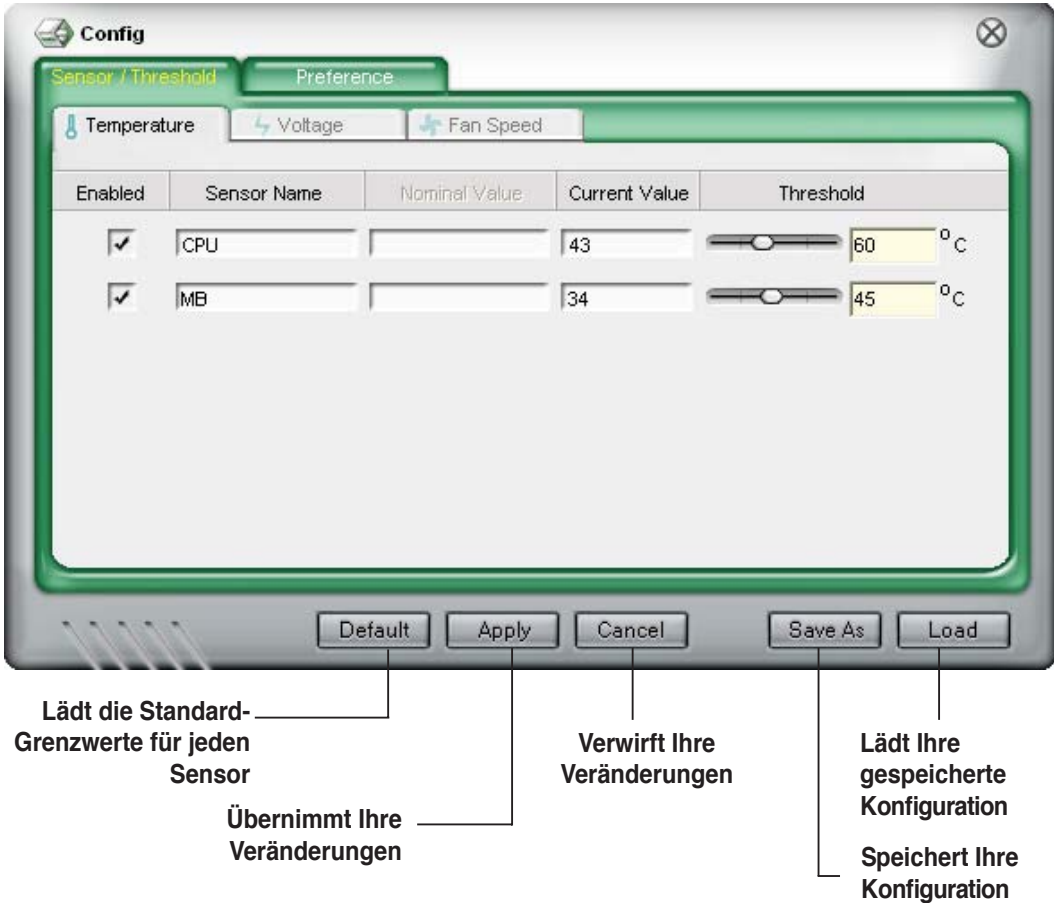

# **5.3.5 ASUS AI Suite**

Mit ASUS AI Suite können Sie die Programme AI Gear, AI N.O.S., AI Booster, AI Nap, und Q-Fan einfach starten.

#### **AI Suite installieren**

So installieren Sie AI Suite auf Ihrem Computer:

- 1. Legen Sie die Support-DVD in das optische Laufwerk. Das Treiberinstallations-Menü erscheint, falls Autorun auf Ihrem Computer aktiviert ist.
- 2. Klicken Sie auf Utilities, und dann auf **AI Suite**.
- 3. Folgen Sie den Anweisungen, um die Installation fertigzustellen.

#### **AI Suite starten**

Sie können AI Suite direkt nach der Installation oder jederzeit über den Windows®- Desktop starten.

Um AI Suite vom Windows®-Desktop zu starten, klicken Sie auf **Start** > **Alle Programme** > **ASUS** > **AI Suite** > **AI Suite v1.xx.xx**. Das AI Suite-Hauptfenster wird angezeigt.

Nach dem Starten des Programms wird in der Windows®-Taskleiste das AI Suite-Symbol angezeigt. Klicken Sie auf das Symbol, um das Programm zu schließen oder wieder in den Vordergrund zu holen.

#### **AI Suite benutzen**

Klicken Sie auf die AI N.O.S., AI Gear, AI Nap, AI Booster, oder Q-Fan-Symbole, um das jew. Programm zu starten, oder klicken Sie auf Normal, um das System in den Normalzustand zurückzuversetzen.

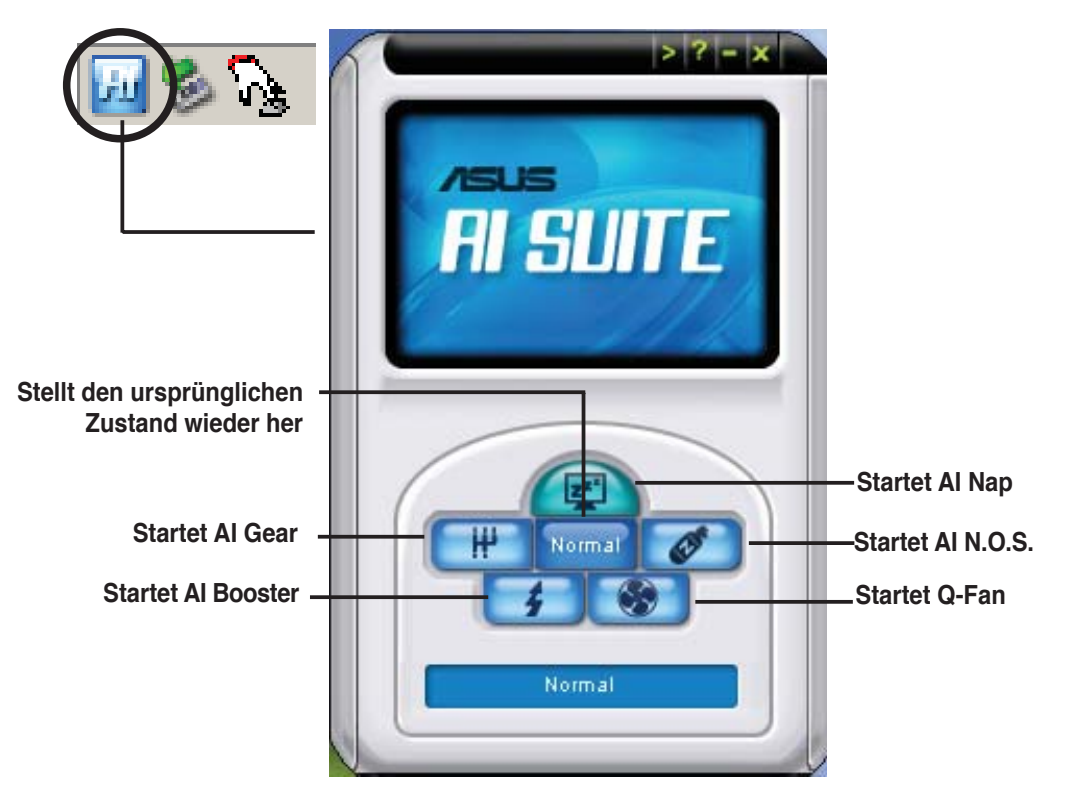
## **Weitere Funktionstasten**

Klicken Sie auf **in der rechten Ecke des Hauptfensters**, um das Überwachungsfenster zu öffnen.

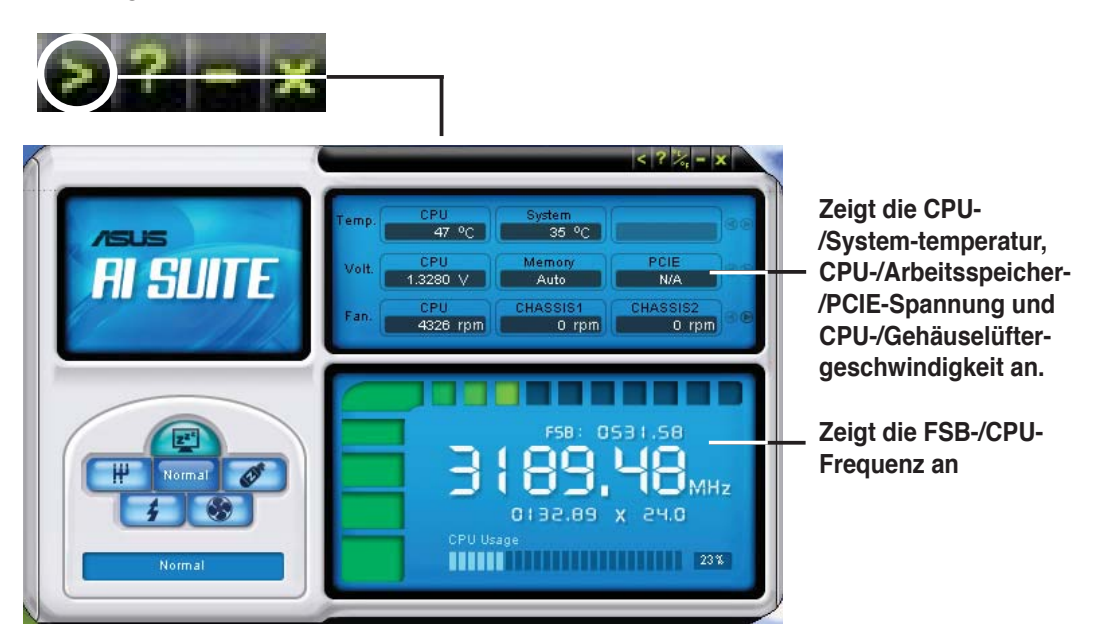

Klicken Sie auf **in der rechten Ecke des erweiterten Fensters**, um die Temperatur von Celsius zu Fahrenheit umzuschalten.

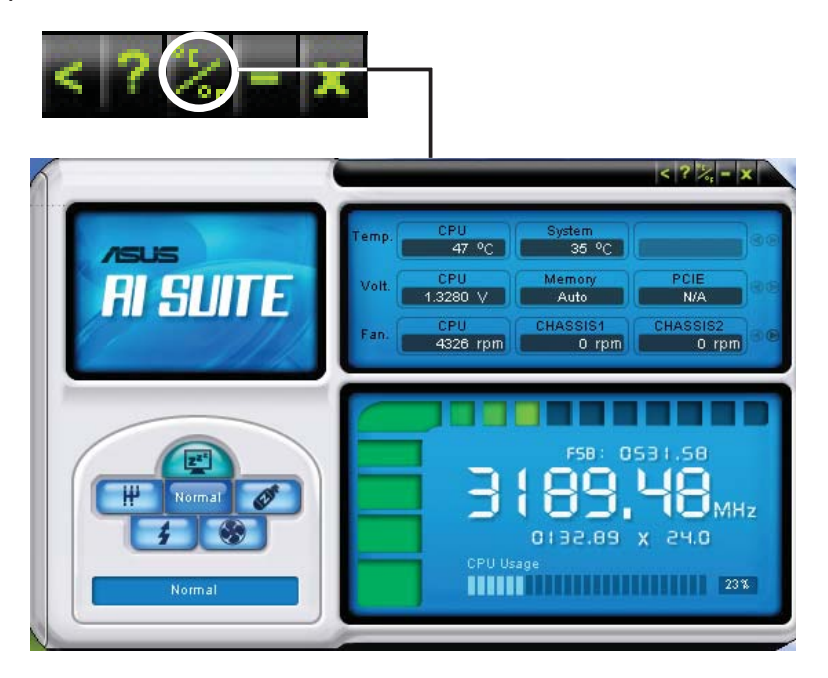

## **5.3.6 ASUS AI N.O.S.**

Die ASUS Non-delay Overclocking System-Funktion ermittelt intelligent die Systembelastung und steigert automatisch die Leistung für die wichtigsten Arbeitsaufgaben.

Nach der Installation von AI Suite von der mitgelieferten Support-DVD können Sie das Programm durch Doppelklicken auf das AI Suite-Symbol in der Windows-Taskleiste und den anschließenden Klick auf die AI N.O.S.-Schaltfläche im Ai Suite-Hauptfenster starten.

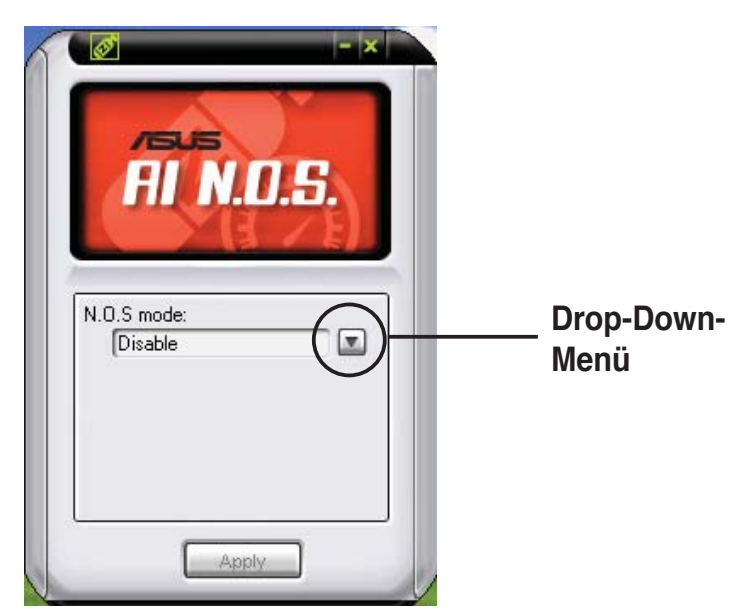

Klicken Sie auf die Schaltfläche des Drop-Down-Menüs und wählen Sie Disable oder **Manual**.

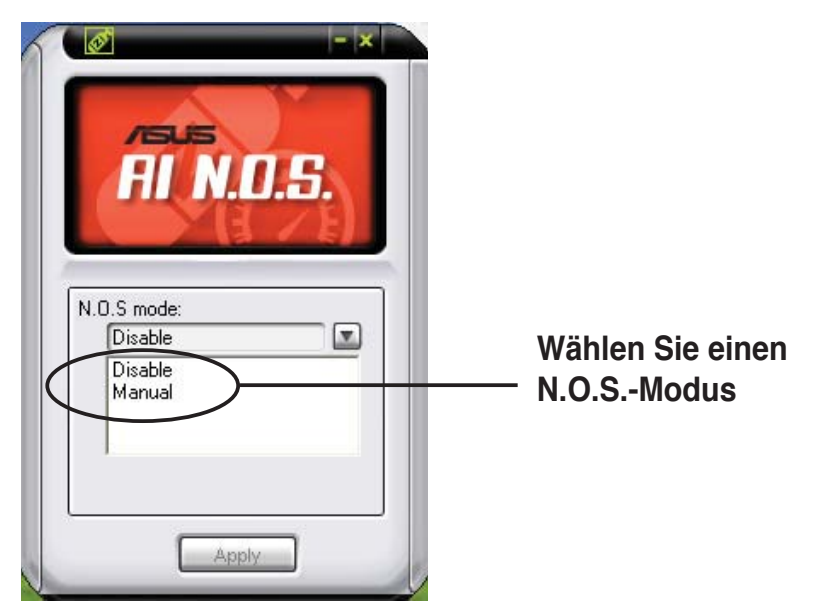

Klicken Sie auf **Apply**, um die Konfiguration zu speichern.

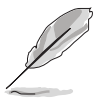

Eine Liste der Betriebssysteme, die diese Funktion unterstützen, finden Sie auf Seite 1-9.

## **5.3.7 ASUS AI Gear**

ASUS AI Gear stellt vier Systemleistungsoptionen zur Verfügung, die Ihnen gestatten, die besten Leistung für Ihre Bedürfnisse auszuwählen. Dieses einfach zu benutzende Hilfsprogramm regelt die Prozessorfrequenz und die VCore-Spannung, um die Systemgeräusche und den Leistungsverbrauch zu minimieren.

Nach der AI Gear-Installation von der mitgelieferten Support-DVD können Sie AI Gear durch einen Doppelklick auf das Symbol in der Windows-Startleiste starten.

Schalten Sie den Gang auf die gewünschte Leistung.

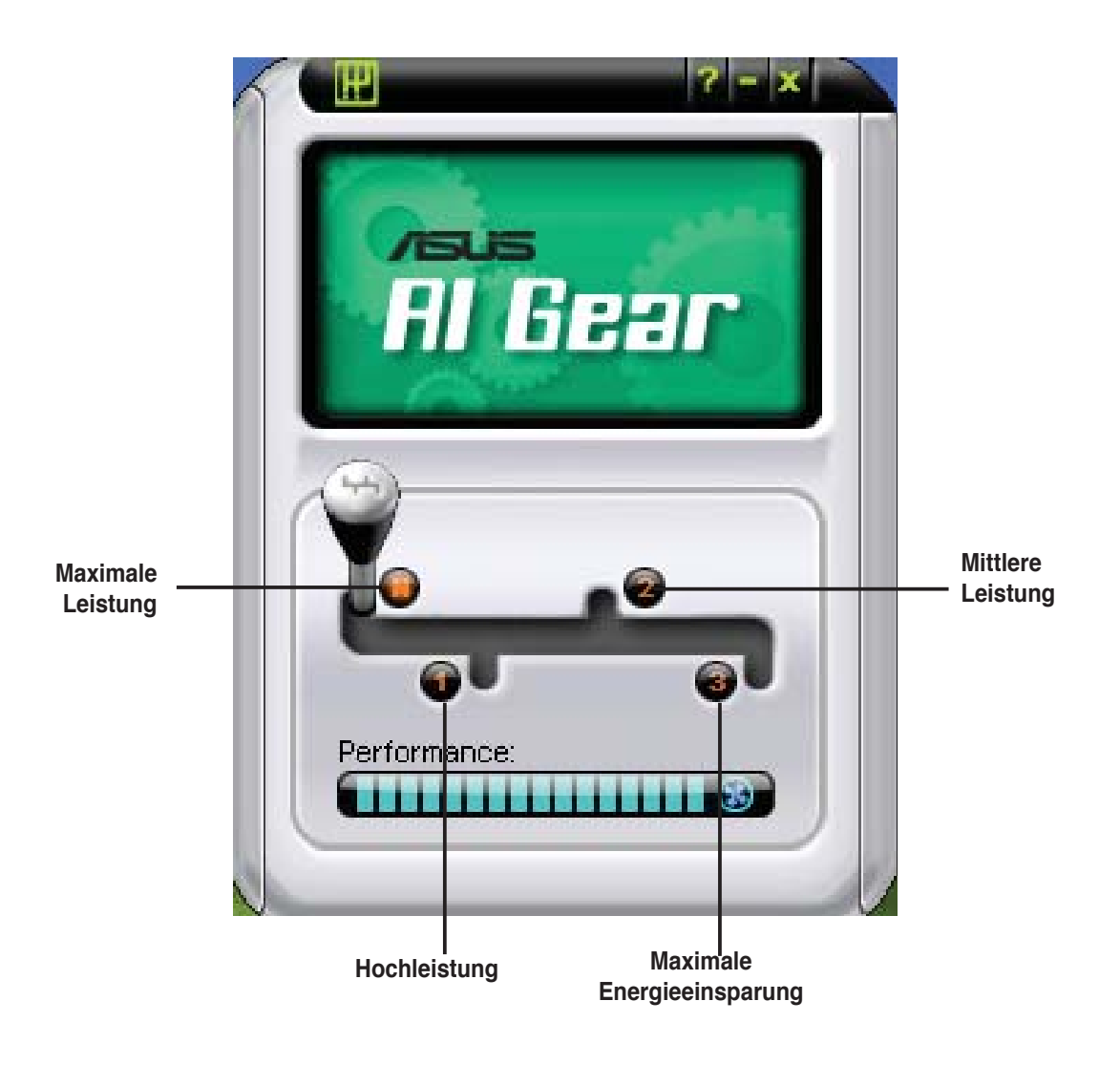

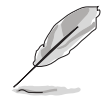

Eine Liste der Betriebssysteme, die diese Funktion unterstützen, finden Sie auf Seite 1-9.

## **5.3.8 ASUS AI Nap**

Diese Funktion gestattet Ihnen, während Ihrer Abwesenheit den Leistungsverbrauch des Computers zu minimieren. Aktivieren Sie diese Funktion für einen minimalen Leistungsverbrauch und einen leisen Systembetrieb.

Nach der AI Nap-Installation von der mitgelieferten Support-DVD können Sie das Hilfsprogramm durch einen Doppelklick auf das AI Nap-Symbol in der Windows-Startleiste starten. Klicken Sie im Bestätigungsfenster auf **Yes**.

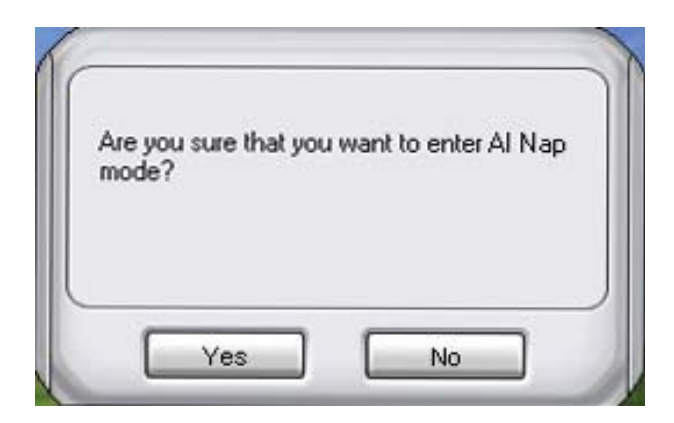

Um den AI Nap-Modus zu beenden, drücken Sie den Systemhauptschalter oder eine Maustaste. Klicken Sie dann im Bestätigungsfenster auf **Yes**.

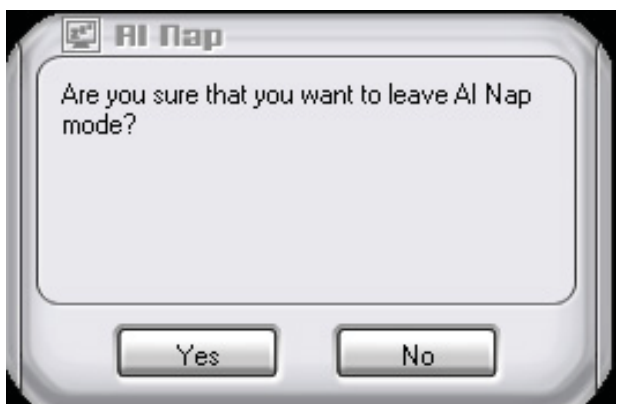

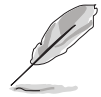

• Um die Funktion des Power-Buttons von AI Nap auf Herunterfahren zu ändern, rechtsklicken Sie auf das **AI Suite**-Symbol in der Taskleiste, wählen Sie **AI Nap** und klicken Sie auf **Use power button**. Wählen Sie diese Option wieder ab, um die Funktion wiederherzustellen.

Eine Liste der Betriebssysteme, die diese Funktion unterstützen, finden Sie auf Seite 1-9.

## **5.3.9 ASUS AI Booster**

Die ASUS AI Booster-Anwendung ermöglicht es Ihnen, den Prozessor ohne umständliches Aufrufen des BIOS direkt in der Windows®-Umgebung zu übertakten.

Nach der Installation von AI Suite von der mitgelieferten Support-DVD können Sie das Programm durch Doppelklicken auf das AI Suite-Symbol in der Windows-Taskleiste und den anschließenden Klick auf die AI Booster-Schaltfläche im AI Suite-Hauptfenster starten.

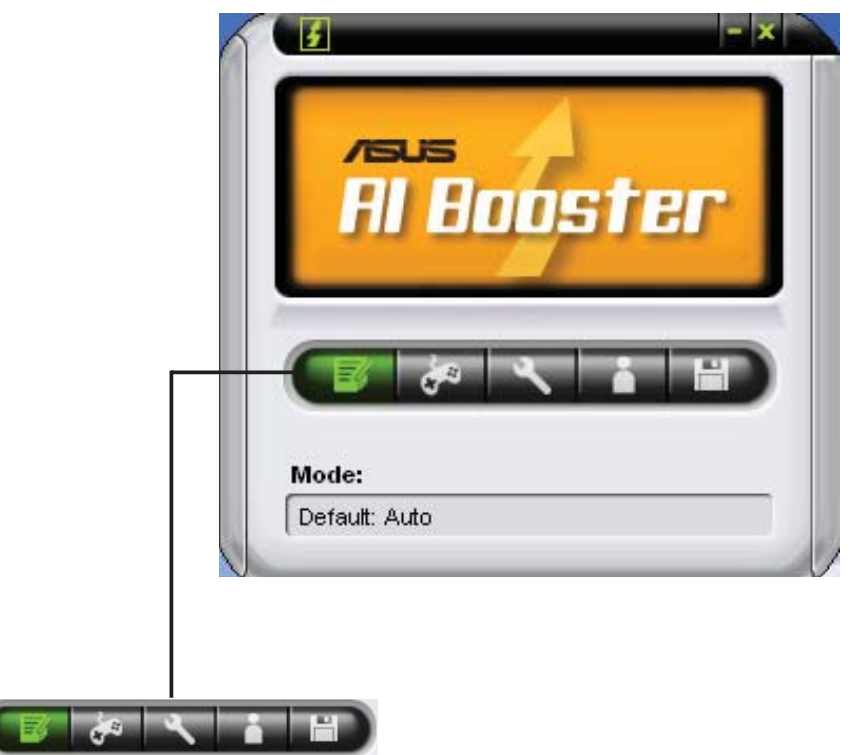

Die Optionen in der Modusleiste ermöglichen es Ihnen, folgende Einstellungen vorzunehmen: Standardeinstellung, manuelle Einstellung der CPU-/Speicher- /PCI-E-Frequenz oder die Erstellung und Anwendung einer persönlichen Übertaktungskonfiguration.

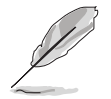

Eine Liste der Betriebssysteme, die diese Funktion unterstützen, finden Sie auf Seite 1-9.

## **5.3.10 ASUS Q-Fan**

Die ASUS Q-Fan Control-Funktion ermöglicht es Ihnen, einen geeigneten Leistungspegel für den CPU-Lüfter oder den Gehäuselüfter für eine effektive Systemkühlung einzustellen. Nach der Aktivierung der Q-Fan-Funktion können die Lüfter so eingestellt werden, dass sie entsprechend der Temperatur automatisch die Drehzahl regeln oder die maximale Drehzahl erreichen.

Nach der Installation von AI Suite von der mitgelieferten Support-DVD können Sie das Programm durch Doppelklicken auf das AI Suite-Symbol in der Windows-Taskleiste und den anschließenden Klick auf die Q-Fan-Schaltfl äche im AI Suite-Hauptfenster starten.

Klicken Sie auf das Drop-down-Menü und die Lüfternabem werden angezeigt. Wählen Sie **CPU Q-FAN** oder **CHASSIS Q-FAN**. Klicken Sie die Option **Enable Q-Fan** an, um diese Funktion zu aktivieren.

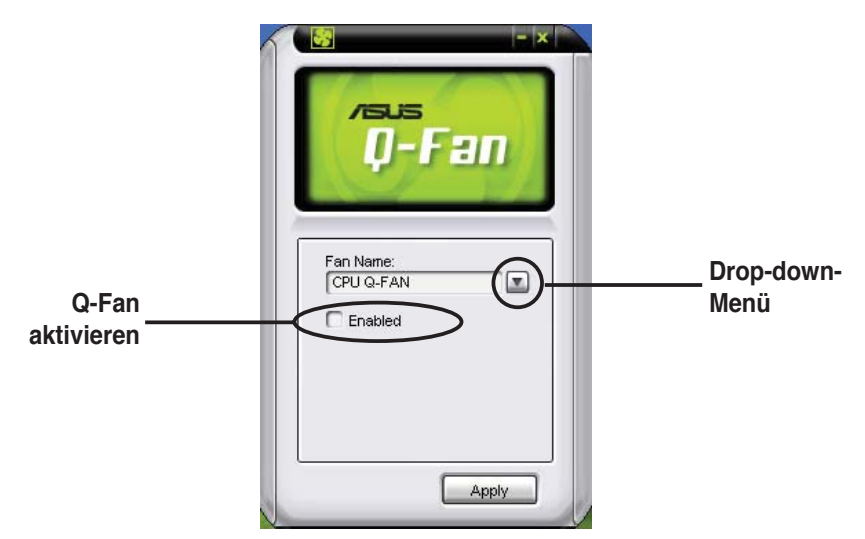

Nach dem Klick auf **Enable Q-Fan** erscheint die Profile-Liste. Klicken Sie auf die Drop-Down-Listenschaltfläche und wählen Sie ein Profil. Der Optimal-Modus regelt die Drehzahl entsprechend der Temperatur, der **Silent**-Modus minimiert die Lüfterdrehzahl für einen leisen Betrieb und der **Performance**-Modus erhöht die Drehzahl auf das Maximum, um die größte Kühlwirkung zu erzielen.

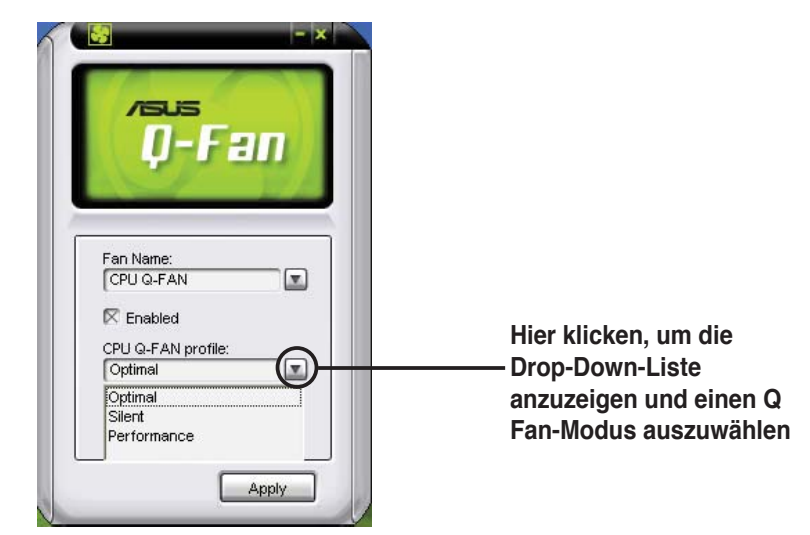

Klicken Sie auf **Apply**, um die Konfiguration zu speichern.

## **5.3.10 AI Remote**

Mit der ASUS AI Remote-Fernbedienung können Sie Musik abspielen, anhalten, und die Lautstärke einstellen, ohne sich auch nur vom Sofa erheben zu müssen. Mit AI Remote in der Hand haben Sie Ihren PC auch aus der Ferne im Griff.

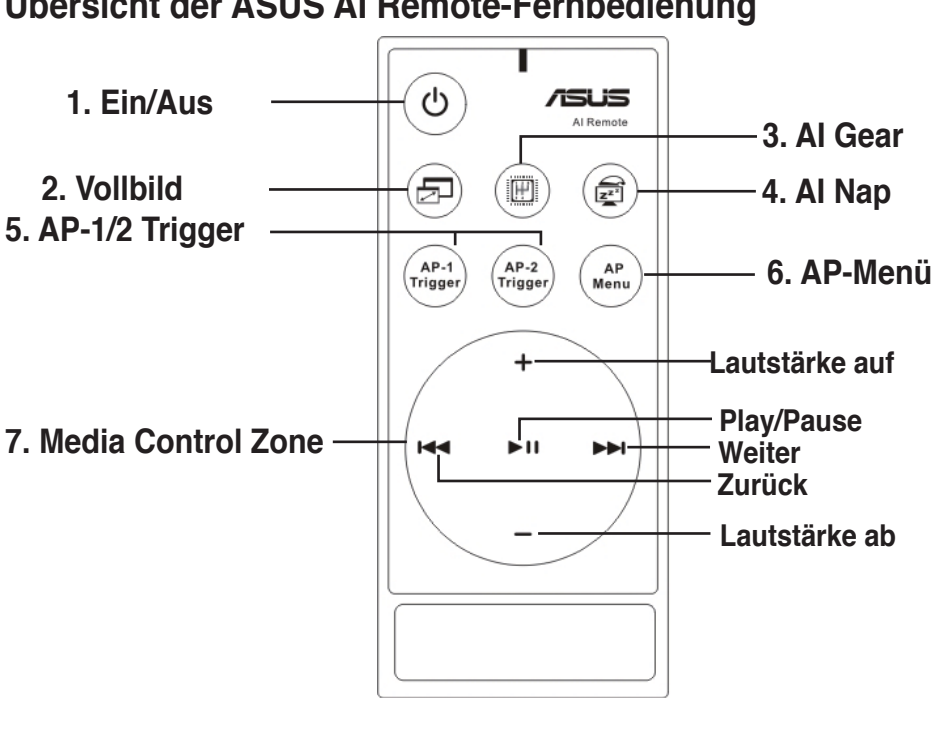

## **Übersicht der ASUS AI Remote-Fernbedienung**

- **1. Ein/Aus:** Schaltet den Computer ein/aus.
- **2. Vollbild:** Schaltet die Media-Anwendung in den Vollbildmodus.
- **3. AI Gear:** Wechselt zwischen verschiedenen Modi, um maximale Leistung bei niedrigster Lärmbelastung zu gewährleisten.
- **4. AI Nap:** Versetzt das System in den Ruhezustand, ohne dass Vorgänge abgebrochen werden.
- **5. AP-1/2 Trigger:** Startet die im Vorhinein festgelegten Anwendungen.
- **6. AP Menu:** Zeigt das Anwendungsmenü an.
- **7. Media Control Zone:** Steuert die Media-Anwendung.

## **USB IR-Empfänger**

Ihrem Motherboard ist ein Infrarot-Empfänger beigelegt, den Sie einfach an einen der USB-Anschlüsse unterhalb des LAN2-Anschlusses anschließen können. Stellen Sie dann den Empfänger an eine möglichst ungehinderte Stelle.

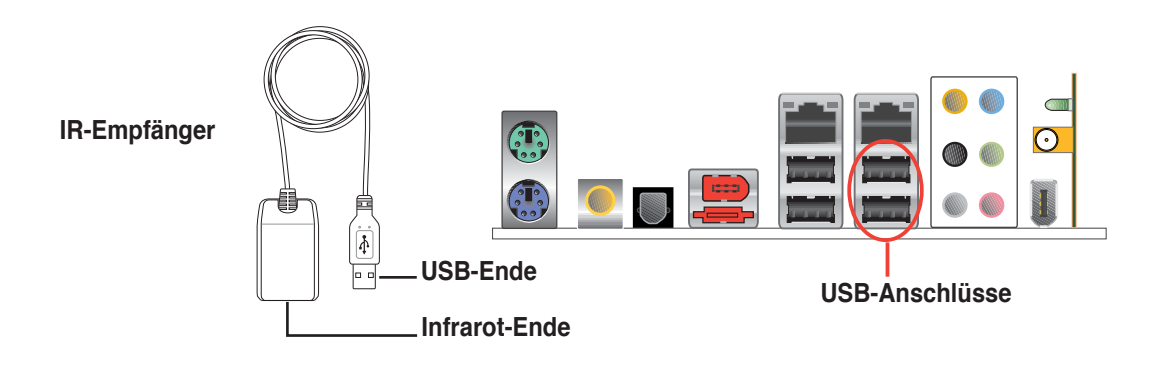

- Die Infrarotbetriebsdistanz beträgt ungefähr 6m, je nach Umgebungsumständen. Halten Sie die ASUS AI Remote möglichst in Richtung des IR-Empfängers, um einen ungestörten Betrieb sicherzustellen.
- Diese beiden USB-Anschlüsse unterstützen die USB-Weckfunktion. Wenn also der Computer nicht eingeschaltet ist, wird er durch das Entfernen von USB-Geräten wie dem IR-Empfänger gestartet.
- Die Rückseitenanschlüsse können je nach Motherboard unterschiedlich ausfallen.
- Eine Liste der Betriebssysteme, die diese Funktion unterstützen, finden Sie auf Seite 1-9.

#### **Software-Installation**

Bevor Sie den Komfort der ASUS AI Remote -Fernbedienung so richtig genießen können, müssen Sie nach dem Einrichten des IR-Empfängers die Software installieren. Klicken Sie einfach auf die ASUS AI Remote- Datei im Treibermenü der Support-DVD und installieren Sie den Treiber, und die Software wird bei jedem Systemstart geladen.

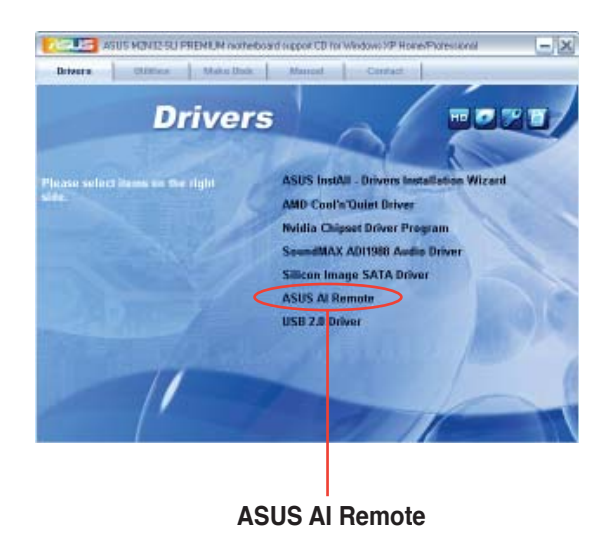

## **Aktivierung von HID-konformen Geräten**

Aufgrund der Einschränkungen des Betriebssystems funktioniert der IR-Empfänger nicht, wenn er vom USB-Port entfernt und an einen anderen USB-Port angeschlossen wird. Um das Gerät wieder zu aktivieren, gehen Sie zu **Geräte-Manager**/**Power Manager** und wählen Sie das Kästchen "**Allow this device to bring the computer out of standby" (Diesem Gerät erlauben, den Computer aus dem Standby-Zustand zu holen)** an.

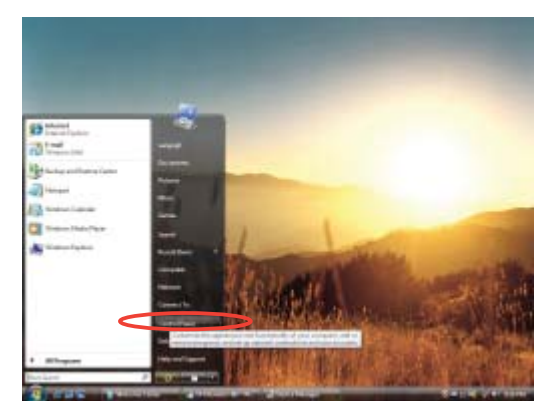

1. Klicken Sie auf **Windows** und wählen Sie **Systemsteuerung**.

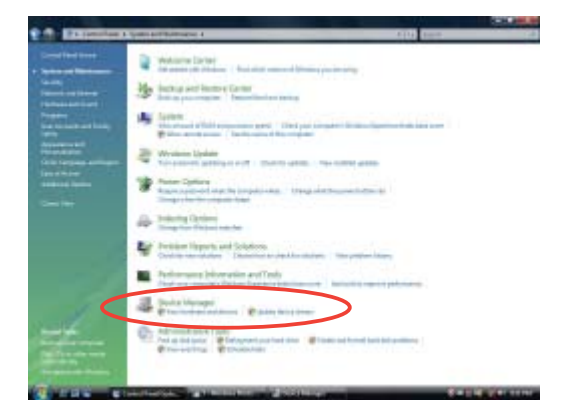

3. Klicken Sie auf den **Geräte-Manager**.

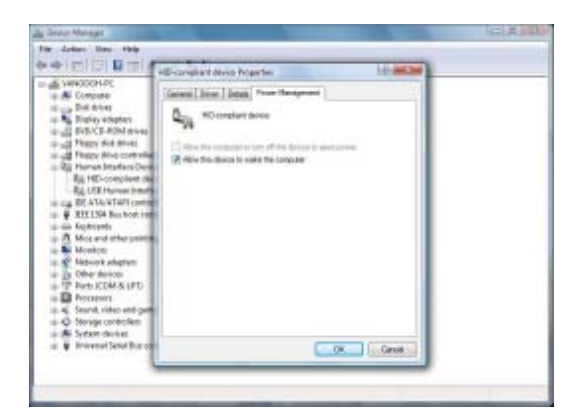

5. Wählen Sie das Kästchen "**Allow this device to wake the computer"** an.

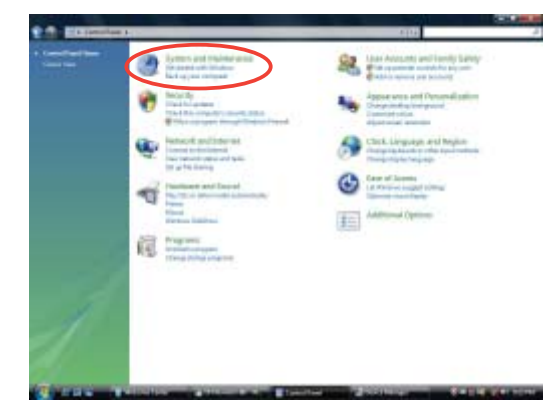

2. Doppelklicken Sie **System und Wartung**.

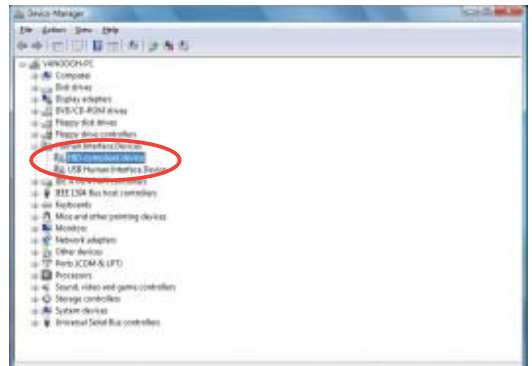

4. Wählen Sie **HID-konforme Geräte**.

## **ASUS AI Remote-Einstellungen**

Nach der Installation der ASUS AI Remote-Software öffnet sich das Programm und Sie können die ASUS AI Remote-Einstellungen nach Ihren Wünschen verändern. Stellen Sie die Funktionstasten wie im Folgenden beschrieben ein.

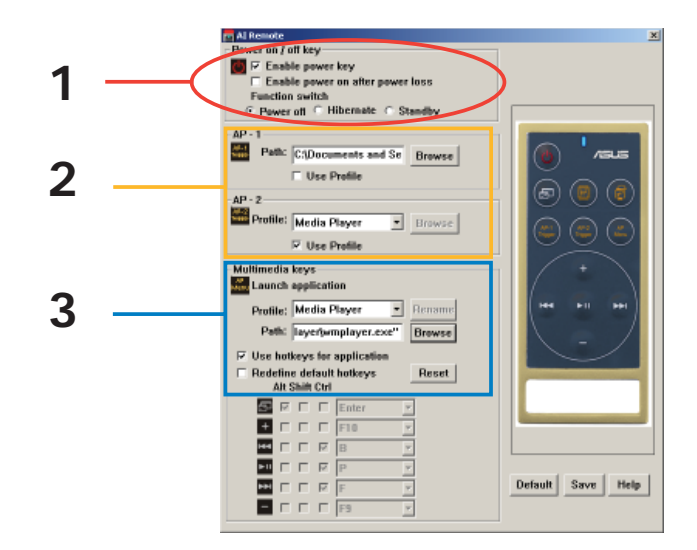

#### 1. EIn/-Aus-Taste

Enable power key

Klicken Sie dieses Kästchen an, um diese Taste zu aktivieren.

#### Enable power on after power loss

Klicken Sie dieses Kästchen an, um das System nach einem Stromverlust neu zu starten. Wenn das Netzkabel Ihres PCs abgezogen wird oder ein Stromausfall auftritt, wird der PC automatisch neu gestartet und fährt sich dann nach ein paar Sekunden herunter, um zu gewährleisten, dass die Einschaltfunktion von AI Remote verfügbar ist, sobald die Stromversorgung wiederhergestellt ist.

#### Function switch

Sie können die **Ein-/Aus-Taste** so einstellen, dass sie das System ganz nach Ihrem Wunsch entweder ausschaltet, in den Standby- oder in den Ruhezustand versetzt. Wenn Sie dieses Element auf **Hibernate** einstellen, wird Ihr PC in den Windows S4-Modus versetzt, mit dem der Computer schneller in den Ruhezustand übergeht und ebenfalls schneller wieder voll funktionstüchtig wird.

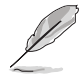

- Die Ein-/Aus-Taste unterstützt nicht den MS-DOS-Modus.
- Sie müssen die Option **Enable Power Key** anwählen, bevor Sie den Computer mit ASUS AI Remote ein- und ausschalten oder in den Standby- oder Ruhezustand versetzen können. Details zum Standby- und Ruhezustand finden Sie unter www.microsoft.com.

#### 2. AP-1/2

Sie können für die Taste AP-1 Trigger und AP-2 Trigger zwei Anwendungen selbst festlegen. Nach der Einstellung können Sie die vordefinierten Anwendungen einfach auf Knopfdruck aufrufen.

- (1) Klicken Sie das Kästchen vor **Use Profile** an und Sie können eine Anwendung aus der sich öffnenden Liste auswählen.
- (2) Um ein Programm außerhalb dieser Liste wählen zu können, entfernen Sie das Häkchen im Kästchen **Use Profi le**.
- (3) Klicken Sie auf **Durchsuchen** und suchen Sie nach der .exe-Datei des Programms, das durch den Druck der **AP-1**-Taste gestartet werden soll.
- (4) Wiederholen Sie den Vorgang für die **AP-2**-Taste.
- (5) Klicken Sie auf **Save (Speichern)**, um die Einstellungen zu sichern.

#### 3. Multimedia-Tasten

Profile

Unter **Profile** finden Sie neun voreingestellte Anwendungen und fünf vom Benutzer selbst einstellbare Plätze unter User Define.

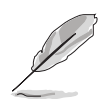

Zu den Standardandwendungen gehören der Windows Media Player, iTunes, PowerDVD, WinDVD, QuickTime, Real Player, DivX Player, WinAmp und Power Point. (Die Standardanwendungen der ASUS AI Remote Software können ohne Vorankündigung geändert werden.)

Path

Die Software hilft Ihnen, den Pfad zur .exe-Datei der neun Standardanwendungen zu finden. Falls die .exe-Datei nicht gefunden werden kann, klicken Sie auf **Browse (Durchsuchen)**, um den richtigen Pfad einzugeben. Die Pfade zu den .exe-Dateien der benutzerdefinierten Anwendungen müssen manuell gefunden werden, bevor Sie diese über ASUS AI Remote aufrufen können.

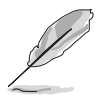

• Speichern Sie, sobald der Pfad zur .exe-Datei gefunden wurde.

• Falls die .exe-Datei verschoben oder neu installiert wurde, müssen Sie den Pfad erneut eingeben, um die Anwendung mit ASUS AI Remote aufrufen zu können.

## **AP Menü-Taste und Anwendungsmenü**

**Navigieren mit der Media Control Zone:** 

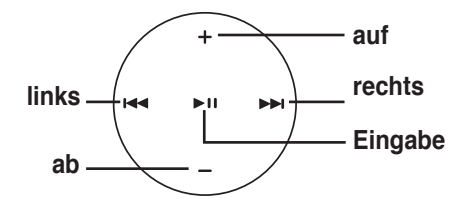

#### **Select Application Profile**

Wenn Sie AP-Menü ((atex) auf der Fernbedienung drücken, öffnet sich das Anwendungsprofil. Mit der Fernbedienung können Sie Programme auswählen und starten.

#### Select Application Path

Falls die Software bei der ersten Benutzung die .exe-Datei der Anwendung nicht findet, wird das Fenster **Select Application Path (Anwendungspfad auswählen)** angezeigt. Geben Sie den richtigen Pfad ein.

#### Select File

Nachdem Sie den richtigen Pfad eingegeben haben, müssen Sie die .exe-Datei der Anwendung auswählen, bevor die Anwendung gestartet werden kann.

Falls die .exe-Datei gefunden oder von Ihnen bereits eingerichtet wurde, wird diese Anzeige sofort nach der Auswahl der Anwendung angezeigt. Nach der Auswahl der gewünschten Datei, des Ordners oder einer CD-ROM wählen Sie mit  $\leftarrow$  /  $\rightarrow$  die Optionen Zurück/ **OK**/**Abbrechen**, und drücken Sie zur Bestätigung auf  $\blacktriangleright$   $\blacksquare$ .

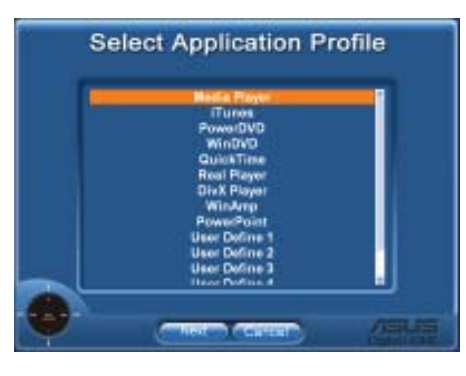

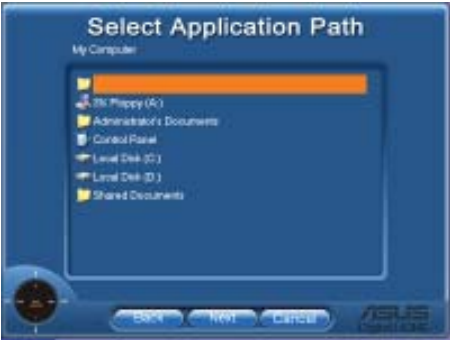

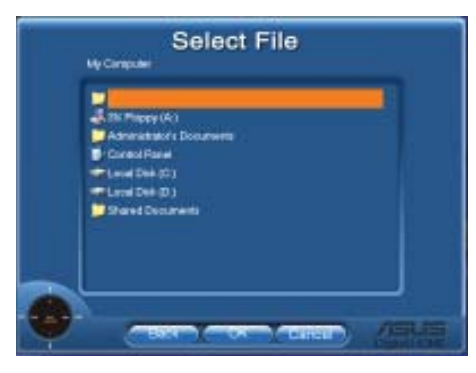

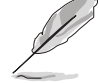

- Bei der Wiedergabe von Musik wird empfohlen, Wiedergabelisten im Vorhinein festzulegen.
- Drücken Sie erneut auf , um die Anwendung zu schließen und noch einmal, um das Profil-Menü wieder aufzurufen.

### **Hotkeys festlegen**

Wenn Sie mit der Media Control Zone benutzerdefinierte Anwendungen wie ACDSee kontrollieren, können Sie aus dem Menü **User Defi ne (Benutzerdefi niert)** auswählen und die Taste über **Rename (Umbenennen)** neu belegen. Die ASUS AI Remote-Software verfügt bereits über mit neun beliebten Anwendungen vorbelegte Funktionstasten für eine komfortable Benutzung.

#### User Define

Wenn Sie das Kästchen vor **Use Hotkeys for Application (Hotkeys für Anwendung festlegen)**  angeklickt haben, können Sie die Hotkeys für benutzerdefinierte Anwendungen einstellen.

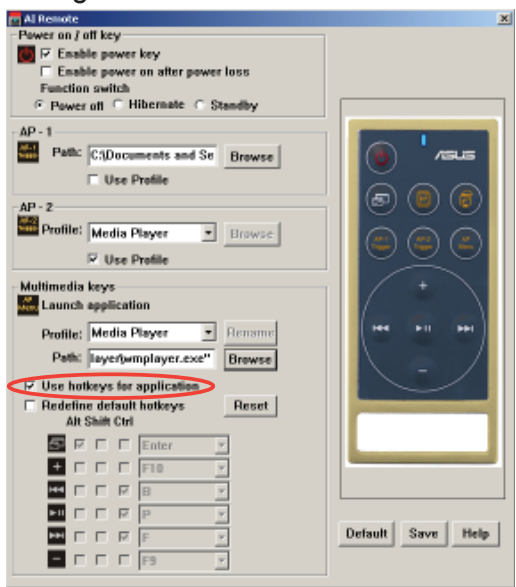

Wählen Sie User Define 1~5 aus FRALECTRE EXP dem **Profile-Menü**, um die Hotkeys zu belegen. Klicken Sie auf **Save**, um die neuen Einstellungen zu speichern, oder auf **Default**, um alle persönlichen Einstellungen zu löschen und die Standardbelegungen wiederherzustellen.

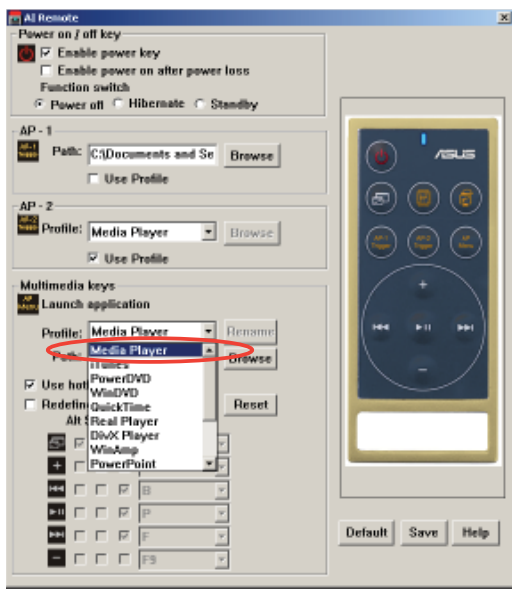

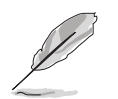

- Die Tasten der Fernbedienung funktionieren nur, wenn die Anwendungs-Hotkeys korrekt belegt wurden.
- Die Hotkey-Belegung kann mit verschiedenen Software-Versionen variieren. Klicken Sie das Kästchen **Redefi ne default hotkeys (Standard-Hotkeys neu belegen)** an, um ggf. neue Belegungen festzulegen. Klicken Sie auf **Save**, um die Neubelegungen zu speichern, oder auf **Reset**, um die Standardbelegung der Hotkeys wiederherzustellen.
- Nach der Erstinstallation wird in der Taskleiste das ASUS AI Remote-Symbol **angezeigt.** Klicken Sie auf das Symbol und wählen Sie Settings **(Einstellungen)**, um zu diesem Menü zu gelangen.

## **Die Funktionstasten und AP Profile**

Die ASUS AI Remote Software verknüpft die Funktionstasten der Fernbedienung mit den Hotkeys von neun beliebten Anwendungen. Fünf Funktionstasten können noch frei vom Benutzer eingestellt werden.

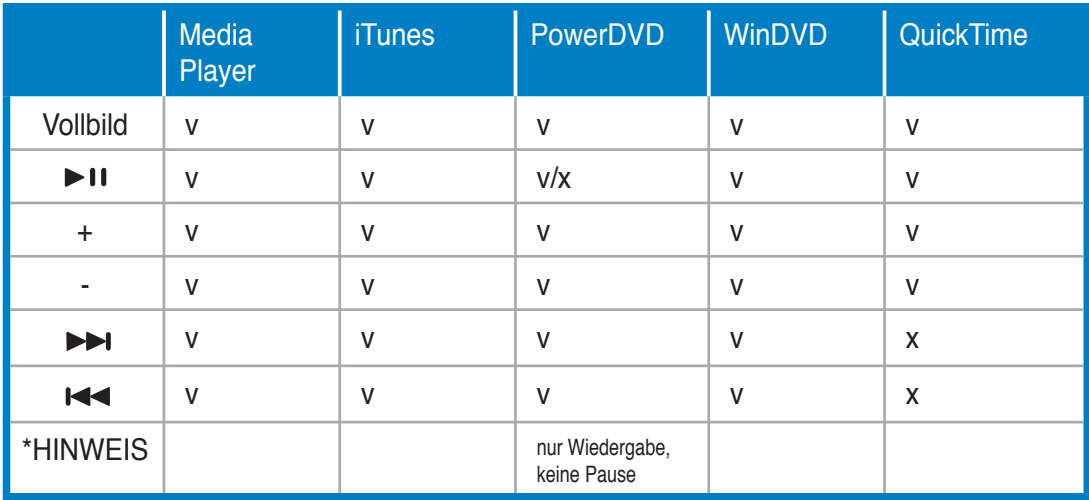

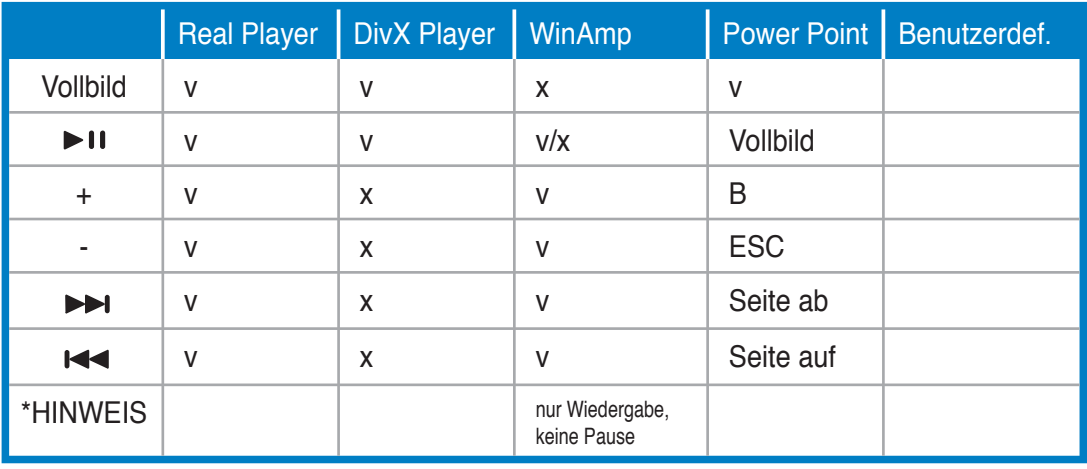

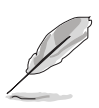

Falls Sie mit den neun bereits festgelegten Anwendungen nicht zufrieden sind und andere Anwendungen hinzufügen möchten, können Sie die fünf benutzerdefinierten Sets mit den von Ihnen gewünschten Anwendungen belegen.

## **5.4 Windows Vista-Funktion**

## **5.4.1 ASAP (ASUS Accelerated Propeller)**

Dieses Motherboard verfügt über die ASUS Accelerated Propeller (ASAP)- Funktion. ASAP unterstützt die Windows® Vista ReadyBoost™-Funktion, mit der die Systemleistung unter Windows® Vista gesteigert werden kann. Eine Liste der Betriebssysteme, die diese Funktion unterstützen finden Sie auf Seite 1-9.

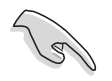

Installieren Sie das ASAP-Programm von der Support-DVD, bevor Sie ASAP aktivieren.

So wird ASAP aktiviert:

- 1. Klicken Sie auf dem Windows® Vista Desktop auf **Start > Computer**.
- 2. Rechtsklicken Sie auf das entfernbare USB-Massenspeichergerät (ASAP) und wählen Sie **Eigenschaften**.
- 3. Klicken Sie den **ReadyBoost**-Tab an. Das folgende Dialogfenster erscheint.
- 4. Wählen Sie **Use this device (Dieses Gerät benutzen)** an und bewegen Sie den Schieber, um den für den ReadyBoost™ Cache reservierten Speicherplatz festzulegen.
- 5. Klicken Sie auf **OK**, um die Einstellungen anzuwenden.

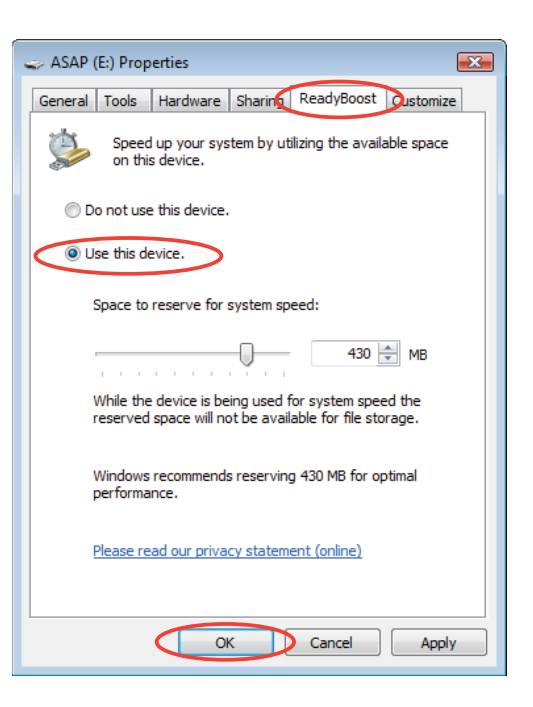

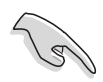

• Wenn Sie die bereits existierende Partition für ASAP sehen können, wird empfohlen, diese nicht zu löschen, da sie die ReadyBoost™-Funktion unterstützt. Falls Sie diese Partition aus Versehen löschen, können Sie sie folgendermaßen wiederherstellen:

 Klicken Sie auf dem Windows® Vista Desktop auf **Start**. Rechtsklicken Sie auf **Computer** und wählen Sie **Verwalten**. Klicken Sie auf **Datenträgerverwaltung** und rechtsklicken Sie auf das ASAP-Laufwerk. Wählen Sie **Format > OK**. ODER

 Gehen Sie zu **Start > Systemsteuerung > System und Wartung > Verwaltung > Computerverwaltung > Datenträgerverwaltung**. Rechtsklicken Sie auf das ASAP-Laufwerk und wählen Sie **Formatieren > OK**.

- Falls Sie aus Versehen das ASAP-Gerät aus Windows® Vista entfernen, können Sie es erneut aktivieren, indem Sie den Computer neu starten.
- Falls Sie ein Betriebssystem erneut installieren wollen, sollten Sie zuerst das ASAP-Programm deinstallieren.

# **5.5 RAID-Konfi gurationen**

Das Motherboard ist mit den Silicon Image Sil3132 und NVIDIA® nForce™ 590 SLI Southbridge RAID-Kontrollern ausgestattet. Diese gestatten Ihnen, Serial ATA-Festplattenlaufwerke als RAID-Sets zu konfigurieren. Das Motherboard unterstützt die folgenden RAID-Konfigurationen.

**RAID 0** *(Data striping)* veranlasst zwei identische Festplatten dazu, Daten in parallelen, versetzten Stapeln zu lesen. Die zwei Festplatten machen die selbe Arbeit wie eine einzige Festplatte, aber mit einer höheren Datentransferrate, nämlich doppelt so schnell wie eine einzelne Festplatte, und beschleunigen dadurch den Datenzugriff und die Speicherung. Für diese Konfiguration benötigen Sie zwei neue identische Festplatten.

**RAID 1** *(Data mirroring)* kopiert ein identisches Daten-Image von einer Festplatte zu der zweiten. Wenn eine Festplatte versagt, dann leitet die Disk-Arrayverwaltungssoftware alle Anwendungen zur anderen Festplatte um, die eine vollständige Kopie der Daten der anderen Festplatte enthält. Diese RAID-Konfiguration verhindert einen Datenverlust und erhöht die Fehlertoleranz im ganzen System. Verwenden Sie zwei neue Festplatten oder verwenden Sie eine existierende Festplatte und eine neue für diese Konfiguration. Die neue Festplatte muss gleich so groß wie oder größer als die existierende Festplatte sein.

**RAID 0+1** (*data striping* and *data mirroring)* kombiniert data striping und data mirroring, ohne dass Paritäten (redundante Daten) errechnet und geschrieben werden müssen. Die RAID 0+1-Konfiguration vereint alle Vorteile von RAID 0 und RAID 1-Konfigurationen. Für diese Konfiguration benötigen Sie vier neue Festplatten, oder eine bestehende und drei neue.

**RAID 5** schreibt sowohl Daten als auch Paritätsinformationen verzahnt auf drei oder noch mehr Festplatten. Zu den Vorteilen der RAID 5-Konfiguration zählen eine bessere Festplattenleistung, Fehlertoleranz und höhere Speicherkapazität. Die RAID 5-Konfiguration ist für eine Transaktionsverarbeitung, relationale Datenbank-Applikationen, Unternehmensressourcenplanung und sonstige Geschäftssysteme am besten geeignet. Für diese Konfiguration benötigen Sie mindestens drei identische Festplatten.

**JBOD** *(Spanning)* steht für Just a Bunch of Disks. Hier handelt es sich um die Festplatten, die noch nicht als ein RAID-Set konfiguriert sind. Diese Konfiguration speichert die selben Daten redundant auf mehreren Festplatten, die als eine einzige Festplatte im Betriebssystem erscheinen. Spanning bietet weder Vorteile gegenüber eine unabhängige Verwendung von separaten Festplatten noch Fehlertoleranz oder andere RAID-Leistungsvorteile an.

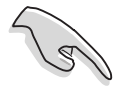

Wenn Sie das System von einer Festplatte aus einem RAID-Set booten möchten, kopieren Sie zuerst den RAID-Treiber von der Support-DVD auf eine Diskette, bevor Sie das Betriebssystem auf einer gewählten Festplatte installieren. Mehr Details siehe Abschnitt **5.6 Erstellen einer RAID-Treiberdiskette.**

## **5.5.1 Festplatten installieren**

Das Motherboard unterstützt Serial ATA-Festplatten. Für optimale Leistung sollten Sie identische Laufwerke des selben Modells und der gleichen Kapazität installieren, wenn Sie ein Disk-Array erstellen.

## **Installieren von Serial ATA (SATA)-Festplatten**

So installieren Sie SATA-Festplatten für eine RAID-Konfiguration:

- 1. Bauen Sie die SATA-Festplatten in die Laufwerksschächte ein.
- 2. Schließen Sie die SATA-Signalkabel an.
- 3. Verbinden Sie das SATA-Stromkabel mit dem entsprechenden Stromanschluss jedes Laufwerkes.

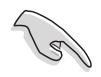

Beziehen Sie sich auf das Benutzerhandbuch des RAID-Kontrollers auf der Motherboard-Support-DVD für genauere Informationen zur RAID-Konfigurationen. Siehe Abschnitt 5.2.5 Manual-Menü.

## **5.5.2** NVIDIA<sup>®</sup> MediaShield™ RAID-Konfigurationen

Dieses Motherboard verfügt über einen leistungsstarken RAID-Controller, der in den NVIDIA® nForce™ 590 SLI Southbridge-Chipsatz integriert ist. Er unterstützt RAID 0, RAID 1, RAID 0+1, RAID 5 und JBOD für sechs unabhängige Serial ATA-Kanäle.

## **Einstellen der RAID-Elemente im BIOS**

Vergessen Sie nach der Installation der Festplatten nicht, die notwendigen RAID-Elemente im BIOS einzustellen, bevor Sie Ihre RAID-Konfiguration(en) einrichten.

So stellen Sie die RAID-Elemente im BIOS ein:

- 1. Starten Sie das System und drücken Sie während des POST <Entf>, um das BIOS-Setup-Programm aufzurufen.
- 2. Stellen Sie das Element **nVidia RAID Function** unter Main > IDE Configuration im BIOS auf [Enabled] ein.
- 3. Wählen und aktivieren Sie die SATA-Festplatte(n), die Sie als RAID konfigurieren möchten. Details siehe Abschnitt "4.4.7 Onboard-Gerätekonfiguration".
- 4. Speichern Sie Ihre Einstellungen und verlassen Sie das BIOS-Setup.

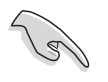

Vergessen Sie nicht, die NVRAID-Einstellungen nach dem Löschen des CMOS erneut einzugeben, ansonsten erkennt das System Ihre RAID-Einstellungen nicht.

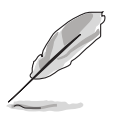

- Genauere Informationen zu NVIDIA<sup>®</sup> RAID-Konfiguration finden Sie im "NVIDIA® RAID Benutzerhandbuch" auf der Motherboard Support-DVD.
- Vergessen Sie unter Windows 2000 bitte nicht, das Windows 2000 Service Pack 4 oder neuere Versionen zu installieren.

### **Aufrufen des NVIDIA® MediaShield RAID-Hilfsprogramms**

So rufen Sie das NVIDIA® RAID-Hilfsprogramm auf:

- 1. Starten Sie Ihren Computer.
- 2. Drücken Sie während des POST die <F10>-Taste, um das Hauptmenü des Hilfsprogramms aufzurufen.

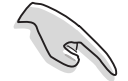

Die in diesem Abschnitt gezeigten RAID BIOS-Einstellungsbildschirme sind nur Beispiele und können von den Anzeigen auf Ihrem Bildschirm abweichen.

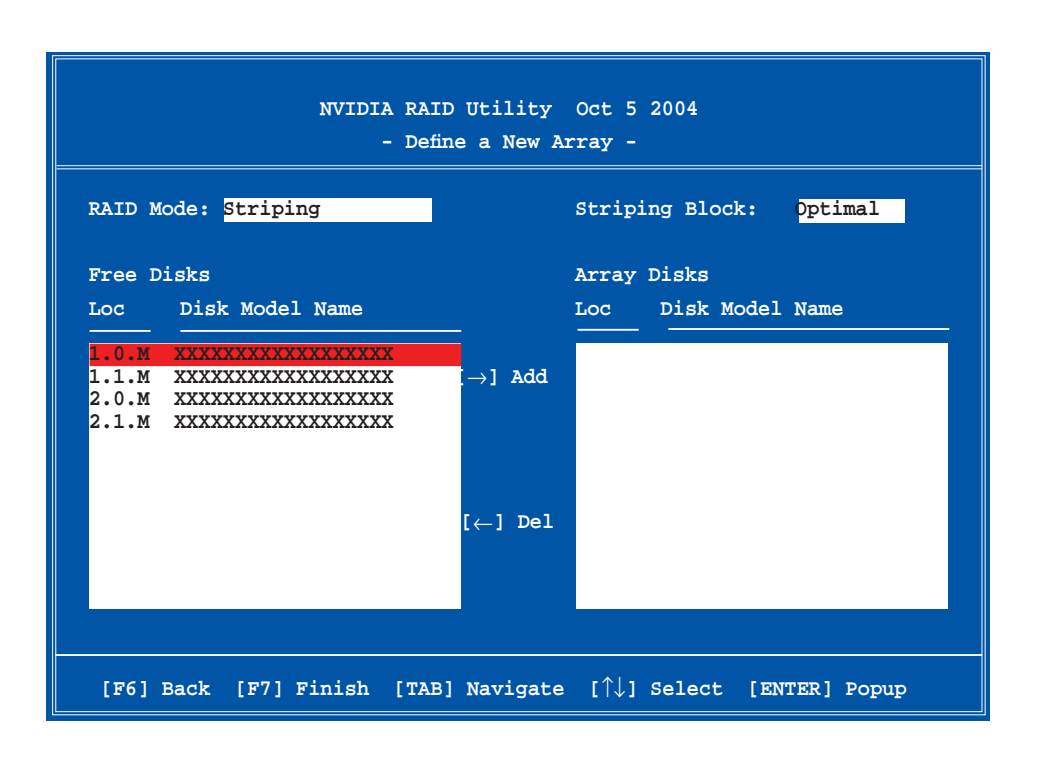

An der Unterseite des Bildschirmes befinden sich die Navigationstasten. Diese Tasten gestatten Ihnen, sich durch das Menü zu bewegen und Optionen auszuwählen.

#### **Erstellen eines RAID-Laufwerkes**

So erstellen Sie ein RAID-Laufwerk:

1. Wählen Sie im NVIDIA® RAID-Hilfsprogramm **Define a New Array**-Menü, wählen Sie den RAID-Moidus und drücken Sie <Enter>. Es erscheint das folgende Untermenü.

 Benutzen Sie die <Auf>- und <Ab>- Pfeiltasten, um einen RAID-Modus zu wählen und drücken Sie dann auf <Enter>.

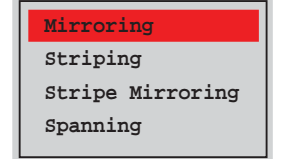

2. Drücken Sie <TAB>, wählen Sie den Striping Block und drücken Sie dann auf <Enter>. Es erscheint das folgende Untermenü:

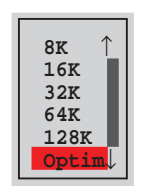

 Wenn Sie **Striping** oder **Stripe Mirroring** ausgewählt haben, benutzen Sie die <Auf>- oder<Ab>-Pfeiltasten, um die Stripe-Größe für Ihr RAID 0-Array zu wählen und drücken Sie danach auf <Enter>.Die verfügbaren Werte befinden sich im Bereich von 8 KB bis 128 KB. Die Standardeinstellung ist 128 KB. Der Strip-Wert sollte basierend auf der geplanten Laufwerksbenutzung ausgewählt werden.

- 8/16 KB geringe Laufwerksbenutzung
- 64 KB normale Laufwerksbenutzung
- 128 KB hohe Laufwerksbenutzung

TIPP: Für Serversysteme empfehlen wir, eine niedrige Array-Blockgröße zu verwenden. Bei Multimedia-Computersystemen, die hauptsächlich für Audiound Videobearbeitung benutzt werden, empfehlen wir eine größeren Array-Blockgröße für optimale Leistung einzustellen.

- 3. Drücken Sie <TAB>, um den Free-Disk-Bereich auszuwählen. benutzen Sie die <Links>- und <Rechts>-Pfeiltasten, um die Array-Laufwerke festzulegen.
- 4. Drücken Sie <F7>, um ein RAID-Set zu erstellen. Daraufhin erscheint die folgende Meldung.

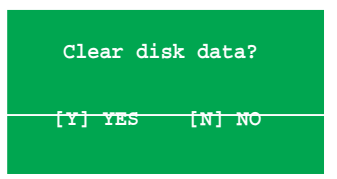

5. Drücken Sie <Y>, um die ausgewählten Festplatten zu löschen, oder <N>, um ohne Löschung der Festplatten fortzufahren. Es erscheint die folgende Bildschirmanzeige.

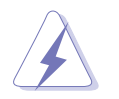

Beachten Sie, dass bei der Benutzung dieser Option alle Daten der RAID-Laufwerke gelöscht werden!

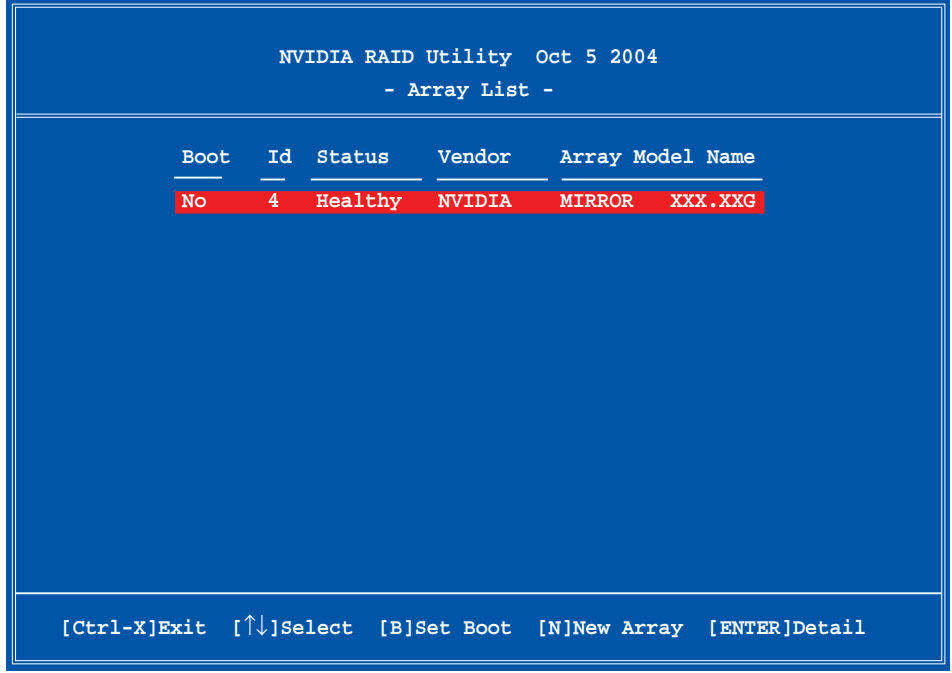

 An der Unterseite des Bildschirms wird eine neue Gruppe von Navigationstasten angezeigt.

6. Drücken Sie <Ctrl+X>, um die Einstellungen zu speichern und das Programm zu verlassen.

#### **Wiederherstellung eines RAID-Arrays**

So stellen Sie ein RAID-Array wieder her:

1. Benutzen Sie im **Array List**-Menü die <Auf>- oder <Ab>-Pfeiltasten, um ein RAID-Array auszuwählen und drücken Sie dann auf <Enter>. Es erscheinen die Details des RAID-Arrays.

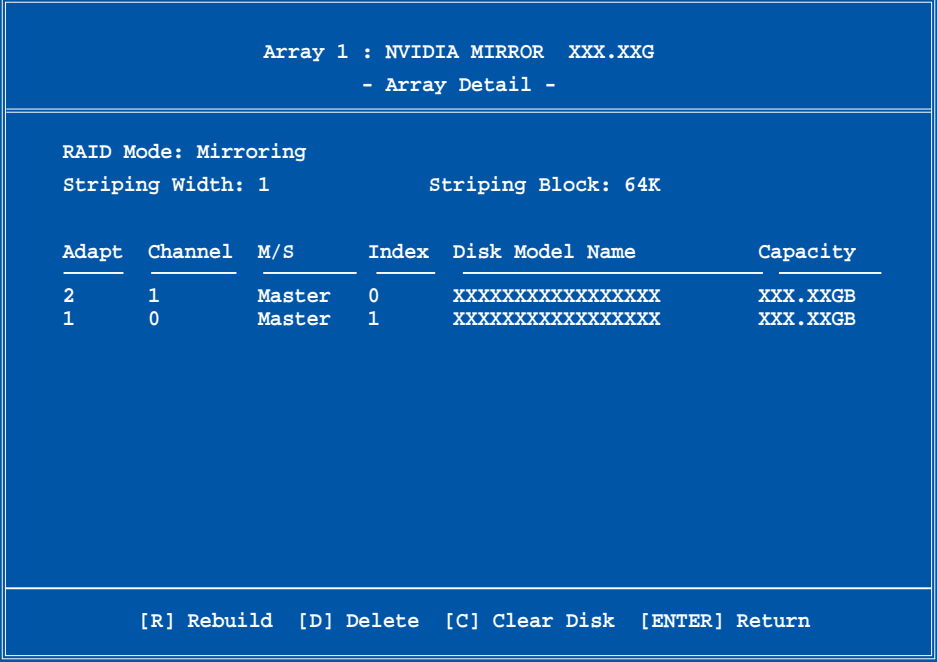

 An der Unterseite des Bildschirms wird eine neue Gruppe von Navigationstasten angezeigt.

2. Drücken Sie <R>, um ein RAID-Array wiederherzustellen. Es erscheint die folgende Anzeige.

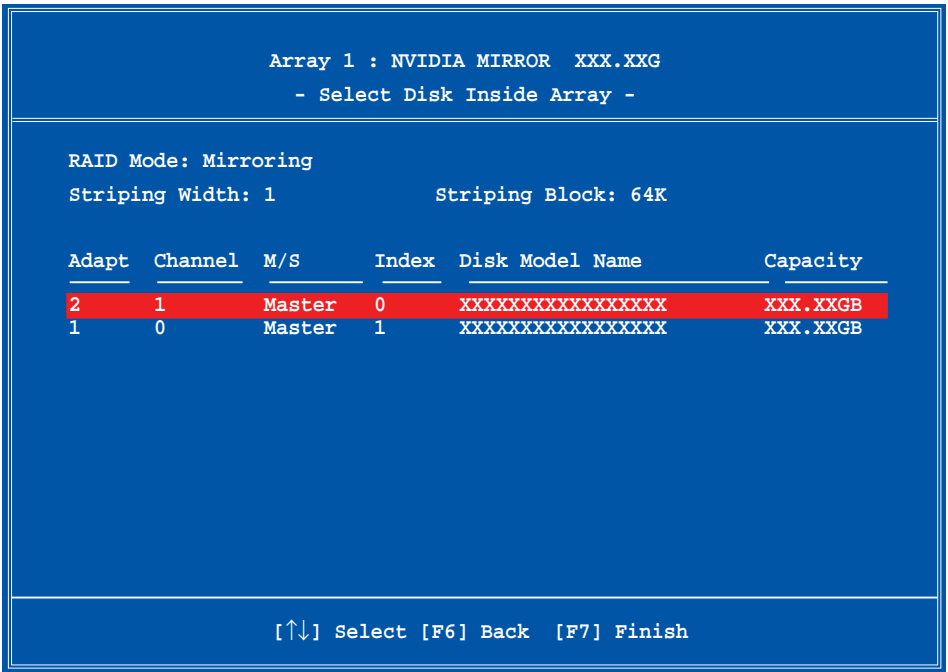

3. Benutzen Sie die <Auf>- oder <Ab>-Pfeiltasten, um ein RAID-Array zur Wiederherstellung auszuwählen, und drücken Sie dann auf <F7>. Es erscheint die folgende Anzeige.

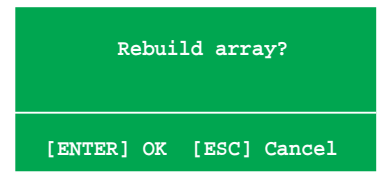

- 4. Drücken Sie auf <Enter>, um die Wiederherstellung des Arrays zu starten, oder drücken Sie auf <Esc>, um den Vorgang abzubrechen.
- 5. Nach dem Wiederherstellungsprozess erscheint das **Array List**-Menü.

## **Löschen eines RAID-Arrays**

So löschen Sie ein RAID-Array:

1. Benutzen Sie im **Array List**-Menü die <Auf>- oder <Ab>-Pfeiltasten, um ein RAID-Array auszuwählen, und drücken Sie dann auf <Enter>. Es erscheinen die Details für dieses RAID-Array.

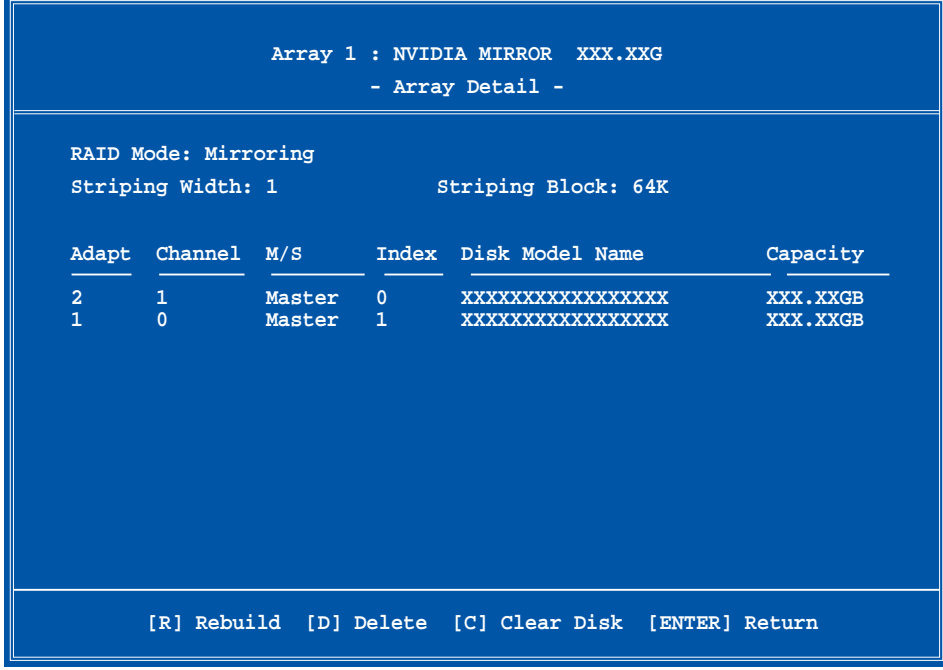

 An der Unterseite des Bildschirms wird eine neue Gruppe von Navigationstasten angezeigt.

2. Drücken Sie <D>, um ein RAID-Array zu löschen. Es erscheint die folgende Meldung zur Bestätigung.

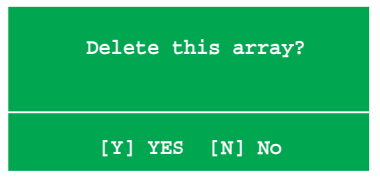

3. Drücken Sie <Y>, um das Array zu löschen, oder <N>, um den Vorgang abzubrechen.

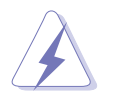

Beachten Sie, dass bei der Benutzung dieser Option alle Daten der RAID-Laufwerke gelöscht werden!

4. Wenn Sie Yes gewählt haben erscheint das Define a New Array-Menü.

## **Löschen der Laufwerksdaten**

So löschen Sie die Laufwerksdaten:

1. Benutzen Sie im **Array List**-Menü die <Auf>- oder <Ab>-Pfeiltasten, um ein RAID-Array auszuwählen und drücken Sie anschließend auf <Enter>. Es erscheinen die RAID-Array-Details.

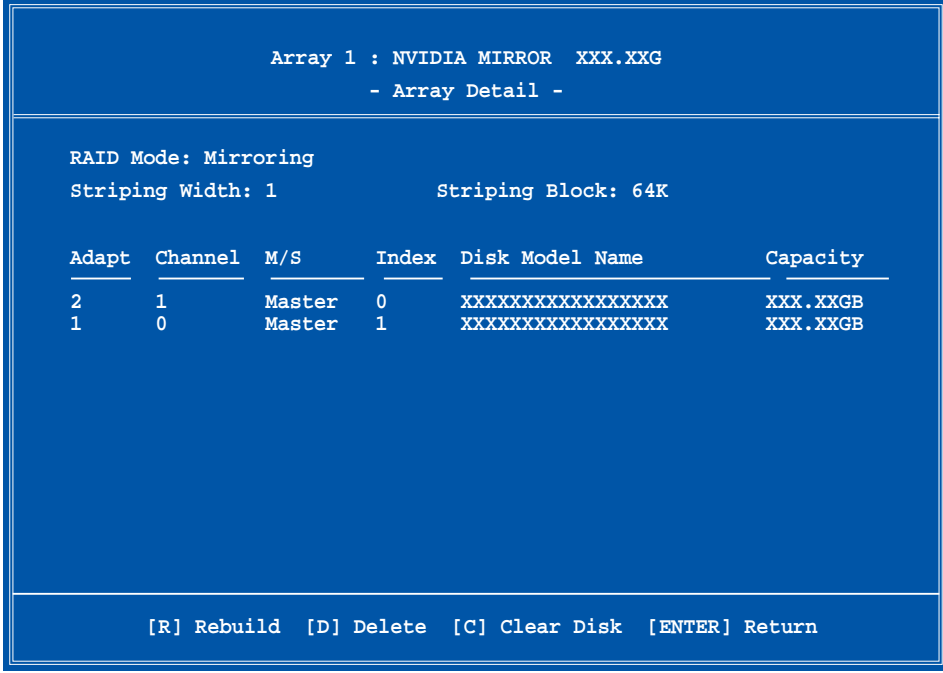

 An der Unterseite des Bildschirms wird eine neue Gruppe von Navigationstasten angezeigt.

2. Drücken Sie <C>, um die Festplatte zu löschen. Es erscheint die Folgende Meldung zur Bestätigung.

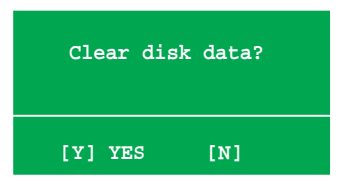

5. Drücken Sie auf <Y>, um die Daten auf der Festplattte zu löschen. oder drücken Sie auf <N>, um abzubrechen.

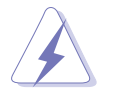

Beachten Sie, dass bei der Benutzung dieser Option alle Daten der RAID-Laufwerke gelöscht werden!

## **5.5.3** Silicon Image RAID-Konfigurationen

Der Silicon Image RAID-Kontroller unterstützt RAID 0-, RAID 1- und JBOD-Konfigurationen. Benutzen Sie das Silicon Image RAID-Hilfsprogramm, um ein Laufwerksarray zu erstellen.

### **Einstellen der BIOS RAID-Elemente**

Nach der Installation der Festplattenlaufwerke vergewissern Sie sich, dass die notwendigen RAID-Elemente im BIOS eingestellt sind, bevor Sie Ihre RAID-Konfiguration vornehmen.

So stellen Sie die BIOS RAID-Elemente ein:

- 1. Starten Sie das System und drücken Sie während des POST die <Del> (Entf)- Taste, um zum BIOS-Einstellungsprogramm zu gelangen.
- 2. Setzen Sie das Silicon Image Controller-Element in **Advanced > Onboard Devices Configuration** im BIOS auf **RAID Mode**. Details siehe Abschnitt " 4.4.6 Onboard-Gerätekonfiguration".
- 3. Speichern Sie Ihre Einstellungen und verlassen Sie das BIOS.

#### **Starten der Silicon Image Array Management-Software**

Starten Sie die Silicon Image Array Management-Software in Windows® XP durch einen Klick auf **Start > Alle Programme > Silicon Image > Sam**

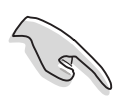

Für Details der Silicon Image SATARaid™ RAID-Konfiguration beziehen Sie sich bitte auf die Anleitung "Sil3132 User Guide" auf Ihrer Motherboard-Support-DVD.

## **Aufrufen des Silicon Image BIOS RAID-Konfigurationshilfsprogramms**

So rufen Sie das Silicon Image BIOS RAID-Konfigurationshilfsprogramm auf:

- 1. Starten Sie Ihren Computer.
- 2. Während des POST drücken Sie <Ctrl+S> oder <F4>.

Die in diesem Abschnitt gezeigten RAID BIOS-Einstellungsbildschirme sind nur Beispiele und können von den Anzeigen auf Ihrem Bildschirm abweichen.

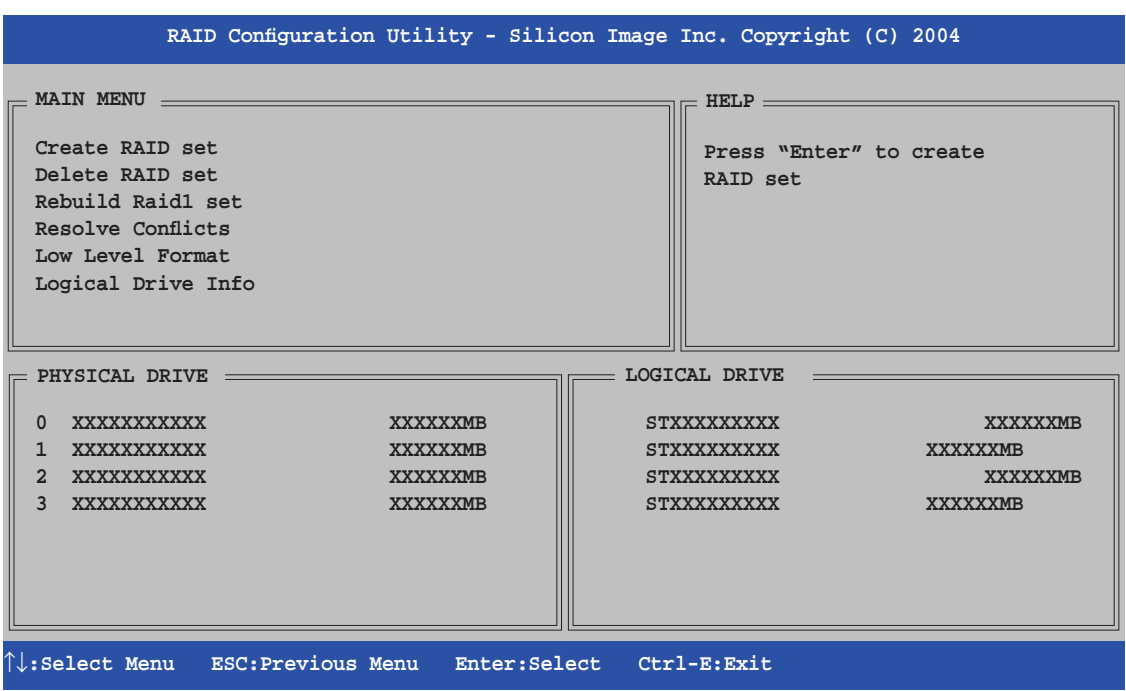

Das Hauptmenü in der linken oberen Ecke gestattet Ihnen die Auswahl einer auszuführenden Aktion. Die Hauptmenüoptionen enthalten folgendes:

Create RAID set - erstellt ein neues RAID-Set oder belegt freie Laufwerke.

Delete RAID set - löscht ein RAID-Set oder gibt Reservelaufwerke frei.

Rebuild RAID1 set - stellt ein RAID 1-Set wieder her (z.B. Wechsellaufwerke).

Resolve Conflicts - stellt automatisch beschädigte Laufwerke im RAID-Set wieder her.

Low Level Format - erstellt ein Schema von Referenzmarkierungen auf einen Laufwerk. Das Formatieren der Laufwerke löscht alle vorher auf der Festplatte gespeicherten Daten.

Logical Drive Info - zeigt die derzeitige Konfiguration jedes RAID-Sets.

In der oberen rechten Ecke des Bildschirms befindet sich die Hilfsnachrichtenbox. Die Nachricht beschreibt die Funktion jedes Menüelementes. Am unteren Rand des Bildschirms ist die Legende. Diese erlaubt Ihnen die Navigation durch die Optionen des Menüs. Die folgende Liste beschreibt die Elemente der Legende und deren entsprechende Funktion.

- ↑, ↓ : Auswahl/Bewegen zum nächsten Element
- ESC : Vorhergehendes Menü
- Enter : Auswahl
- Ctrl-E : Beenden

## **Erstellen eines RAID 0-Sets (Striped)**

So erstellen Sie ein RAID-Set:

- 1. Wählen Sie im Hauptmenü des Hilfsprogramms der Silicon Image-Konfiguration **Create RAID set** und drücken Sie <Enter>, um die Menüoptionen anzuzeigen.
- 2. Wählen Sie RAID 0 und drücken Sie dann auf <Enter>, damit Folgendes angezeigt wird.

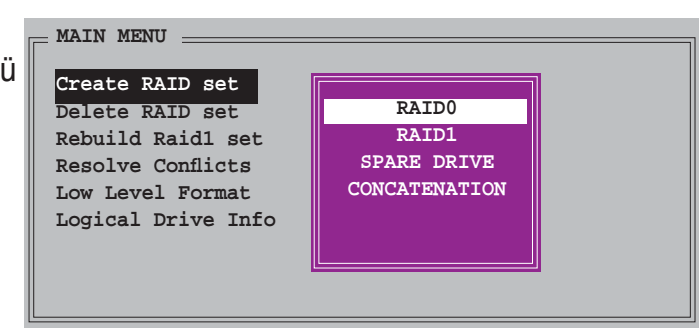

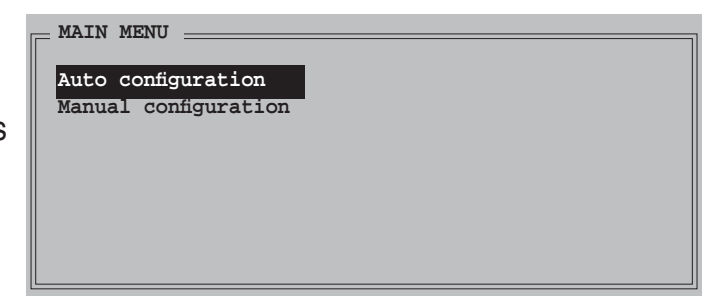

3. Auswahl der gewünschte Konfigurationsmethode.

Automatische Konfiguration

- a. Wählen Sie **Auto Configuration** und drücken Sie <Enter>.
- b. Das Programm fordert Sie auf, die RAID-Größe einzugeben. Benutzen Sie die <Auf>- und <Ab>-Pfeiltasten, um die RAID-Größe einzustellen und drücken Sie <Enter>.
- c. Drücken Sie zur Bestätigung <Y> oder <N>, um zum Hauptmenü zurückzukehren.

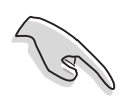

Standardmäßig stellt Auto configuration die Stripe-Größe auf 64KB und die logischen Laufwerke entsprechend der Anzahl der installierten physischen Laufwerke ein.

Manuelle Konfiguration

 a. Wählen Sie **Manual configuration** und drücken Sie <Enter>. Es erscheint folgendes Menü. b. Benutzen Sie die <Auf>- und <Ab>- Pfeiltasten, um eine für Ihre Laufwerksbenutzung angemessene Chunk-Größe zu wählen, und drücken Sie <Enter>.

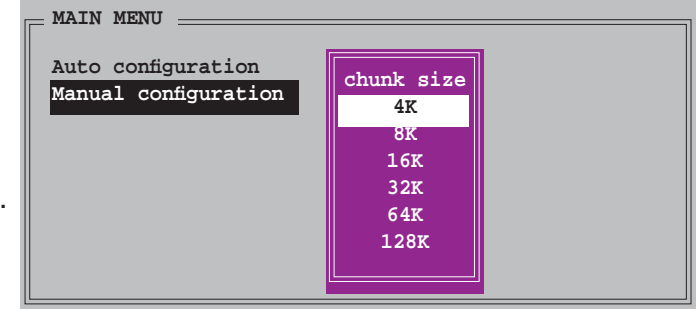

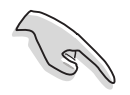

TIPP: Für Serversysteme empfehlen, wir eine niedrige Array-Blockgröße zu verwenden. Bei Multimedia-Computersystemen, die hauptsächlich für Audiound Videobearbeitung benutzt werden, empfehlen wir eine größere Array-Blockgröße für optimale Leistung einzustellen.

c. Das **Physical Drive**-Menü erscheint. Benutzen Sie die <Auf> und <Ab>-Pfeiltasten, wählen Sie ein Laufwerk und drücken Sie dann <Enter>, um das erste Laufwerk des RAID-Sets zu erstellen.

d. Wiederholen Sie Schritt c, um das

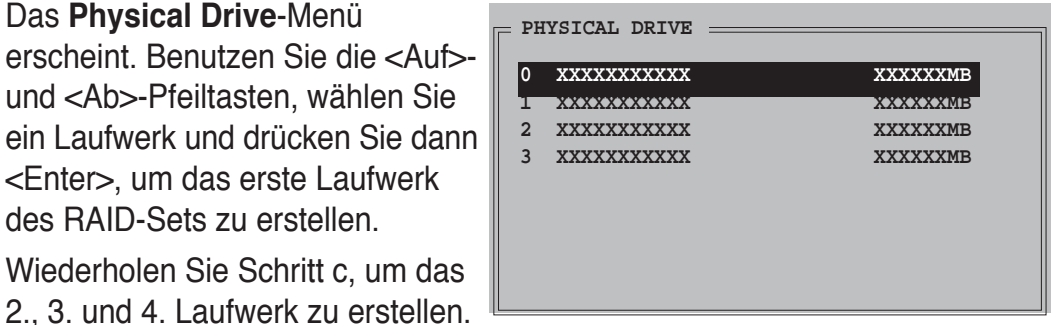

Die Anzahl der verfügbaren Laufwerke ist von der Anzahl der im System installierten und aktivierten physischen Laufwerke abhängig.

- e. Das Programm fordert Sie auf, die RAID-Größe einzugeben. Benutzen Sie dazu die <Auf>- und <Ab>-Pfeiltasten, um die RAID-Größe einzustellen und drücken Sie dann <Enter>.
- f. Drücken Sie <Y>, um zu bestätigen, anderenfalls <N>, um zum Hauptmenü zurückzukehren.

**Manual configuration**

## **Erstellen eines RAID 1-Sets (Mirrored)**

So erstellen Sie ein RAID 1-Set

- 1. Wählen Sie im Hauptmenü des Hilfsprogramms der Silicon Image-Konfiguration **Create RAID set** und drücken Sie <Enter>, um die Menüoptionen anzuzeigen.
- 2. Wählen Sie RAID 1 und drücken Sie danach auf <Enter>, um folgende Auswahl anzuzeigen.

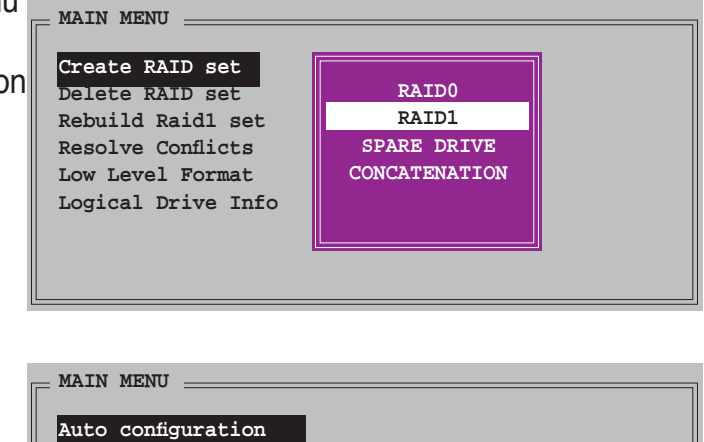

- 3. Auswahl der gewünschte Konfigurationsmethode. Automatische Konfiguration
- a. Wählen Sie **Auto Configuration** und drücken Sie <Enter>.
- b. Das Programm fordert Sie auf, die RAID-Größe einzugeben. Benutzen Sie dazu die <Auf>- und <Ab>-Pfeiltasten, um die RAID-Größe einzustellen und drücken Sie <Enter>.
- c. Drücken Sie zur Bestätigung <Y> oder <N>, um zum Hauptmenü zurückzukehren.

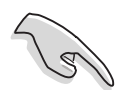

- **Auto Configuration** erstellt ein RAID 1-Set ohne eine Sicherungskopie der aktuellen Quelllaufwerksdaten.
- Wenn eine einzelne Festplatte zu einem RAID 1-Set konfiguriert werden soll, empfehlen wir die manuelle Konfiiguration.

**PHYSICAL DRIVE**

Manuelle Konfiguration

- a. Wählen Sie die **Manual configuration** und drücken Sie <Enter>. Das **Physical Drive**-Menü wird angezeigt.
- b. Benutzen Sie die <Auf>- und <Ab>-Pfeiltasten, um das Quelllaufwerk zu wählen und drücken Sie <Enter>.
- c. Wiederholen Sie Schritt b, um das Ziellaufwerk auszuwählen.
- d. Nach der Auswahl des Quell- und Ziellaufwerkes erscheint das folgende Menü.

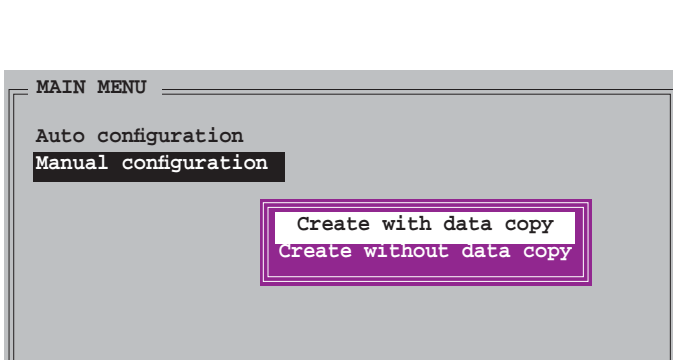

**0 XXXXXXXXXXX XXXXXXMB 1 XXXXXXXXXXX XXXXXXMB 2 XXXXXXXXXXX XXXXXXMB 3 XXXXXXXXXXX XXXXXXMB**

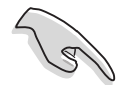

- Die Option **Create with data copy** ermöglicht es Ihnen, die derzeitigen Daten vom Quelllaufwrk auf das Spiegellaufwerk zu kopieren.
- Wählen Sie **Create with data copy,** wenn Sie wichtige Daten auf dem Quelllaufwerk gespeichert haben.
- Die Option **Create without data copy** deaktiviert die Kopierfunktion auf das Spiegellaufwerk.
- Wenn Sie **Create without data copy** wählen, muss das RAID 1-Set neu partitioniert und formatiert werden, um die Konsistenz seines Inhaltes zu gewährleisten.

e. Wenn Sie **Create with data copy** gewählt haben, erscheint das folgende Menü.

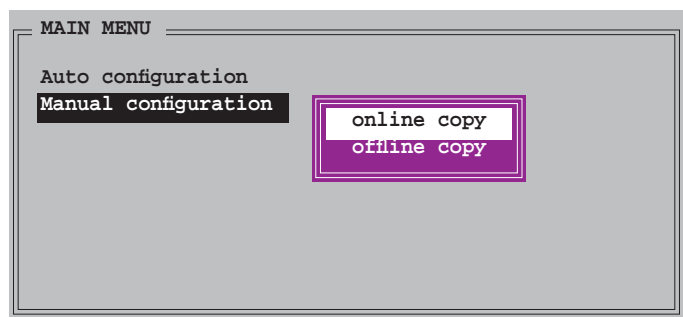

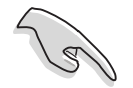

Die Option **online copy** kopiert im Hintergrund automatisch die Daten zum Ziellaufwerk, während auf die Quelllaufwerke geschrieben wird. Die Option offline copy gestattet Ihnen, den Inhalt des Quelllaufwerkes zu kopieren, wann immer Sie es wünschen.

- f. Benutzen Sie die <Auf>- und <Ab>-Pfeiltasten, um die gewünschte Kopiermethode auszuwählen und drücken Sie danach <Enter>.
- g. Das Programm fordert Sie auf, die RAID-Größe einzugeben. Benutzen Sie die <Auf>- und <Ab>-Pfeiltasten, um die RAID-Größe einzustellen und drücken Sie anschließend <Enter>.
- h. Drücken Sie zur Bestätigung <Y> oder <N>, um zum Hauptmenü zurückzukehren.

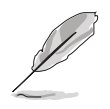

Wenn Sie vorher **offline copy** gewählt haben, erscheint ein Kopiervorgangsfenster.

## **Erstellen eines CONCATENATION-Sets**

So erstellen Sie ein CONCATENATION-Set:

- 1. Wählen Sie im Hauptmenü des Hilfsprogramms der Silicon Image-Konfiguration **Create RAID set** und drücken Sie <Enter>.
- 2. Wählen Sie im Untermenü CONCATENATION und drücken Sie dann <Enter>.

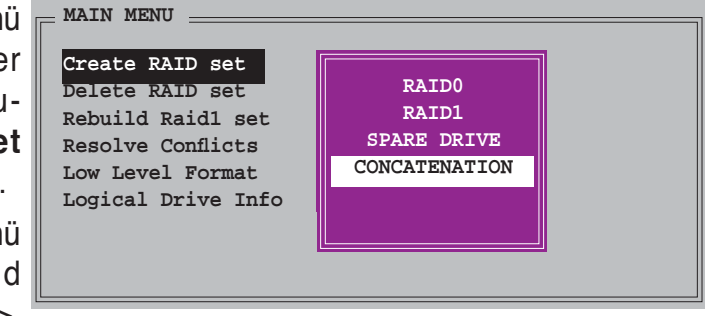

3. Die Auswahl kommt zum **Physical Drive**-Menü. Benutzen Sie die <Auf>- und <Ab>-Pfeiltasten, wählen Sie ein Laufwerk und drücken Sie dann <Enter>, um ein Laufwerk des RAID-Sets zu erstellen.

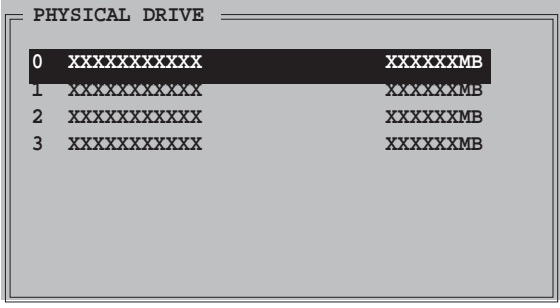

- 4. Das Programm fordert Sie auf, die RAID-Größe einzugeben. Benutzen Sie dazu die <Auf>- und <Ab>- Pfeiltasten, um die RAID-Größe einzustellen und drücken Sie anschließend <Enter>.
- 5. Drücken Sie zur Bestätigung <Y> oder <N>, um zum Hauptmenü zurückzukehren.

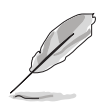

Konfigurieren Sie ein CONCATENATION-Set nur, wenn Sie eine einzelne Serial ATA-Festplatte verwenden, anderenfalls wird das System das Laufwerk nicht erkennen.

# **5.6 Erstellen einer RAID-Treiberdiskette**

Eine Diskette mit dem RAID-Treiber ist erforderlich, wenn Sie Windows® 2000/XP/ Vista auf einem Laufwerk eines RAID-Sets installieren.

So erstellen Sie eine RAID-Treiberdiskette:

- 1. Legen Sie die Motherboard Support-DVD in das optische Laufwerk ein.
- 2. Wählen Sie den **Make Disk**-Tab.
- 3. Wählen Sie aus dem Make Disk-Menü die zu erstellende RAID-Treiberdiskette oder suchen Sie das Treiberdiskettenprogramm auf der Support DVD.

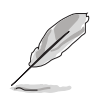

Details siehe Abschnitt "**5.2.4 Make Disk-Menü**".

- 4. Stecken Sie eine Diskette in das Diskettenlaufwerk ein.
- 5. Folgen Sie den Anweisungen auf dem Bildschirm, um den Prozess zu vervollständigen.
- 6. Aktivieren Sie den Schreibschutz der Diskette, um eine mögliche Computervireninfektion zu verhindern.

So installieren Sie den RAID-Treiber:

- 1. Während der Installation des Betriebssystems werden Sie aufgefordert, die F6-Taste zu drücken, um den SCSI- oder RAID-Treiber von einem Drittanbieter zu installieren.
- 2. Drücken Sie <F6> und stecken Sie dann die Diskette mit dem RAID-Treiber in das Diskettenlaufwerk ein.
- 3. Folgen Sie den Anweisungen auf dem Bildschirm, um den RAID-Treiber zu installieren.

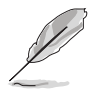

Aufgrund von Chipsatzbeschränkungen unterstützen die vom NVIDIA-Chipsatz unterstützten Serial ATA-Anschlüsse unter DOS keine Serial Optical Disk Drives (Serial ODD, Serielles optisches Laufwerk).

Dieses Kapitel erklärt Ihnen, wie SLI-fähige PCI Express-Grafikkarten installiert werden.

# SLT-<br>Dgie-**NVIDIA® SLI-Technologieunterstützung**

# **Kapitelübersicht**

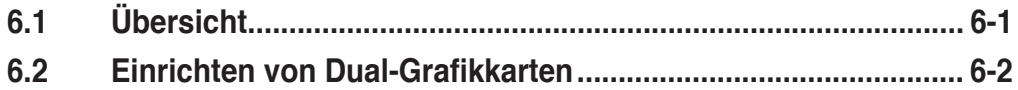

# **6.1 Übersicht**

Dieses Motherboard unterstützt die NVIDIA® SLI™ (Scalable Link Interface)- Intel® Edition-Technologie, mit der Sie zwei identische PCI Express™ x16-Grafikkarten installieren können. Folgen Sie der in diesem Abschnitt beschriebenen Installationsprozedur.

## **Voraussetzungen**

- Sie sollten über zwei von NVIDIA® zertifizierte, identische SLI-bereite Grafikkarten verfügen.
- Vergewissern Sie sich, dass Ihr Grafikkartentreiber die NVIDIA® SLI™ -Technologie unterstützt. Die neuesten Treiber stehen auf der NVIDIA-Website (www.nvidia.com) zur Verfügung.
- Vergewissern Sie sich, dass Ihr Netzteil die von Ihrem System benötigte Minimalleistung erbringen kann. Details siehe "9. ATX-Stromanschlüsse" auf Seite 2-31.

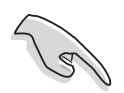

- Die NVIDIA® SLI™-Technologie wird nur von Windows® XP™ 32-Bit/64Bit Betriebssystemen unterstützt. Für Details zur NVIDIA® SLI™-Technologie unter Windows® Vista™ besuchen Sie die NVIDIA-Webseite (www.nvidia. com).
- Eine Liste der zertifizierten Grafikkarten und unterstützten 3D-Anwendungen finden Sie auf der NVIDIA Zone-Website (http://www.nzone.com).

## **6.2 Einrichten von Dual-Grafi kkarten**

#### **6.2.1 Installieren von SLI-bereiten Grafi kkarten**

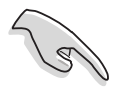

Installieren Sie nur identische SLI-bereite Grafikkarten, die von NVIDIA® zertifiziert sind. Grafikkarten verschiedenen Typs arbeiten nicht zufriedenstellend miteinander.

So installieren Sie die Grafikkarten:

1. Halten Sie zwei Grafikkarten bereit. Jede Grafikkarte sollte über vergoldete Kontaktstifte für die SLI-Verbindung verfügen.

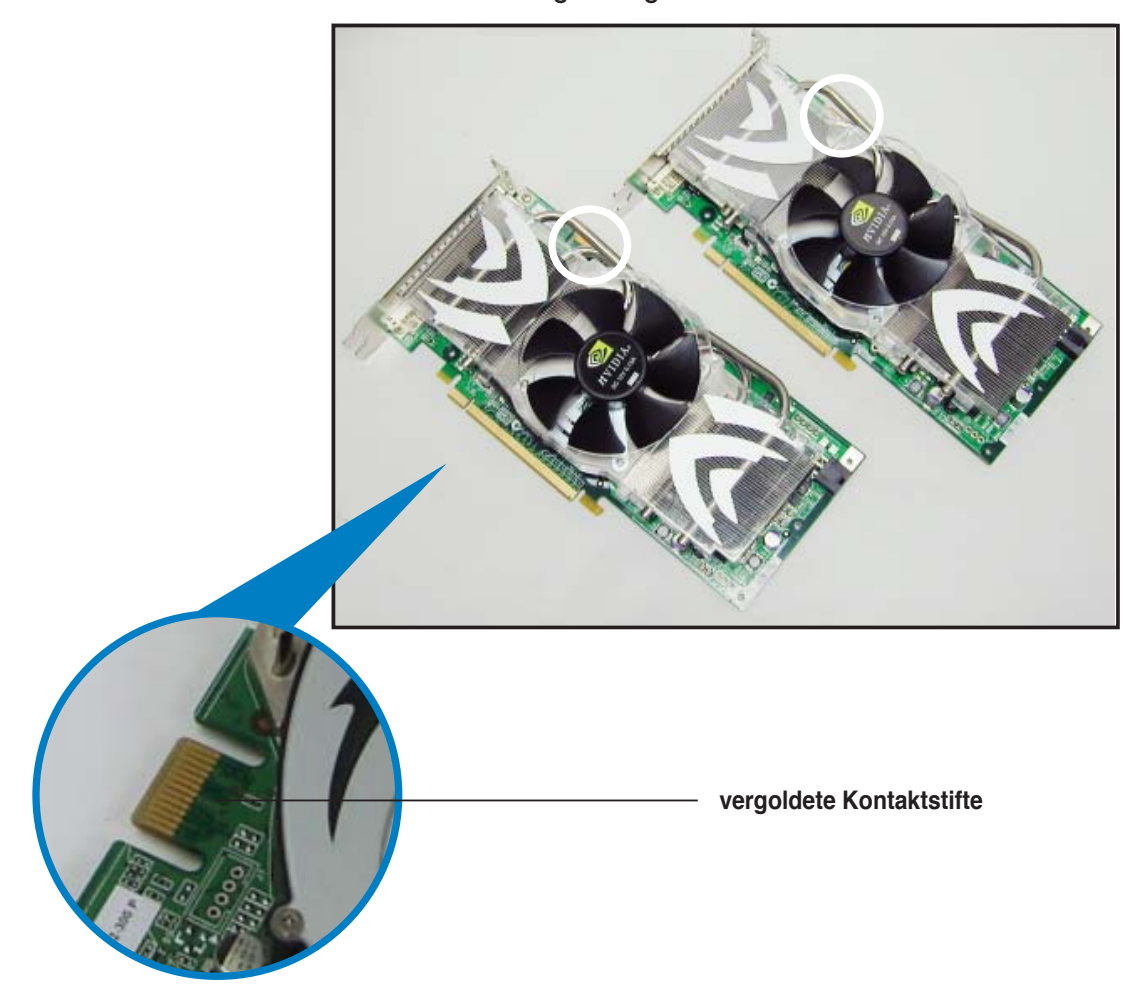

2. Entfernen Sie die zwei Metallabdeckungen, die den beiden PCI Express x16- Steckplätzen gegenüberliegen.
3. Stecken Sie eine der Grafikkarten in den blauen oder schwarzen Steckplatz. Vergewissern Sie sich, dass die Karte korrekt eingesteckt ist.

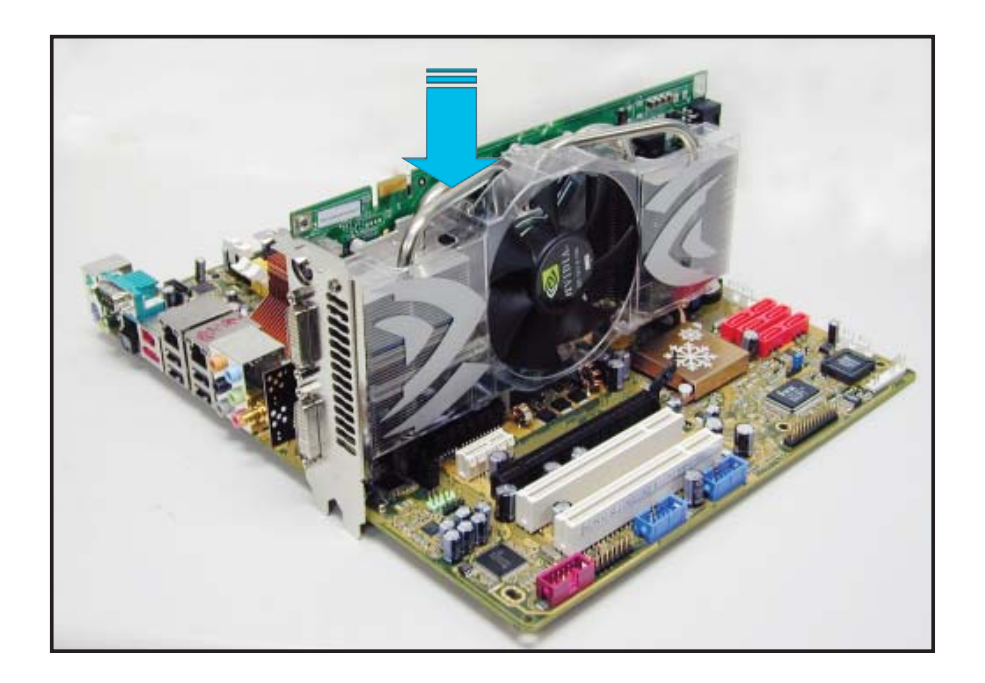

4. Stecken Sie die zweite Grafikkarte in den anderen Steckplatz. Vergewissern Sie sich, dass die Karte korrekt eingesteckt ist.

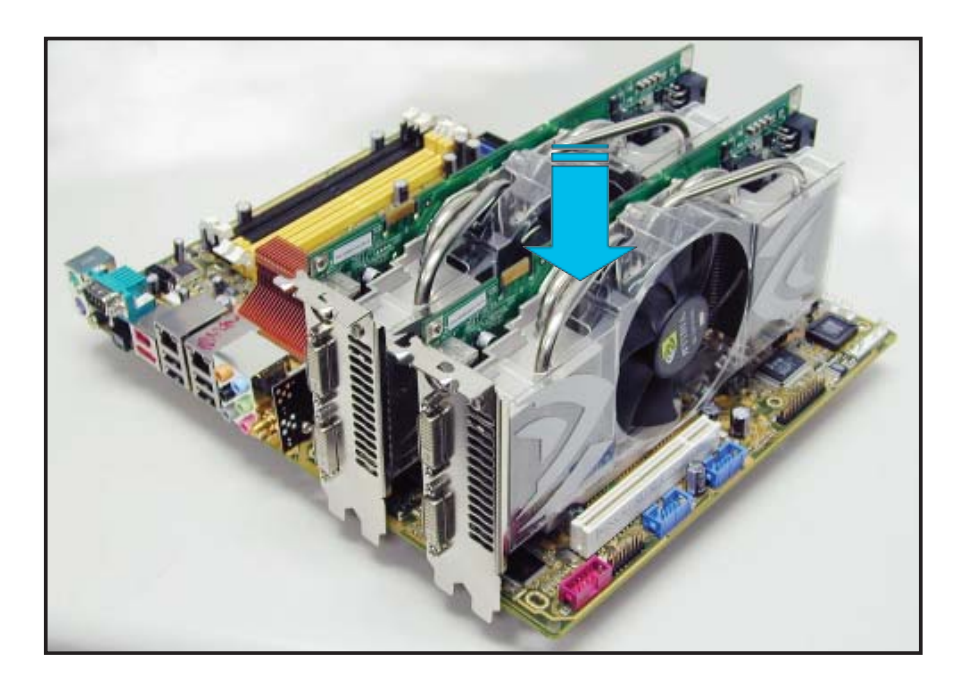

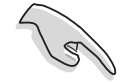

Falls nötig, verbinden Sie die PCI Express-Grafikkarten mit einer zusätzlichen Stromquelle.

5. Befestigen Sie die SLI-Verbindung mit den vergoldeten Kontaktstiften beider Grafikkarten. Vergewissern Sie sich, dass die Verbindung sicher befestigt ist.

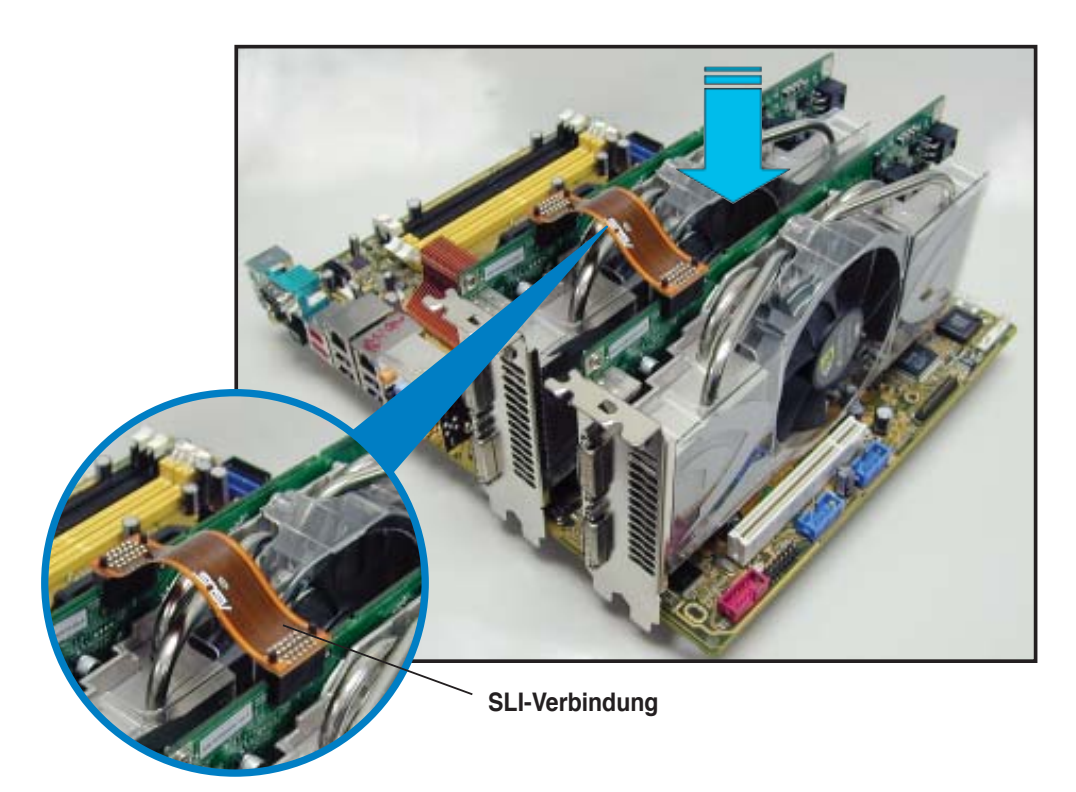

- 6. Wenn Sie zwei Grafikkarten mit einem 20-pol. ATX-Netzteil verwenden, vergessen Sie nicht, die zusätzliche Stromquelle des Netzteils mit der Grafikkarte zu verbinden. Die Stromanforderungen dualer Grafikkarten entnehmen Sie bitte der Netzteildokumentation.
- 7. Verbinden Sie ein VGA-Kabel oder ein DVI-I-Kabel mit der/den Grafikkarte/n.

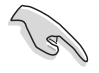

Es wird empfohlen, für eine optimale Umgebungstemperatur einen zusätzlichen Gehäuselüfter zu installieren.

## **6.2.2 Installieren der Gerätetreiber**

Informationen zur Installation der Gerätetreiber finden Sie in der in Ihrem Grafikkartenpaket enthaltenen Dokumentation.

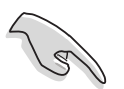

Vergewissern Sie sich, dass Ihr PCI Express-Grafikkartentreiber die NVIDIA SLI-Technologie unterstützt. Den neuesten Treiber können Sie auf der NVIDIA Website (www.nvidia.com) herunterladen.

## **6.2.3 Aktivieren der Multi-Grafi kprozessor-Funktion unter Windows®**

Aktivieren Sie die Multi-Graphics Processing Unit (Grafikprozessor, GPU)-Funktion in den NVIDIA nView-Eigenschaften, nachdem Sie Ihre Grafikkarten und die dazugehörigen Treiber installiert haben.

So aktivieren Sie die Multi-Grafikprozessor-Funktion:

- 1. Klicken Sie auf das NVIDIA-Einstellungen-Symbol in der Windows-Taskleiste.
- 2. Wählen Sie den **nView Desktop Manager** aus dem Pop-up-Menü, und klicken Sie auf **nView Properties** (nView-Eigenschaften).
- 3. Wählen Sie im nView Desktop Manager-Fenster den **Desktop Management**-Registerreiter.
- 4. Klicken Sie auf **Properties** (Eigenschaften), um das Display Properties (Eigenschaften von Anzeige)-Dialogfenster zu öffnen.

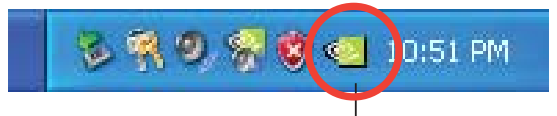

**NVIDIA-Einstellungen-Symbol**

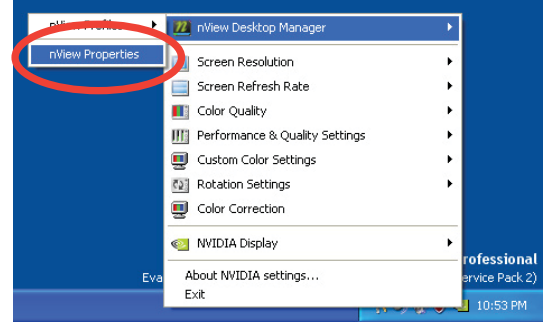

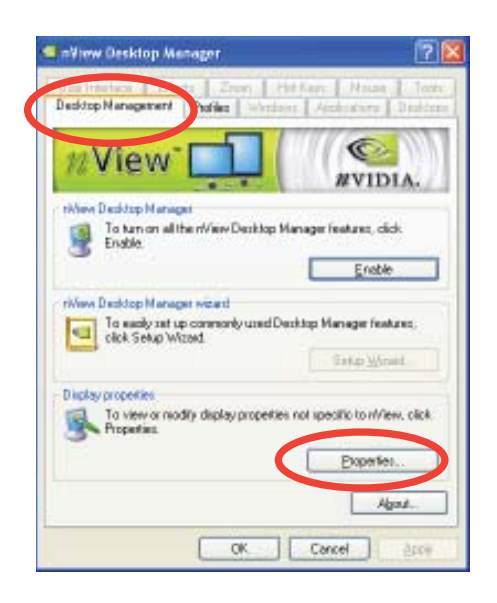

5. In diesem Dialogfenster wählen Sie den Einstellungen-Registerreiter, und klicken Sie auf **Erweitert.**

6. Wählen Sie den **NVIDIA GeForce**-Registerreiter.

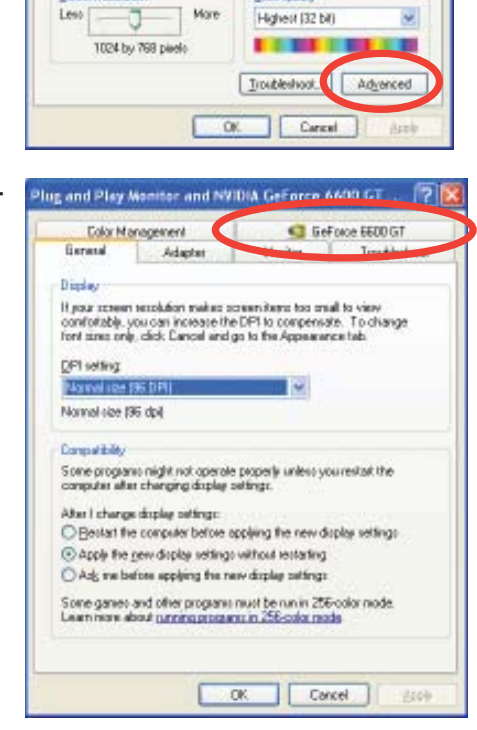

Plug and Play Monitor and NVIDIA GeForce 6600 GT ...

General Adapter Monitor Troubleshoot<br>Color Management CaleForce 6600 GT

 $|7|$ 

**Display Properties** 

Theree: Deddop Screen Savet Appr

Display:<br>Plug and Play Monitor on WAD IA GeForce 6600 61

a Satings

**Color quality** 

Highest (32 bit)

7. Klicken Sie auf den Schalter links, um das folgende Menü anzuzeigen, und wählen Sie dann das **SLI multi-GPU**-Element aus.

> E-GeForce SLI<sub>n</sub> ч. Vide Troul **NVR** -nvvii<br>-Temp<br>-Refre Sore -<br>Desktop

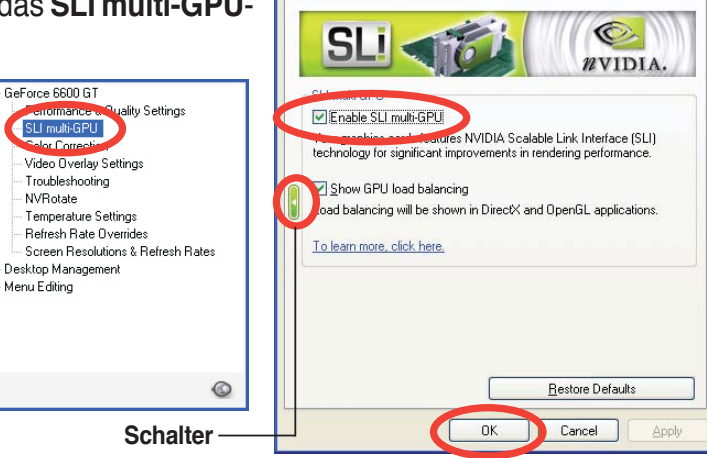

- 8. Haken Sie das Kästchen Enable SLI multi-GPU (SLI Multi-Grafikprozessoren aktivieren) an.
- 9. Klicken Sie **OK**, wenn Sie fertig sind.